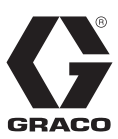

# **ProMix® 2KS**

**Mehrkomponenten-Dosiergerät**

313953K **DE** 

**Automatisches System zum dosierten Mischen von Mehrkomponentenmaterialien, mit wandmontierter Materialstation oder RoboMix-Materialstation. Anwendung nur durch geschultes Personal.**

**Zum Einsatz in explosiven Umgebungen geeignet (außer EasyKey).**

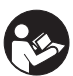

**Wichtige Sicherheitshinweise** Lesen Sie alle Warnhinweise und Anweisungen in dieser Anleitung. Bewahren Sie diese Anleitungen sorgfältig auf.

Informationen zu den einzelnen Modellen und den jeweiligen zulässigen Betriebsüberdrücken finden Sie auf den Seite [4](#page-3-0)-[7](#page-6-0). Die Typenschilder der Geräte sind auf Seite [3](#page-2-0) abgebildet. Einige der abgebildeten Bauteile sind nicht in allen Systemen enthalten.

**# 53**

*Automatisches System mit RoboMix-Materialstation*

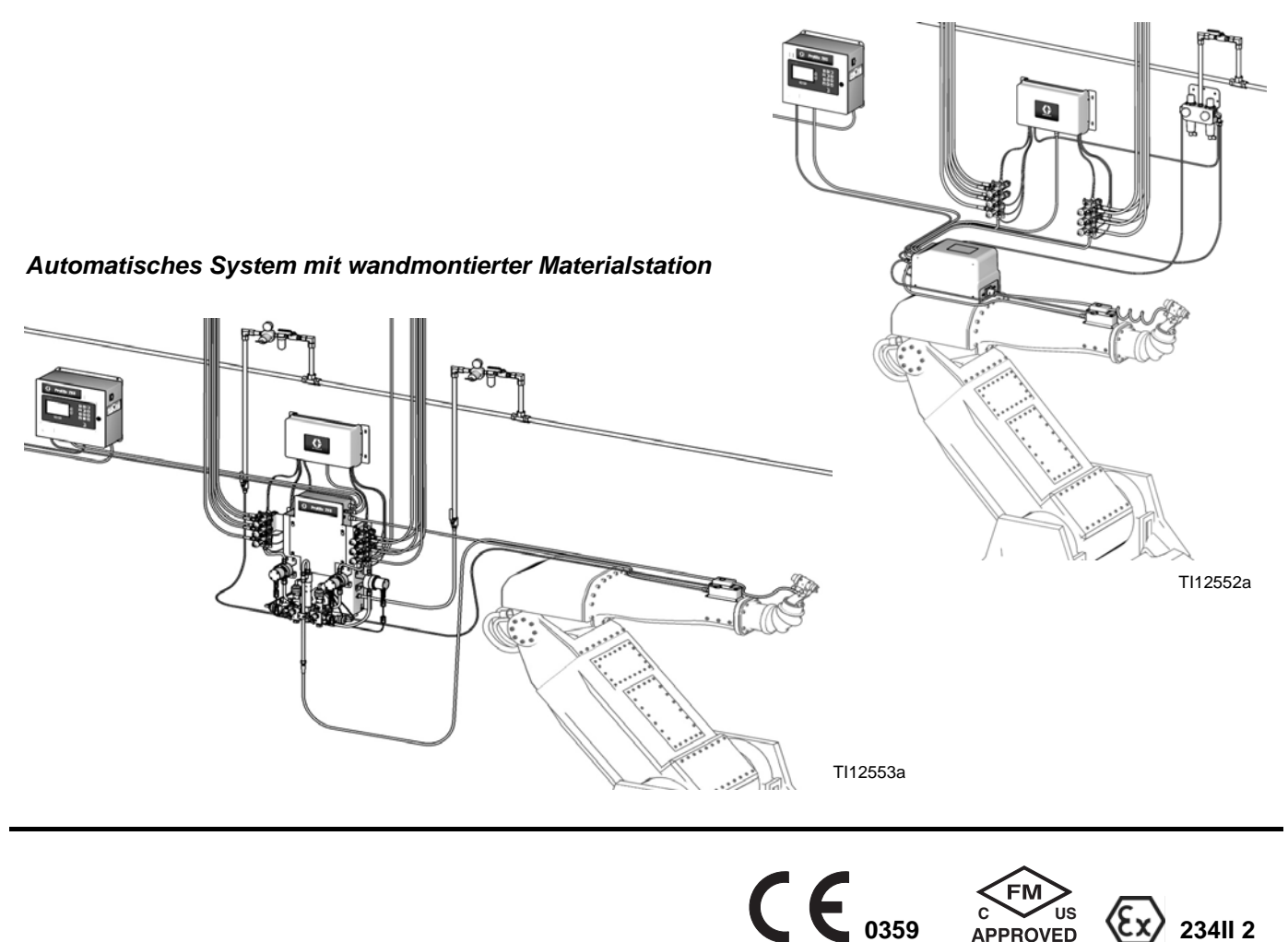

PROVEN QUALITY. LEADING TECHNOLOGY.

# **Inhaltsverzeichnis**

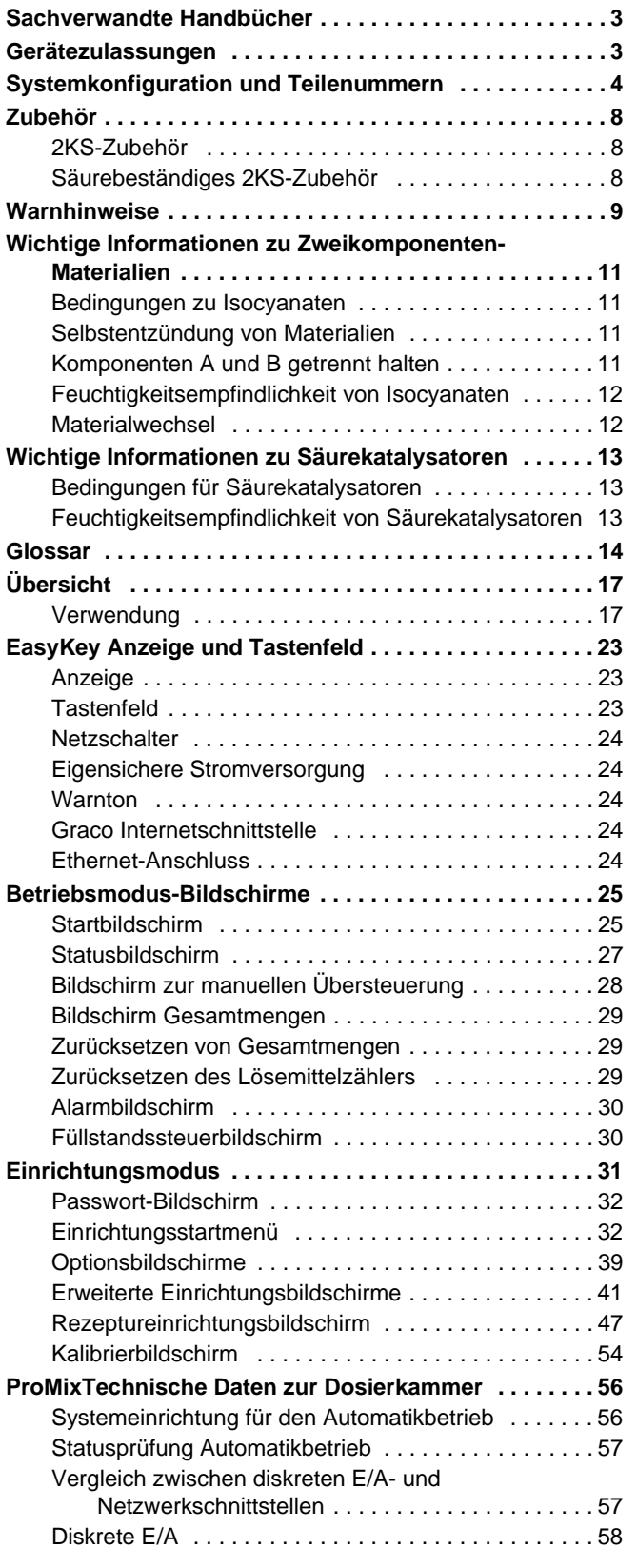

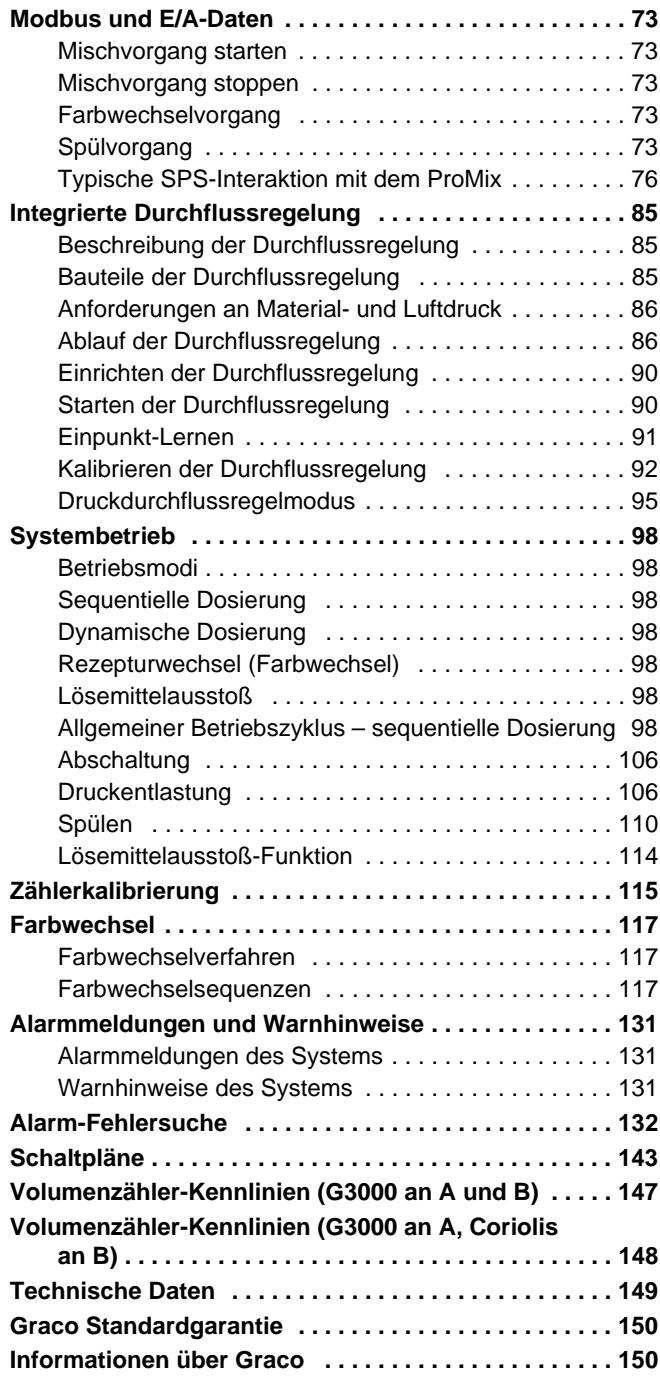

# <span id="page-2-1"></span>**Sachverwandte Handbücher**

#### **Handbücher der Bauteile in deutscher Sprache**

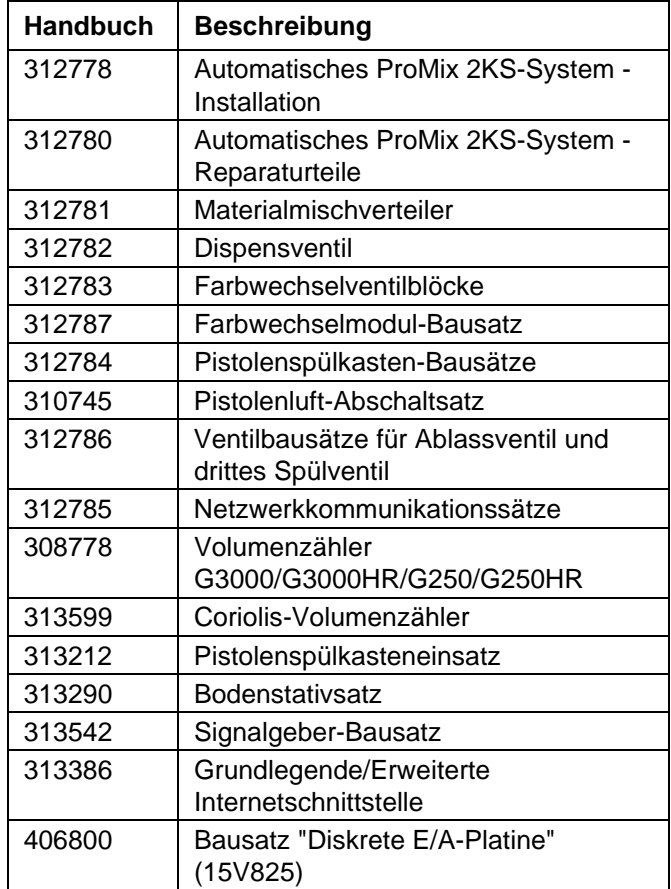

# <span id="page-2-0"></span>**Gerätezulassungen**

Die Gerätezulassungen sind auf den folgenden Typenschildern angegeben, die an der Materialstation

und am EasyKey™ angebracht sind. Die Position der Typenschilder ist in ABB. 1 auf Seite 4 und ABB. 2 auf Seite 6 angegeben.

#### **Typenschild EasyKey und Materialstation**

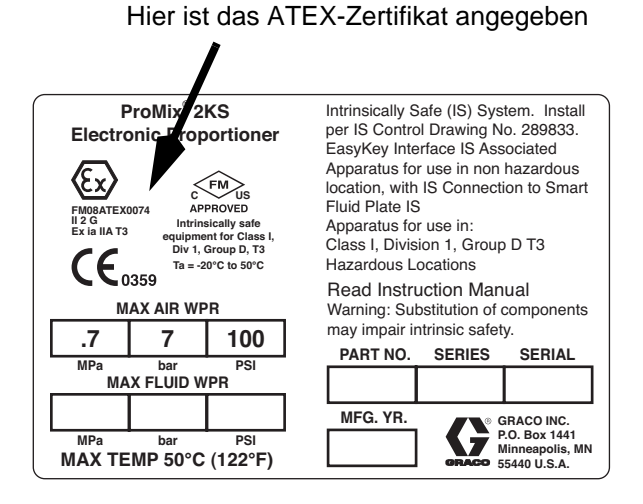

### **Typenschild: Materialstation**

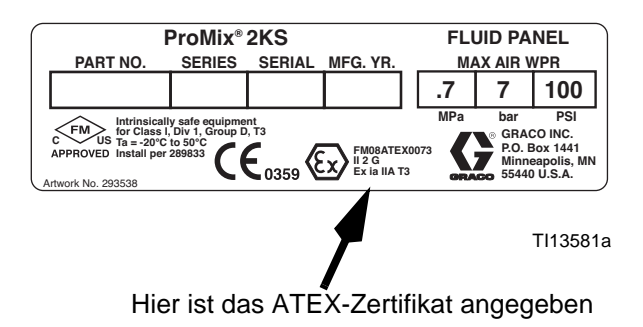

### **EasyKey-Typenschild**

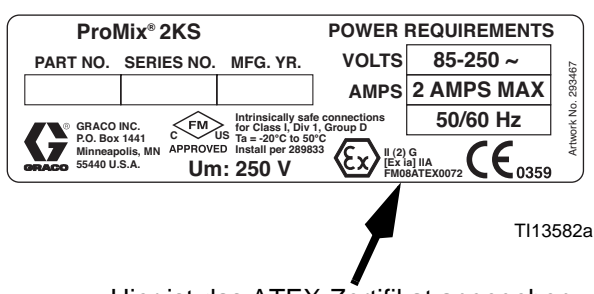

Hier ist das ATEX-Zertifikat angegeben

# <span id="page-3-0"></span>**Systemkonfiguration und Teilenummern**

### **Konfigurationsschlüssel: wandmontierte Materialstation**

**Die Bauteilnummern der Geräte sind auf den jeweiligen Typenschildern der Geräte abgedruckt. Die Positionen der Typenschilder sind in ABB. 1 angegeben. Die Teilenummern setzen sich, je nach Konfiguration Ihres Systems, aus je einem Zeichen der folgenden sechs Kategorien zusammen.**

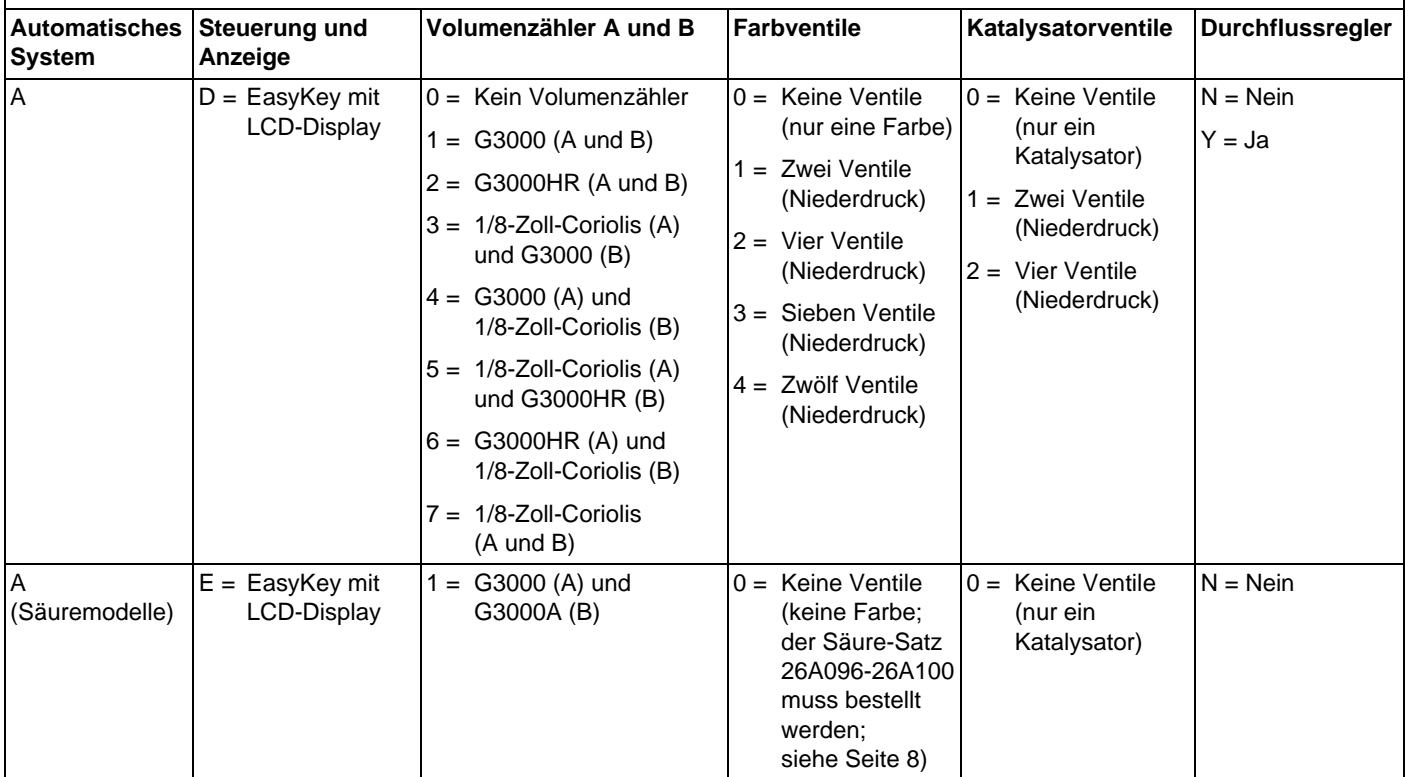

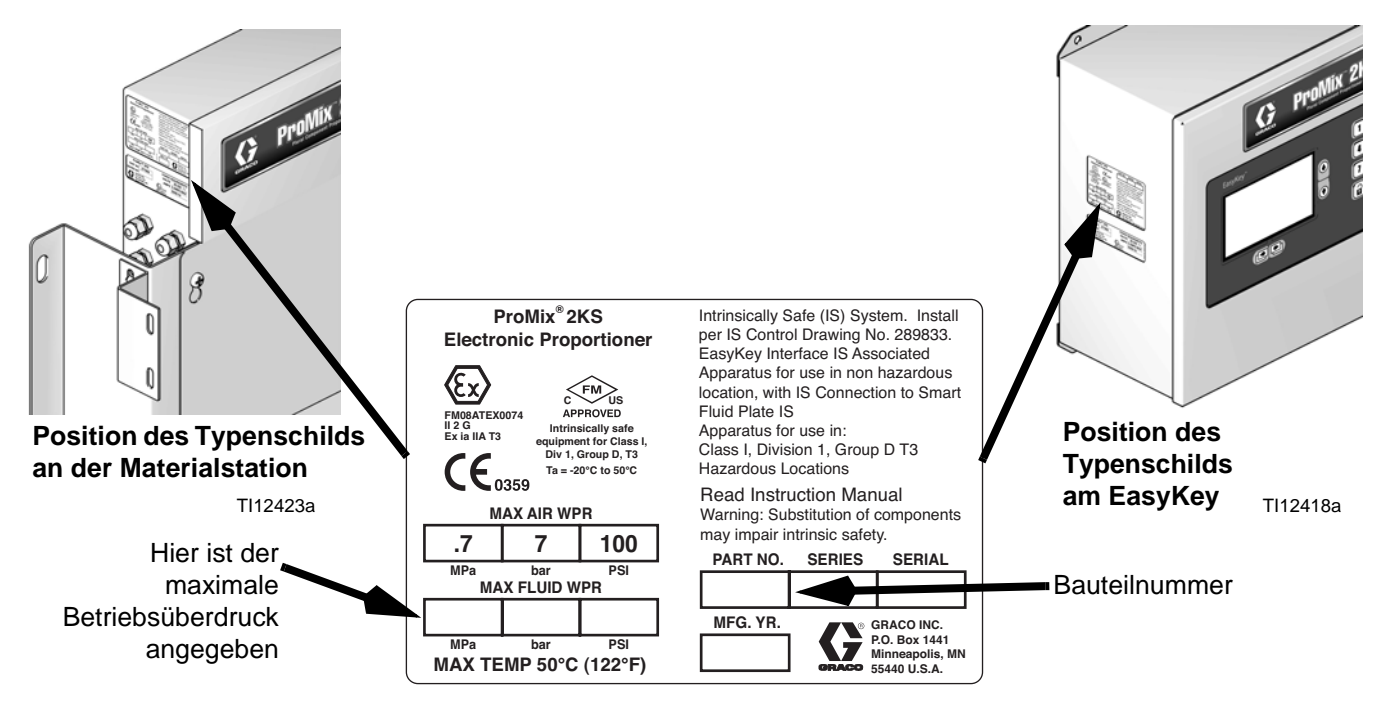

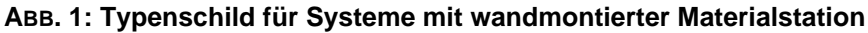

### **Zulassung für explosionsgefährdete Bereiche**

Nur Modelle mit einem G3000-, G3000HR-. G3000A- oder einem eigensicheren Coriolis-Volumenzähler für Komponente A und B sind für die Installation in einem explosionsgefährdeten Bereich – Klasse I, Div I, Gruppe D, T3 oder Zone I, Gruppe IIA T3 – zugelassen.

#### **Maximal zulässiger Betriebsdruck**

Die Angabe des maximalen Betriebsüberdrucks hängt davon ab, welche Materialkomponenten-Optionen ausgewählt wurden. *Der zulässige Druck richtet sich nach der Komponente mit dem niedrigsten Druckkennwert.* Siehe Druckkennwerte der Komponenten unten. *Beispiel:* Das Modell AD110Y hat einen zulässigen Betriebsüberdruck von 13,1 bar (190 psi; 1,31 MPa).

**Der maximal zulässige Betriebsüberdruck ist auch auf den Typenschildern am EasyKey und an der Materialstation angegeben. Siehe ABB. 1.**

#### **ProMix Zulässiger Betriebsüberdruck der -Materialkomponenten**

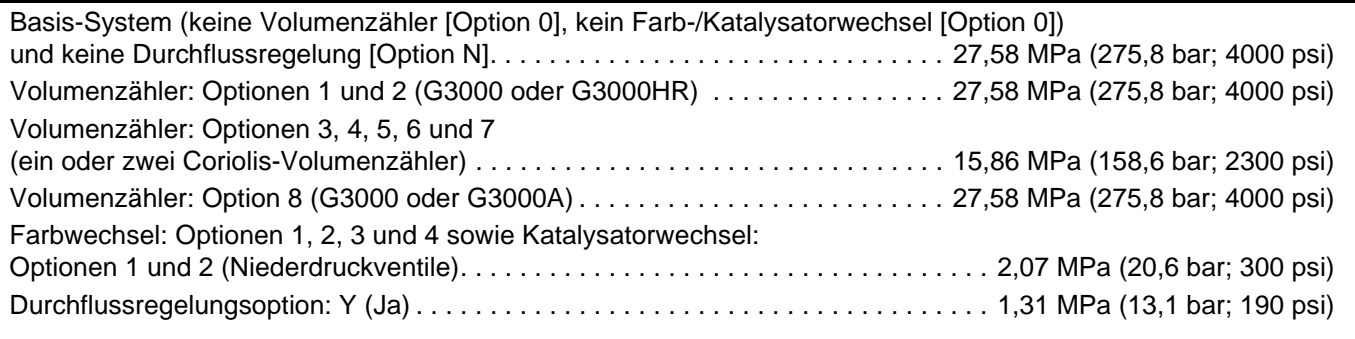

### **Volumenzähler-Förderleistung** G3000 und G3000A . . . . . . . . . . . . . . . . . . . . . . . . . . . . . . . . . . . . . . . . . . . 75-3800 cm³/Min (0,02-1,0 Gal./Min.) G3000HR . . . . . . . . . . . . . . . . . . . . . . . . . . . . . . . . . . . . . . . . . . . . . . . . . . 38-1900 cm³/Min. (0,01-0,50 Gal./Min.) Coriolis-Volumenzähler . . . . . . . . . . . . . . . . . . . . . . . . . . . . . . . . . . . . . . 20-3800 cm³/Min. (0,005-1,00 Gal./Min.) S3000 Lösemittel-Volumenzähler (Zubehör) . . . . . . . . . . . . . . . . . . . . . . . 38-1900 cm³/min (0,01-0,50 Gal./Min.)

### **Standardmerkmale**

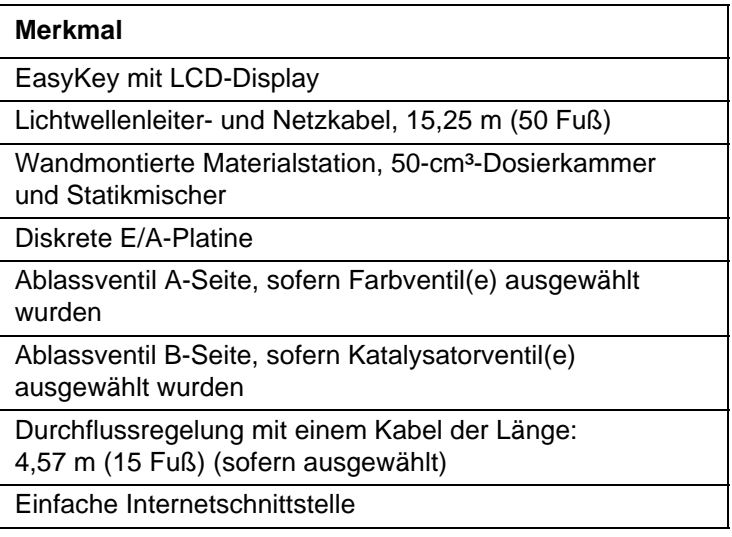

### **Konfigurationsschlüssel: RoboMix-Materialstation**

**Die Bauteilnummern der Geräte sind auf den jeweiligen Typenschildern der Geräte abgedruckt. Die Positionen der Typenschilder sind in ABB. 2 angegeben. Die Teilenummern setzen sich, je nach Konfiguration Ihres Systems, aus je einem Zeichen der folgenden sechs Kategorien zusammen.**

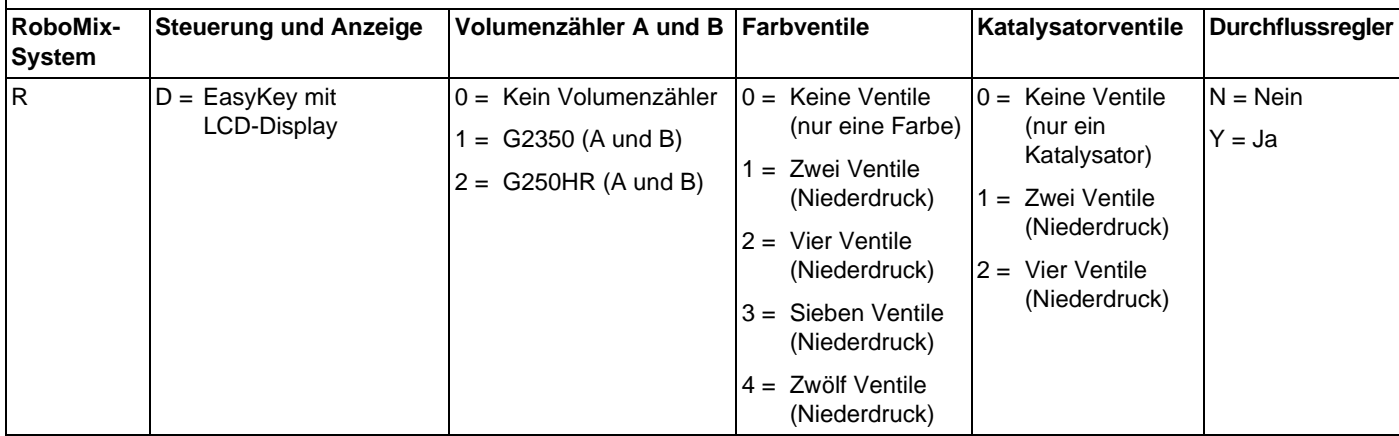

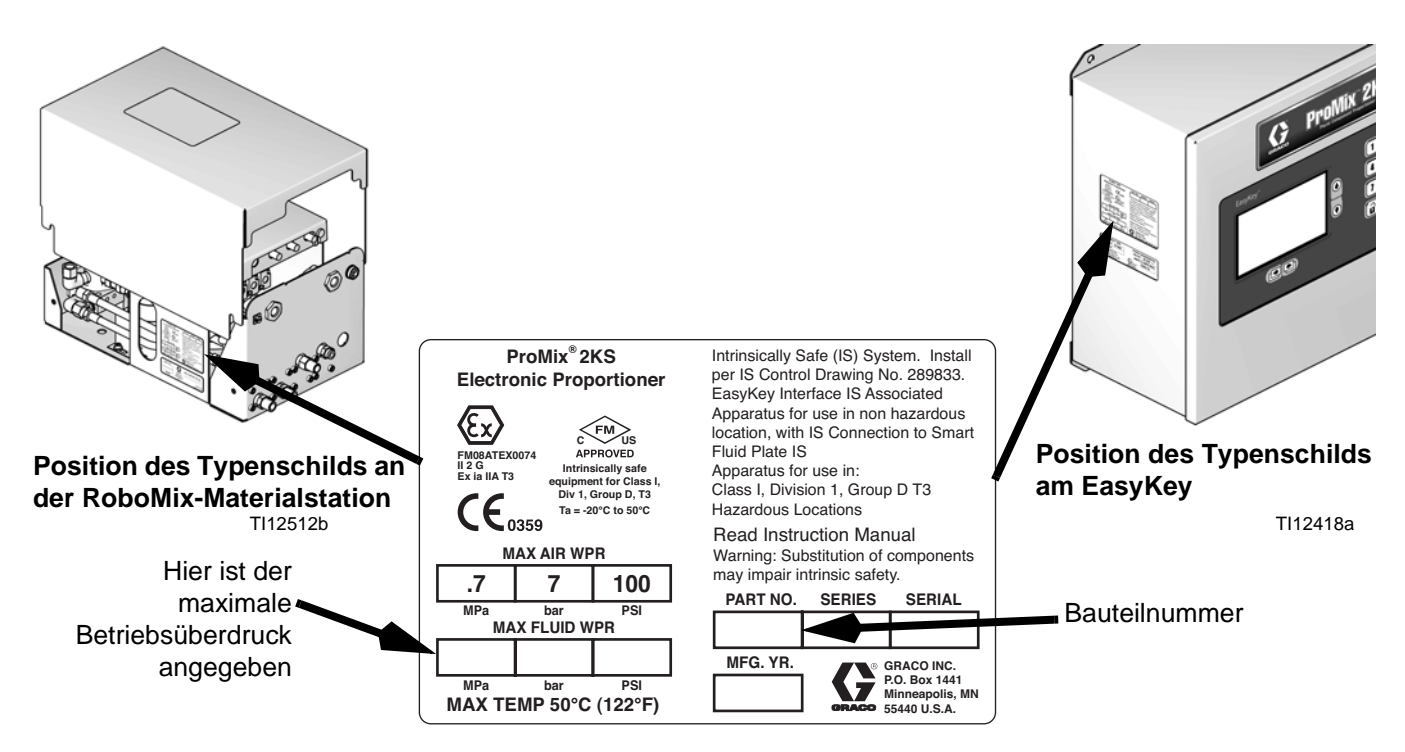

**ABB. 2: Typenschild für Systeme mit RoboMix-Materialstation**

### **Zulassung für explosionsgefährdete Bereiche**

Nur Modelle mit einem G250- oder einem G250HR-Volumenzähler für Komponente A und B sind für die Installation in einem explosionsgefährdeten Bereich – Klasse I, Div I, Gruppe D, T3 oder Zone I, Gruppe IIA T3 – zugelassen.

#### **Maximal zulässiger Betriebsdruck**

Der zulässige Betriebsüberdruck für RoboMix-Systeme beträgt 1,31 MPa (13,1 bar, 190 psi).

**Der maximal zulässige Betriebsüberdruck ist auch auf den Typenschildern am EasyKey und an der RoboMix-Materialstation angegeben. Siehe ABB. 2.**

#### **Zulässiger Betriebsüberdruck für ProMix RoboMix-Systeme**

RoboMix -Materialstationsoptionen (alle) . . . . . . . . . . . . . . . . . . . . . . . . . . . . . . . . . . 1,31 MPa (13,1 bar; 190 psi)

#### **Volumenzähler-Förderleistung**

G250-Volumenzähler . . . . . . . . . . . . . . . . . . . . . . . . . . . . . . . . . . . . . . . . . . 75-3800 cm³/Min. (0,02-1,0 Gal./Min.) G250HR-Volumenzähler . . . . . . . . . . . . . . . . . . . . . . . . . . . . . . . . . . . . . . 38-1900 cm³/Min. (0,01-0,50 Gal./Min.)

### <span id="page-6-0"></span>**Standardmerkmale**

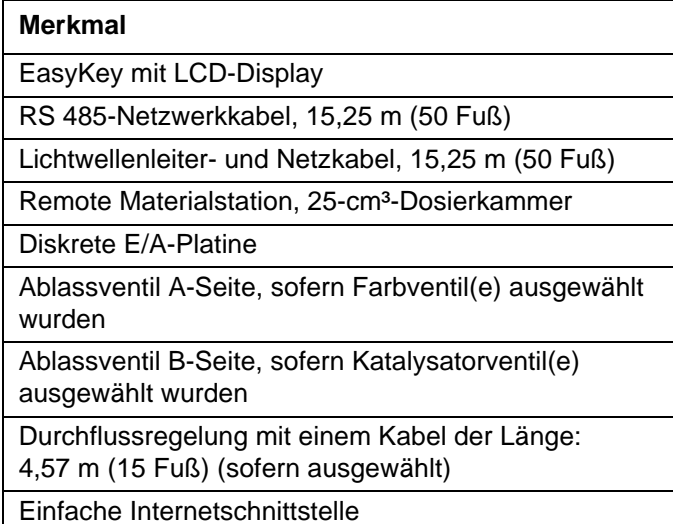

# <span id="page-7-0"></span>**Zubehör**

### <span id="page-7-1"></span>**2KS-Zubehör**

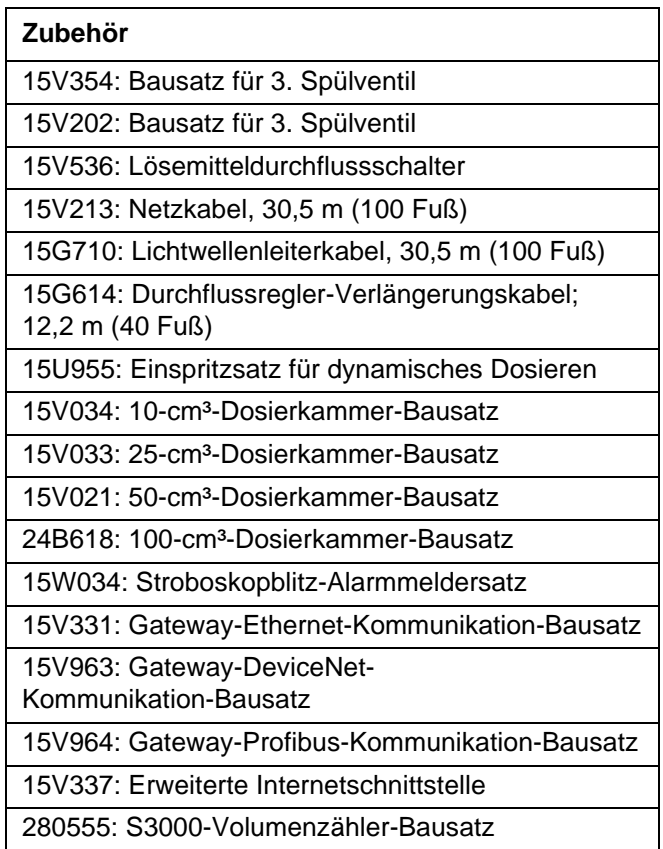

### <span id="page-7-2"></span>**Säurebeständiges 2KS-Zubehör**

Für die Verwendung mit sauren Katalysatormaterialien.

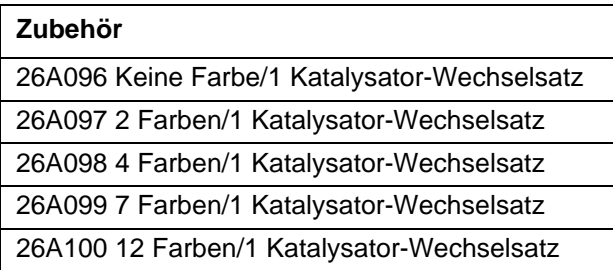

**HINWEIS**: Es handelt sich nicht um eine vollständige Liste aller Zubehörteile und Sätze. Weitere Informationen zu dem für die Verwendung mit diesem Produkt erhältlichen Zubehör finden Sie auf der Website von Graco.

# <span id="page-8-0"></span>**Warnhinweise**

Die folgenden Warnhinweise betreffen die Einrichtung, Verwendung, Erdung, Wartung und Reparatur dieses Geräts. Das Symbol mit dem Ausrufezeichen steht bei einem allgemeinen Warnhinweis, und die Gefahrensymbole beziehen sich auf Risiken, die während bestimmter Arbeiten auftreten. Wenn diese Symbole in dieser Betriebsanleitung erscheinen, müssen diese Warnhinweise beachtet werden. In dieser Anleitung können auch produktspezifische Gefahrensymbole und Warnhinweise erscheinen, die nicht in diesem Abschnitt behandelt werden.

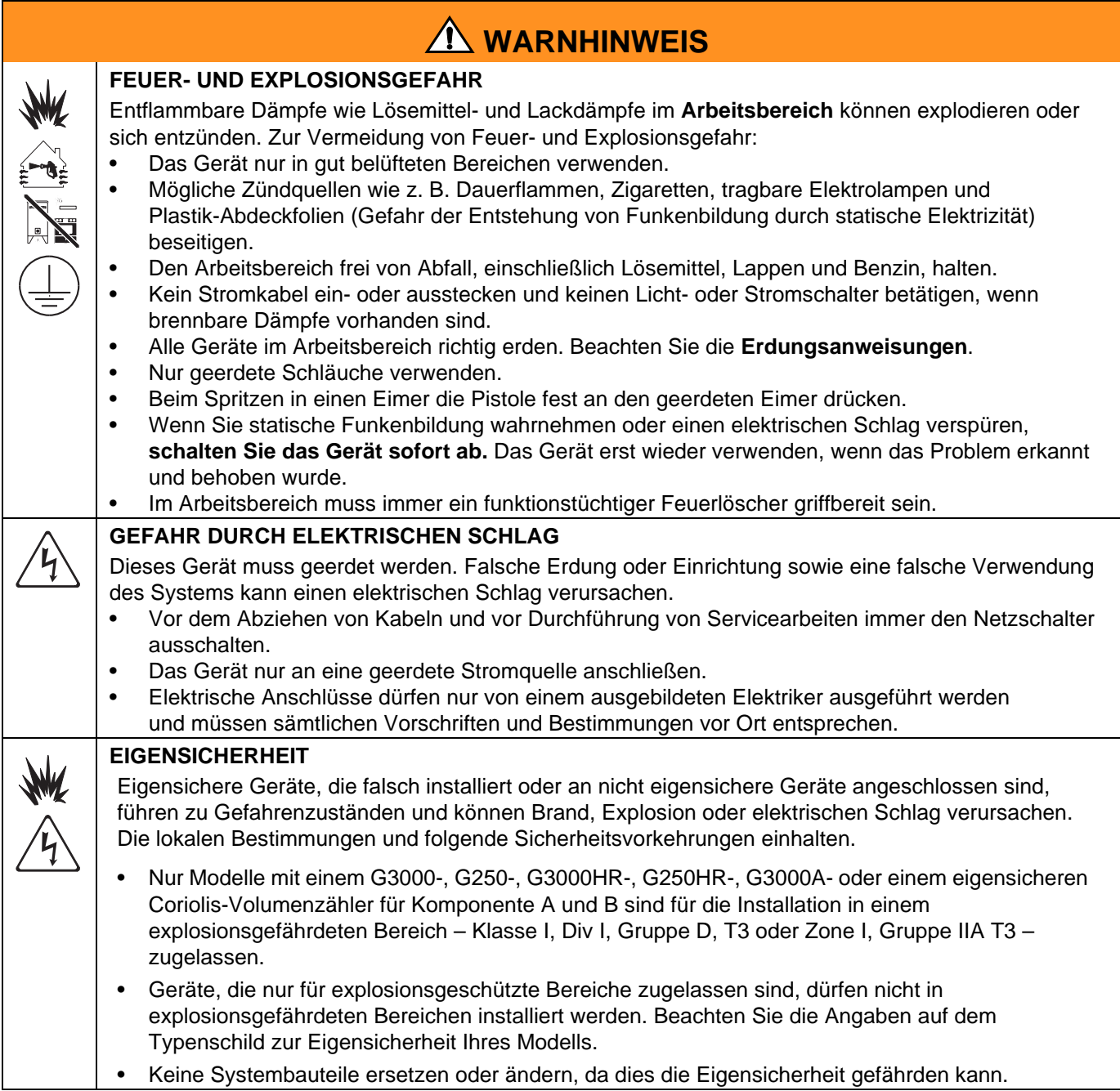

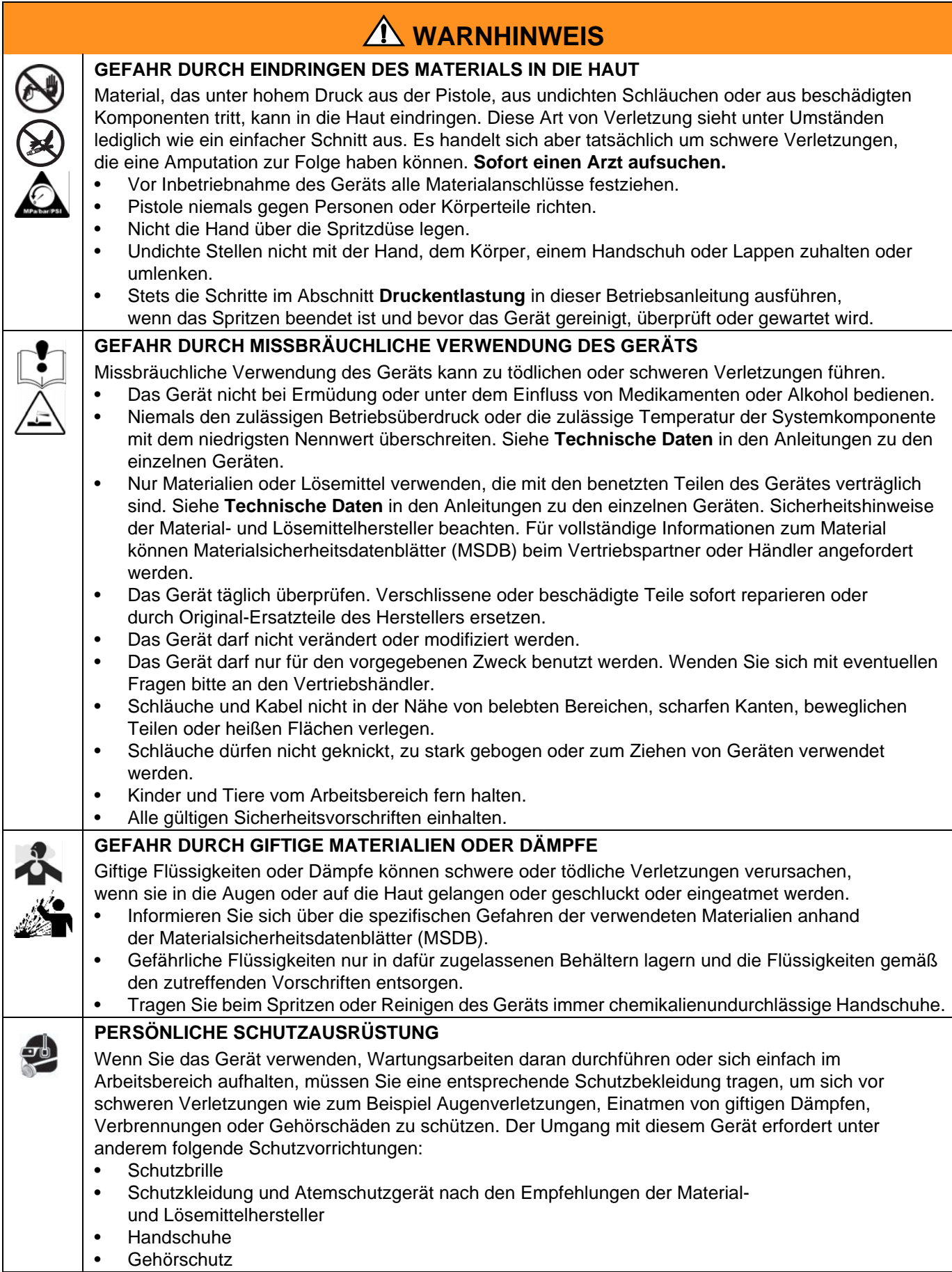

# <span id="page-10-0"></span>**Wichtige Informationen zu Zweikomponenten-Materialien**

Isocyanate (ISO) sind für Zweikomponentenmaterialien verwendete Katalysatoren.

### <span id="page-10-1"></span>**Bedingungen zu Isocyanaten**

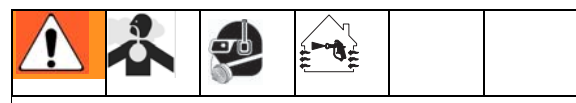

Das Spritzen oder Dosieren von Materialien, die Isocyanate enthalten, führt zur Bildung von potenziell gefährlichen Dämpfen, Dünsten und Kleinstpartikeln.

- Zu den speziellen Risiken von Isocyanaten und damit verbundenen Vorkehrungen lesen Sie bitte die Warnhinweise des Herstellers sowie Sicherheitsdatenblatt SDS).
- Der Einsatz von Isocyanaten beinhaltet potenziell gefährliche Verfahren. Spritzen Sie nur mit diesem Gerät, wenn Sie geschult, qualifiziert sind und die Informationen in diesem Handbuch und in den Anwendungshinweisen des Materialherstellers und das Sicherheitsdatenblatt gelesen und verstanden haben.
- Die Verwendung von falsch gewarteten oder falsch eingestellten Geräten kann zu nicht ordnungsgemäß ausgehärtetem Material führen. Geräte müssen sorgfältig nach den Anweisungen im Handbuch gewartet und eingestellt werden.
- Um das Einatmen von Isocyanatdämpfen und Feinstpartikeln zu vermeiden, müssen alle Personen im Arbeitsbereich einen geeigneten Atemschutz tragen. Immer eine richtig sitzende Atemmaske tragen, eventuell mit einem zusätzlichen Beatmungsgerät. Den Arbeitsbereich gemäß den Anweisungen auf dem Sicherheitsdatenblatt des Materialherstellers lüften.
- Jeglichen Hautkontakt mit Isocyanaten vermeiden. Alle Personen im Arbeitsbereich müssen chemikalienundurchlässige Handschuhe, Schutzkleidung und Sicherheitsschuhe entsprechend den Empfehlungen des Materialherstellers und der örtlichen Behörden tragen. Alle Hinweise des Materialherstellers befolgen, einschließlich der Hinweise für die Handhabung kontaminierter Kleidung. Waschen Sie nach dem Spritzen die Hände und das Gesicht, bevor Sie essen oder trinken.

### <span id="page-10-2"></span>**Selbstentzündung von Materialien**

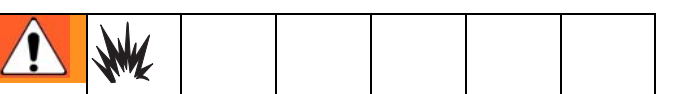

Einige Materialien können sich selbst entzünden, wenn sie zu dick aufgetragen werden. Lesen Sie die Warnhinweise des Materialherstellers und das Sicherheitsdatenblatt (SDS).

### <span id="page-10-3"></span>**Komponenten A und B getrennt halten**

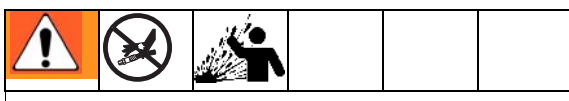

Kreuzkontamination kann gehärtetes Material in Flüssigkeitsleitungen zur Folge haben, das zu schweren Verletzungen oder Beschädigungen des Geräts führen kann. Um eine Kreuzkontamination zu vermeiden:

- **Niemals** mit Komponente A und Komponente B benetzte Teile untereinander austauschen.
- Niemals Lösemittel an einer Seite verwenden, wenn es durch die andere Seite verschmutzt wurde.

### <span id="page-11-0"></span>**Feuchtigkeitsempfindlichkeit von Isocyanaten**

ISO reagiert mit Feuchtigkeit, härtet dann teilweise aus und bildet kleine, harte, abrasive Kristalle, die im Material gelöst werden. Schließlich bildet sich ein Film auf der Oberfläche, und das ISO-Material beginnt zu gelieren, wodurch die Viskosität erhöht wird.

#### *ACHTUNG*

Teilweise ausgehärtetes ISO-Material verringert die Leistung und Lebensdauer aller benetzten Teile.

- Immer einen versiegelten Behälter mit einem Adsorptionstrockner in der Belüftungsöffnung oder eine Stickstoffatmosphäre verwenden. ISO-Material **niemals** in einem offenen Behälter lagern.
- Darauf achten, dass die Ölertasse der ISO-Pumpe oder der Behälter (falls montiert) immer mit dem geeigneten Schmiermittel gefüllt sind. Das Schmiermittel erzeugt eine Barriere zwischen dem ISO-Material und der Atmosphäre.
- Nur feuchtigkeitsbeständige und ISO-kompatible Schläuche verwenden.
- Niemals regenerierte Lösemittel verwenden, die Feuchtigkeit enthalten können. Darauf achten, dass Lösemittelbehälter immer geschlossen sind, wenn sie nicht in Gebrauch sind.
- Gewindeteile bei der Montage immer mit einem geeigneten Schmiermittel schmieren.

**HINWEIS:** Das Maß der Filmbildung und die Kristallisationsrate sind je nach ISO-Mischung, Feuchtigkeit und Temperatur unterschiedlich.

### <span id="page-11-1"></span>**Materialwechsel**

#### *ACHTUNG*

Ein Wechsel der im Gerät verwendeten Materialien erfordert besondere Aufmerksamkeit, um Schäden und Ausfallzeiten der Geräte zu vermeiden.

- Beim Materialwechsel muss das Gerät mehrmals gespült werden, um sicherzustellen, dass es gründlich sauber ist.
- Nach dem Spülen immer die Materialeinlassfilter reinigen.
- Zusammen mit dem Materialhersteller die chemische Kompatibilität überprüfen.
- Beim Wechsel zwischen Epoxiden und Urethanen oder Polyharnstoffen alle Materialkomponenten auseinander bauen und reinigen und die Schläuche auswechseln. Expoxidharze haben oft Amine auf der B-Seite (Härter). Polykarbamide besitzen oft Amine an der Seite A (Harz).

# <span id="page-12-0"></span>**Wichtige Informationen zu Säurekatalysatoren**

Das 2KS-Mehrkomponenten-Dosiergerät wurde für Säurekatalysatoren (Säure) entwickelt, die derzeit in Zweikomponenten-Holzveredelungsmaterialien eingesetzt werden. Die heute verwendeten Säuren (mit pH-Werten von nur 1) sind weitaus korrosiver als frühere Säuren. Es sind daher stärker korrosionsbeständige, benetzte Konstruktionsmaterialien erforderlich, die ohne Substitution verwendet werden und den verstärkten korrosiven Eigenschaften dieser Säuren standhalten müssen.

### <span id="page-12-1"></span>**Bedingungen für Säurekatalysatoren**

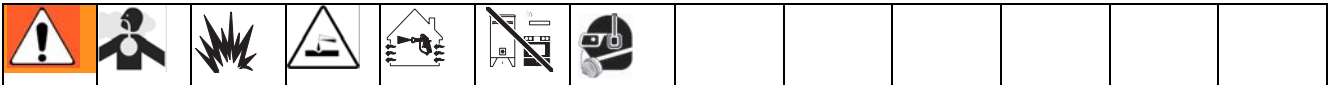

Säure ist entflammbar und beim Spritzen oder Dosieren von Säure entstehen potentiell gesundheitsschädliche Dämpfe und feinst verteilte Partikel. Zur Vermeidung von Feuer und Explosionen und schweren Verletzungen:

- Zu den speziellen Gefahren von Säure und den damit verbundenen Vorkehrungen lesen Sie bitte die Warnhinweise des Materialherstellers sowie das Sicherheitsdatenblatt (SDS).
- Nur vom Hersteller empfohlene und säureverträgliche Originalteile im Katalysatorsystem verwenden (Schläuche, Fittings, usw.). Es kann eine Reaktion zwischen ersetzten Teilen und der Säure auftreten.
- Um das Einatmen von Säure, Dunst und Kleinstpartikeln zu vermeiden, müssen alle Personen, die sich im Arbeitsbereich aufhalten, eine Atemmaske tragen. Immer eine richtig sitzende Atemmaske tragen, eventuell mit einem zusätzlichen Beatmungsgerät. Den Arbeitsbereich gemäß den Anweisungen des Sicherheitsdatenblatts des Säureherstellers lüften.
- Jeglichen Hautkontakt mit Säure vermeiden. Alle Personen im Arbeitsbereich müssen chemikalienundurchlässige Handschuhe, Schutzkleidung, Schuhabdeckungen, Schürzen und einen Gesichtsschutz gemäß den Empfehlungen des Säureherstellers und der örtlichen Behörden tragen. Alle Hinweise des Materialherstellers befolgen, einschließlich der Hinweise für die Handhabung kontaminierter Kleidung. Vor dem Essen oder Trinken unbedingt die Hände waschen.
- Geräte regelmäßig auf mögliche Leckagen überprüfen und Leckagen sofort und vollständig beseitigen, um direkten Kontakt oder Einatmen der Säure und ihrer Dämpfe zu vermeiden.
- Säure vor Wärme, Funken und offenen Flammen schützen. Im Arbeitsbereich nicht rauchen. Mögliche Zündquellen beseitigen.
- Säure im Originalbehälter an einem kühlen, trockenen und gut belüfteten Ort abseits von direkter Sonneneinstrahlung und weg von anderen Chemikalien unter Einhaltung der Hinweise des Säureherstellers lagern. Um eine Korrosion der Behälter zu vermeiden, darf Säure nicht in Ersatzbehältern gelagert werden. Originalbehälter wieder versiegeln, um zu verhindern, dass Dämpfe den Lagerraum und die Umgebung kontaminieren

### <span id="page-12-2"></span>**Feuchtigkeitsempfindlichkeit von Säurekatalysatoren**

Säurekatalysatoren reagieren möglicherweise empfindlich auf atmosphärische Feuchtigkeit und andere Verunreinigungen. Es wird empfohlen, die Katalysatorpumpe und die Ventildichtungsbereiche, die der Atmosphäre ausgesetzt sind, mit ISO-Öl, TSL oder einem anderen kompatiblen Material zu füllen, um einen Säureaufbau und die vorzeitige Schädigung und den Ausfall von Dichtungen zu verhindern.

### *ACHTUNG*

Der Aufbau von Säure schädigt die Ventildichtungen und verringert die Leistung und Lebensdauer der Katalysatorpumpe. So kann der Kontakt von Säure mit Feuchtigkeit verhindert werden:

- Immer einen versiegelten Behälter mit einem Adsorptionstrockner in der Belüftungsöffnung oder eine Stickstoffatmosphäre verwenden. Säure niemals in einem offenen Behälter lagern.
- Katalysatorpumpe und Ventildichtung mit geeignetem Schmiermittel füllen. Das Schmiermittel schafft eine Grenze zwischen der Säure und der Atmosphäre.
- Ausschließlich feuchtigkeitsbeständige, säureverträgliche Schläuche verwenden.
- Gewindeteile bei der Montage immer mit einem geeigneten Schmiermittel schmieren.

# <span id="page-13-0"></span>**Glossar**

**Ablassen vor dem Mischen** – bezieht sich auf die Zeit, die benötigt wird, um die Leitungen vom Farb- oder Katalysatorwechselmodul zum Materialverteiler während eines Farb- oder Katalysatorwechsels zu spülen.

**Alarm Überdosierung (A, B, C)** – wenn entweder vom Harz (A) oder vom Katalysator (B) oder vom Abschwächer (C) u viel Material ausgegeben wird und das System das zusätzliche Material nicht ausgleichen kann.

**Analog** – wird für eine Vorrichtung oder in Bezug auf eine Vorrichtung benutzt, in der Daten durch kontinuierlich veränderliche, messbare physikalische Größen wie Länge, Breite, Spannung oder Druck dargestellt werden.

**Analoges Förderleistungssignal** – eine Kommunikationssignalart, die am ProControl-Modul verwendet werden kann.

**Auffüllen vor dem Mischen** – bezieht sich auf die Zeit, die benötigt wird, um die Leitungen vom Farb- oder Katalysatorwechselmodul zum Materialverteiler zu füllen.

### **Auflösung der Durchflussregelung** –

ein einstellbarer Wert, durch den die Leistung des Durchflussregelungssystems optimiert werden kann. Der Wert basiert auf den maximal gewünschten Durchflussraten.

**B Spülen nach der Zerstäubung** – Optionale Aktivierung des Lösemittelventils B für 2 Sekunden nach der Zerstäubungssequenz. Dadurch wird das Zerstäubungsmaterial und das endgültige Spülmaterial getrennt, um ein unerwünschtes Mischen zu vermeiden.

**Befehl Sperre** – Zeit, in der das Lernen der Förderleistung nach der Sollwertänderung nicht zulässig ist, damit sich die Förderleistung stabilisieren kann.

**Benutzerdefinierte Sprache** – Methode zum Laden einer Übersetzungsdatei in das ProMix, um andere Sprachen als die im System integrierten anzeigen zu können. Es werden nur Unicode-Zeichen über einen Zeichenraum 0x00FF unterstützt.

**Bootloader** - Dienstprogramm, das die erste Systemstart-Neuprogrammierung der Promix Hauptanwendung übernimmt.

**Coriolis-Volumenzähler** – ein nicht-intrusiver Volumenzähler, der für Anwendungen mit niedriger Durchflussmenge oder mit niedriger Viskosität, für scherempfindliche oder säurekatalysierte Materialien verwendet wird. Dieser Volumenzähler nutzt die Vibration, um den Durchfluss zu messen.

**Dauer der Luftzerstäubung** – Dauer einer Zerstäubungssequenz nach Auslösen des Luftspülventils. Der Wert kann vom Bedienpersonal vorgegeben werden: 0,0-99,9 Sekunden.

**Digitale Eingabe und Ausgabe** – eine Bezeichnung für Daten, die als Folge diskreter Symbole übertragen werden. Gewöhnlich sind das binäre Daten, die durch elektronische oder elektromagnetische Signale dargestellt werden.

**Diskrete E/A** – bezieht sich auf Daten, die eine separate Einheit darstellen und direkt mit einer anderen Steuerung kommunizieren.

**Dosiergröße** – die Menge an Harz (A) und Katalysator (B), die in eine Dosierkammer ausgegeben wird.

**Dosierzeitalarm** – die Zeitdauer, die eine Dosis dauern darf, bevor ein Alarm ausgelöst wird. Es sind 30 Impulse vom Volumenzähler des aktiven Dosierventils notwendig, während der Pistolenabzug zur Vermeidung des Alarms eingeschaltet ist.

**Drittes Spülventil** – weist auf die Verwendung von drei Spülventilen zum Ausspülen einiger Materialien auf Wasserbasis hin. Die Ventile werden zum Spülen mit Wasser, Luft und Lösemittel verwendet.

**Durchflussregelung in geschlossenem Kreislauf** – bezieht sich auf die automatische Einstellung der Durchflussrate zur Beibehaltung eines konstanten Durchflussvolumens.

**Dynamische Dosierung** – Komponente A gibt dauerhaft aus. Komponente B gibt das erforderliche Volumen mit Unterbrechungen aus, um das Mischverhältnis zu erreichen.

**Eigensicher (IS)** – bezieht sich auf die Fähigkeit, bestimmte Komponenten in einem Gefahrenbereich auszumachen.

**Einfache Internetschnittstelle (BWI)** – Ermöglicht ProMix Backup- und Wiederherstellungs-, Protokollund Softwareupdate-Optionen.

**Eingangssignal Pistolenabzug** – wird verwendet, um die Dosierzeiten zur Sicherstellung des Mischverhältnisses und die Steuerprozesse der Förderleistung zu steuern.

**Einpunkt-Lernen** – Kalibriermethode für die Förderleistung mit gelernten Punkten über einer bestimmten Förderleistung zur Interpolation der Tabelle bei niedrigen Förderleistungen mit kurzen Pistolen, um die Tabelle mit niedrigen Durchflussraten mit kurzen Pistoleabzugszeiten.

**Erste Spüldauer** – Dauer des ersten Spülzyklus. Der Wert kann vom Bedienpersonal vorgegeben werden: 0-999 Sekunden.

**Erste Spülquelle** – Quelle des Mediums, das für den ersten Spülzyklus verwendet wird. Kann vom Bedienpersonal auf das Luftspülventil, das Lösemittelspülventil oder ein 3. Spülventil eingestellt werden.

**Erweiterte Internetschnittstelle (AWI)** - Ermöglicht ProMix Backup- und Wiederherstellungs-, Konfigurations- sowie Protokoll- und Softwareupdate-Optionen.

**Ethernet** – eine Methode zum direkten Anschluss eines Computers an ein Netzwerk oder Gerät am gleichen physikalischen Standort.

**ExtSP** – Externe Sollwertvorgabe für die SPS-Eingang des Sollwerts für die Förderleistung während des Betriebs im Förderleistungs-Override-Modus

**Förderleistungstoleranz** – der einstellbare Prozentwert der zulässigen Abweichung, die das System zulässt, bevor eine Förderleistungswarnung erfolgt.

**Gesamt** - zeigt an, dass die Werte auf dem Bildschirm für alle Rezepturen von 1 bis 60 gelten.

**GT-Aus Ansteuerzeit** - Zeit zur Regelung des Materialdrucks auf der Basis des Sollwerts für die Förderleistung nach dem Schließen des Pistolenabzugs.

**GT-Off Sollwerterhönung** - Zusätzliche Zeit zur Regelung des Materialdrucks auf der Basis des Sollwerts für die Förderleistung nach dem Schließen des Pistolenabzugs.

**Job-Gesamtmenge** – ein zurücksetzbarer Wert, der die Materialmenge darstellt, die für einen Arbeitsgang durch das System ausgegeben wurde. Ein Job ist dann abgeschlossen, wenn ein Farbwechsel oder eine komplette Systemspülung auftritt.

**Kd** – bezieht sich auf die Menge, um die das Materialfördersystem die Sollwertvorgabe nicht zu überschreiten versucht.

**K-Faktor** – dieser Wert bezieht sich auf die Menge eines Materials, das durch einen Volumenzähler strömt. Der zugewiesene Wert bezieht sich auf die Materialmenge pro Impuls.

**Ki** – bezieht sich auf den Grad, um den die Fördermenge über ihren Sollwert hinausgeht.

**Kp** – bezieht sich auf die Geschwindigkeit, mit der die Fördermenge ihren Sollwert erreicht.

**Kumulierte Gesamtmenge** – ein nicht zurücksetzbarer Wert, der die Gesamtmaterialmenge darstellt, die durch das System ausgegeben wurde.

**Leerlauf** – wenn der Abzug der Pistole 2 Minuten lang nicht benutzt wird, geht das System in den Leerlaufmodus über. Den Abzug der Pistole betätigen, um den Betrieb wieder aufzunehmen.

**Lernvermögen** - In welchem Umfang und wie schnell der Unterschied der Sollwertvorgabe für die Förderleistung im Vergleich zur gemessenen Förderleistung bei der Aktualisierung der Tabelle der Förderleistungsdaten angewendet werden soll.

**Letzte Spüldauer** – Dauer des letzten Spülzyklus. Der Wert kann vom Bedienpersonal vorgegeben werden: 0-999 Sekunden.

**Letzte Spülquelle** – Quelle des Mediums, das für den letzten Spülzyklus verwendet wird. Kann vom Bedienpersonal auf das Luftspülventil, das Lösemittelspülventil oder ein 3. Spülventil eingestellt werden.

**Lichtwellenleiter-Kommunikation** – der Einsatz von Licht zur Übermittlung von Kommunikationssignalen. Blau ist der Sender, schwarz ist der Empfänger. Muss mit dem dem EasyKey und dem Fluid Panel verschaltet werden, damit die Verbindung funktioniert.l Das Lichtwellenleiterkabel hat einen blaues Band zur Anzeige der richtigen Verbindung.

**Lösemittelausstoß** – ermöglicht dem Anwender, etwas von dem gemischten Material einzusparen, indem es mit dem Lösemittel zur Pistole befördert wird. Hierfür ist ein Lösemittel-Volumenzähler (Zubehör) erforderlich.

**Lösemittelfüllung** – die Zeit, die benötigt wird, um die Mischmaterialleitung mit Lösemittel zu füllen.

**Luftzerstäubung** – das Mischen von Luft und Lösemittel zur Reinigung der Leitungen und zur Reduzierung des Lösemittelverbrauchs während des Spülzyklus.

**Manuelle Betriebsart** – wenn das Dosier- oder Durchflussregelungssystem die Eingabemengen ohne Eingaben von einer externen Steuerung steuert.

**Material vorantreiben** - Eine Option für die Auswahl der automatischen Ablassfunktion zum automatischen Löschen des Topfzeit-Alarms, wenn sich die Pistole im Pistolenspülkasten befindet, indem neues gemischtes Material durch die Pistole geleitet wird.

**Maximale Ventilsperre** - Maximale Zeitdauer, während der das Lernen der Förderleistung nach einem Dosierventilzyklus nicht zulässig ist. Das System kann intern eine geringer Zeit auf der Basis der Stabilität des Impulsstroms des Volumenzählers verwenden.

**Mindestmaterialeinfüllvolumen** – das System überprüft das Materialeinfüllvolumen. Ein E-21-Alarm wird ausgelöst, wenn das Mindestvolumen unterschritten wird. Das Mindestmaterialeinfüllvolumen kann vom Bedienpersonal vorgegeben werden: 0-9.999 cm<sup>3</sup>.

**Misch-Eingangssignal** – dieses Signal meldet den Zustand eines Systemmodus, bei dem das System mit einer Dosierungssequenz beginnt, jedes Mal wenn das Misch-Signal den Wert "hoch" erhält.

**Mischen** – wenn eine Vernetzung des Harzes (A) und des Katalysators (B) erfolgt.

**Mischmaterialeinfülldauer** – die Zeitdauer, die benötigt wird, um das gemischte Material aus den Dosierventilen zum Applikator/zur Pistole zu befördern.

**Mischverhältnistoleranz** – der einstellbare Prozentwert der zulässigen Abweichung, die das System zulässt, bevor ein Mischverhältnisalarm ausgelöst wird.

**Modbus/TCP** – ein Kommunikationsprotokoll, das zur Kommunikation von digitalen Ein-/Ausgabesignalen über ein Ethernet verwendet wird.

**Netzwerk-Station** – eine Vorrichtung zur Identifizierung eines speziellen Dosier- oder Durchflussregelungssystems.

**Pistolenabzug Sperre** – Zeit, in der das Lernen der Förderleistung nach dem Öffnen des Pistolenabzugs nicht zulässig ist, damit sich die Förderleistung stabilisieren kann.

**Sequentielle Dosierung** – die Komponenten A und B extrudieren sequentiell in den erforderlichen Mengen, um das Mischverhältnis zu erreichen.

**Sequentieller Farbwechsel** – ein Verfahren, bei dem ein Farbwechsel ausgelöst wird und das System automatisch die alte Farbe ausspült und eine neue Farbe lädt.

**Sollförderleistung** – ein vordefinierter Sollwert für die Förderleistung.

**Spülantrieb** - Der Spannungsantrieb während der Spülsequenz, maximal 3.300 mV. Die Ansprechkurve des V/P-Reglers ist nicht linear, daher kann es notwendig sein, die Reaktion mit dem manuellen Override-Modus zu testen.

**Spüldauer** – die Zeit, die benötigt wird, um das gesamte gemischte Material aus dem System zu spülen.

**Spüldauer Lösemittel-/3. Spülventil** – Dauer einer Spülsequenz nach Auslösen eines Lösemittelspülventils oder eines 3. Spülventils. Der Wert kann vom Bedienpersonal vorgegeben werden: 0,0-99,9 Sekunden.

**Spülen** – wenn das gesamte gemischte Material aus dem System gespült wird.

**Spülvolumenalarm** – ein E-11-Alarm wird ausgelöst, wenn das Mindestspülvolumen unterschritten wird.

**Spülvolumenkontrolle** – das System überprüft das Spülvolumen. Ein E-11-Alarm wird ausgelöst, wenn das Mindestvolumen unterschritten wird. Das Mindestspülvolumen kann vom Bedienpersonal vorgegeben werden: 0-999 cm<sup>3</sup>.

**Standby** – bezieht sich auf den Bereitschaftsstatus des Systems.

**System im Leerlauf** - Diese Warnung tritt auf, wenn der ProMix auf Mischen eingestellt ist und 2 Minuten ohne Impuls eines Volumenzählers vergangen sind.

**Topfzeit** – die Zeitdauer, bevor ein Material zum Spritzen untauglich wird.

**Topfzeitvolumen** – die Materialmenge, die durch Materialverteiler, Schlauch und Applikator fließen muss, bevor der Topfzeit-Timer zurückgesetzt wird.

**V/P** – bezieht sich auf den Spannungs-/Druckwandler im Durchflussregelungsmodul.

**Zerstäubungsdauer** – bezieht sich auf die Gesamtlänge der Zerstäubungssequenz während einer Spülvorgangs. Der Wert kann vom Bedienpersonal vorgegeben werden: 0-999 Sekunden.

# <span id="page-16-0"></span>**Übersicht**

### <span id="page-16-1"></span>**Verwendung**

Der Graco ProMix ist ein elektronischer Zweikomponenten-Lackdosierer. Er mischt die meisten Zweikomponenten-Materialien auf Lösemittel- und Wasserbasis und Epoxid- oder Polyurethanbasis sowie säurekatalysierte Lacke. Für rasch trocknende Lacke (mit einer Gebrauchsdauer von weniger als 15 Minuten) ist er ohne Modifizierung allerdings nicht geeignet.

- Kann mit der wandmontierten Materialstation Mischungsverhältnisse von 0,1:1 bis 50:1 in Schritten von 0,1 dosieren.
- Vom Benutzer wählbare Mischverhältnissicherheit und +/-1% Genauigkeit je nach Material und Betriebsbedingungen.
- Modelle sind erhältlich für Spritzsysteme mit Luftzerstäubung oder luftunterstützter Zerstäubung mit Kapazitäten bis zu 3.800 cm<sup>3</sup>/min.
- Farbwechsel-Optionen sind erhältlich für Luftzerstäubung mit geringem Druck (2,1 MPA [21 bar, 300 psi]) und Systeme mit hohem Druck (21 MPa [210 bar, 3000 psi]) mit bis zu 30 Farbwechselventilen und mit bis zu 4 Katalysatorwechselventilen.

**HINWEIS:** Für Installationen vor Ort zur Erzielung von 30 Farben sind Zubehörsätze erhältlich.

### **Bezeichnung und Beschreibung der Bauteile**

Die Bauteile für Systeme mit einer wandmontierten Materialstation sind in Tabelle 1 und [ABB. 3](#page-18-0) angegeben, die Bauteile für Systeme mit einer RoboMix-Materialstation in [ABB. 5.](#page-20-0)

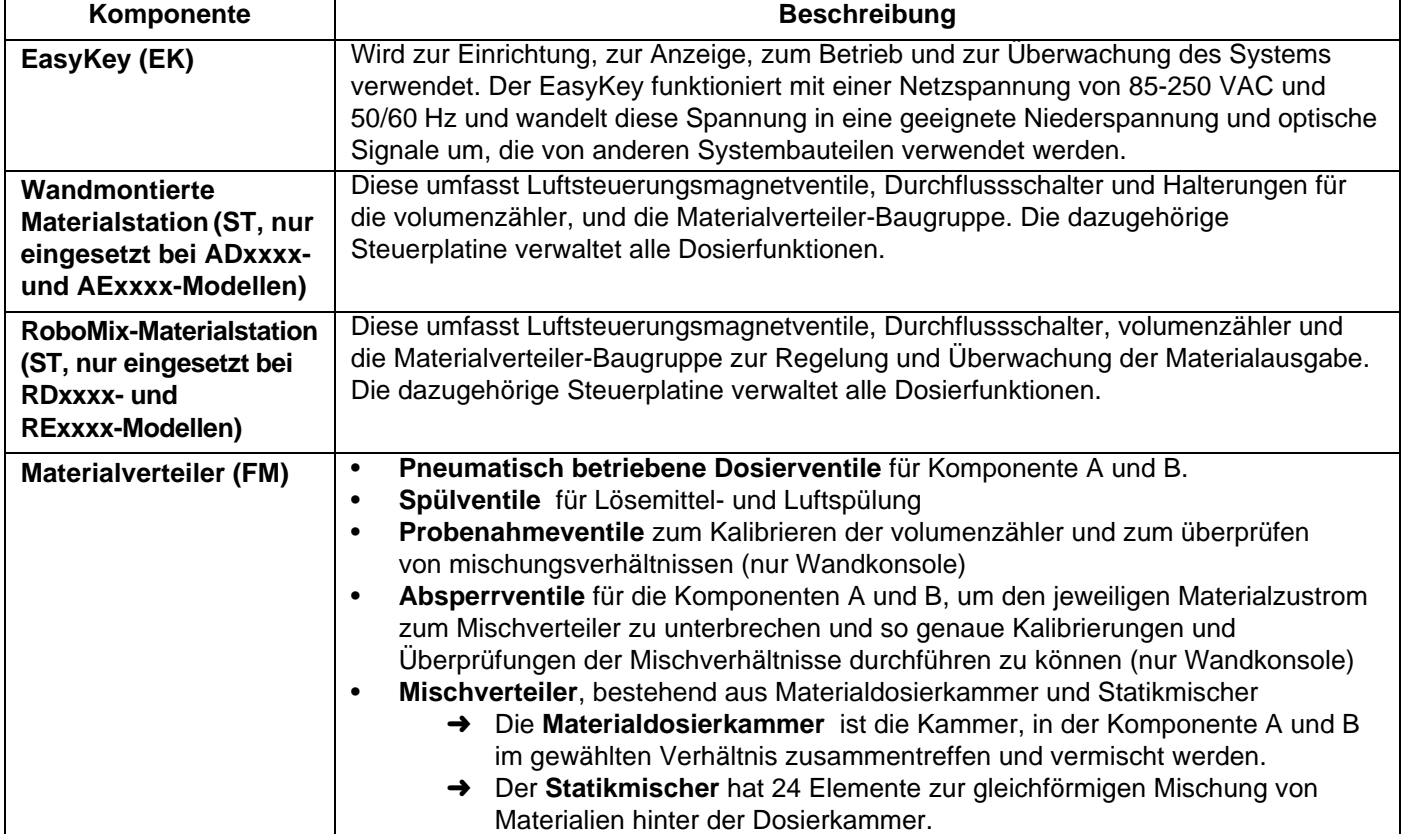

### **Tabelle 1: Bezeichnung der Bauteile**

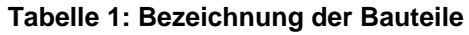

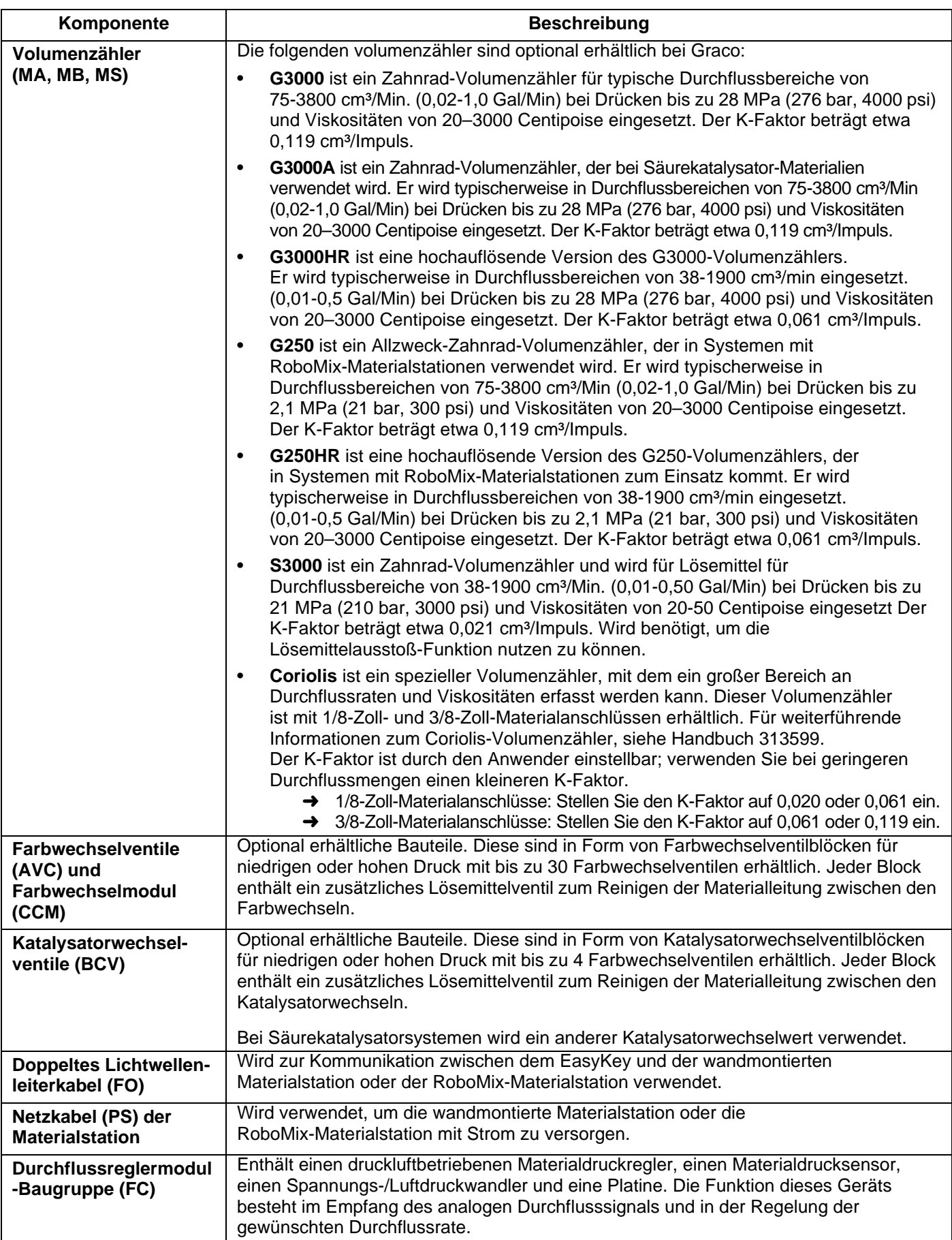

### **Bauteile des wandmontierten Systems**

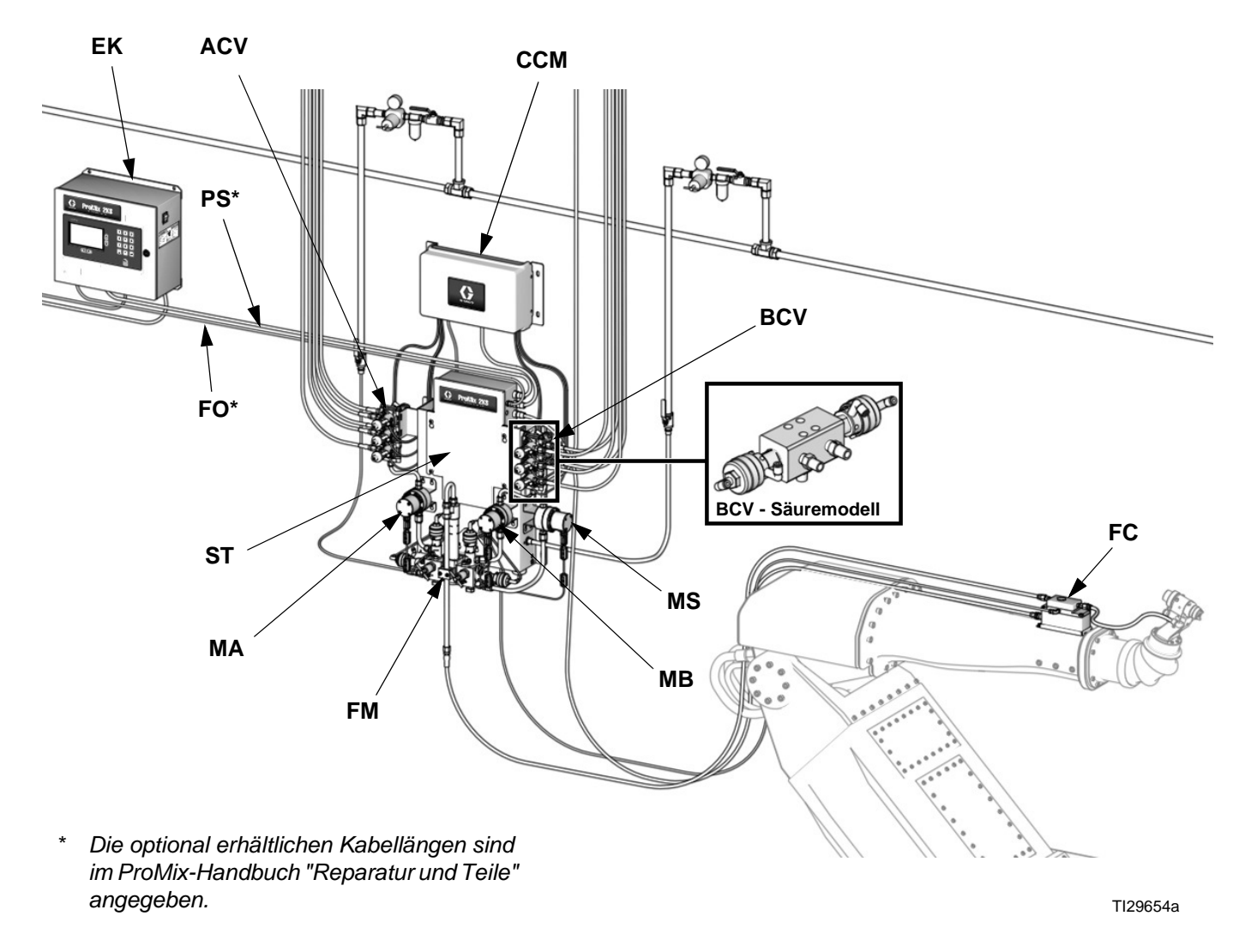

<span id="page-18-0"></span>**ABB. 3. Wandmontiertes System, dargestellt mit G3000-Volumenzählern, Farb-/Katalysatorwechsel, zusätzlichem Lösemittel-Volumenzähler und Durchflussregelung**

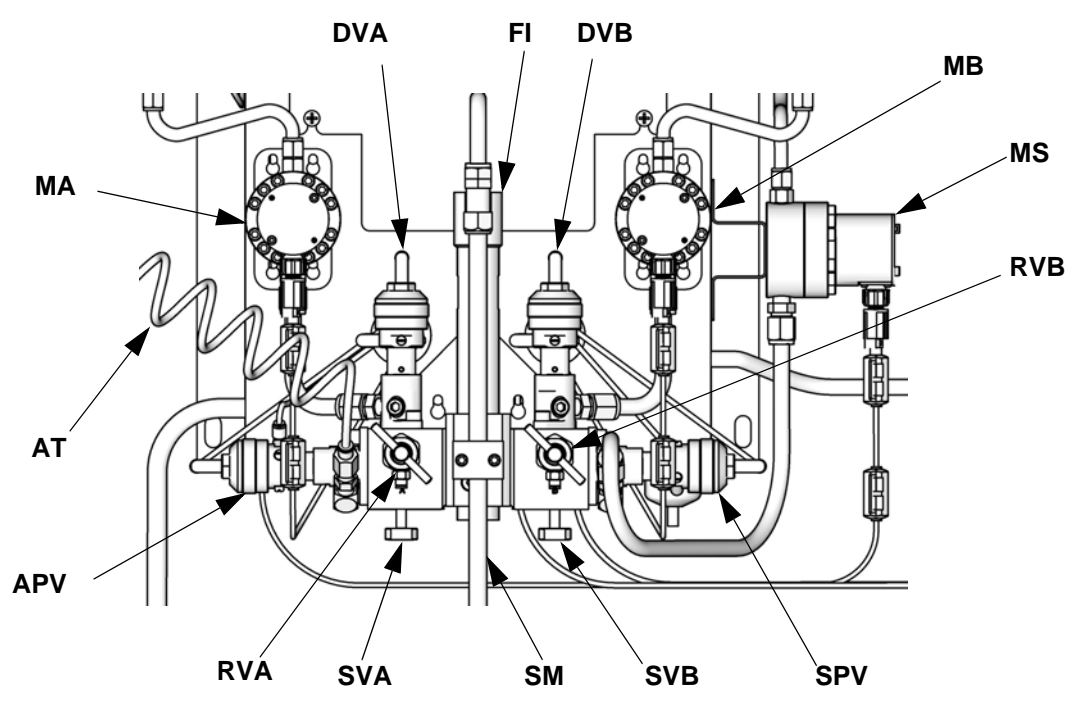

TI12556b

#### **ABB. 4. Wandmontierte Materialstation**

#### **Zeichenerklärung:**

- MA Volumenzähler Komponente A
- DVA Dosierventil Komponente A
- RVA Probeentnahmeventil Komponente A
- SVA Absperrventil Komponente A
- MB Volumenzähler Komponente B
- DVB Dosierventil Komponente B
- RVB Probeentnahmeventil Komponente B
- SVB Absperrventil Komponente B
- MS Lösemittel-Volumenzähler (Zubehör)
- SPV Lösemittelspülventil
- APV Entlüftungsventil
- SM Statikmischer<br>Fl Materialdosier
- Materialdosierkammer
- AT Luftspülungsventil Luftzufuhrschlauch

### **RoboMix-Systemkomponenten**

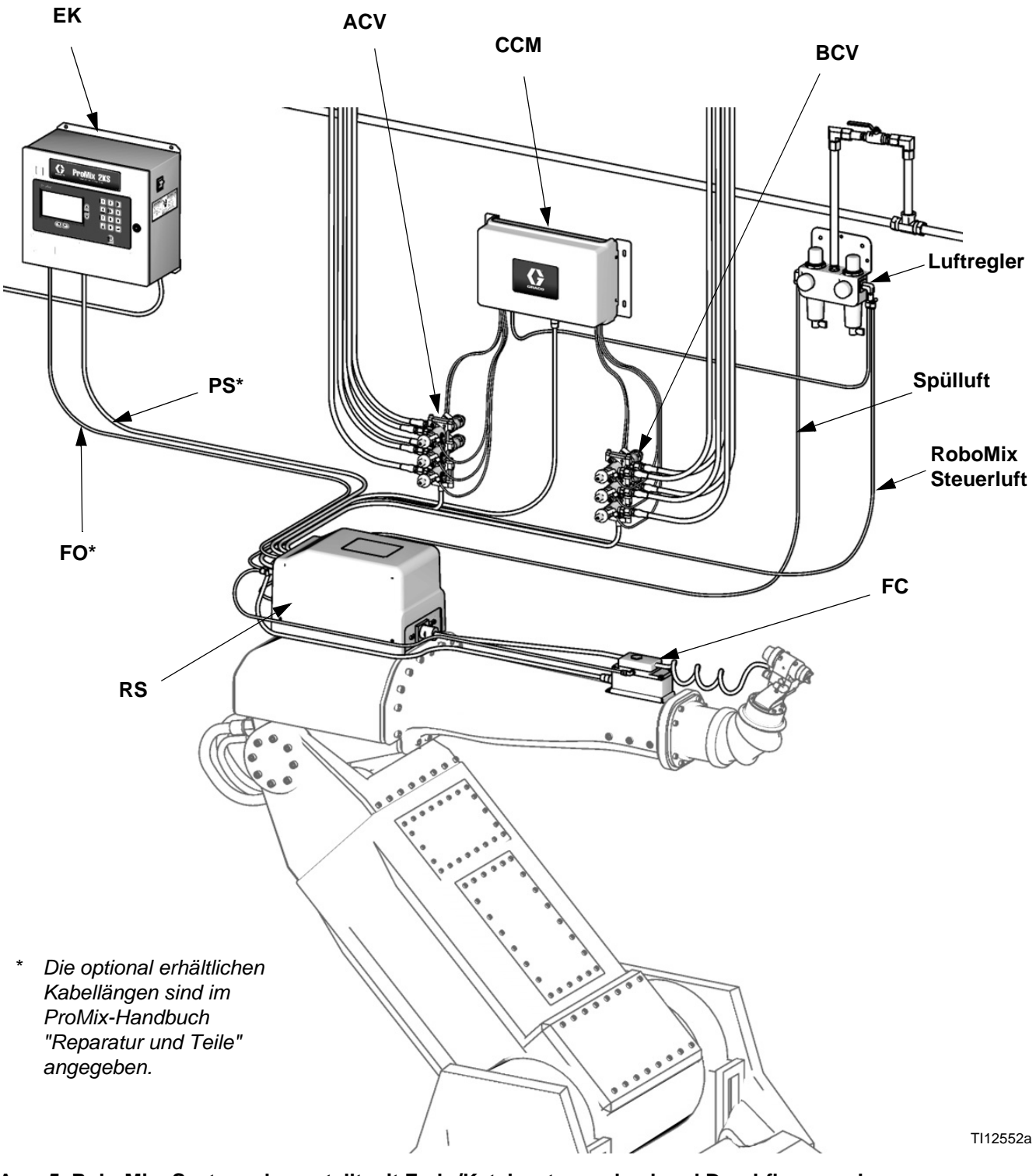

<span id="page-20-0"></span>**ABB. 5. RoboMix -System, dargestellt mit Farb-/Katalysatorwechsel und Durchflussregelung**

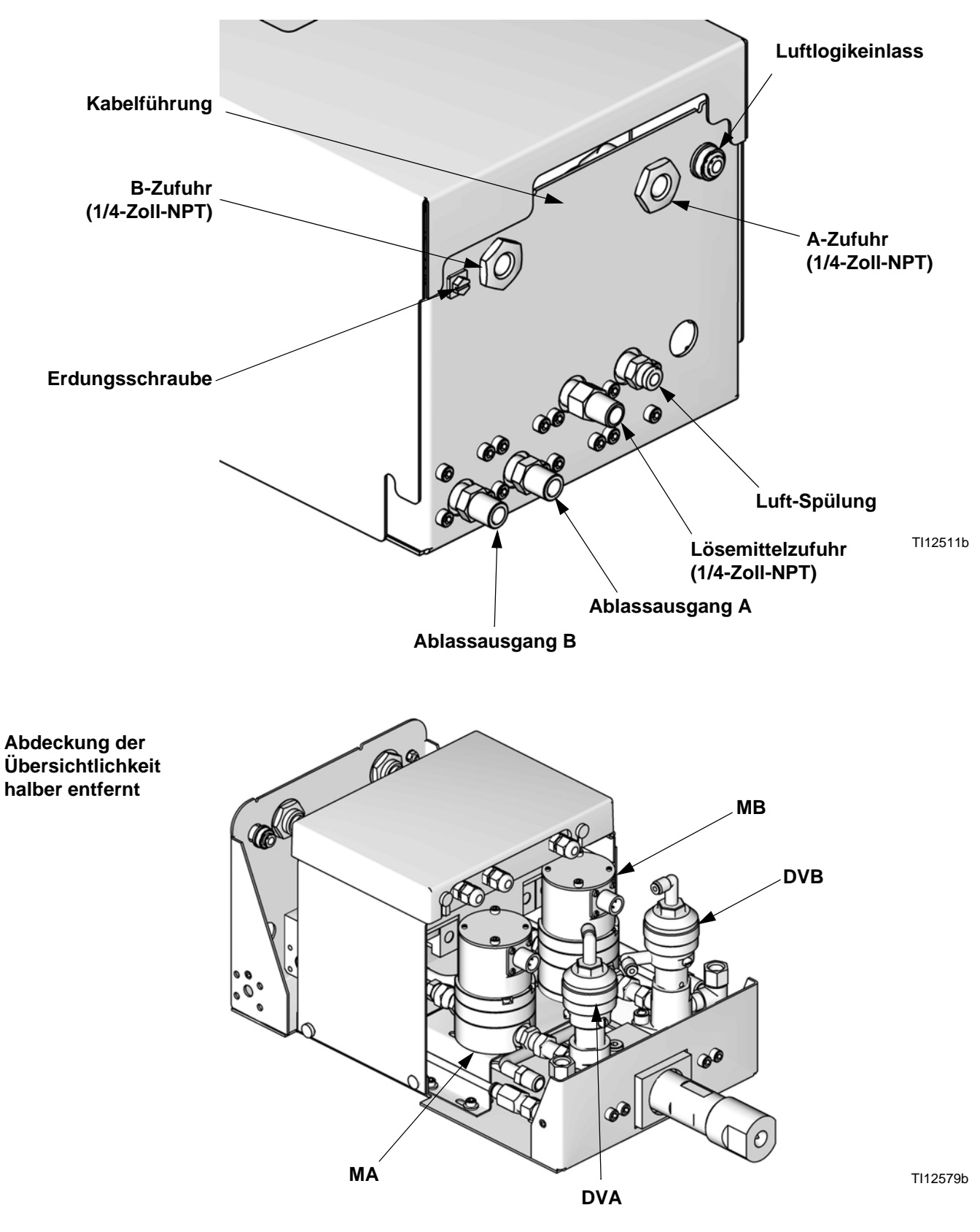

**ABB. 6: Detailansicht der RoboMix-Materialstation**

# <span id="page-22-0"></span>**EasyKey Anzeige und Tastenfeld**

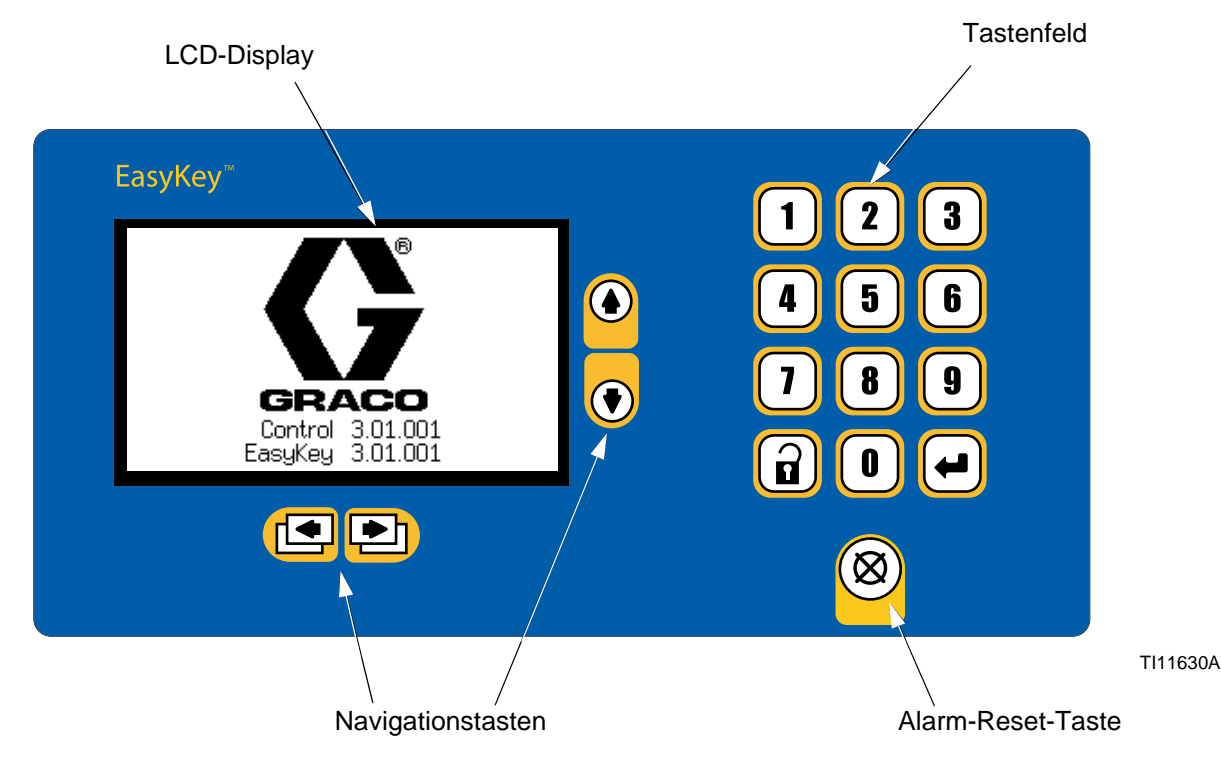

**ABB. 7. EasyKey Anzeige und Tastenfeld**

### <span id="page-22-1"></span>**Anzeige**

Zeigt Bild- und Textinformationen in Zusammenhang mit der Einrichtung und dem Spritzbetrieb. Nach 10 Minuten ohne Tastendruck geht die Hintergrundbeleuchtung aus. Bei Tastendruck geht die Beleuchtung wieder an.

**HINWEIS**: Durch Betätigung einer Taste wird die Hintergrundbeleuchtung eingeschaltet und die Funktion der gedrückten Taste wird ausgeführt. Wenn Sie nicht sicher sind, ob die Taste den aktuellen Betrieb beeinträchtigt, schalten Sie die Hintergrundbeleuchtung des Displays über die Setup- oder Navigationstasten ein.

### <span id="page-22-2"></span>**Tastenfeld**

Dient zur Eingabe numerischer Daten, zum Aufruf von Einrichtungsmenüs, zum Durchblättern von Menüs und zur Auswahl von Werten bei der Einrichtung.

Zusätzlich zu den Zahlentasten im Tastenfeld des EasyKey zur Eingabe von Werten bei der Systemeinrichtung sind Tasten zur Navigation innerhalb von Menüs und zum Speichern eingegebener Werte vorhanden. Siehe [Tabelle 2.](#page-22-3)

### <span id="page-22-3"></span>**Tabelle 2: EasyKey Tastenfeldfunktionen (siehe ABB. 7)**

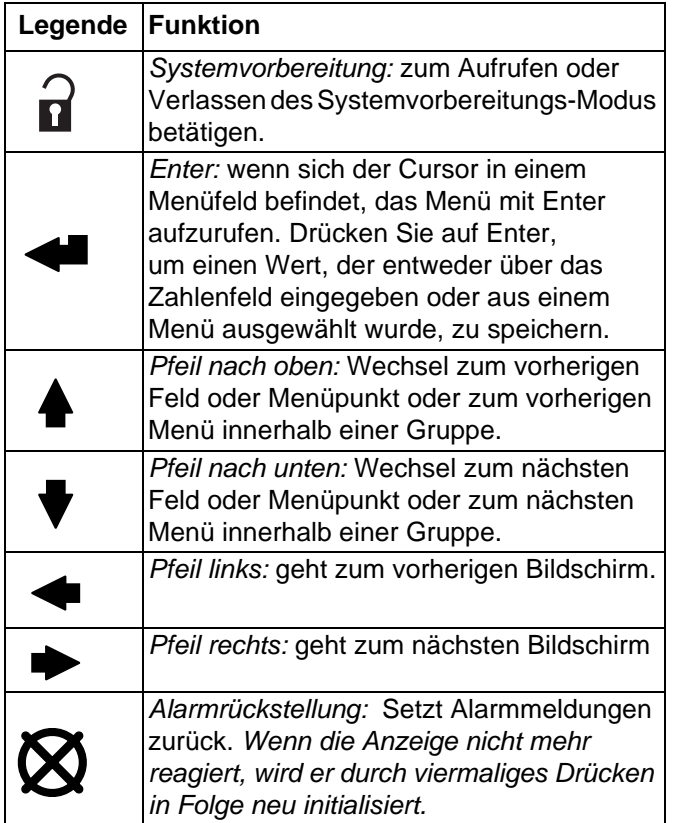

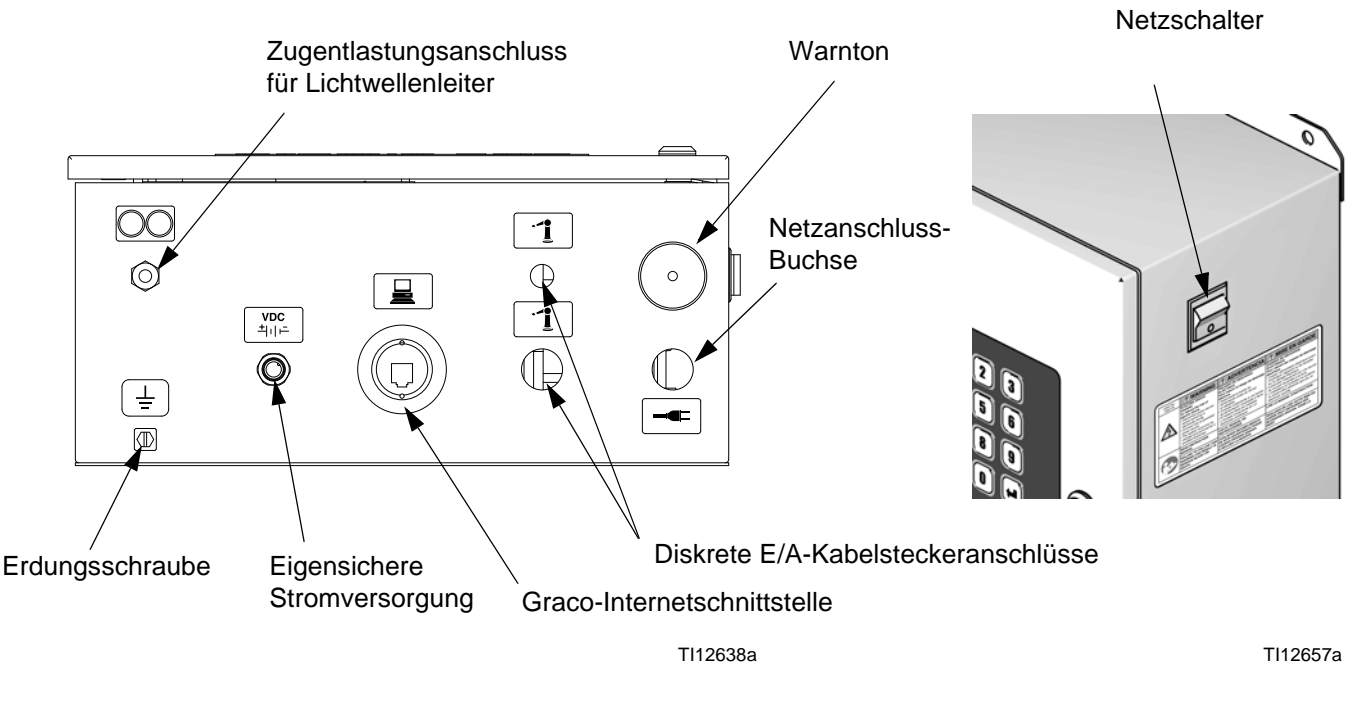

**ABB. 8. EasyKey Anschlüsse und Netzschalter**

### <span id="page-23-0"></span>**Netzschalter**

Schaltet die Netzspannung des Systems ein oder aus.

### <span id="page-23-1"></span>**Eigensichere Stromversorgung**

Versorgt die Materialstation mit Strom.

### <span id="page-23-2"></span>**Warnton**

Warnt den Benutzer bei Auftreten eines Alarms. Verfügbare Einstellungen zur Auswahl, welche Alarme einen Warnton auslösen, werden im **[Konfigurationsbildschirm 1](#page-34-0)**, Seite [35](#page-34-0) erläutert.

Der Warnton kann durch Betätigung der

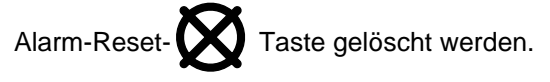

Selbst bei Betätigung der Alarm-Reset-Taste bleibt die Alarmmeldung "Topfzeit überschritten" bestehen, bis eine ausreichende Menge gemischtes Material dosiert wurde, um sicherzustellen, dass das abgelaufene Material ausgestoßen wurde.

### <span id="page-23-3"></span>**Graco Internetschnittstelle**

Wird verwendet, um von einem PC mit dem ProMix zu kommunizieren, um folgende Aufgaben durchzuführen:

- Software-Upgrade
- **→** Anzeige der Softwareversion
- $\rightarrow$  Download
	- Job- und Alarmprotokolle
	- Materialverbrauchsbericht
- Einrichtungswerte (auch Upload)
- $\rightarrow$  Clear job, alarm, and material usage reports
- **→** Upload einer Benutzersprache zur Anzeige auf dem Bildschirm
- Wiederherstellen der Werkseinstellung
- Wiederherstellen des Einrichtungspassworts

Siehe Handbuch 313386 für weitere Informationen.

**HINWEIS:** Wenn Sie den Graco Gateway in Ihrem System verwenden, trennen Sie das Kabel vom EasyKey, bevor Sie die ProMix-Software aktualisieren.

### <span id="page-23-4"></span>**Ethernet-Anschluss**

Sie können über das Internet in einem Büro- oder Werksnetzwerk auf Daten zugreifen, wenn das Netzwerk richtig konfiguriert ist. Siehe Handbuch 313386 für weitere Informationen.

# <span id="page-24-0"></span>**Betriebsmodus-Bildschirme**

**HINWEIS:** Eine Übersicht der Betriebsmenüs finden Sie in ABB. 11. Detaillierte Menübeschreibungen folgen.

### <span id="page-24-1"></span>**Startbildschirm**

Nach dem Einschalten erscheinen zunächst 5 Sekunden lang das Graco-Logo und die Software-Versionsnummer, gefolgt vom **[Statusbildschirm](#page-26-0)** (siehe Seite [27\)](#page-26-0).

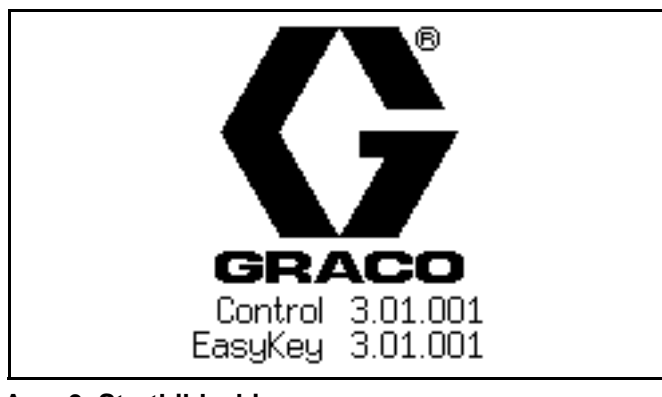

**ABB. 9. Startbildschirm**

Der Startbildschirm zeigt kurz die Meldung "Verbindung wird aufgebaut" (Establishing Communication) an. Wenn diese Anzeige länger als eine Minute andauert, kontrollieren Sie, ob die Platine der Materialstation mit Strom versorgt wird (LED eingeschaltet) und ob das Lichtwellenkabel ordnungsgemäß angeschlossen ist (siehe Handbuch "Installation").

**HINWEIS:** Wenn die Softwareversion der Materialplatte nicht mit der Version des EasyKey übereinstimmt, wird der EasyKey die Materialplatte aktualisieren und der Programmierbildschirm der Materialplatte erscheint, bis das Update abgeschlossen ist.

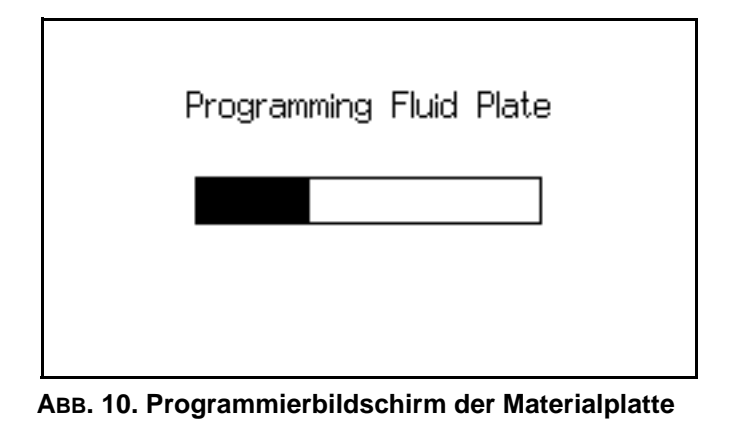

.

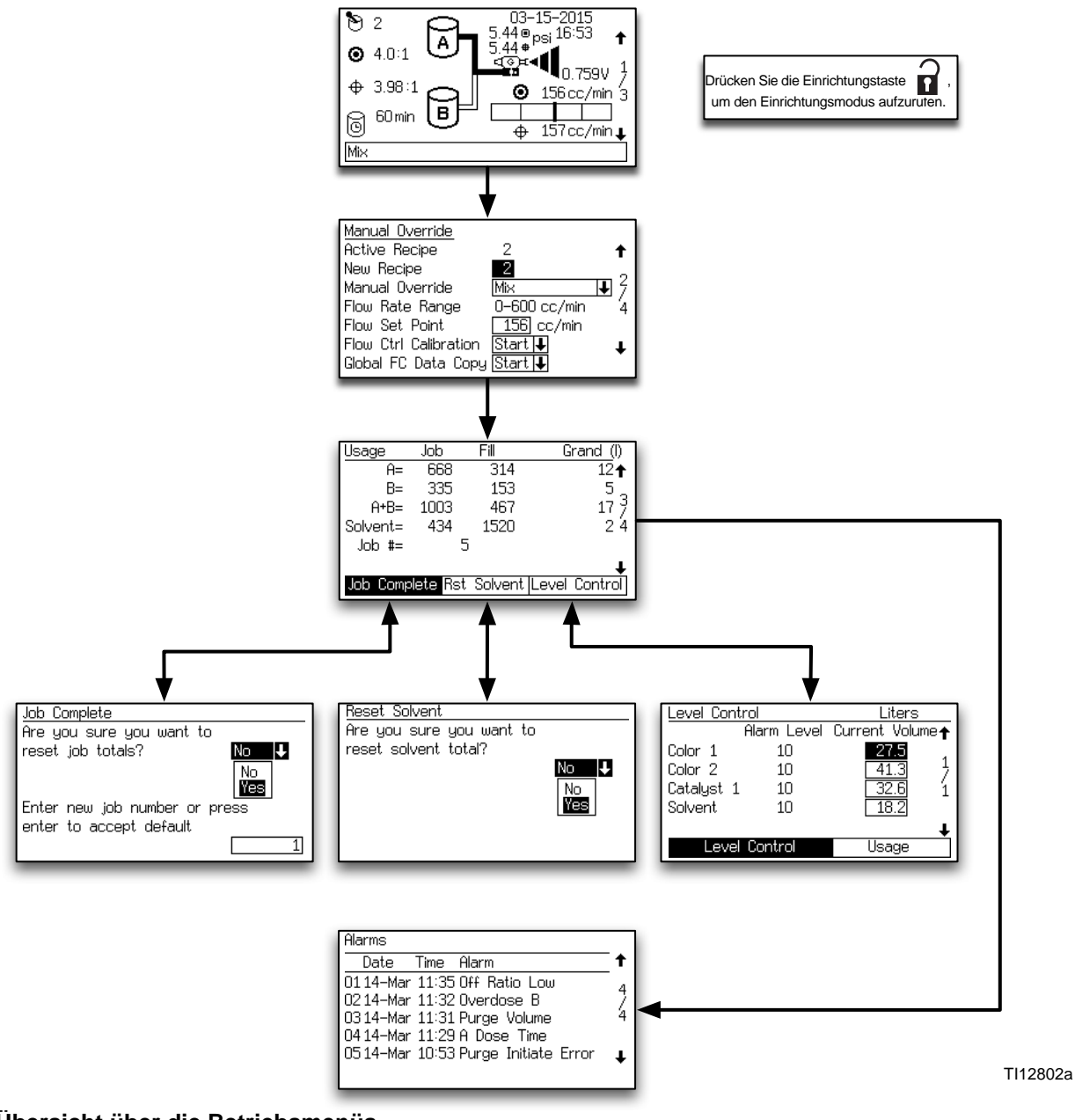

**ABB. 11. Übersicht über die Betriebsmenüs**

### <span id="page-26-0"></span>**Statusbildschirm**

- Verwenden Sie die Taste "Nach oben" <a> "Nach unten"  $\blacktriangledown$ , um durch die Betriebsbildschirme zu blättern.
- **Drücken Sie die Einrichtungstaste**, um vom Statusbildschirm aus die Einrichtungsbildschirme aufzurufen.
- In diesem Statusbildschirm haben die anderen Tasten keine Funktion.

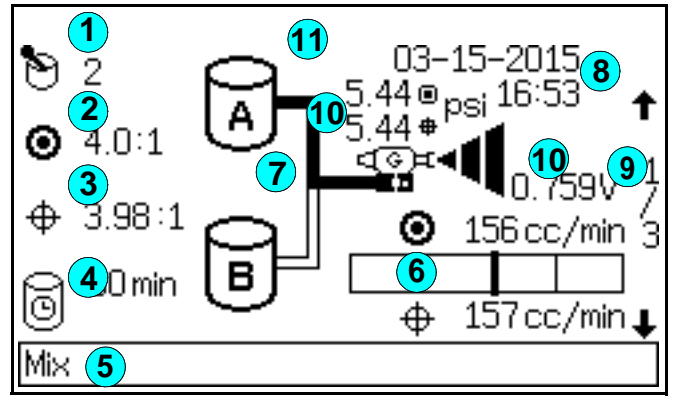

**ABB. 12. Statusbildschirm**

#### **Zeichenerklärung für ABB. 12:**

**Aktive Rezeptur:** zeigt die aktive Rezeptur. **1**

**HINWEIS:** Nach dem Einschalten ist standardmäßig Rezeptur 61 ausgewählt; dieses ist keine gültige Rezepturnummer.

- **Zielverhältnis:** für die gewählte Farbe. Das **2** Mischungsverhältnis kann von 0,0:1 bis 50,0:1 (in Schritten von 0,1) eingestellt werden.
- **Istverhältnis:** in Hundertsteln, berechnet nach jeder **3** Ausgabe von Komponente A und B.
- **Topfzeit-Timer:** zeigt die verbleibende Topfzeit in **4** Minuten. Bei zwei Pistolen werden zwei Zeiten angezeigt (nur im manuellen oder halbautomatischen Modus).
- **Statusleiste:** zeigt den aktuellen Alarm oder **5** Betriebsmodus (Standby, Mischen, Spülen, Rezepturwechsel oder den aktuellen Alarm) an.

**HINWEIS:** Wenn die AutoKey-Platine von der EasyKey -Display-Platine entfernt wird, zeigt die Statusleiste "AutoKey nicht gefunden." an. Dadurch wird angezeigt, dass der Automatik-Modus nicht betriebsbereit ist.

- **Soll-Durchflussrate und Ist-Durchflussrate: 6** in cm³/min
- **Animation:** Wenn der Pistolenabzug betätigt wurde, **7** erscheint die Pistole mit einem Sprühnebel dargestellt, und je nachdem, welches Komponentenventil geöffnet ist, leuchtet die Komponente A bzw. B auf.

#### **Aktuelles Datum und aktuelle Uhrzeit 8**

**Bildschirm-Nummer und Scrollpfeile:** zeigt **9** die Nummer des aufgerufenen Menüs und die Gesamtzahl von Menüs einer Gruppe an. Die Pfeiltasten "Nach oben" und "Nach unten" am rechten Rand des Bildschirms weisen auf die Blätterfunktion hin. Die Gesamtzahl von Menüs kann in einigen Gruppen in Abhängigkeit von der Systemkonfiguration variieren.

#### **Ist-Durchflussregelungsdaten: 10**

Materialausgangsdruck und Spannung des Analogsignals, welches zur Ansteuerung des V/P-Materialreglers verwendet wird.

Der Materialsolldruck wird angezeigt, wenn der Durchflussregler im **[Konfigurationsbildschirm 5](#page-37-0)** auf Seite [38](#page-37-0) auf "Ein: Einrichtung".

**Schloss-Symbol:** zeigt an, dass Einrichtungsmenüs **11**mit einem Passwort geschützt sind. Siehe Seite [32.](#page-31-0)

### <span id="page-27-0"></span>**Bildschirm zur manuellen Übersteuerung**

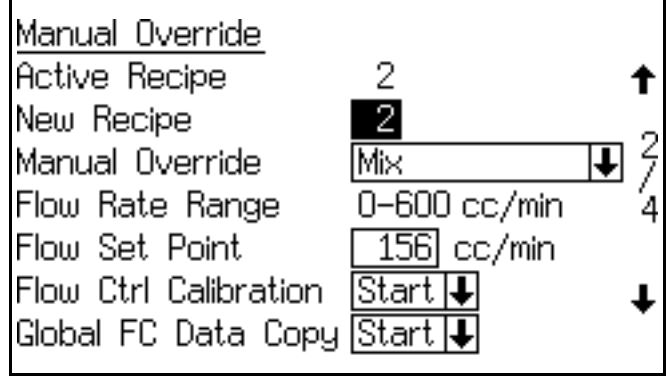

**ABB. 13. Bildschirm zur manuellen Übersteuerung**

Dieses Menü erscheint nur, wenn die manuelle Übersteuerung im **[Erweiterter Einrichtungsbildschirm](#page-41-0)  [1](#page-41-0)** (Seite [42\)](#page-41-0) auf "Ein" gestellt wurde. Es zeigt die aktuelle Rezeptur, die Option "Neue Rezeptur/Rezeptur wählen" und den manuellen Übersteuerungsmodus an.

### Wenn die Durchflussregelung im

**[Konfigurationsbildschirm 5](#page-37-0)** auf Seite [38](#page-37-0) auf "Ein" geschaltet wurde, zeigt dieses Menü außerdem den Förderleistungsbereich, die Soll-Durchflussrate und die Optionen "Durchflussregelung kalibrieren (Start/Abbruch)" und die "Durchflussregelungsdaten kopieren (Start/Abbruch)" an.

### **Menü zur manuellen Übersteuerung**

Mit diesem Feld können Sie den Betriebsmodus vom

EasyKey aus auswählen. Betätigen Sie Enter das Menü aufzurufen, und wählen Sie dann den gewünschten Betriebsmodus (Standby, Mischen, Spülen oder Rezepturwechsel) aus. Siehe ABB. 14.

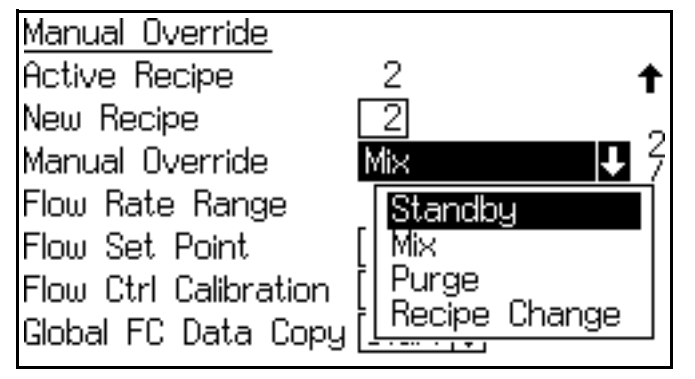

### **Förderleistungsbereich**

Dieses Menü zeigt die im **[Erweiterter](#page-43-0)  [Einrichtungsbildschirm 5](#page-43-0)** (siehe Seite [44\)](#page-43-0). ausgewählten Förderleistungsbereich an.

### **Soll-Durchflussrate**

Die Soll-Durchflussrate kann vom Bedienpersonal vorgegeben werden. Wenn die Durchflussregler-Übersteuerung im **[Erweiterter](#page-41-0)  [Einrichtungsbildschirm 1](#page-41-0)** auf Seite [42](#page-41-0) auf "Aus" oder "Druck" gesetzt wurde, wird der Durchflussraten-Sollwert in cm<sup>3</sup>/Min angezeigt. Geben Sie eine gewünschte Soll-Durchflussrate in diesem Bereich ein.

Wenn die Durchflusswächter-Übersteuerung auf "% geöffnet" eingestellt wurde, wird der Durchflussraten-Sollwert in % geöffnet angezeigt. Dieser Prozentsatz bezieht sich auf das V/P-Verhältnis der Durchflussregelung, die für eine Durchflussrate steht. Setzen Sie den Ausgangswert auf 35% und erhöhen Sie den Wert je nach Bedarf, um die gewünschte Durchflussrate zu erreichen.

### **Kalibrieren der Durchflussregelung**

Dieses Feld ermöglicht es Ihnen, die Durchflussregelung für jede einzelne Rezeptur zu kalibrieren. Das System muss sich im Mischmodus befinden und ein Pistolenabzugssignal erhalten. Betätigen Sie die

Enter-Taste  $\blacktriangleleft$ , um das Menü aufzurufen, und wählen Sie dann "Start" oder "Abbruch". Siehe ABB. 15.

Die Durchflussrate fällt auf 0 und steigt dann in kleinen Schritten an, bis sie den maximalen Wert erreicht. Um den Anstieg zu beobachten, rufen Sie **[Statusbildschirm](#page-26-0)**, Seite [27](#page-26-0) auf. Das System übernimmt dann die Daten für die aktuelle Rezeptur. Wie Sie diese Daten für alle Rezepturen kopieren, ist in **[Daten der](#page-28-3)  [Durchflussregelung kopieren](#page-28-3)**, Seite [29](#page-28-3) beschrieben.

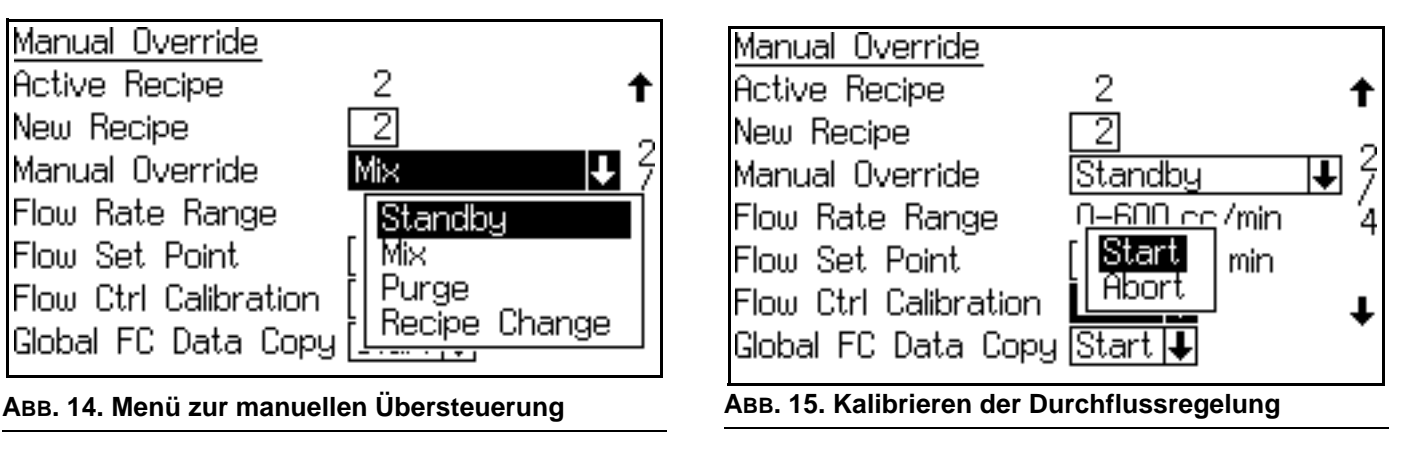

### <span id="page-28-3"></span>**Daten der Durchflussregelung kopieren**

Dieses Feld ermöglicht es Ihnen, die Daten der Durchflussregelung für alle Rezepturen zu kopieren.

Betätigen Sie die Enter-Taste <a>Interdiential versionstanding established in den international Betalung and Menü aufzurufen, und wählen Sie dann "Start" oder "Abbruch". Siehe ABB. 16

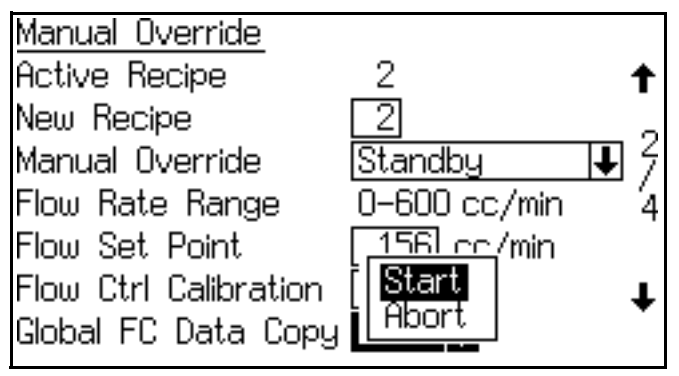

**ABB. 16. Kopieren der Durchflusskalibrierung**

### <span id="page-28-0"></span>**Bildschirm Gesamtmengen**

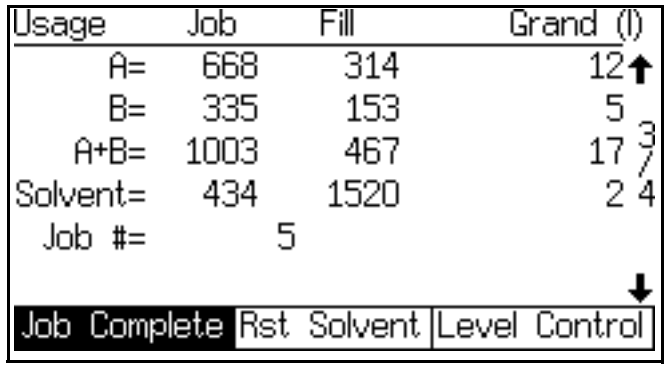

**ABB. 17. Bildschirm Gesamtmengen**

Dieser Bildschirm zeigt die Job-Gesamtmengen, die Füll-Gesamtmengen, die kumulierten Gesamtmengen und die Job-Nummer an. Verwenden Sie die Reiter, um den Job-Auftragszähler ("Job abgeschlossen") oder den Lösemittelzähler zurückzusetzen ("Lösemittelzähler zurücksetzen") oder gehen Sie zu

### **[Füllstandssteuerbildschirm](#page-29-1)**, Seite [30.](#page-29-1)

Die kumulierten Gesamtmengen beziehen sich auf das im Mischmodus dosierte Material. Dies ist das wahrscheinlich bei "Eingeschaltetem" Pistolenabzug zerstäubte und gespritzte Material.

Die Füllgesamtmengen beziehen sich im Allgemeinen auf das im Misch-Füllmodus nach einem Farbwechsel oder einem Spülvorgang dosierte Material. Es wird wahrscheinlich nicht gespritzt oder zerstäubt und wird in einen Spülbehälter dosiert.

Die Reiter "Lösemittelzähler" und "Lösemittelzähler zurücksetzen" erscheinen nur, wenn unter Lösemittelüberwachung im **[Konfigurationsbildschirm 5](#page-37-0)** auf Seite [38](#page-37-0).gewählt wurde.

**HINWEIS:** Die allgemeinen Gesamtzähler können nicht zurückgesetzt werden.

### <span id="page-28-1"></span>**Zurücksetzen von Gesamtmengen**

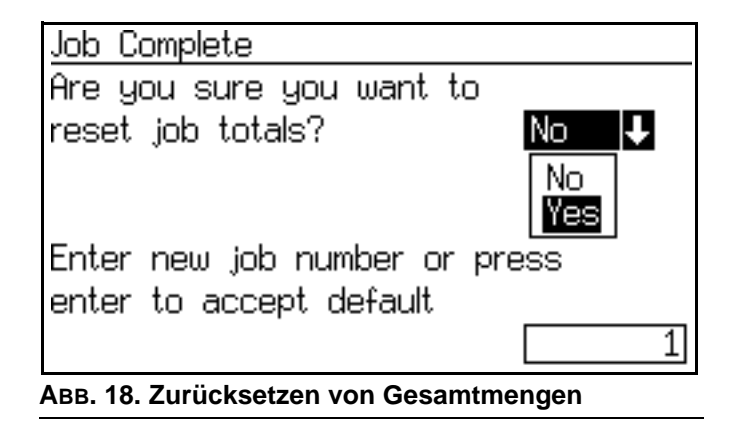

Wenn ein Job zurückgesetzt wird, erhöht sich die Job-Nummer standardmäßig um 1.

### <span id="page-28-2"></span>**Zurücksetzen des Lösemittelzählers**

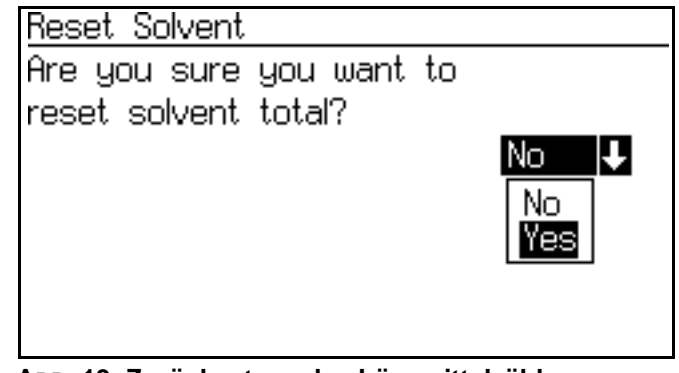

**ABB. 19. Zurücksetzen des Lösemittelzählers**

In diesem Menü werden Sie gefragt, ob Sie den Lösemittelzähler zurücksetzen möchten. "Ja" oder "Nein" auswählen.

### <span id="page-29-0"></span>**Alarmbildschirm**

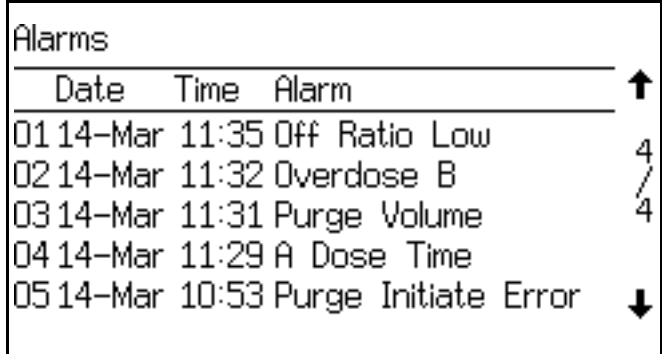

### **ABB. 20. Alarmbildschirm**

In zwei Bildschirmen werden die letzten 10 Alarmmeldungen angezeigt. Verwenden Sie

die Taste "Nach oben"  $\blacklozenge$  oder "Nach unten"  $\blacktriangledown$ , um durch die Betriebsbildschirme zu blättern.

Eine Liste der Alarmcodes finden Sie in Tabelle 19 auf Seite 131.

### <span id="page-29-1"></span>**Füllstandssteuerbildschirm**

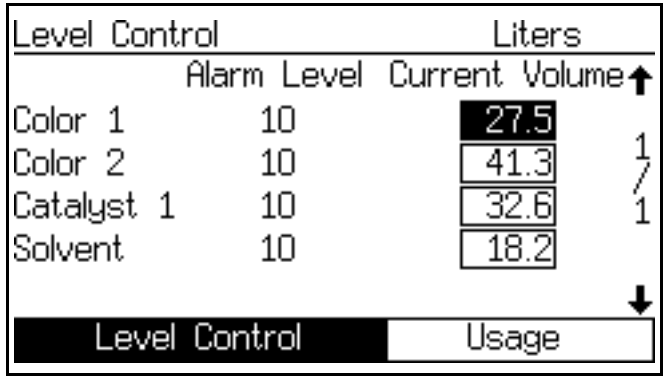

### **ABB. 21. Füllstandssteuerbildschirm**

Dieses Bildschirm zeigt die aktuellen Volumina der einzelnen Materialien an. Stellen Sie die aktuellen Volumina in diesem Menü ein oder wechseln Sie zum Reiter "Verbrauch" (**[Bildschirm Gesamtmengen](#page-28-0)**, Seite [29](#page-28-0)). auf Seite ). Die Alarm-Niveauwerte können mit Hilfe der erweiterten Internetschnittstelle eingestellt werden.

Siehe [ABB. 22.](#page-29-2) Wenn die Tankfüllung die untere Füllstandsschwelle erreicht, zeigt das EasyKey-Display einen Tiefstandsalarm und fordert den Nutzer auf, wie folgt zu reagieren:

- 1. Füllen Sie den Tank auf, um den Alarm zu löschen.
- 2. Mit dem Mischen fortfahren durch wählen von "Spritzen von 25% der verbleibenden Menge". Wenn diese Option gewählt wurde, wird ein zweiter Alarm auftreten, sobald 25 % der verbleibenden Menge gemischt wurde. Füllen Sie den Tank auf, um den Alarm zu löschen.

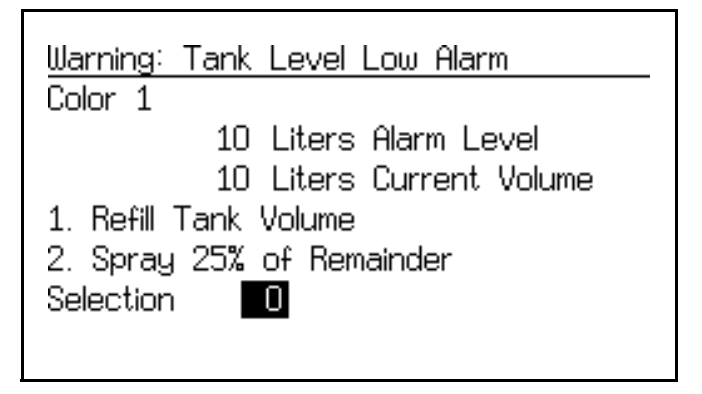

<span id="page-29-2"></span>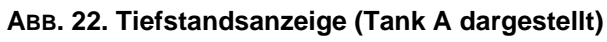

# <span id="page-30-0"></span>**Einrichtungsmodus**

Drücken Sie die Einrichtungstaste **n**, um den Einrichtungsmodus aufzurufen. **HINWEIS:** Eine Übersicht der Betriebsmenüs finden Sie in ABB. 23. Detaillierte Menübeschreibungen folgen.

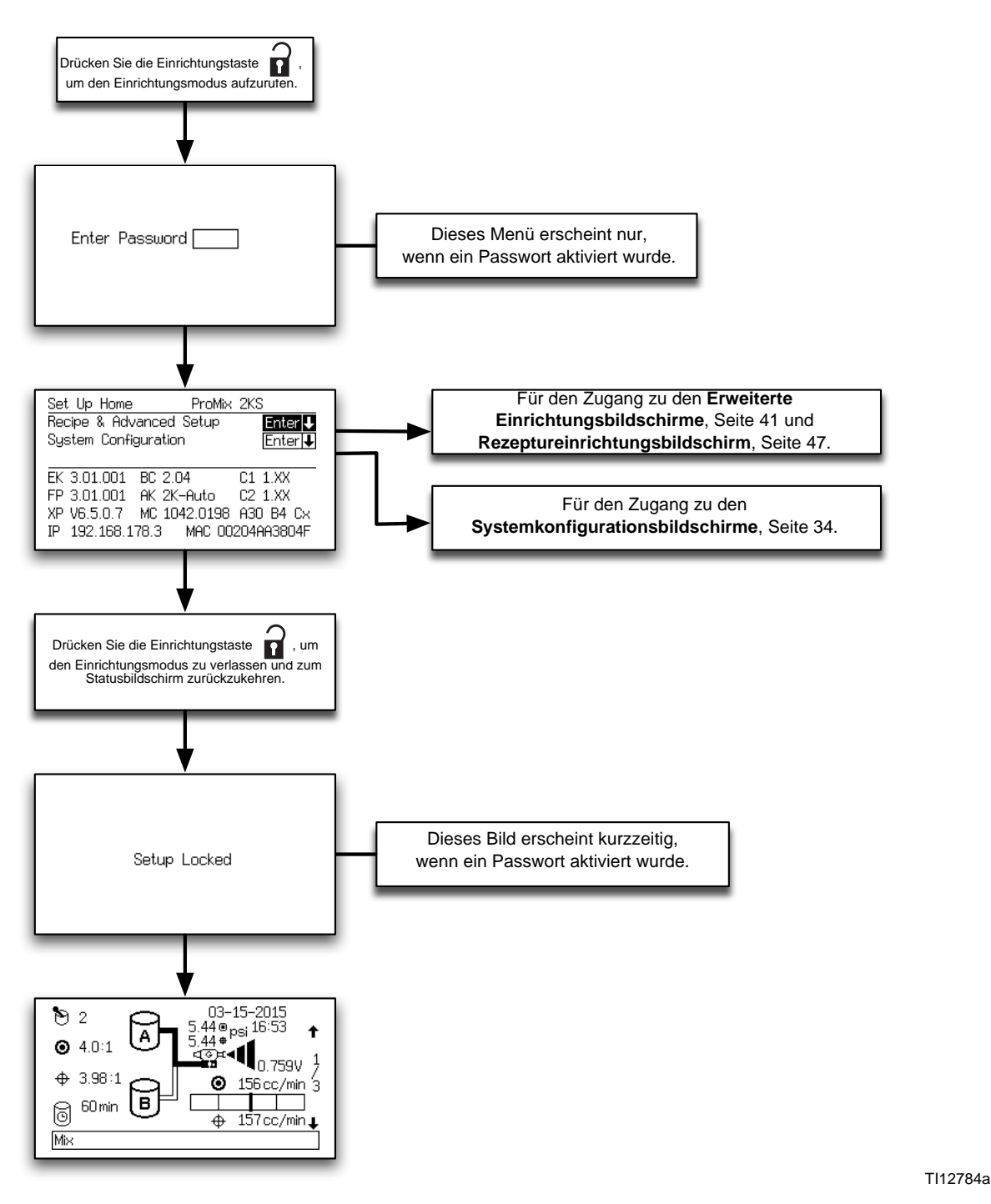

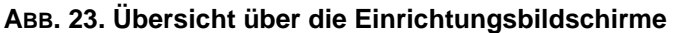

### <span id="page-31-0"></span>**Passwort-Bildschirm**

Wenn ein Passwort aktiviert wurde (siehe **[Konfigurationsbildschirm 1](#page-34-0)**, Seite [35](#page-34-0)), erscheint das Passwortmenü. Sie müssen ein Passwort eingeben, um den **[Einrichtungsstartmenü](#page-31-1)** aufrufen zu können. Wenn Sie ein fehlerhaftes Passwort eingeben, gelangen Sie zurück zum **[Statusbildschirm](#page-26-0)**.

**HINWEIS:** Wenn Sie das Passwort vergessen haben, können Sie es über die ProMix-Internetschnittstelle (siehe Handbuch 313386) wieder (auf 0) zurücksetzen.

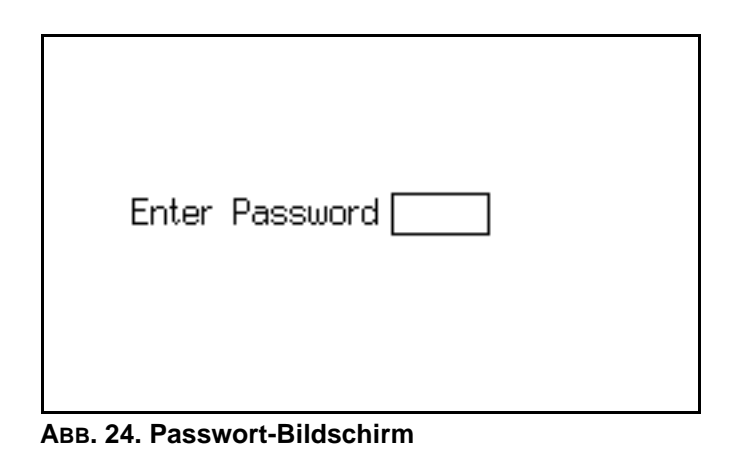

**HINWEIS:** Wenn ein Passwort aktiviert ist, erscheint nach Verlassen des Einrichtungsmodus und Rückkehr zum **[Statusbildschirm](#page-26-0)** kurzzeitig **Setup Locked**

 $($ "Einrichtung gesperrt"). Ein Schloss-Symbol  $\bigcap$ 

erscheint auf dem **[Statusbildschirm](#page-26-0)**.

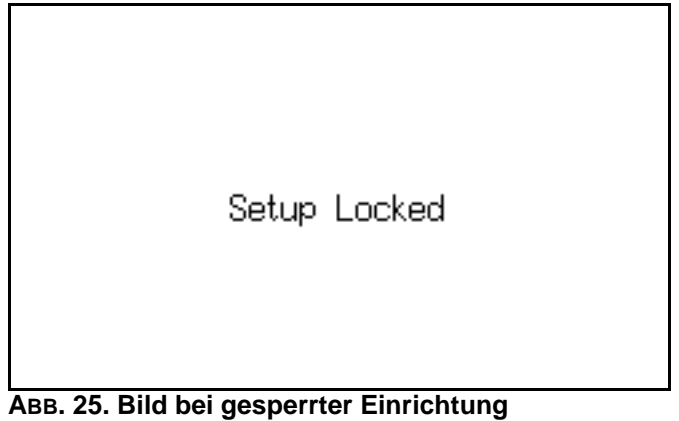

### <span id="page-31-1"></span>**Einrichtungsstartmenü**

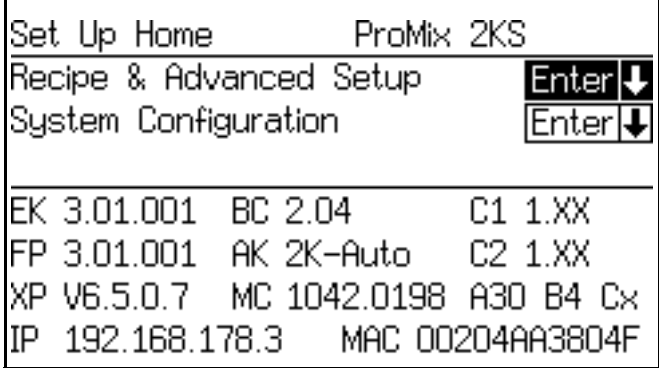

<span id="page-31-2"></span>**ABB. 26. Einrichtungsstartmenü**

Dieses Menü öffnet sich, wenn Sie den Einrichtungsmodus aufrufen. Von hier gelangenSie zu den **Rezepturen und [Erweiterte](#page-40-0)  [Einrichtungsbildschirme](#page-40-0)** (Seiten [41](#page-40-0)[-51\)](#page-50-0) oder **[Systemkonfigurationsbildschirme](#page-33-0)** (Seiten [34](#page-33-0)[-40](#page-39-0)).

Drücken Sie die Enter-Taste < , um das ausgewählte Menü aufzurufen.

In diesem Menü sind außerdem die Softwareversionen und Internetadressen unterschiedlicher Bauteile angegeben. Die in [ABB. 26](#page-31-2) gezeigten Werte sind nur Beispielwerte und können von den auf Ihrem Display angezeigten Werten abweichen. Weitere Informationen, siehe Tabelle 3.

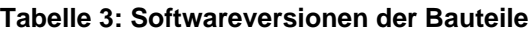

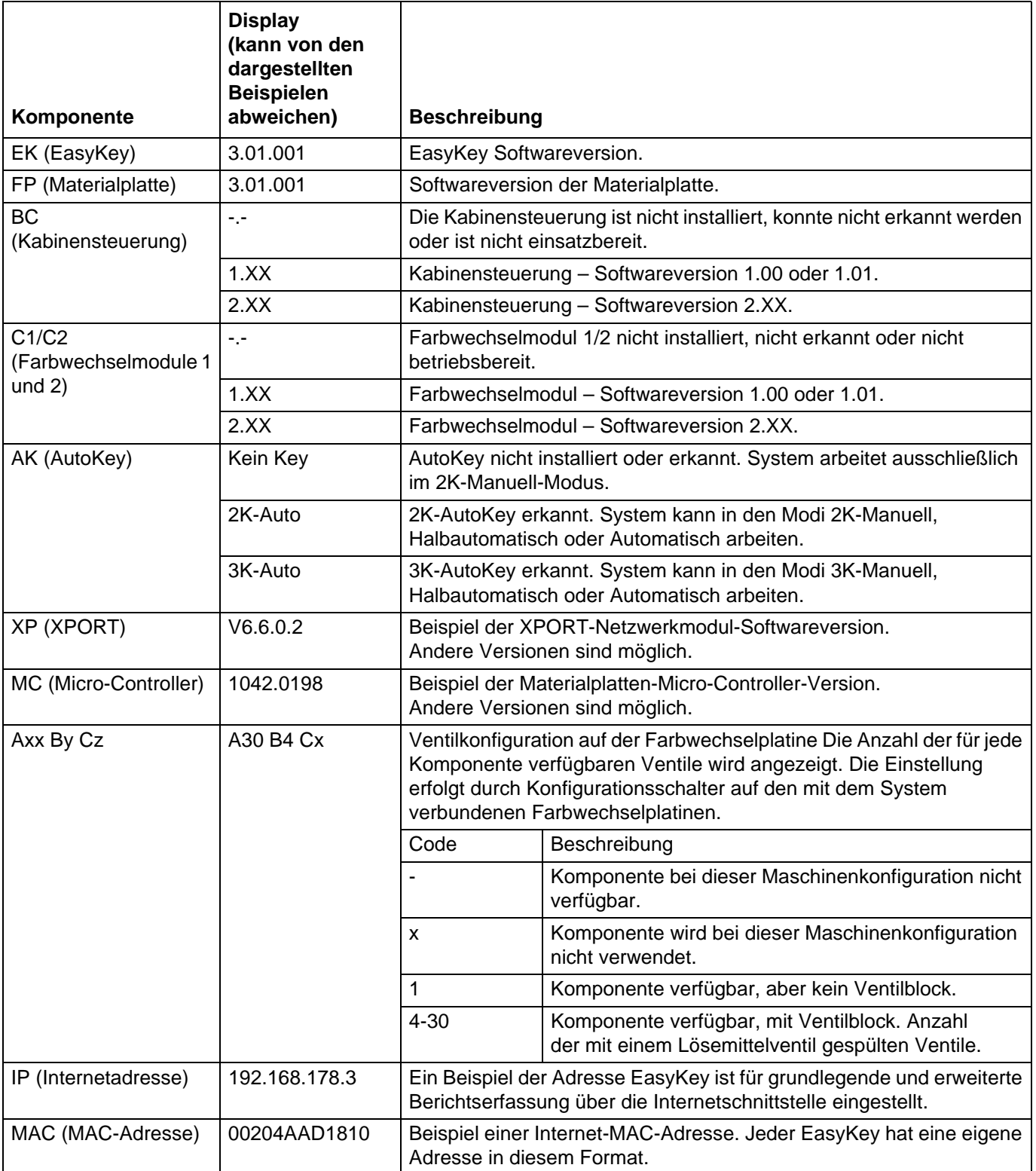

## <span id="page-33-0"></span>**Systemkonfigurationsbildschirme**

**HINWEIS:** In ABB. 27 finden Sie eine Übersicht der **[Systemkonfigurationsbildschirme](#page-33-0)**. Detaillierte Menübeschreibungen folgen.

**HINWEIS:** In jedem Bildschirm werden die Nummer des aktuellen Bildschirms und die Gesamtanzahl der Bildschirme in der Gruppe angezeigt.

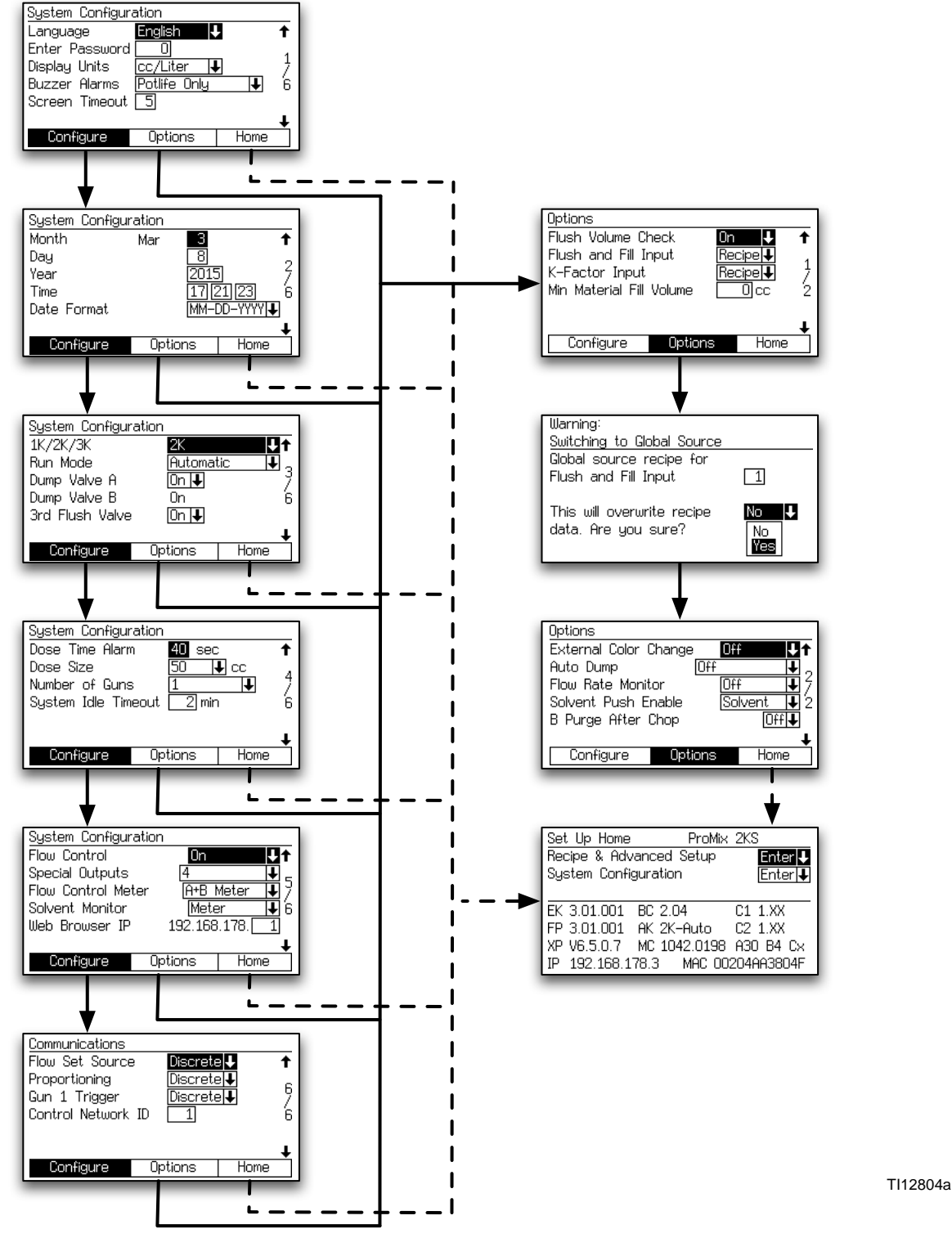

**ABB. 27. Übersicht über die Systemkonfigurations- und Optionsbildschirme**

### <span id="page-34-0"></span>**Konfigurationsbildschirm 1**

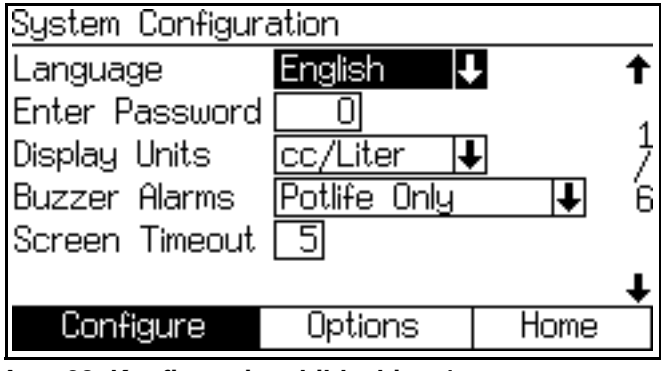

**ABB. 28. Konfigurationsbildschirm 1**

### **Sprache**

Legt die Sprache der Bildschirmtexte fest. Wählen Sie Englisch (Standard), Spanisch, Französisch, Deutsch, Italienisch, Niederländisch, Japanisch (Kanji), Koreanisch, Chinesisch (vereinfacht) und benutzerdefinierte Sprachen aus.

**HINWEIS**: Anweisungen zur Verwendung der benutzerdefinierten Sprachfunktion zur Änderung der Bildschirme für die Unterstützung nicht definierte Sprachen finden Sie im Dokument 313386.

#### **Passwort**

Das Passwort wird nur verwendet, um den Einrichtungsmodus aufzurufen. Standardeinstellung: 0. Dies bedeutet, dass kein Passwort notwendig ist, um das Einrichtungsmenü aufzurufen. Möchten Sie ein Passwort einstellen, geben Sie eine Zahl zwischen 1 und 9999 ein.

**HINWEIS:** Notieren Sie sich das Passwort und bewahren Sie es an einem sicheren Ort auf.

#### **Anzeigeeinheiten**

Wählen Sie die anzuzeigenden Einheiten aus:

- cm³/Liter (Standardeinstellung)
- cm<sup>3</sup>/Gallone

#### **Alarme mit Warnton**

In der Standardeinstellung wird der Alarmton auf "Nur Topfzeit" eingestellt und ertönt nur bein einem Topfzeit-Alarm (E-2).

Stellen Sie den Alarmton auf "Alle Alarme", wenn für alle Alarmmeldungen ein Warnton ausgegeben werden soll.

Stellen Sie den Alarmton auf "Alle außer Topfzeit", wenn für alle Alarmmeldungen außer für den Topfzeit-Alarm (E2) ein Warnton ausgegeben werden soll. Diese Option wird nicht empfohlen, wenn keine andere aktive Methode zur Signalisierung des Topfzeit-Alarms implementiert ist.

#### **Bildschirmabschaltung**

Wählen Sie die Dauer in Minuten (0-99) aus, nachdem das Display automatisch ausgeschaltet werden soll. Standardeinstellung: 5.

### **Konfigurationsbildschirm 2**

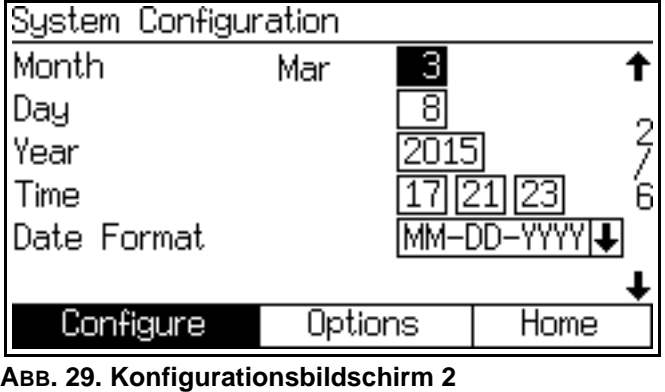

#### **Monat**

Geben Sie den aktuellen Monat ein.

#### **Tag**

Geben Sie den aktuellen Tag ein.

#### **Jahr**

Geben Sie das aktuelle Jahr ein (vierstellig).

### **Zeit**

Geben Sie die aktuelle Uhrzeit in Stunden (24-Stunden-Format), Minuten und Sekunden ein. Die Sekunden sind nicht einstellbar.

#### **Datumsformat**

Wählen Sie MM-TT-JJJJ, TT-MM-JJJJ oder JJJJ-MM-TT.

### **Konfigurationsbildschirm 3**

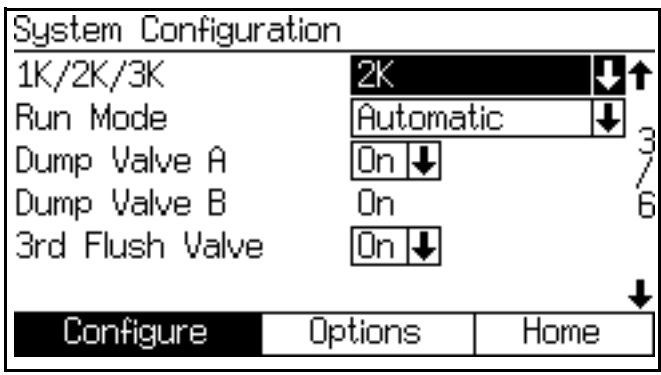

**ABB. 30. Konfigurationsbildschirm 3**

### **1K/2K/3K**

Stellen Sie diesen Wert ein, um die Bezeichnung des Systemleistungniveaus anzugeben. Wenn Sie einen anderen Wert als das Systemniveau wählen, hat dies eine eingeschränkte Funktion zur Folge.

### **Betriebsmodus**

**HINWEIS**: Wenn ein Autokey installiert ist, sind die zusätzlichen Auswahlmöglichkeiten Halbautomatisch und Automatisch verfügbar.

Wählen Sie aus dem Pull-down-Menü den gewünschten Betriebsmodus aus: Automatik, Halbautomatisch (mit Handspritzpistole) oder Manuell.

**HINWEIS:** ProControl 1KS kann auch ausgewählt werden. Weitere Informationen finden Sie in der ProControl 1KS-Betriebsanleitung 3A1080.

### **Ablassventil A**

Dieses Feld erscheint nur dann, wenn die Farbwechseloption von der Farbwechselplatine erkannt wird. Wählen Sie "Ein", wenn ein optionales Ablassventil A installiert ist und verwendet werden soll.

### **Ablassventil B**

Dieses Feld erscheint nur dann, wenn die Farbwechselplatine die Katalysatorwechseloption erkannt hat, was bedeutet, dass das Ablassventil B vorhanden ist. Einzige mögliche Einstellung ist "Ein".

### **3. Spülventil**

Standardeinstellung: Aus. Wenn das System über ein optional erhältliches 3. Spülventil verfügt, stellen Sie dieses auf "Ein".
## <span id="page-36-2"></span>**Konfigurationsbildschirm 4**

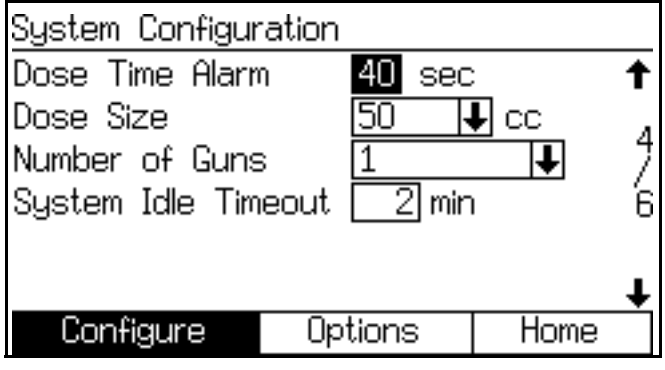

**ABB. 31. Konfigurationsbildschirm 4**

#### **Dosierzeitalarm**

Geben Sie die Dosierzeit ein (1 bis 99 Sekunden). Dies ist die Zeit, die für einen Dosiervorgang vorgesehen ist und nach deren Ablauf ein Dosierzeitalarm auftritt.

#### **Dosiergröße**

Wählen Sie aus dem Pull-down-Menü die Gesamtdosiermenge (cm<sup>3</sup>) aus: 100, 50, 25, 10 oder wählen Sie DD, um die dynamische Dosierung einzuschalten. Siehe Seite [100](#page-99-0). Siehe auch [ABB. 32](#page-36-0) und [ABB. 33](#page-36-1).

#### *Beispiel:*

Für eine Gesamtdosiergröße von 50 cm<sup>3</sup> bei einem Mischungsverhältnis von 4,0:1 beträgt die Dosiermenge der Komponente A 40 cm<sup>3</sup> und die Dosiermenge der Komponente B 10 cm<sup>3</sup>.

**HINWEIS:** Erhöhen Sie die Dosiergrößen in Anwendungen mit höheren Durchflussraten oder breiteren Mischverhältnissen. Setzen Sie die Dosiergröße herab, um bei einer geringen Durchflussrate eine bessere Mischung zu erhalten.

#### **Pistolenanzahl**

Dieses Feld kann nur geändert werden, wenn der Betriebsmodus im **[Konfigurationsbildschirm 3](#page-35-0)**, Seite [36](#page-35-0) auf "Manuell" oder "Halbautomatisch" gestellt wurde. Geben Sie die Anzahl der Spritzpistolen ein (1 oder 2).

**HINWEIS:** Im Automatikmodus ist nur Pistole 1 zulässig. Der hier angezeigte Wert ist nur zur Information und kann nicht ausgewählt werden.

#### **Pistolenspülkasten**

**HINWEIS**: Dieses Feld wird nur angezeigt, wenn das System im manuellen oder halbautomatischen Modus betrieben wird. Geben Sie die Anzahl der Pistolenspülkästen ein (Aus, 1 oder 2). Für einen Farbwechsel oder zum Spülen wird empfohlen, bei einem System mit 2 Pistolen zwei Pistolenspülkästen zu installieren.

Anzahl der Minuten, die gewartet wird, bevor das System in den Leerlauf schaltet, wenn es sich im Mischmodus ohne Pistolenabzug-Eingabe befindet. Der Bereich ist 2 bis 99 Minuten.

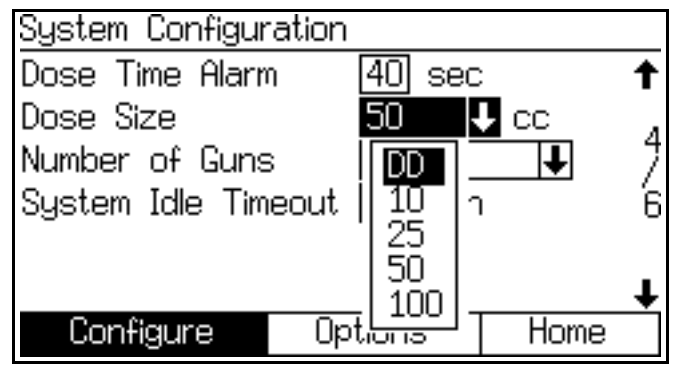

<span id="page-36-0"></span>**ABB. 32. Konfigurationsbildschirm 4, Dynamische Dosierung ausgewählt**

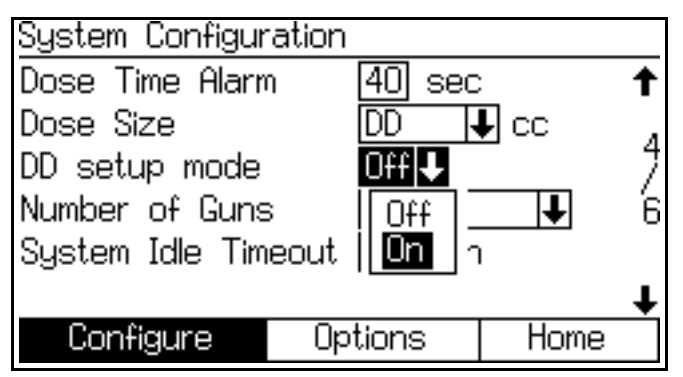

<span id="page-36-1"></span>**ABB. 33. Konfigurationsbildschirm 4, Einrichtungsmodus "Dynamische Dosierung" aktiviert**

#### **DD-Einrichtungsmodus**

Wenn eine "DD" Dosiergröße ausgewählt wird. erscheint das Feld Setup-Modus Dynamisches Dosieren. Wählen Sie je nachdem, ob Sie den DD-Einrichtungsmodus aktivieren oder deaktivieren möchten, "Ein" bzw. "Aus". Weiterführende Informationen finden Sie auf Seite 101.

#### **Pistolenspülkasten (Nur manueller oder halbautomatischer Modus)**

Dieses Feld erscheint nur, wenn der Betriebsmodus im **[Konfigurationsbildschirm 3](#page-35-0)**, Seite [36](#page-35-0) auf "Automatisch" oder "Halbautomatisch" gestellt wurde. Geben Sie die Anzahl der Pistolenspülkästen ein (Aus, 1 oder 2).

## <span id="page-37-0"></span>**Konfigurationsbildschirm 5**

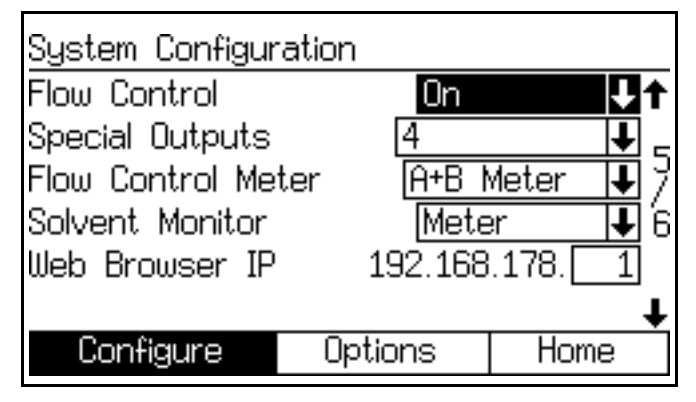

**ABB. 34. Konfigurationsbildschirm 5 ABB. 35. Konfigurationsbildschirm 6** 

#### **Durchflussregler**

Dieses Feld erscheint nur, wenn der Run-Modus im **[Konfigurationsbildschirm 3](#page-35-0)**, Seite [36](#page-35-0) auf "Automatisch" gestellt wurde. Wählen Sie "Ein", "Aus" oder "Ein: Einrichtung".

Bei Einstellung "Ein" erscheinen zusätzlich der **[Erweiterter Einrichtungsbildschirm 5](#page-43-0)**, Seite [44](#page-43-0) und **[Erweiterter Einrichtungsbildschirm 6](#page-44-0)**, Seite [45.](#page-44-0)

Bei Einstellung "Ein: Einrichtung" erscheinen zusätzlich der **[Erweiterter Einrichtungsbildschirm 5](#page-43-0)**, Seite [44](#page-43-0) und **[Erweiterter Einrichtungsbildschirm 6](#page-44-0)**, Seite [45](#page-44-0)  und **[Erweiterter Einrichtungsbildschirm 7](#page-44-1)**, Seite [45.](#page-44-1)

#### **Spezialausgänge**

Wählen Sie die Spezialausgänge (0-4, oder 3 + GFB auf Nr. 4). Wenn Sie "0" wählen, werden die Spezialausgänge deaktiviert. Bei Auswahl von "3 + GFB auf Nr. 4" können die anderen 3 Spezialausgänge (1-3) für benutzerdefinierte Funktionen verwendet werden und der Spezialausgang Nr. 4 wird diese für den Pistolenspülkasten vorgenommenen Einstellungen verdoppeln.

Jeder Ausgang hat zwei unterschiedliche Startzeiten und Zeitdauern, die im Einrichtungsbildschirm Rezeptur (die Eingabe Spülen und Füllen wird im **[Optionsbildschirm](#page-38-0)  [1](#page-38-0)**, Seite [39](#page-38-0) auf "Rezeptur" gesetzt) ) oder im Erweiterten Einrichtungsbildschirm (Spülen und Füllen wird im **[Optionsbildschirm 1](#page-38-0)**, Seite [39\)](#page-38-0) festgelegt werden.

**HINWEIS**: Beim Einschalten des Systems können die Spezialausgänge für bis zu 1/4 Sekunde eingeschaltet werden.

#### **Lösemittelüberwachung**

Wählen Sie die Lösemittelüberwachung aus (Aus, Strömungsschalter oder Volumenzähler).

#### **IP-Adresse des Internetbrowsers**

Der IP-Präfix des Standard-Internetbrowsers lautet 192.168.178.\_\_ Weisen Sie jedem EasyKey in Ihrem System eine eindeutige Nummer (1-99) zu und geben Sie diese hier ein.

## <span id="page-37-1"></span>**Konfigurationsbildschirm 6**

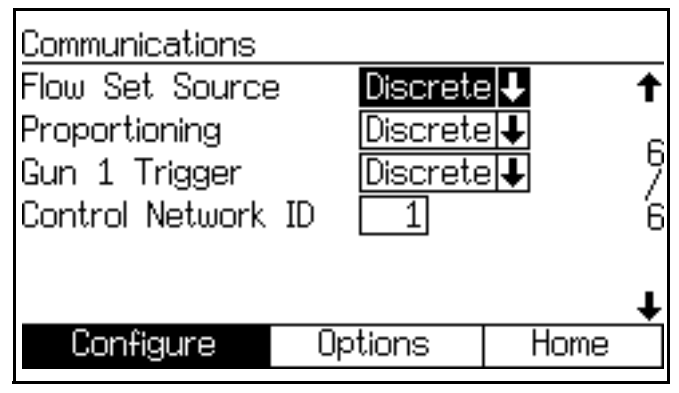

**(Automatik-Modus dargestellt)**

#### **Quelle Förderleistung einstellen**

Dieses Feld erscheint nur, wenn der Betriebsmodus im **[Konfigurationsbildschirm 3](#page-35-0)**, Seite [36](#page-35-0) auf "Automatisch" und die Durchflussregelung im

**[Konfigurationsbildschirm 5](#page-37-0)**, Seite [38](#page-37-0) auf "Ein" gestellt wurde. "Diskret" oder "Netzwerk" auswählen.

#### **Dosierung**

"Diskret" oder "Netzwerk" auswählen.

#### **Abzug Pistole 1**

Wählen Sie "Diskret" oder "Netzwerk" oder "AFS 1", wenn der Betriebsmodus im **[Konfigurationsbildschirm](#page-35-0)  [3](#page-35-0)**, Seite [36](#page-35-0) auf "Automatisch" oder "Halbautomatisch" gesetzt wurde.

#### **Abzug Pistole 2**

Zeigt den AFS (Luftstromschalter) an, wenn die Anzahl der Pistolen im **[Konfigurationsbildschirm 4](#page-36-2)**, Seite [37](#page-36-2)  auf "2" gesetzt wurde.

#### **Steuernetzwerk-ID**

Wird für das Graco Gateway-Netzwerksystem verwendet. Weiterführende Informationen finden Sie im Graco Gateway-Handbuch 312785.

# <span id="page-38-1"></span>**Optionsbildschirme**

**HINWEIS:** In ABB. 27 auf Seite 34 finden Sie eine Übersicht der **[Optionsbildschirme](#page-38-1)**. Detaillierte Menübeschreibungen folgen.

**HINWEIS:** In jedem Bildschirm werden die Nummer des aktuellen Bildschirms und die Gesamtanzahl der Bildschirme in der Gruppe angezeigt.

## <span id="page-38-0"></span>**Optionsbildschirm 1**

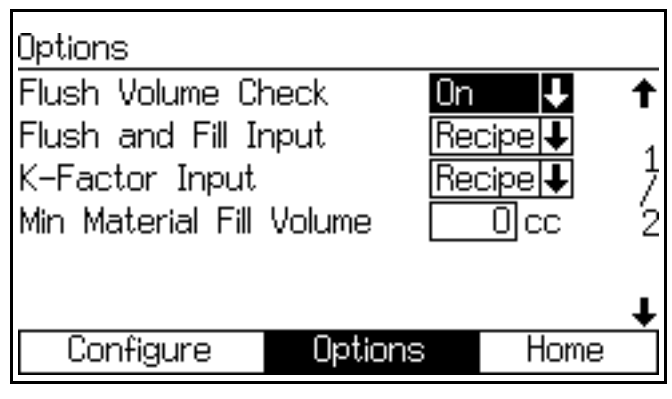

## verändert wurde. **ABB. 36. Optionsbildschirm 1**

#### **Spülvolumenprüfung**

Dieses Feld erscheint nur, wenn unter Lösemittelüberwachung im **[Konfigurationsbildschirm 5](#page-37-0)**, Seite [38](#page-37-0) die Option "Volumenzähler gewählt wurde.

Wenn die Einstellung "Ein" ist, erscheint im **[Rezeptureinrichtungsbildschirm 2](#page-47-0)**, Seite [48](#page-47-0) die minimale Spülmenge.

#### **Spül- und Fülleingabe**

Wenn die Einstellung "Global" ist, werden die Optionen Farbe/Katalysator spülen und Farbe/Katalysator befüllen zum **[Erweiterter Einrichtungsbildschirm 1](#page-41-0)**, Seite [42](#page-41-0)  hinzugefügt. **[Erweiterter Einrichtungsbildschirm 2](#page-42-0) und 3** werden zusätzlich angezeigt. Siehe Seite [43](#page-42-0)-[46.](#page-45-0)

Wenn die Einstellung "Rezeptur" ist, werden die Optionen Farbe/Katalysator spülen und Farbe/Katalysator befüllen zum **[Rezeptureinrichtungsbildschirm 2](#page-47-0)**, Seite [48](#page-47-0) hinzugefügt. **[Rezeptureinrichtungsbildschirm 3,](#page-48-0) 4 und 7** werden hinzugefügt. Siehe Seite [49](#page-48-0)[-51.](#page-50-0)

#### **K-Faktor-Eingabe**

Der Global-Modus ist sinnvoll, wenn Materialeigenschaften, Spül- und Fülleigenschaften oder K-Faktoren für alle vom System verwendeten Materialien gleich sind.

Wenn die Einstellung "Global" ist, wird der **[Erweiterter](#page-43-1)  [Einrichtungsbildschirm 4](#page-43-1)**, Seite [44](#page-43-1) hinzugefügt.

Wenn die Einstellung "Rezeptur" ist, wird der **[Rezeptureinrichtungsbildschirm 5](#page-49-0)**, Seite [50](#page-49-0)  hinzugefügt.

#### **Mindestmaterialeinfüllvolumen**

Geben Sie einen Wert zwischen 0 und 9.999 cm<sup>3</sup> ein.

### **Bestätigungsbildschirm**

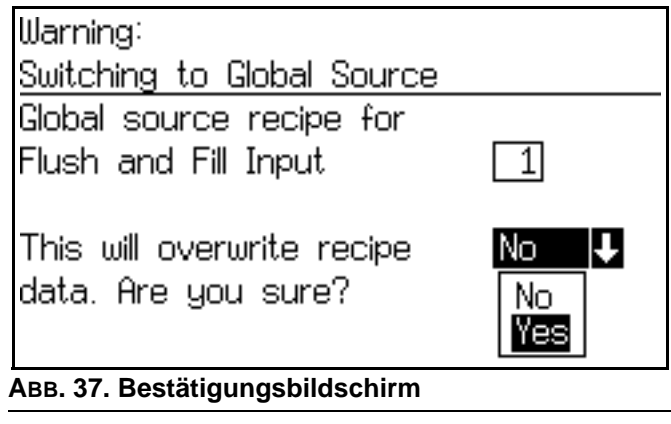

#### **Bestätigung**

Dieses Fenster erscheint, wenn die Durchflussund Fülleingabe oder die K-Faktor-Eingabe im **[Optionsbildschirm 1](#page-38-0)** von "Rezeptur" in "Global"

## <span id="page-39-0"></span>**Optionsbildschirm 2**

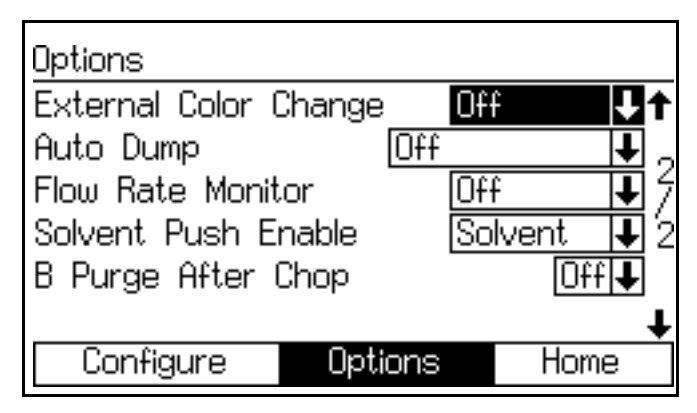

#### **ABB. 38. Optionsbildschirm 2**

#### **Externer Farbwechsel**

Wenn die Einstellung "Aus" ist, werden die Optionen "Spüldauer vor dem Mischen" und "Auffüllzeit vor dem Mischen" im **[Erweiterter Einrichtungsbildschirm 1](#page-41-0)**, Seite [42](#page-41-0) oder **[Rezeptureinrichtungsbildschirm 2](#page-47-0)**, Seite [48](#page-47-0) angezeigt (abhängig davon, ob die Spül- und Fülleingabe auf "Global" oder "Rezeptur" eingestellt ist).

Wenn die Einstellung "Ein" ist, werden diese Felder von den Bildschirmen entfernt.

#### **Automatisches Ablassen**

Wenn die automatische Ablassfunktion verwendet werden soll, stellen Sie diese Option auf "Ein". Sobald die automatische Ablassfunktion aktiviert ist, wird auch der Pistolenspülkasten eingeschaltet und der Topfzeit-Alarm zwei Minuten lang aktiviert, während das System automatisch das alte Material ausspült.

Diese Funktion ist nur im Halbautomatik-Betrieb verfügbar, wenn ein Pistolenspülkasten installiert ist.

#### **Durchflussüberwachung**

Dieses Feld erscheint nur, wenn im **[Konfigurationsbildschirm 5](#page-37-0)**, Seite [38](#page-37-0). die Option Durchflusssteuerung auf "Aus" gestellt wurde.

Wenn die Einstellung "Ein" ist, wird der **[Rezeptureinrichtungsbildschirm 6](#page-49-1)** auf Seite [50](#page-49-1)  hinzugefügt, so dass Höchst- und Mindestgrenzen für die Förderleistung eingestellt werden können.

Wenn die Einstellung "Aus" ist, wird die Durchflussüberwachung deaktiviert und der **[Rezeptureinrichtungsbildschirm 6](#page-49-1)** Seite [50](#page-49-1) erscheint nicht.

#### **Lösemittelausstoß aktivieren**

**HINWEIS**: Weitere Informationen, siehe **[Lösemittelausstoß-Funktion](#page-113-0)** auf Seit[e114.](#page-113-0)

Möchten Sie die Lösemittelausstoß-Funktion aktivieren, wählen Sie "Lösemittel" oder "3. Spülventil" (verfügbar, wenn das 3. Spülventil im **[Konfigurationsbildschirm 3](#page-35-0)**, Seite [36](#page-35-0) auf "Ein" gestellt ist).

Soll die Lösemittelausstoß-Funktion deaktiviert werden, stellen Sie die Option auf "Aus".

#### **B Spülen nach Ablauf**

**HINWEIS**: Wird zur Trennung des Ablaufzyklus vom Endgültigen Spülzyklus mit Lösemittel verwendet, um Probleme aufgrund von Reaktionen einiger Materialarten zu vermeiden.

Optionaler Ausstoß von 2 Sekunden (2 s B) des Spülventils B an der Kammer nach dem Ablaufzyklus.

Farbwechseltabellen und Informationen zum Timing, siehe **[Farbwechselsequenzen](#page-116-0)**, Seite [117](#page-116-0).

<span id="page-40-0"></span>**HINWEIS:** In ABB. 39 finden Sie eine Übersicht der **[Erweiterte Einrichtungsbildschirme](#page-40-0)**. Detaillierte Menübeschreibungen folgen.

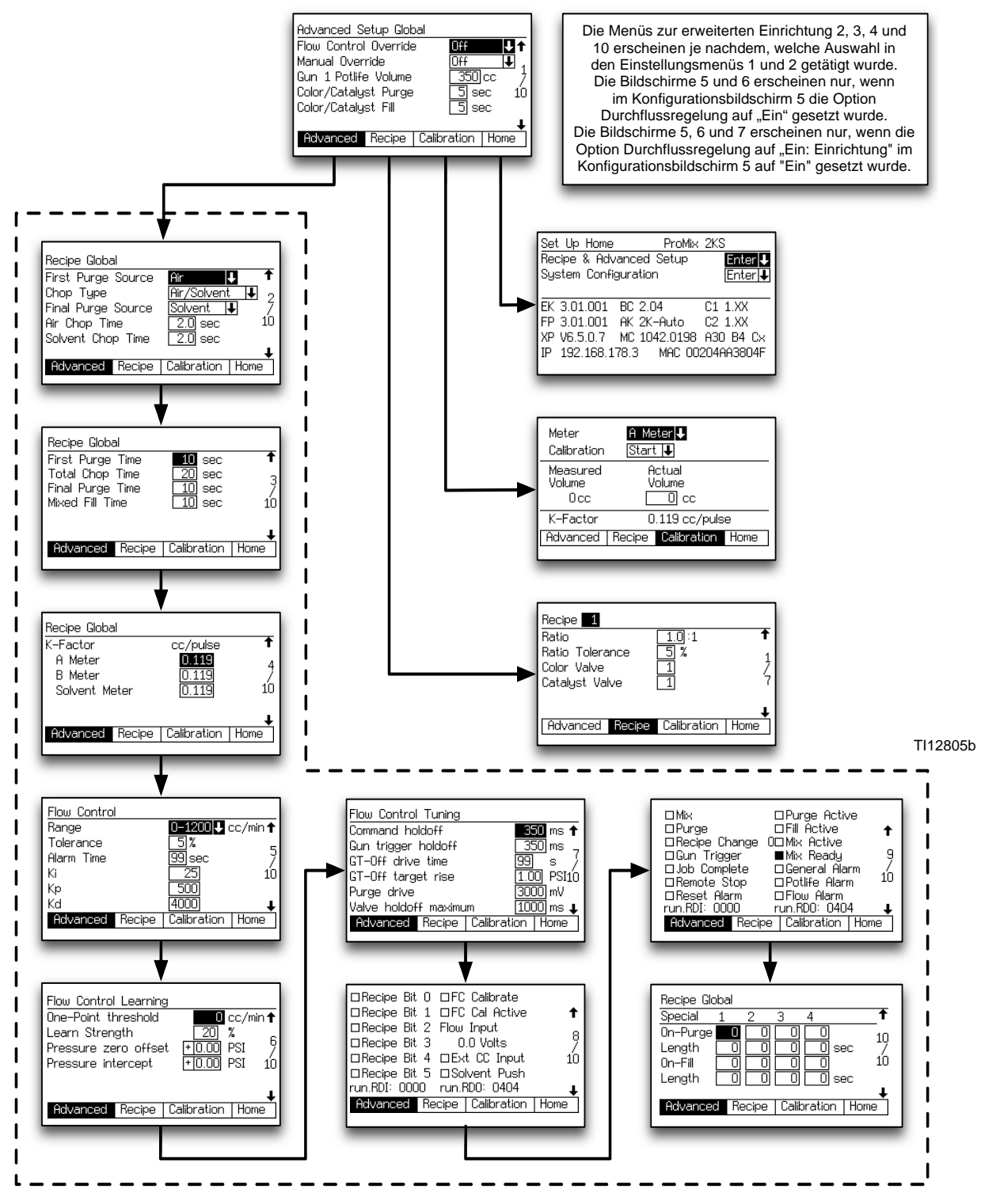

**ABB. 39. Übersicht über die erweiterten Einrichtungsbildschirme**

#### *Einrichtungsmodus*

**HINWEIS:** In jedem Bildschirm werden die Nummer des aktuellen Bildschirms und die Gesamtanzahl der Bildschirme in der Gruppe angezeigt. Die Gesamtzahl an Bildschirmen in einer Gruppe und die in jedem Bildschirm dargestellten Felder können in Abhängigkeit von den Einstellungen in den **[Systemkonfigurationsbildschirme](#page-33-0)** und **[Optionsbildschirme](#page-38-1)** variieren. Oben in den Erweiterten Einrichtungsbildschirmen erscheint "Global", wenn die Option Spülen und Füllen im **[Optionsbildschirm 1](#page-38-0)**, Seite [39](#page-38-0) auf "Global" gesetzt ist.

## <span id="page-41-0"></span>**Erweiterter Einrichtungsbildschirm 1**

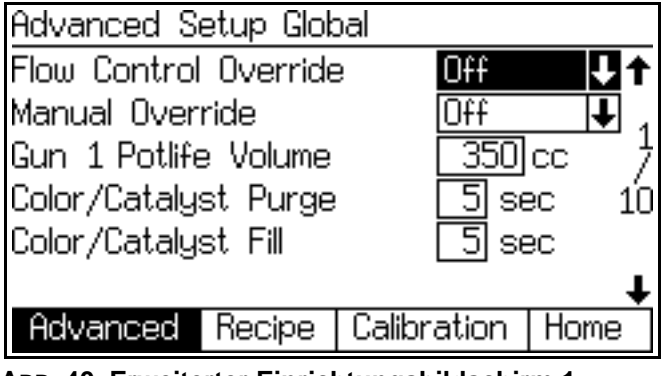

**ABB. 40. Erweiterter Einrichtungsbildschirm 1**

#### **Übersteuerung der Durchflussregelung**

Dieses Feld erscheint nur, wenn im **[Konfigurationsbildschirm 5](#page-37-0)** auf Seite [38](#page-37-0) die Option Durchflusssteuerung auf "Ein" gestellt wurde. Die vorgenommenen Einstellungen beeinflussen die Anzeige im **[Bildschirm zur manuellen Übersteuerung](#page-27-0)** auf Seite [28](#page-27-0). Treffen Sie folgendermaßen die gewünschte Auswahl:

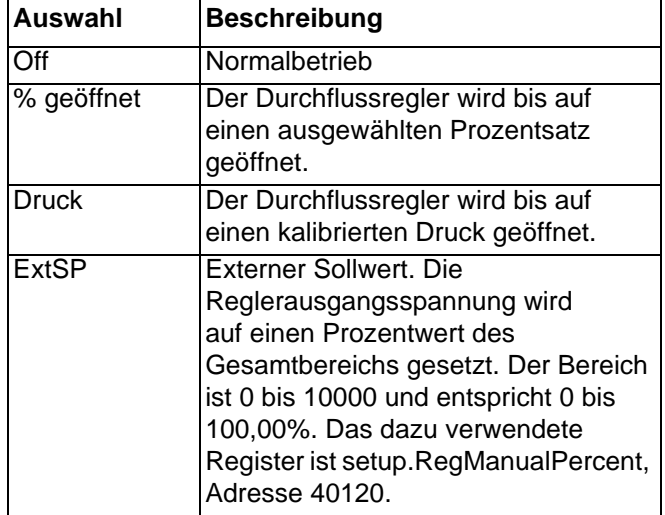

### **Manuelle Übersteuerung**

Dieses Feld erscheint nur, wenn der Run-Modus im **[Konfigurationsbildschirm 3](#page-35-0). Seite [36.](#page-35-0)auf "Automatisch"** oder "Halbautomatisch" gestellt wurde. Einstellung auf "Ein: EK" zur Übersteuerung der gesamten externen Regelung mit Hilfe der manuellen Übersteuerungsregelung "Durchfluss-Sollwert" zur Einstellung der Förderleistung. Einstellung auf "Ein: EXT" zur Verwendung der Quelle Einstellung Förderleistung im **[Konfigurationsbildschirm 6](#page-37-1)**, Seite [38](#page-37-1) um festzulegen, ob die Förderleistung über den Diskreten oder den Netzwerk-Eingang eingestellt wird. Wird die Option gewählt, erscheint zusätzlich der **[Bildschirm zur manuellen Übersteuerung](#page-27-0)** (Seite [28\)](#page-27-0) und das Feld "Übersteuerung der Durchflussregelung" erscheint (siehe oben).

#### **Topfzeitvolumen - Pistole 1/Pistole 2**

Geben Sie für jede Pistole das Topfzeitvolumen (1-1.999 cm<sup>3</sup>) ein. Dies ist die Menge an Material, die durch Mischverteiler, Schlauch und Applikator/Pistole strömen muss, bevor der Topfzeit-Timer zurückgestellt wird.

Mit Hilfe der folgenden Informationen kann das ungefähre Topfzeitvolumen (PLV) in cm<sup>3</sup> ermittelt werden:

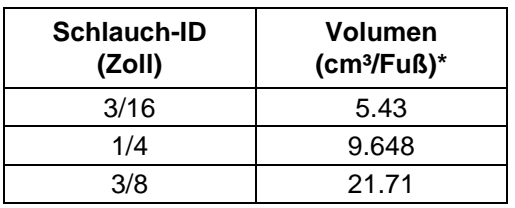

Dosierkammerverteiler- und Mischervolumen =  $75 \text{ cm}^3$ Spritzpistolenvolumen =  $20 \text{ cm}^3$ 

(Schlauchvolumen\* x Schlauchlänge) + 75 + 20 = PLV

#### **Spülen vor dem Mischen**

Dieses Feld erscheint nur, wenn das System über ein Farbwechselmodul verfügt und die Spül- und Fülleingänge im **[Optionsbildschirm 1](#page-38-0)**, Seite [39](#page-38-0) auf "Global" gestellt wurden. Geben Sie die Spüldauer ein (0 bis 99 Sekunden). Diese entspricht der Zeit, die notwendig ist, um die Leitungen des Farb- bzw. Katalysatormoduls bis zum Dosier- oder Ablassventil zu spülen.

#### **Auffüllen vor dem Mischen**

Dieses Feld erscheint nur, wenn das System über ein Farbwechselmodul verfügt und die Spül- und Fülleingänge im **[Optionsbildschirm 1](#page-38-0)**, Seite [39](#page-38-0) auf "Global" gestellt wurden. Geben Sie die Einfülldauer ein (0 bis 99 Sekunden). Diese entspricht der Zeit, die notwendig ist, um die Leitungen des Farb-, bzw. Katalysatormoduls bis zum Dosierventil oder Ablassventil zu befüllen.

<span id="page-42-0"></span>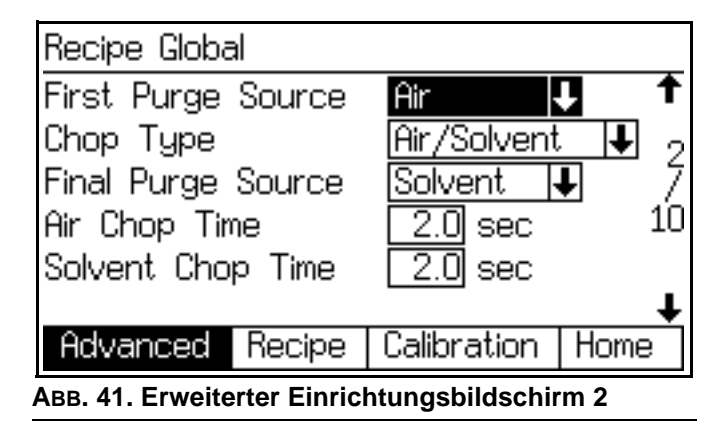

Dieses Feld erscheint nur, wenn die Spülund Fülleingänge im **[Optionsbildschirm 1](#page-38-0)**, Seite [39](#page-38-0) auf "Global" gestellt wurden.

#### **Erste Spülquelle**

Wählen Sie "Luft", "Lösemittel" oder "3. Spülventil" (nur verfügbar, wenn das 3. Spülventil im **[Konfigurationsbildschirm 3](#page-35-0)** auf Seite [36](#page-35-0)  auf "Ein" gestellt wurde).

#### **Zerstäubungsart**

Wählen Sie "Luft/Lösemittel" oder "Luft/3. Spülventil" (nur verfügbar, wenn das 3. Spülventil im **[Konfigurationsbildschirm 3](#page-35-0)** auf Seite [36](#page-35-0) auf "Ein" gestellt wurde). Diese Einstellung bezieht sich auf den Prozess der Vermischung von Luft und Lösemittel (bzw. von Luft und dem 3. Spülmaterial) während des Spülzyklus, um die Reinigung der Leitungen zu unterstützen und die Menge an verwendetem Lösemittel zu reduzieren.

### **Letzte Spülquelle**

Wählen Sie "Luft", "Lösemittel" oder "3. Spülventil" (nur verfügbar, wenn das 3. Spülventil im **[Konfigurationsbildschirm 3](#page-35-0)** auf Seite [36](#page-35-0) auf "Ein" gestellt wurde).

#### **Dauer der Luftzerstäubung**

Geben Sie die Dauer der Luftzerstäubung ein (0,0 bis 99,9 Sekunden).

#### **Dauer der Lösemittelzerstäubung/ Zerstäubung des 3. Spülventils**

Geben Sie die Dauer der Lösemittelzerstäubung bzw. der Zerstäubung des 3. Spülventils ein (0,0 bis 99,9 Sekunden).

## **Erweiterter Einrichtungsbildschirm 3**

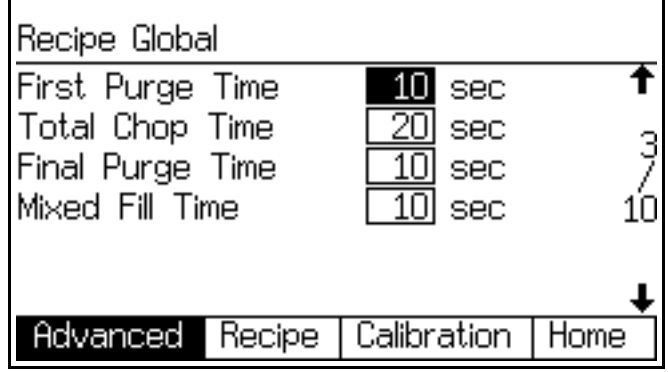

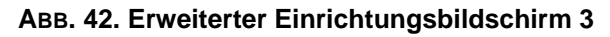

Dieses Feld erscheint nur, wenn die Spülund Fülleingänge im **[Optionsbildschirm 1](#page-38-0)**, Seite [39](#page-38-0) auf "Global" gestellt wurden.

Wenn die Anzahl der Pistolen im **[Konfigurationsbildschirm 4](#page-36-2)**, Seite [37](#page-36-2) auf "2" gestellt wurde, erscheint in diesem Bildschirm eine Spalte "Pistole 2".

#### **Erste Spüldauer**

Geben Sie die erste Spüldauer ein (0 bis 999 Sekunden).

#### **Gesamtdauer der Zerstäubung**

Geben Sie die Gesamtzerstäubungsdauer ein (0 bis 999 Sekunden).

#### **Letzte Spüldauer**

Geben Sie die letzte Spüldauer ein (0 bis 999 Sekunden).

#### **Mischmaterialeinfülldauer**

Geben Sie die Einfülldauer für das gemischte Material ein (0 bis 999 Sekunden). Dieser Wert bezieht sich auf die Zeit, die benötigt wird, um das gemischte Material aus den Dosierventilen an den Applikator/die Pistole abzugeben.

<span id="page-43-1"></span>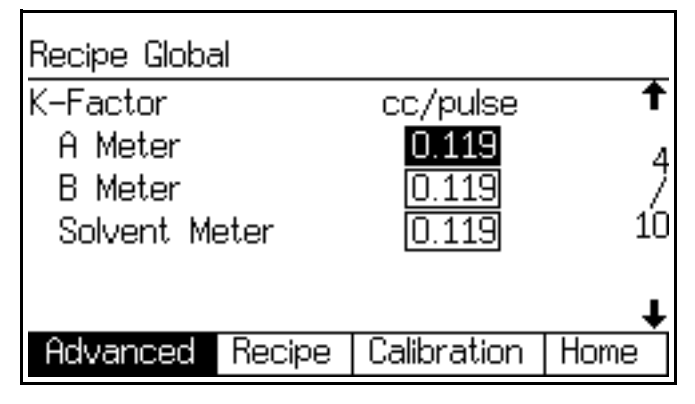

Dieses Feld erscheint nur, wenn die K-Faktor-Eingabe im **[Optionsbildschirm 1](#page-38-0)**, Seite [39](#page-38-0) auf "Global" gestellt wurde.

#### **K-Faktor - Volumenzähler A**

Geben Sie den K-Faktor (cm³/Impuls) für Volumenzähler A ein. Dieser Wert entspricht der Menge an Material, welche pro Impuls (elektr. Impulssignal) durch den Volumenzähler strömt.

#### **K-Faktor - Volumenzähler B**

Geben Sie den K-Faktor (m³/Impuls) für Volumenzähler B ein.

#### **K-Faktor - Lösemittel-Volumenzähler**

Dieses Feld erscheint nur, wenn die Lösemittelüberwachung im **[Konfigurationsbildschirm](#page-37-0)  [5](#page-37-0)**, Seite [38](#page-37-0) auf "Volumenzähler" gesetzt ist. Geben Sie den K-Faktor (cm<sup>3</sup>/Impuls) für den Lösemittel-Volumenzähler ein.

# <span id="page-43-0"></span>**Erweiterter Einrichtungsbildschirm 5**

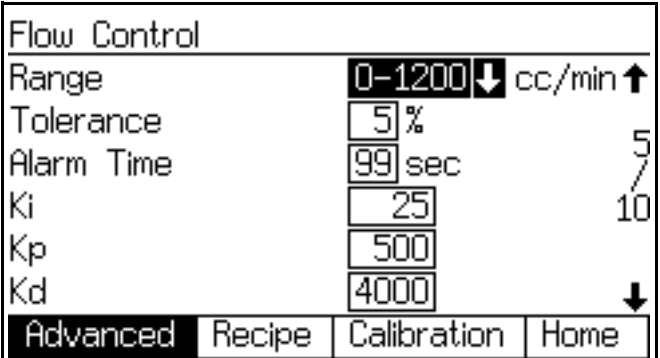

**ABB. 43. Erweiterter Einrichtungsbildschirm 4 ABB. 44. Erweiterter Einrichtungsbildschirm 5 (nur Automatik-Modus mit Durchflussregelung)**

> Dieser Bildschirm erscheint nur, wenn die Option Durchflussregelung im **[Konfigurationsbildschirm 5](#page-37-0)**, Seite [38](#page-37-0) auf "Ein" oder "Ein: Einrichtung" gesetzt wurde.

#### **Bereich**

Geben Sie die Grenzen der Durchflussrate (0-300, 0-600 oder 0-1200) ein. Damit wird die Auflösung der PID-Schleife zur Durchflussregelung bestimmt.

#### **Toleranz**

Geben Sie die Förderleistungstoleranz (1 bis 99%) ein. Dies ist das Verhältnis der Abweichung, welche das System gestattet, bevor eine Warnung/Alarm Förderleistung auftritt.

#### **Alarmzeit**

Geben Sie die Durchfluss-Alarmzeit ein (1 bis 99 Sekunden).

#### **Ki**

Geben Sie den Durchflussraten-Ki-Faktor ein (Integralwert der PID-Schleife der Durchflussregelung). Ansteuerwert für Ausgänge basierend auf der Fehlersummierung zwischen Steuerdrücken und gemessenen Drücken, skaliert auf den Ausgangsumformer.

#### **Kp**

Geben Sie den Durchflussraten-Kp-Faktor ein (Proportionalwert der PID-Schleife der Durchflussregelung). Ansteuerwert für Ausgänge basierend auf dem momentanen Fehler zwischen Steuerdrücken und gemessenen Drücken, skaliert auf den Ausgangsumformer.

#### **Kd**

Geben Sie den Durchflussraten-Kp-Faktor ein (Ableitungswert der PID-Schleife der Durchflussregelung). Ansteuerwert für Ausgänge basierend auf der Fehleränderung zwischen Steuerdrücken und gemessenen Drücken, skaliert auf den Ausgangsumformer.

<span id="page-44-0"></span>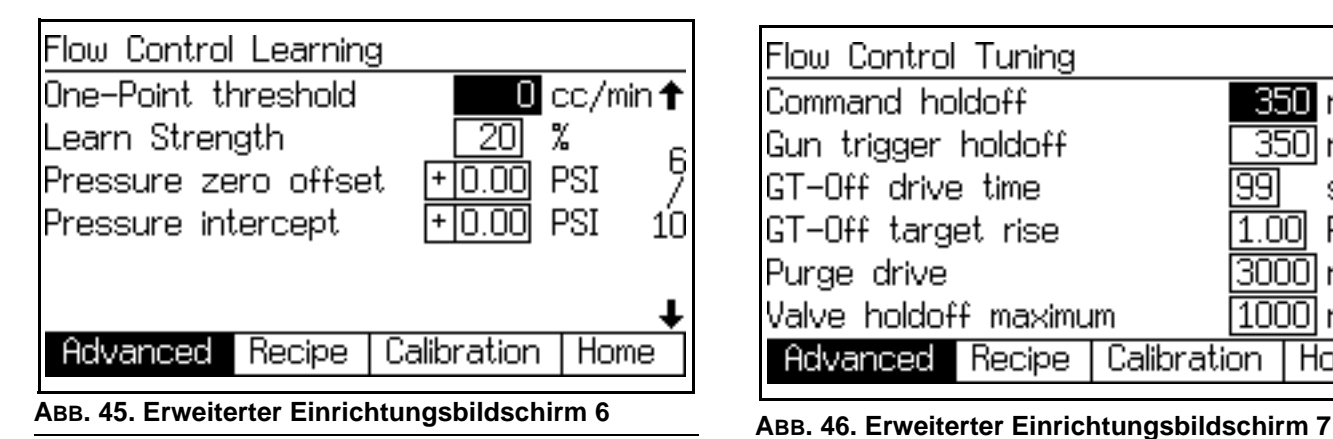

Dieser Bildschirm erscheint nur, wenn die Option Durchflussregelung im **[Konfigurationsbildschirm 5](#page-37-0)**, Seite [38](#page-37-0) auf "Ein" oder "Ein: Einrichtung" gesetzt wurde.

#### **Einpunkt-Schwelle**

Die Durchflussregelung läuft im Druckmodus für Durchfluss-Sollwerte unterhalb dieses Wertes. Wenn der Sollwert bei oder über diesem Wert liegt, erfolgt eine lineare Kalibrierung vom (0, 0) auf diesen Wert.

#### **Lernvermögen**

Diese Option steuert, welcher Wert des Durchflussfehlersignals bei der Einstellung der Druck-Durchfluss-Kurve angewandt wird. Ihr Ziel besteht darin, immer den gleichen Durchfluss zu erreichen. Da die Durchflussregelung über den Druck angesteuert wird, kann es zu Sprüngen beim gemeldeten Durchfluss kommen. Wenn aber das Material konsistent und der Druck konstant ist, ist der Ist-Durchfluss korrekt.

#### **Nullpunkt-Offset**

Anpassung der Null-Druck-Kalibrierung für den Drucksensor. Wird vor allem für die richtige Berechnung des Durchflusses im Druckmodus verwendet. Er wird zum Druckmesswert hinzugezählt, so dass ein negativer Wert einen positiven Offset auf Null ausgleicht.

#### **Druckabschnitt**

Druckachsen-Abschnitt der Druck-Durchfluss-Kurve zur Anpassung an die Steigung der Ist-Reaktion.

## <span id="page-44-1"></span>**Erweiterter Einrichtungsbildschirm 7**

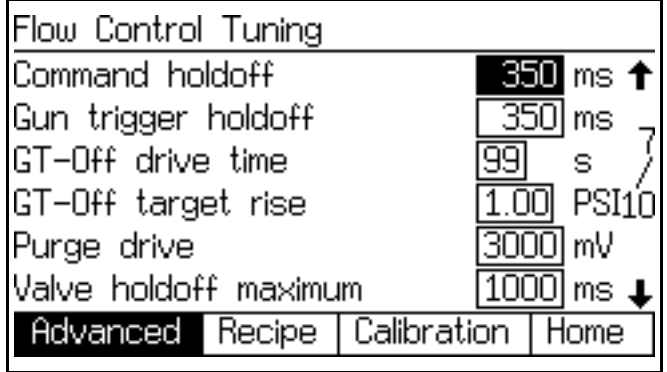

Dieser Bildschirm erscheint nur, wenn im **[Konfigurationsbildschirm 5](#page-37-0)**, Seite [38](#page-37-0) die Option Durchflussregelung auf "Ein" gestellt wurde.

#### **Befehl Sperre**

Abschaltzeit des Lernvorgangs nach einer Änderung des Sollwertbefehls. Während dieser Zeit wird das Lernen des Durchflusses abgeschaltet. Kann bei Systemen verringert werden, bei denen der ungefähre Abstand von den minimalen zu den maximalen Drucksollwerten weniger als das Doppelte beträgt. Muss bei Systemen mit großen Druckschwankungen möglicherweise erhöht werden.

#### **Pistolenabzug Sperre**

Abschaltzeit des Lernvorgangs nach dem Öffnen des Pistolenabzugs. Während dieser Zeit wird das Lernen des Durchflusses abgeschaltet. Muss bei Hochdrucksystemen möglicherweise verringert werden. Muss bei Niederdrucksystemen möglicherweise erhöht werden.

#### **GT-Aus Ansteuerzeit**

Zeit zur Druckansteuerung bei abgeschaltetem Pistolenabzug.

#### **GT-Aus Sollwerterhöhung**

Zusätzlicher Druck, auf den geregelt werden soll, basieren auf dem Durchfluss-Sollwert bei geschlossener Pistole. So ist es möglich, dass sich das Sytem beim Öffnen der Pistole nahe beim Drucksollwert befindet.

#### **Ansteuerung Spülvorgang**

Ansteuerung des Ausgangs während der Spülsequenz Maximal 3.300 mV

#### **Ventilsperre Max.**

Die maximale Abschaltzeit für den Lernvorgang nach einem Wechsel des Dosierventils. Dies wird angepasst, je nachdem, wie viel Lernen pro Dosiswechsel bis zu diesem Maximalwert nowendig war.

<span id="page-45-0"></span>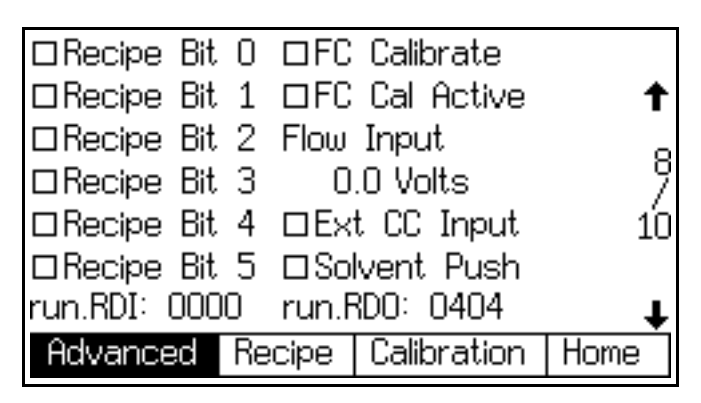

**ABB. 47. Erweiterter Einrichtungsbildschirm 8**

Dieser Bilschirm zeigt den Status der digitalen Eingänge und Ausgänge sowie des Spannungseingangs der Durchflussregelung. Wenn das Feld schattiert ist, ist der Eingang aktiv. Wenn nicht, ist der Eingang ausgeschaltet. Weiterführende Informationen zu den Eingängen und Ausgängen finden Sie auf den Seiten [59](#page-58-0)[-61.](#page-60-0)

## <span id="page-45-1"></span>**Erweiterter Einrichtungsbildschirm 9**

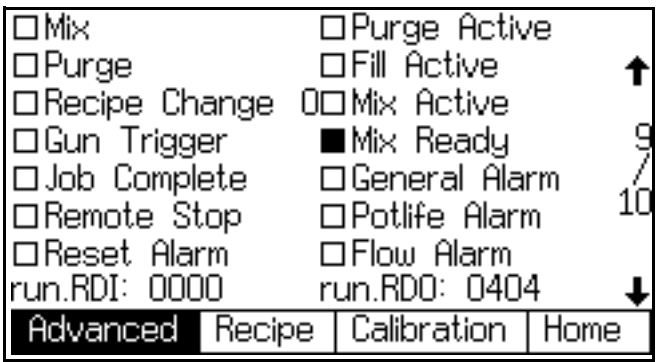

#### **ABB. 48. Erweiterter Einrichtungsbildschirm 9**

Dieses Menü zeigt den Status der digitalen Eingänge und Ausgänge an. Wenn das Feld schattiert ist, ist der Eingang aktiv. Wenn nicht, ist der Eingang ausgeschaltet. Weiterführende Informationen zu den Eingängen und Ausgängen finden Sie auf den Seiten [59](#page-58-0)[-61.](#page-60-0)

# **Erweiterter Einrichtungsbildschirm 10**

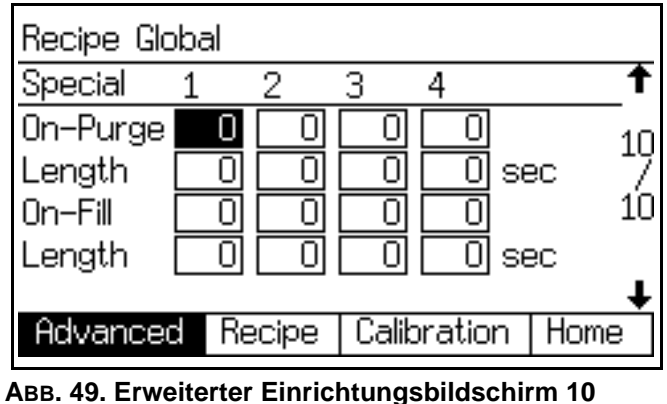

Dieser Bildschirm erscheint nur, wenn die Spülund Fülleingabe im **[Optionsbildschirm 1](#page-38-0)**, Seite [39](#page-38-0)  auf "Global" **und** die Spezialausgänge im **[Konfigurationsbildschirm 5](#page-37-0)**, Seite [38](#page-37-0) auf 1, 2, 3, 4 oder "3 + GFB an Nr. 4" gesetzt wurden. Die E/A-Platine verfügt über vier programmierbare Ausgänge.

**HINWEIS**: Wenn 3 + GFB an Nr. 4 gewählt wird, zeigt dieser Bildschirm nur die Spalten der Spezialausgänge 1, 2 und 3. Die Spalte Spezial 4 wird nicht angezeigt, weil angenommen wird, dass dieser Ausgang die gleichen Einstellungen hat wie die des Pistolenspülkastens Nr. 1.

#### **Einschalten-Spülen**

Verzögerungszeit am Beginn des Spülzyklus vor dem Einschalten des Spezialausgangs.

#### **Länge**

Dauer, während der der Spezialausgang während des Spülzyklus aktiv ist.

#### **Einschalten-Füllen**

Verzögerungszeit am Beginn des Füllzyklus vor dem Einschalten des Spezialausgangs.

#### **Länge**

Dauer, während der der Spezialausgang während des Füllzyklus aktiv ist.

**HINWEIS:** Eine Übersicht der Einrichtungsbildschirme für die Rezeptur finden Sie in ABB. 50. Detaillierte Menübeschreibungen folgen.

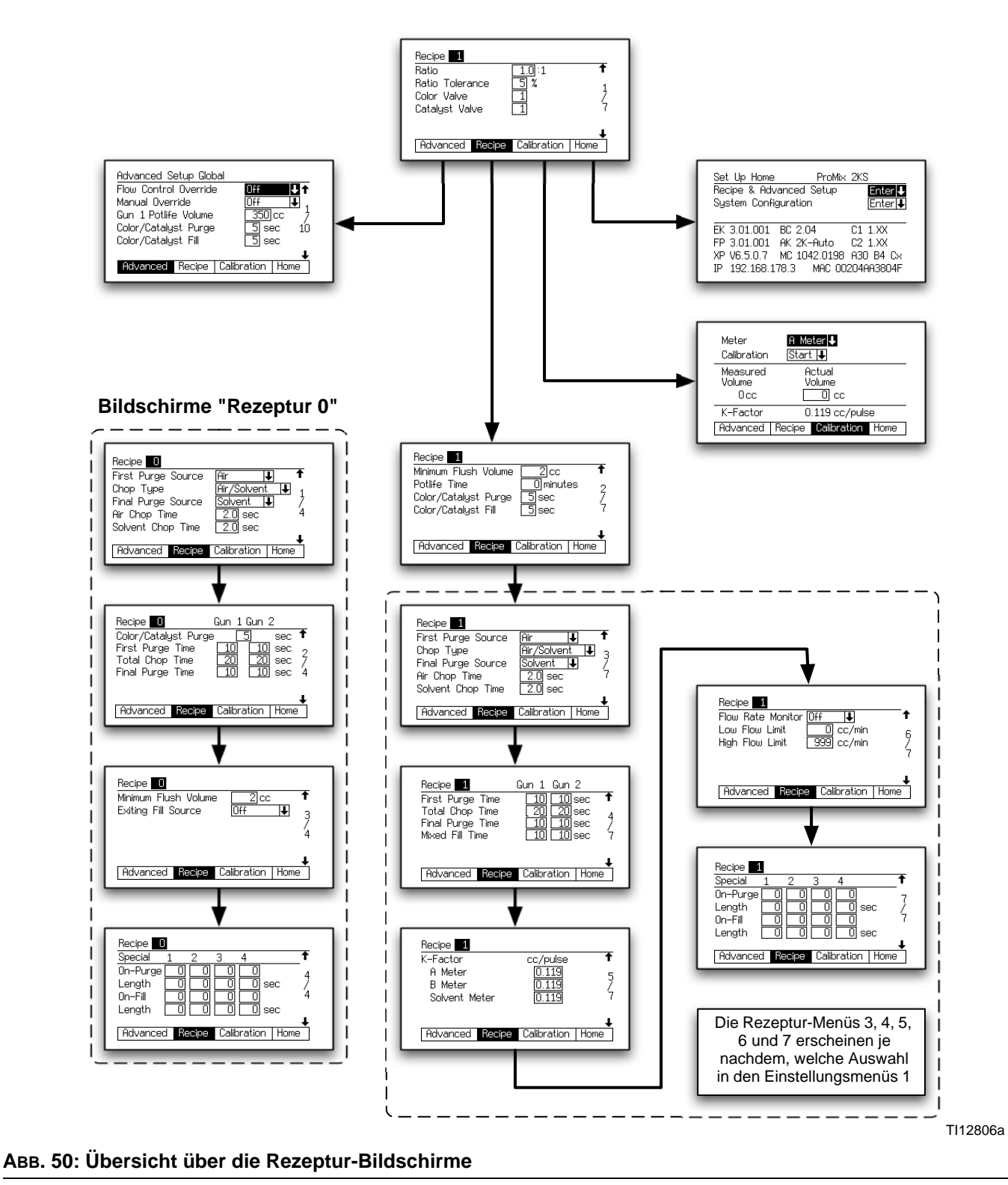

#### *Einrichtungsmodus*

**HINWEIS:** In jedem Bildschirm werden die Nummer des aktuellen Bildschirms und die Gesamtanzahl der Bildschirme in der Gruppe angezeigt. Die Gesamtzahl an Bildschirmen in einer Gruppe und die in jedem Bildschirm dargestellten Felder können in Abhängigkeit von den Einstellungen in den **[Systemkonfigurationsbildschirme](#page-33-0)** und **[Optionsbildschirme](#page-38-1)** variieren.

## **Rezeptureinrichtungsbildschirm 1**

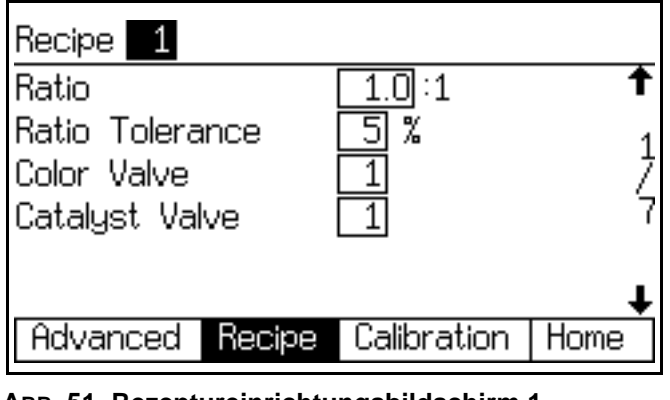

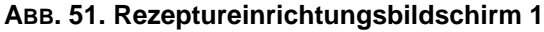

#### **Verhältnis**

Geben Sie das Mischverhältnis von Komponente A zu Komponente B (0.0:1 bis 50:1) ein. Ein Verhältnis von 0.0:1 aktiviert nur Komponente A für den 1K-Betrieb.

#### **Mischverhältnistoleranz**

Geben Sie die Mischverhältnistoleranz (1 bis 99%) ein. Dies ist das Verhältnis der Abweichung, welche das System gestattet, bevor ein Mischverhältnisalarm auftritt.

#### **Komponente A (Farbe) - Ventil (falls vorhanden)**

Dieses Feld erscheint nur, wenn das System über ein Farbwechselmodul verfügt. Geben Sie die Farbventilnummer (1 bis 30) ein.

#### **Komponente B (Katalysator) - Ventil (falls vorhanden)**

Dieses Feld erscheint nur, wenn das System über ein Farbwechselmodul verfügt. Geben Sie die Katalysatorventilnummer (1 bis 4) ein.

### <span id="page-47-0"></span>**Rezeptureinrichtungsbildschirm 2**

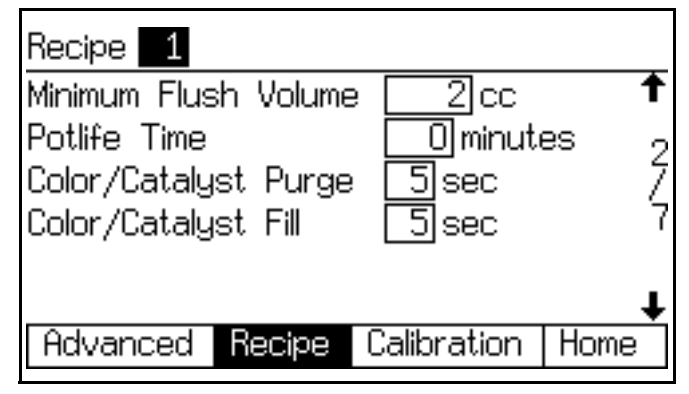

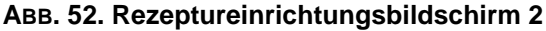

#### **Mindestspülvolumen**

Dieses Menü erscheint nur, wenn im **[Optionsbildschirm](#page-38-0)  [1](#page-38-0)** auf Seite [39](#page-38-0) die Spülvolumenüberprüfung auf "Ein" gestellt wurde. Geben Sie das Mindestspülvolumen (0 bis 9999 cm<sup>3</sup>) ein. Die Eingabe einer 0 deaktiviert diese Funktion.

#### **Topfzeit**

Geben Sie die Topfzeit ein (0 bis 999 Minuten). Die Eingabe einer 0 deaktiviert diese Funktion.

#### **Spülen vor dem Mischen**

Dieses Feld erscheint nur, wenn das System über ein Farbwechselmodul verfügt und die Spül- und Fülleingänge im **[Optionsbildschirm 1](#page-38-0)**, Seite [39](#page-38-0) auf "Rezeptur" gestellt wurden. Geben Sie die Spüldauer ein (0 bis 99 Sekunden). Diese entspricht der Zeit, die notwendig ist, um die Leitungen des Farb- bzw. Katalysatormoduls bis zum Dosier- oder Ablassventil zu spülen.

#### **Auffüllen vor dem Mischen**

Dieses Feld erscheint nur, wenn das System über ein Farbwechselmodul verfügt und die Spül- und Fülleingänge im **[Optionsbildschirm 1](#page-38-0)**, Seite [39](#page-38-0) auf "Rezeptur" gestellt wurden. Geben Sie die Einfülldauer ein (0 bis 99 Sekunden). Diese entspricht der Zeit, die notwendig ist, um die Leitungen des Farb-, bzw. Katalysatormoduls bis zum Dosierventil oder Ablassventil zu befüllen.

<span id="page-48-0"></span>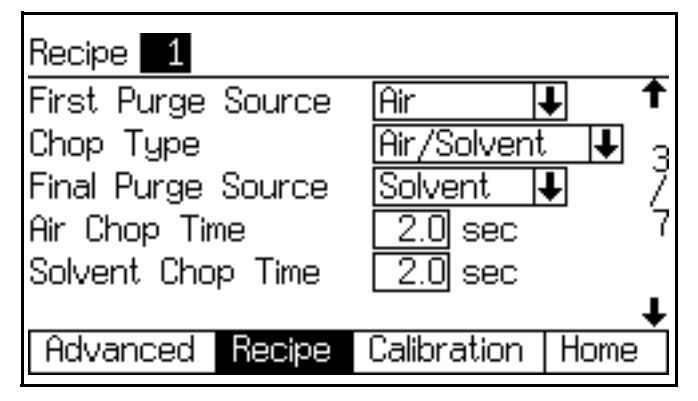

Dieses Feld erscheint nur, wenn die Spül- und Fülleingänge im **[Optionsbildschirm 1](#page-38-0)**, Seite [39](#page-38-0) auf "Rezeptur" gestellt wurden.

#### **Erste Spülquelle**

Wählen Sie "Luft", "Lösemittel" oder "3. Spülventil" (nur verfügbar, wenn das 3. Spülventil im **[Konfigurationsbildschirm 3](#page-35-0)** auf Seite [36](#page-35-0) auf "Ein" gestellt wurde).

#### **Zerstäubungsart**

Wählen Sie "Luft/Lösemittel" oder "Luft/3. Spülventil" (nur verfügbar, wenn das 3. Spülventil im **[Konfigurationsbildschirm 3](#page-35-0)** auf Seite [36](#page-35-0) auf "Ein" gestellt wurde). Diese Einstellung bezieht sich auf den Prozess der Vermischung von Luft und Lösemittel (bzw. von Luft und dem 3. Spülmaterial) während des Spülzyklus, um die Reinigung der Leitungen zu unterstützen und die Menge an verwendetem Lösemittel zu reduzieren.

#### **Letzte Spülquelle**

Wählen Sie "Luft", "Lösemittel" oder "3. Spülventil" (nur verfügbar, wenn das 3. Spülventil im **[Konfigurationsbildschirm 3](#page-35-0)** auf Seite [36](#page-35-0)  auf "Ein" gestellt wurde).

#### **Dauer der Luftzerstäubung**

Geben Sie die Dauer der Luftzerstäubung ein (0,0 bis 99,9 Sekunden).

#### **Dauer der Lösemittelzerstäubung/Zerstäubung des 3. Spülventils**

Geben Sie die Dauer der Lösemittelzerstäubung bzw. der Zerstäubung des 3. Spülventils ein (0,0 bis 99,9 Sekunden).

### **Rezeptureinrichtungsbildschirm 4**

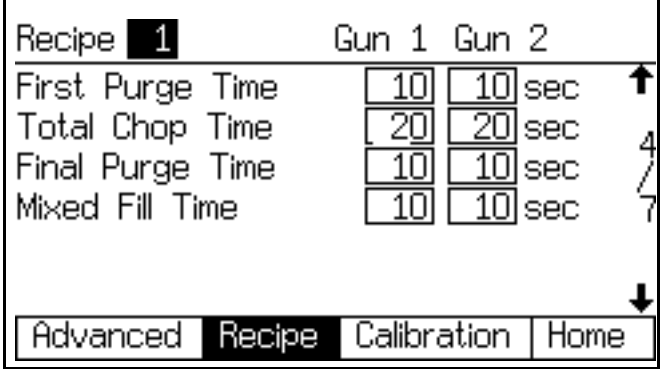

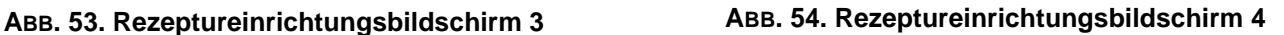

Dieses Feld erscheint nur, wenn die Spülund Fülleingänge im **[Optionsbildschirm 1](#page-38-0)**, Seite [39](#page-38-0) auf "Rezeptur" gestellt wurden.

Im Automatik-Modus ist nur eine Pistole zulässig. Im Halbautomatik-Modus sind zwei Pistolen zulässig. Wenn die Anzahl der Pistolen im **[Konfigurationsbildschirm 4](#page-36-2)**, Seite [37](#page-36-2) auf "2" gestellt wurde, erscheint in diesem Bildschirm eine Spalte "Pistole 2".

#### **Erste Spüldauer**

Geben Sie die erste Spüldauer ein (0 bis 999 Sekunden).

#### **Gesamtdauer der Zerstäubung**

Geben Sie die Gesamtzerstäubungsdauer ein (0 bis 999 Sekunden).

#### **Letzte Spüldauer**

Geben Sie die letzte Spüldauer ein (0 bis 999 Sekunden).

#### **Mischmaterialeinfülldauer**

Geben Sie die Einfülldauer für das gemischte Material ein (0 bis 999 Sekunden). Dieser Wert bezieht sich auf die Zeit, die benötigt wird, um das gemischte Material aus den Dosierventilen an den Applikator/die Pistole abzugeben.

<span id="page-49-0"></span>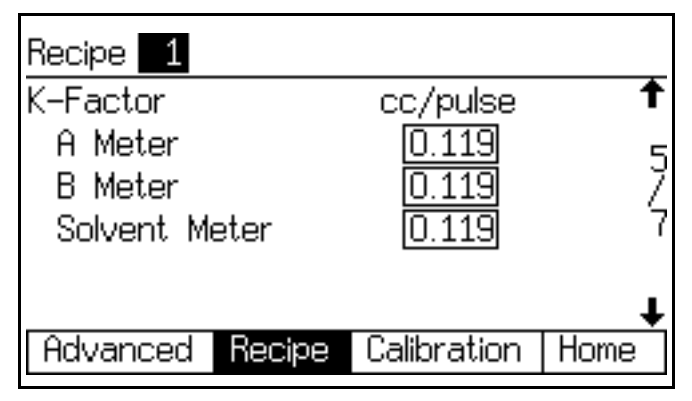

Dieses Feld erscheint nur, wenn der K-Faktor-Eingang im **[Optionsbildschirm 1](#page-38-0)**, Seite [39](#page-38-0) auf "Rezeptur" gestellt wurde.

#### **K-Faktor - Volumenzähler A**

Geben Sie den K-Faktor (cm³/Impuls) für Volumenzähler A ein. Dieser Wert entspricht der Menge an Material, welche pro Impuls (elektr. Impulssignal) durch den Volumenzähler strömt.

#### **K-Faktor - Volumenzähler B**

Geben Sie den K-Faktor (m<sup>3</sup>/Impuls) für Volumenzähler B ein.

#### **K-Faktor - Lösemittel-Volumenzähler**

Dieses Feld erscheint nur, wenn unter Lösemittelüberwachung im **[Konfigurationsbildschirm](#page-37-0)  [5](#page-37-0)**, Seite [38](#page-37-0) die Option "Volumenzähler gewählt wurde. Geben Sie den K-Faktor (cm<sup>3</sup>/Impuls) für den Lösemittelvolumenzähler ein.

## <span id="page-49-1"></span>**Rezeptureinrichtungsbildschirm 6**

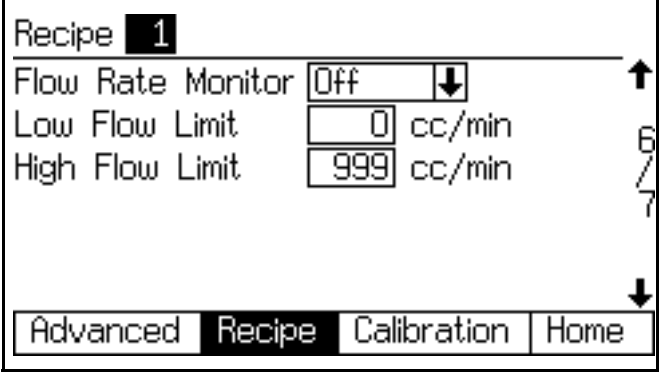

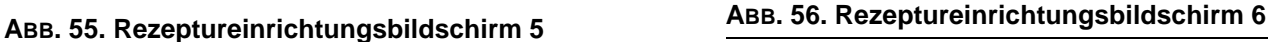

Dieses Feld erscheint nur, wenn im **[Optionsbildschirm](#page-39-0)  [2](#page-39-0)** auf Seite [40](#page-39-0) die Durchflussüberwachung auf "Ein" gestellt wurde.

#### **Durchflussüberwachung**

Wählen Sie die gewünschte Durchflussüberwachung aus (Aus, Warnhinweis oder Alarm).

#### **Untere Durchflussgrenze**

Geben Sie die untere Durchflussgrenze (1 bis 3.999 cm³/min) ein.

#### **Obere Durchflussgrenze**

Geben Sie die obere Durchflussgrenze (1 bis 3.999 cm³/min) ein.

<span id="page-50-0"></span>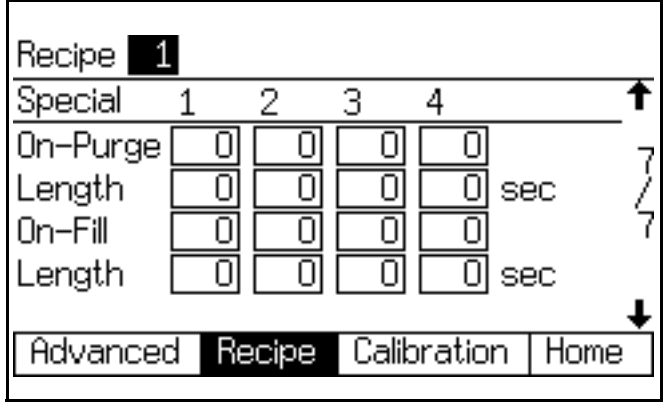

**ABB. 57. Rezeptureinrichtungsbildschirm 7**

Dieser Bildschirm erscheint nur, wenn die Spülund Fülleingabe im **[Optionsbildschirm 1](#page-38-0)**, Seite [39](#page-38-0)  auf "Global" **und** die Spezialausgänge im **[Konfigurationsbildschirm 5](#page-37-0)**, Seite [38](#page-37-0) auf 1, 2, 3 oder 4 gesetzt wurden. Die E/A-Platine verfügt über vier programmierbare Ausgänge.

#### **Einschalten-Spülen**

Verzögerungszeit am Beginn des Spülzyklus vor dem Einschalten des Spezialausgangs.

#### **Länge**

Dauer, während der der Spezialausgang während des Spülzyklus aktiv ist.

#### **Einschalten-Füllen**

Verzögerungszeit am Beginn des Füllzyklus vor dem Einschalten des Spezialausgangs.

#### **Länge**

Dauer, während der der Spezialausgang während des Füllzyklus aktiv ist.

# **Bildschirme "Rezeptur 0"**

**HINWEIS:** Eine Übersicht über die Rezepturbildschirme 0 finden Sie in ABB. 50 auf Seite 47. Detaillierte Menübeschreibungen folgen.

Für gewöhnlich wird Rezeptur 0 verwendet:

- in Mehrfarbensystemen zum Ausspülen von Materialleitungen ohne Laden einer neuen Farbe.
- am Schichtende, um die Aushärtung von katalysiertem Material zu vermeiden.

**HINWEIS:** In jedem Bildschirm werden die Nummer des aktuellen Bildschirms und die Gesamtanzahl der Bildschirme in der Gruppe angezeigt. Die Gesamtzahl an Bildschirmen in einer Gruppe und die in jedem Bildschirm dargestellten Felder können in Abhängigkeit von den Einstellungen in den **[Systemkonfigurationsbildschirme](#page-33-0)** und **[Optionsbildschirme](#page-38-1)** variieren.

# **Bildschirm 1 Rezeptur 0**

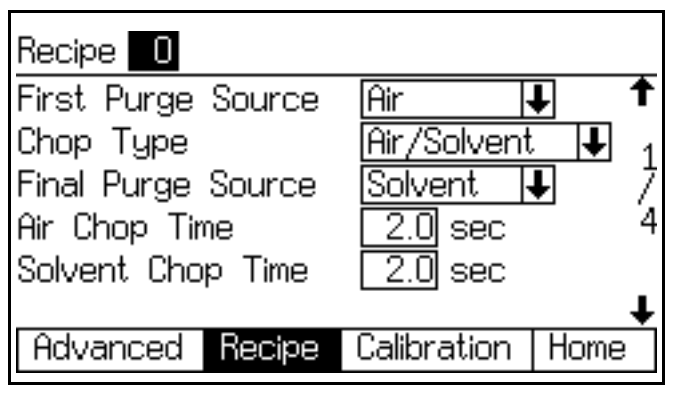

## **ABB. 58. Bildschirm 1 Rezeptur 0**

## **Erste Spülquelle**

Wählen Sie "Luft", "Lösemittel" oder "3. Spülventil" (nur verfügbar, wenn das 3. Spülventil im **[Konfigurationsbildschirm 3](#page-35-0)** auf Seite [36](#page-35-0) auf "Ein" gestellt wurde).

## **Zerstäubungsart**

Wählen Sie "Luft/Lösemittel" oder "Luft/3. Spülventil" (nur verfügbar, wenn das 3. Spülventil im **[Konfigurationsbildschirm 3](#page-35-0)** auf Seite [36](#page-35-0) auf "Ein" gestellt wurde). Diese Einstellung bezieht sich auf den Prozess der Vermischung von Luft und Lösemittel (bzw. von Luft und dem 3. Spülmaterial) während des Spülzyklus, um die Reinigung der Leitungen zu unterstützen und die Menge an verwendetem Lösemittel zu reduzieren.

## **Letzte Spülquelle**

Wählen Sie "Luft", "Lösemittel" oder "3. Spülventil" (nur verfügbar, wenn das 3. Spülventil im **[Konfigurationsbildschirm 3](#page-35-0)** auf Seite [36](#page-35-0)  auf "Ein" gestellt wurde).

## **Dauer der Luftzerstäubung**

Geben Sie die Dauer der Luftzerstäubung ein (0,0 bis 99,9 Sekunden).

#### **Dauer der Lösemittelzerstäubung/Zerstäubung des 3. Spülventils**

Geben Sie die Dauer der Lösemittelzerstäubung bzw. der Zerstäubung des 3. Spülventils ein (0,0 bis 99,9 Sekunden).

# **Bildschirm 2 Rezeptur 0**

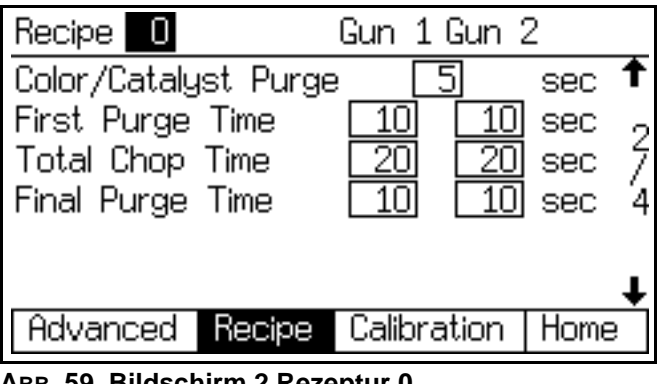

**ABB. 59. Bildschirm 2 Rezeptur 0**

Wenn die Anzahl der Pistolen im

**[Konfigurationsbildschirm 4](#page-36-2)**, Seite [37](#page-36-2) auf "2" gestellt wurde, erscheint in diesem Bildschirm eine Spalte "Pistole 2".

## **Spüldauer vor dem Mischen**

Dieses Feld erscheint nur, wenn das System über ein Farbwechselmodul verfügt. Diese entspricht der Zeit, die notwendig ist, um die Leitungen des Farb- bzw. Katalysatormoduls bis zum Dosier- oder Ablassventil zu spülen. Geben Sie die Spüldauer ein (0 bis 999 Sekunden).

## **Erste Spüldauer**

Geben Sie die erste Spüldauer ein (0 bis 999 Sekunden).

## **Gesamtdauer der Zerstäubung**

Geben Sie die Gesamtzerstäubungsdauer ein (0 bis 999 Sekunden).

## **Letzte Spüldauer**

Geben Sie die letzte Spüldauer ein (0 bis 999 Sekunden).

## **Bildschirm 3 Rezeptur 0**

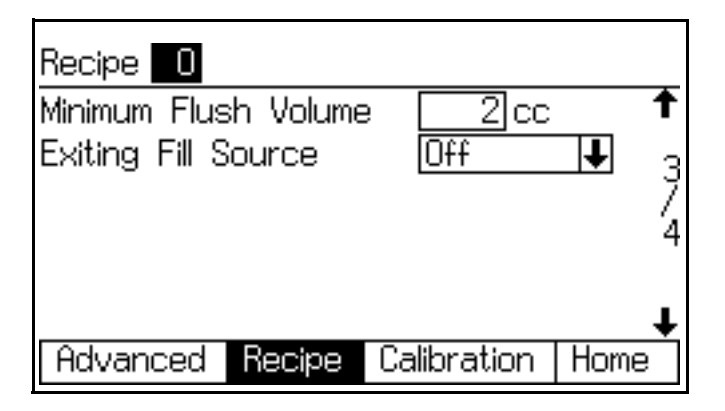

### **ABB. 60. Bildschirm 3 Rezeptur 0**

Dieses Menü erscheint nur, wenn die Lösemittelüberwachung im **[Konfigurationsbildschirm](#page-37-0)  [5](#page-37-0)**, Seite [38](#page-37-0) auf "Volumenzähler" **und** die Spülvolumenprüfung im **[Optionsbildschirm 1](#page-38-0)**, Seite [39](#page-38-0) auf "Ein" **oder** das 3. Spülventil im **[Konfigurationsbildschirm 3](#page-35-0)** auf Seite [36](#page-35-0) auf "Ein" gestellt wurden.

#### **Mindestspülvolumen**

Dieses Menü erscheint nur, wenn im **[Optionsbildschirm](#page-38-0)  [1](#page-38-0)** auf Seite [39](#page-38-0) die Spülvolumenüberprüfung auf "Ein" gestellt wurde. Geben Sie das Mindestspülvolumen (0 bis 9999 cm<sup>3</sup>) ein.

#### **Füllquelle verlassen**

Diese Feld erscheint nur, wenn im **[Konfigurationsbildschirm 3](#page-35-0)** auf Seite [36](#page-35-0) die Option "3. Spülventil" auf "Ein" gestellt wurde. Zwischen "Aus", "Luft", "Lösemittel" oder "3. Ventil" auswählen.

#### **Ausgehende Füllzeit**

Dieses Feld erscheint nur dann, wenn die ausgehende Füllquelle auf "Luft", "Lösemittel" oder "3. Ventil" gestellt ist. Geben Sie die Zeit in Sekunden ein.

## **Bildschirm 4 Rezeptur 0**

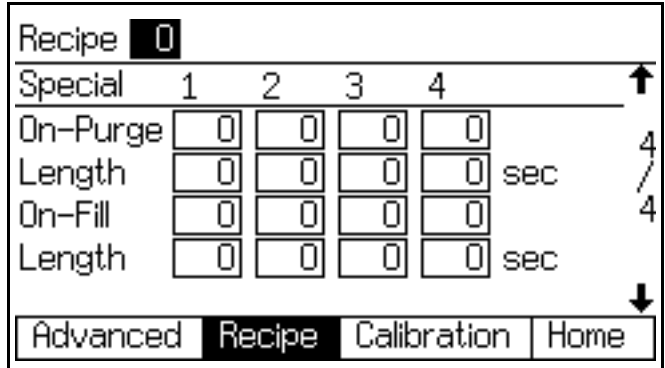

#### **ABB. 61. Bildschirm 4 Rezeptur 0**

Dieser Bildschirm erscheint nur, wenn die Spülund Fülleingabe im **[Optionsbildschirm 1](#page-38-0)**, Seite [39](#page-38-0) auf "Global" **und** die Spezialausgänge im **[Konfigurationsbildschirm 5](#page-37-0)**, Seite [38](#page-37-0) auf 1, 2, 3 oder 4 gesetzt wurden. Die E/A-Platine verfügt über vier programmierbare Ausgänge.

#### **Einschalten-Spülen**

Verzögerungszeit am Beginn des Spülzyklus vor dem Einschalten des Spezialausgangs.

#### **Länge**

Dauer, während der der Spezialausgang während des Spülzyklus aktiv ist.

#### **Einschalten-Füllen**

Verzögerungszeit am Beginn des Füllzyklus vor dem Einschalten des Spezialausgangs.

#### **Länge**

Dauer, während der der Spezialausgang während des Füllzyklus aktiv ist.

# **Kalibrierbildschirm**

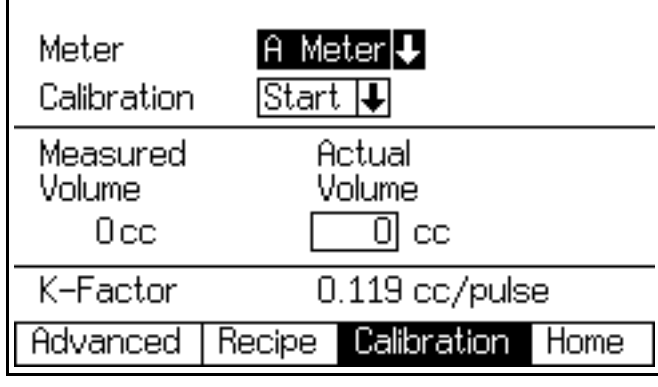

#### **ABB. 62. Kalibrierbildschirm**

Verwenden Sie dieses Menü zum Kalibrieren von Volumenzählern. Auf "Volumenzähler A", "Volumenzähler B" oder "Volumenzähler Lösemittel" (wenn Lösemittelüberwachung im **[Konfigurationsbildschirm 5](#page-37-0)**, Seite [38](#page-37-0) auf "Volumenzähler" eingestellt ist) setzen.

- **Start -** Kalibrierung starten
- **Abbrechen -** Kalbrierung anhalten
- **Spülen -** Probenahmeventile nach der Kalibrierung spülen

Auf den Zeitpunkt und die Art der Volumenzählerkalibrierung wird im Abschnitt **[Zählerkalibrierung](#page-114-0)**, Seite [115](#page-114-0), näher eingegangen.

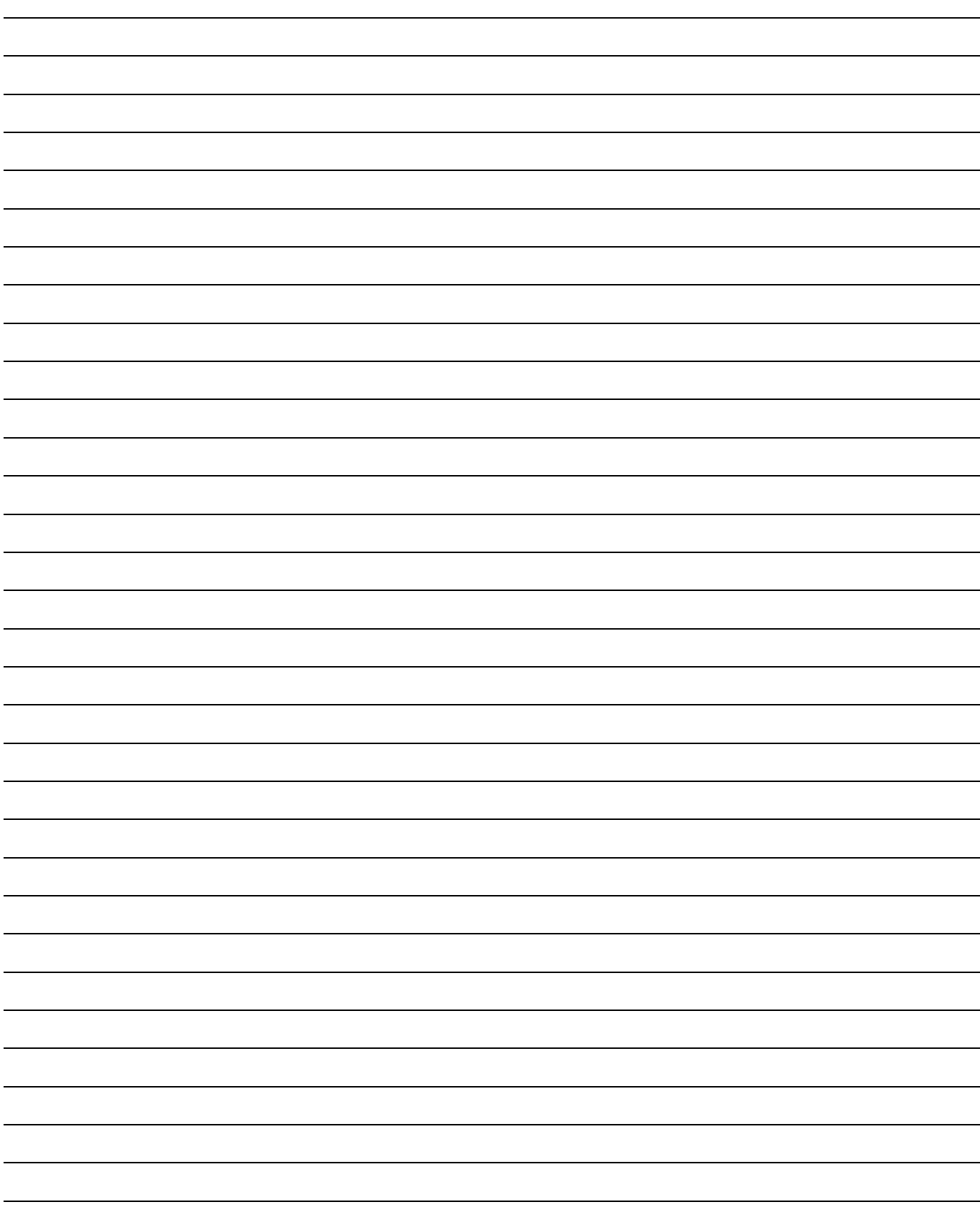

# **ProMixTechnische Daten zur Dosierkammer**

# **Systemeinrichtung für den Automatikbetrieb**

Die Konfiguration der Optionen für den Automatikbetrieb des ProMix erfolgt über einige Einrichtungsbildschirme. Mehrere Hilfsprogramm-Bildschirme sind für die Fehlersuche und Prüfung vorhanden.

Stellen Sie zuerst den Automatikbetrieb des ProMix ein:

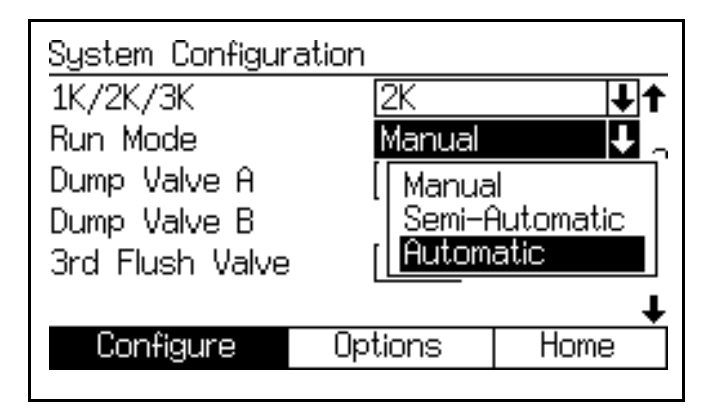

#### **ABB. 63. Konfigurationsbildschirm 3**

Wenn die Durchflussregelung verwendet wird, schalten Sie diese ein. Es gibt zwei Aktivierungsmöglichkeiten: "Ein" und "Ein": Einrichtung". Der einzige Unterschied ist, dass "Ein: Einrichtung" die Anzeige des Bildschirms "Einstellung Durchflussregelung" erlaubt.

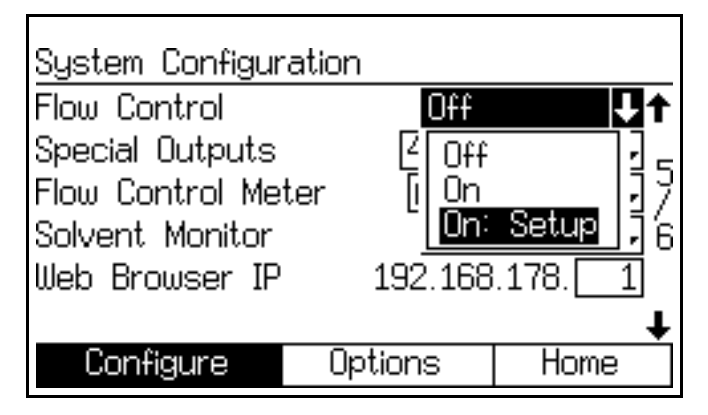

**ABB. 64. Konfigurationsbildschirm 5**

Mehrere Steuerschnittstellenoptionen sind im Automatikbetrieb verfügbar.

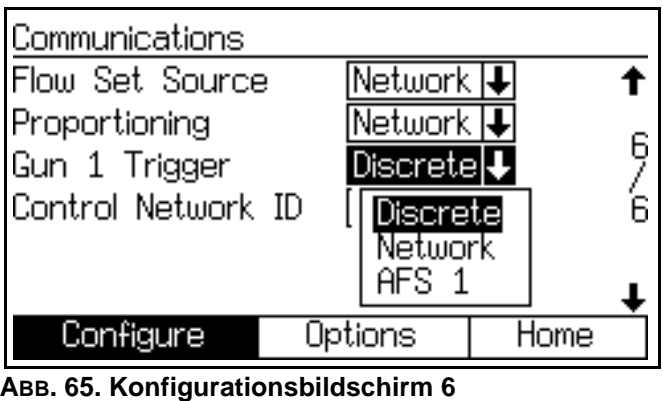

#### **Quelle Förderleistung einstellen**

Dieser Bildschirm erscheint nur bei eingeschalteter Durchflussregelung. Wählen Sie "Diskret" oder "Netzwerk".

Im Diskret-Modus wird die Regelung über den analogen Spannungseingang gesteuert. Im Netzwerk-Modus wird die Steuerung über ein Modbus-Register.

#### **Dosierung**

Wählen Sie "Diskret" oder "Netzwerk".

Im Diskret-Modus wird die Regelung über die Diskrete E/A-Platine gesteuert. Im Netzwerk-Modus wird die Steuerung über ein Modbus-Register.

**HINWEIS**: Es ist nicht möglich, die aktive Rezeptur über die Diskrete E/A-Schnittstelle auszulesen.

### **Abzug Pistole 1**

Wählen Sie "Diskret", "Netzwerk" oder "AFS 1".

Im Diskret-Modus wird die Steuerung des Pistolenabzugs von einem digitalen EasyKey-Eingang gelesen und an das Fluid Panel gesendet. Im Netzwerk-Modus wird sie über die Modbus-Schnittstelle in den EasyKey geschrieben. Im AFS 1-Modus, wird sie an das Fluid Panel im explosionsgefährdeten Bereich übertragen.

**HINWEIS**: Es wird Diskrete E/A empfohlen. Diese kann an einem normalen Ort leicht mit der SPS verbunden werden. Der AFS 1-Modus wird in speziellen Fällen verwendet, wenn das Timing des Pistolenabzugs sehr wichtig ist.

**HINWEIS**: Der Netzwerk-Pistolenabzug mit Durchflussregelung hat eine lange Verzögerungszeit durch die SPS zur ProMix-Kommunikationsstruktur. Dies wirkt sich negativ auf den Betrieb der Durchflussregelung aus.

#### **Steuernetzwerk-ID**

Wählen Sie die Modbus-Adresse des ProMix. Der Bereich liegt zwischen 1 und 247.

Die Modbus-Verbindung zum Auslesen von Informationen ist verfügbar, wenn die Diskrete E/A-Steuerung aktiviert ist.

# **Statusprüfung Automatikbetrieb**

Mehrere Bildschirme ermöglichen die Anzeige von Statusinformationen der Steuerschnittstelle.

Diskrete E/A-Bits, wie sie beim ProMix eingesetzt werden, stehen im **[Erweiterter Einrichtungsbildschirm](#page-45-0)  [8](#page-45-0)** und **[Erweiterter Einrichtungsbildschirm 9](#page-45-1)** zur Verfügung. Wenn die Steuerung über die Netzwerk-Schnittstelle erfolgt, kommen die Statusdaten von diesen Registern.

Diesen Daten werden live aktualisiert.

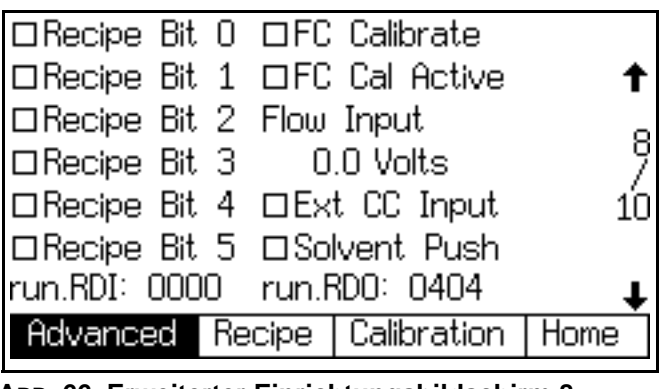

**ABB. 66. Erweiterter Einrichtungsbildschirm 8**

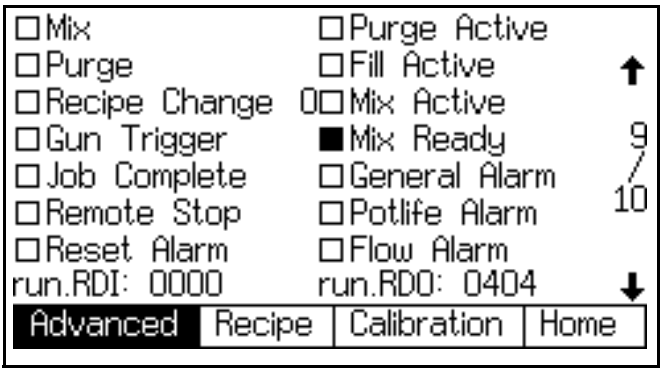

**ABB. 67. Erweiterter Einrichtungsbildschirm 9**

# **Vergleich zwischen diskreten E/A- und Netzwerkschnittstellen**

Das automatische ProMix-System verwendet keine Kabinensteuerung. Stattdessen werden diskrete E/Aoder Netzwerkverbindungen zum Systembetrieb verwendet. Jede Methode kann einzeln oder es können beide gleichzeitig ausgewählt werden.

Im Automatik-Modus können die folgenden Felder auf "Diskret" oder "Netzwerk" gestellt werden (siehe **[Konfigurationsbildschirm 6](#page-37-1)** auf Seite [38](#page-37-1).

- **Durchflussregler**
- **Dosierung**
- Abzug Pistole 1

**HINWEIS:** Im Halbautomatik-Modus ist nur das Feld "Proportionierung" verfügbar.

**HINWEIS:** Die manuelle Übersteuerung ermöglicht es Ihnen, das System zu verwenden, bevor die Automation (über SPS) verfügbar ist. Die manuelle Übersteuerung benötigt allerdings dennoch einige Datenverbindungen über diskrete E/A oder das Netzwerk. Obwohl die manuelle Übersteuerung nicht als Hauptsteuerungsmodus vorgesehen wurde, kann sie verwendet werden, wenn ein ordnungsgemäßes Pistolenabzugseingangssignal vorhanden ist.

# **Diskrete E/A**

Diskrete E/A benötigen ein 24-VDC-Netzteil, welches bauseitig zur Verfügung gestellt werden muss. Das ProMix-System verfügt über keinen Stromausgang für diskrete E/A.

Eingänge und Ausgänge, siehe [Tabelle 4](#page-60-1) auf Seite [61,](#page-60-1) [ABB. 76](#page-69-0) auf Seite [70](#page-69-0) und [Tabelle 9](#page-70-0) auf Seite [71.](#page-70-0) Für eine ordnungsgemäße Integration des ProMix in die Automation ist ein Verständnis dieser Ein- und Ausgänge notwendig.

Die Ein- und Ausgangsverbindungen werden an den diskreten E/A-Anschlussleisten (ABB. 69) und der diskreten E/A-Platine [\(ABB. 70](#page-59-0)) im Inneren des EasyKey vorgenommen. Siehe auch **[Elektrischer Schaltplan des](#page-143-0)  [Systems](#page-143-0)** auf Seite [144.](#page-143-0)

Gehen Sie die Farbwechsel-Diagramme [\(ABB. 122-](#page-119-0) [ABB. 131](#page-128-0)) durch. Zur ordnungsgemäßen Ansteuerung der Eingänge und Überwachung der Ausgänge ist ein umfassendes Verständnis des Farbwechselverfahrens notwendig.

Siehe **[Erweiterter Einrichtungsbildschirm 9](#page-45-1)**, Seite [46](#page-45-1). Dieses Menü zeigt den aktuellen Status aller Eingänge und Ausgänge an. Es ist wichtig, sicherzustellen, dass jeder Eingang von einer lokalen Automation (PLC) durch den EasyKey empfangen wird und dass der ProMix Ausgangssignale an das Automationssystem aussendet.

Die folgenden Abschnitte beschreiben jede diskrete E/A-Funktion im Detail.

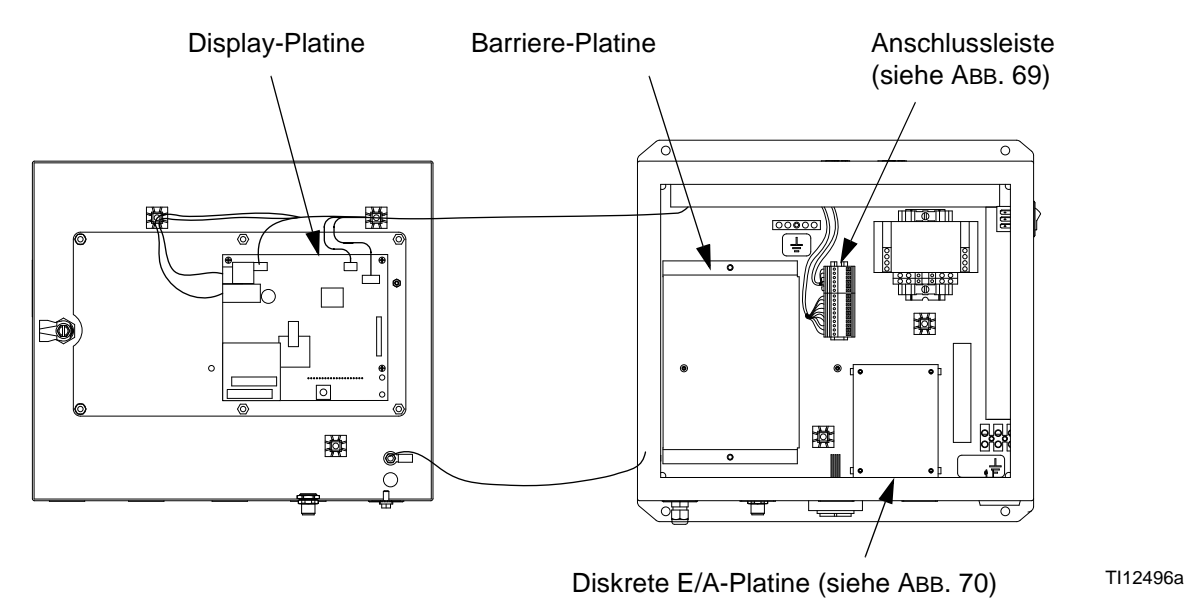

**ABB. 68: EasyKey Steuerplatinen**

## <span id="page-58-0"></span>**Digitale Eingänge**

#### Siehe **[Flussdiagramm zur Automation](#page-61-0)**, Seite [62](#page-61-1)-[66.](#page-65-0)

**Mischen starten:** Dabei handelt es sich um einen Eingang mit *Selbsthaltung*. Wenn dieser den Wert "Hoch" hat, wird der ProMix versuchen, den Mischmodus zu starten. Der "Mischen starten"-Eingang sollte nicht geschaltet werden, solange der "Mischen bereit"-Ausgang nicht erkannt wurde. Dadurch wird sichergestellt, dass keine Alarmmeldungen aktiv sind und dass das Eingangssignal "Mischen starten" angebracht ist.

Dieser Eingang hat immer dann den Wert "Hoch", wenn Mischen auf Abruf erforderlich ist. Hat er den Wert "Niedrig", soll das Mischen des Materials unterbrochen und ein Spülzyklus oder ein Rezepturwechsel ausgeführt werden.

#### Setzen Sie diesen Eingang bei kurzen

Arbeitsunterbrechungen *nicht* in den Standby-Modus. Der ProMix schaltet nach zwei Minuten Inaktivität automatisch in den Leerlauf-Modus. Wenn ein Pistolenabzugseingangssignal empfangen wird, wird der ProMix den Leerlauf-Modus automatisch verlassen und dort fortfahren, wo der Prozess abgebrochen wurde.

**Spülen starten:** Dabei handelt es sich um einen Eingang mit *Selbsthaltung*. Wenn dieser durch den ProMix erkannt wird, startet die Spülsequenz unter Beachtung der Spüldauer aus der aktiven Rezeptur. Diese umfasst auch die Lösemittelfüllzeit. Eine ordnungsgemäße Überwachung des Spül-/Farbwechselausgangs ist erforderlich, um sicherzustellen, dass diese Funktion begonnen hat. Sobald dieser Ausgang wegfällt, geht das System unmittelbar in den Standby-Modus.

#### **Farbwechsel starten:** Dies ist ein *kurzzeitiges*

Eingangssignal mit einer Länge von mindestens 100 ms. Wenn dieses durch den ProMix erkannt wird, beginnt die Farbwechselsequenz mit dem Ablassen von Farbe/Katalysator.

**HINWEIS:** Wenn die Rezeptur die *gleiche Farbe* wie die aktive Rezeptur hat, werden die Zeiten zum Ablassen und Auffüllen von Farbe/Katalysator übersprungen und die Farbwechselsequenz beginnt mit dem Spülen. Außerdem muss die Bit-Konfiguration für den Farbwechsel höchstens 100 ms vor dem Einschalten des "Farbwechsel starten"-Eingangs geladen worden sein. Die Bit-Konfiguration der Rezeptur *muss* eingeschaltet sein, während der "Farbwechsel starten"-Eingang aufgehoben wird. Graco empfiehlt, dass die Rezeptur-Bits aktiv bleiben und nicht verändert werden, bis eine neue Farbe erforderlich ist. Die SPS sollte den Ausgang "Spülen/Farbwechsel" sowie den Ausgang "Füllen aktiv" ebenfalls überwachen, um sicherzustellen, dass der Prozess wie gewünscht abläuft. Ein kompletter Farbwechsel ohne Fehler (welcher den Status "Mischen bereit" zur Folge hat) ist ein abgeschlossener Farbwechsel.

**HINWEIS:** Gleiches gilt für die Verwendung der Modbus-Register (siehe Modbus-Übersichtstabelle im Handbuch 312785).

**Pistolenabzug:** Wenn das Signal den Wert "Hoch" hat, signalisiert dieser Eingang dem ProMix, dass die Pistole aktuell betätigt ist. Dieses Signal sollte immer dann, wenn der Abzug betätigt wurde, gesendet werden. Dieser Eingang ermöglicht ein Timing für Alarmfunktionen und ist gleichzeitig maßgeblich für die Durchflussüberwachungsfunktionen. Ohne dieses Signal werden die Durchflussüberwachungsfunktionen nicht starten.

#### **Job abgeschlossen:** Dies ist ein *kurzzeitiges*

Eingangssignal mit einer Länge von mindestens 100 ms. Wenn dieses durch den ProMix erkannt wird, wird der Jobzähler gelöscht, und zum leichteren Wiederfinden werden Datum und Zeit gespeichert.

**Remote Stop:** Verwenden Sie diesen Eingang, wenn externe Ausrüstung dazu verwendet wird, das System anzuhalten. Löschen Sie alle Alarmmeldungen, bevor Sie diesen Eingang verwenden. Für weitere Informationen darüber, wann dieser Eingang erforderlich ist, kontaktieren Sie Ihren Graco-Händler.

#### **Alarmrückstellung:** Dies ist ein *kurzzeitiges*

Eingangssignal mit einer Länge von mindestens 100 ms. Wenn dieses durch den ProMix erkannt wird, werden alle aktiven Alarme gelöscht und die Automation geht zum nächsten Schritt über.

**Gemeinsam:** Dies ist kein Eingang, aber der ProMix erwartet, dass die COM-Komponente der 24-VDC-Stromversorgung, wie in [Tabelle 9d](#page-70-0)argestellt, angeschlossen ist. Dadurch wird eine ordnungsgemäße Funktion jedes Ein- und Ausgangs sichergestellt.

#### **Detailansicht der E/A-Anschlussleiste**

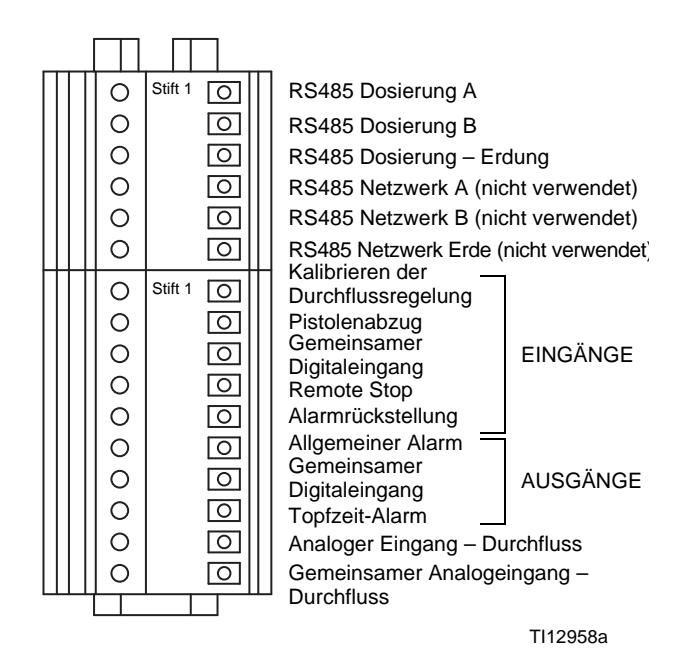

**ABB. 69: EasyKey-Anschlussleisten**

<span id="page-59-0"></span>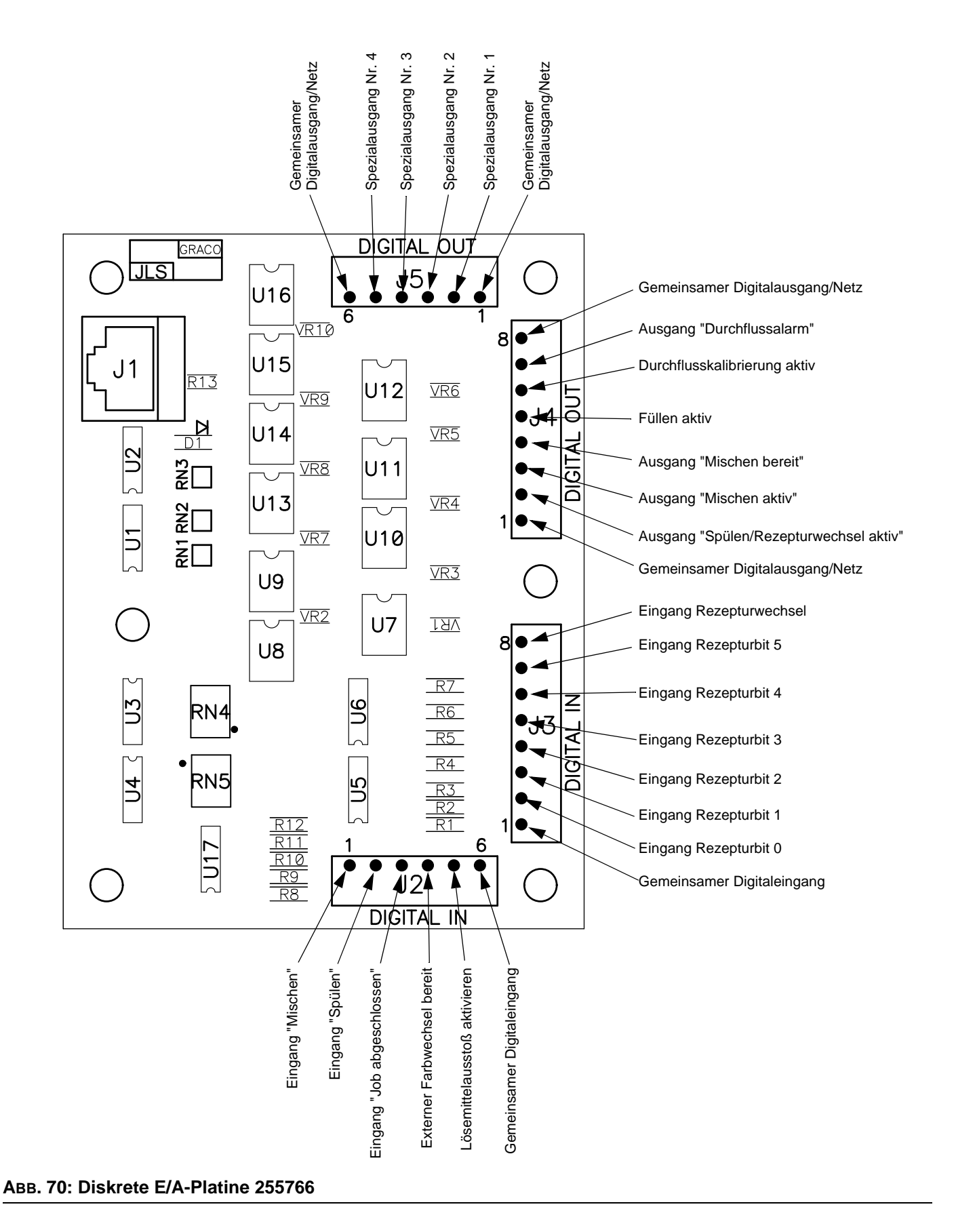

## <span id="page-60-0"></span>**Digitale Ausgänge**

Siehe **[Flussdiagramm zur Automation](#page-61-0)**, Seite [62](#page-61-1)-[66.](#page-65-0)

**Purge\_CC\_Active:** Dieser Ausgang behält den Wert "Hoch" während der manuellen Spül- oder Farbwechsel-Spülsequenz. Gehen Sie die Farbwechsel-Diagramme ([ABB. 122](#page-119-0)[-ABB. 131](#page-128-0)) für weitere Informationen durch.

**Fill\_Active:** Dieser Ausgang behält den Wert "Hoch" während sich der ProMix am Ende einer gewöhnlichen Farbwechselsequenz im Zustand "Füllen von gemischtem Material" befindet.

**Mix\_Active:** Dieser Ausgang behält den Wert "Hoch", während der ProMix im Mischmodus ist. Während der Ausgang den Wert "Hoch" hat, können Alarmausgänge auftreten; diese sind für gewöhnlich Warnhinweise bei hohem/niedrigen Durchfluss. Überwachen Sie stets diesen Ausgang und die Alarmausgänge, um auf den aktuellen Status des ProMix reagieren zu können. (Siehe Modbus-Diagramme im Graco Gateway-Handbuch 312785.)

**Mix\_Ready:** Dieser Ausgang behält den Wert "Hoch", wenn keine Alarme aktiv sind und der ProMix bereit ist, in den Mischmodus überzugehen.

**Allgemeiner Alarm:** Dieser Ausgang behält den Wert "Hoch", wenn irgendein Alarm aktiv ist. Eine vollständige Liste der Alarmmeldungen finden Sie in Tabelle 19 auf Seite 131.

**HINWEIS:** Es ist wichtig, diesen Ausgang zusammen mit Mix\_Active zu überwachen, um den Alarm richtig zu interpretieren.

**Alarm\_Potlife:** Dieser Ausgang behält zusammen mit dem Alarm-Ausgang den Wert "Hoch", wenn die Topfzeit für die aktive Rezeptur erreicht wurde. Der Ausgang "Mischen aktiv" nimmt auch dann den Wert "Niedrig" an, wenn der Eingang "Mischen starten" den Wert "Hoch" hat. Dieser Ausgang behält den Wert "Hoch", bis die Topfzeit abgelaufen ist oder der ProMix einen Spül- oder Farbwechselvorgang abgeschlossen hat. Der Eingang "Alarmrückstellung" stoppt diesen Ausgang nicht, lässt aber den akustischen Alarm am EasyKey verstummen.

#### HINWEIS: Mit der Alarm-Reset-Taste **KKI** kann der

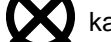

akustische Alarm ebenfalls ausgeschaltet werden.

Um das Topfzeitvolumen auszugeben, muss der "Mischen starten"-Eingang des ProMix ausgeschaltet und danach wieder auf "Hoch" geschaltet werden, um Material zu verspritzen. An diesem Punkt nehmen die Ausgänge "Mischen aktiv", "Alarm", "Topfzeitalarm" den Wert "Hoch" an, bis das Topfzeitvolumen verspritzt wurde.

**Versorgung Digitalausgang:** Dies ist die Versorgung für die digitalen Ausgänge. Es handelt sich dabei um die gleiche Versorgung wie für die digitalen Eingänge. (Siehe **Gemeinsam** unter **[Digitale Eingänge](#page-58-0)**, Seite [59.](#page-58-0))

## **Analoge Eingänge**

**Durchflussbefehl:** Dies ist der positive Wert des 0-10 V DC Signals. (Siehe **Gemeinsam** unter **[Digitale](#page-58-0)  [Eingänge](#page-58-0)**, Seite [59.](#page-58-0)) Dieser Eingang entspricht den im **[Erweiterter Einrichtungsbildschirm 5](#page-43-0)**, Seite [44](#page-43-0)  ausgewählten Durchflussratengrenzen. *Beispiel:* Beträgt die Einstellung 0-300 cm<sup>3</sup>/min, steht ein analoges Eingangssignal von 0 VDC für 0 cm³/min und von 10 V DC für 300 cm<sup>3</sup>/min an.

#### <span id="page-60-1"></span>**Tabelle 4: Ein- und Ausgänge (Sourcing/Sinking)**

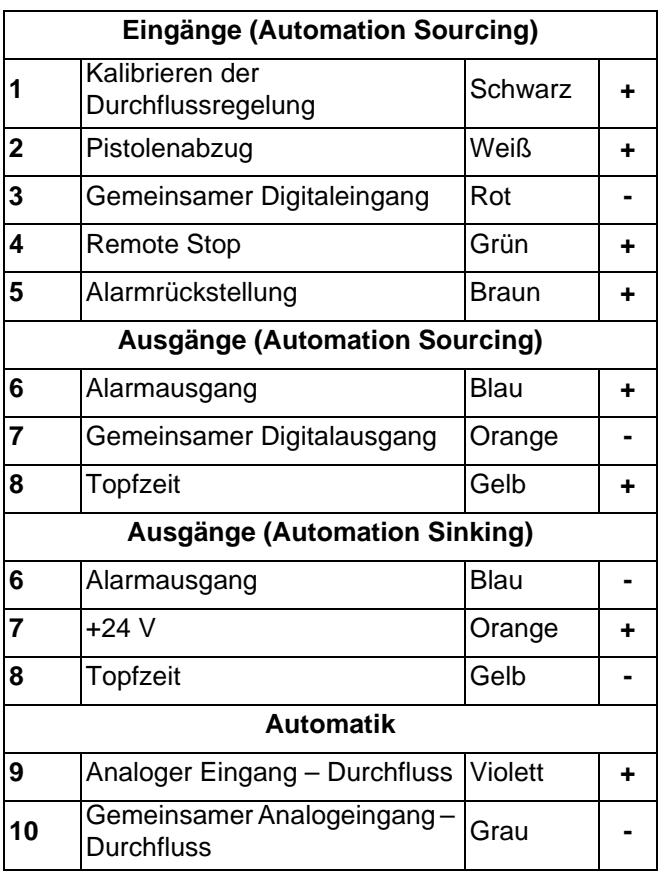

# <span id="page-61-0"></span>**Flussdiagramm zur Automation**

## <span id="page-61-2"></span>**Mischmodus-Vorgang starten**

Siehe [ABB. 71](#page-61-1), [Tabelle 5](#page-66-0) und [Tabelle 6](#page-67-0).

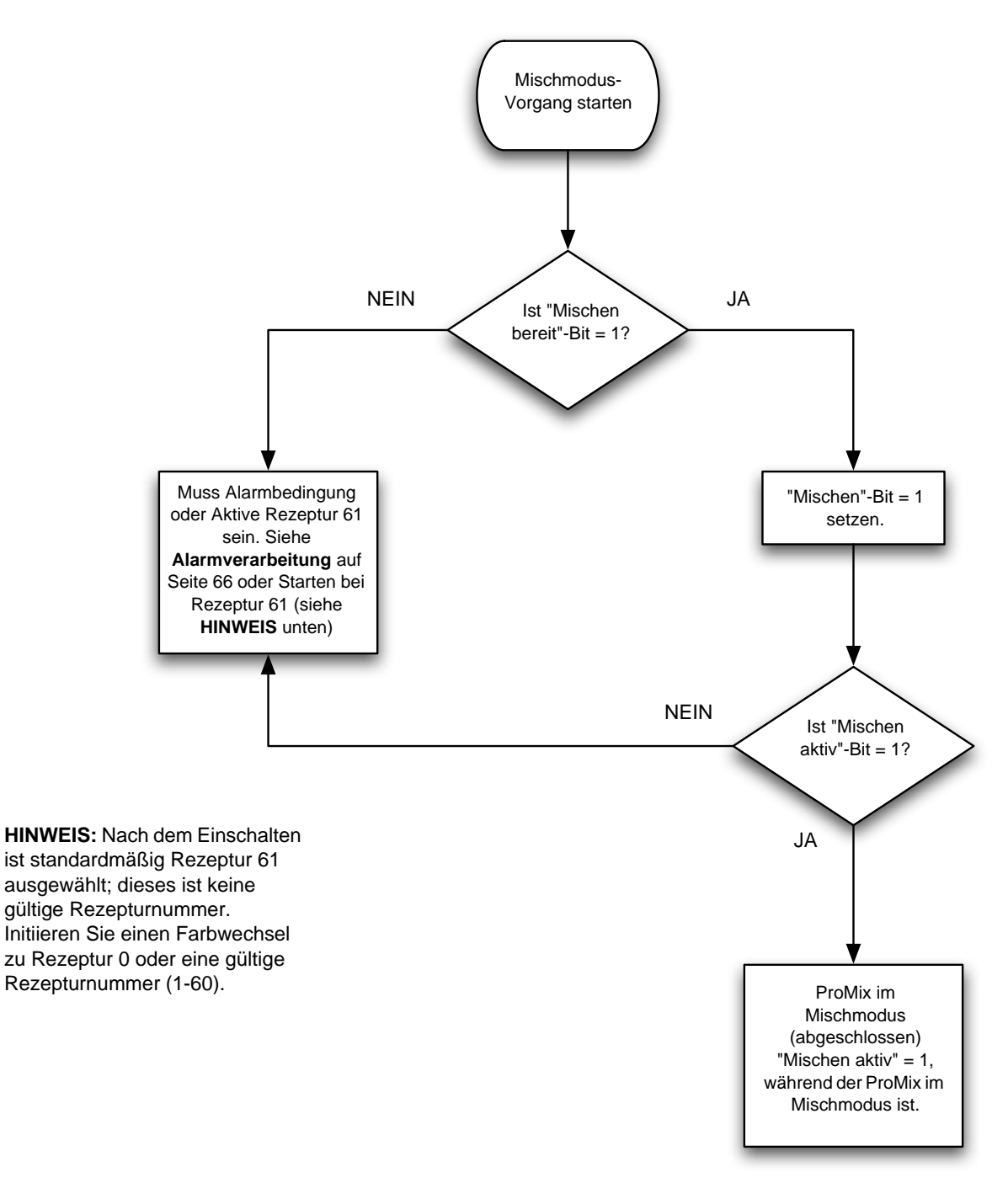

#### <span id="page-61-1"></span>**ABB. 71. Flussdiagramm zum Start des Mischmodus-Vorgangs**

## **Mischmodus-Vorgang**

Siehe [ABB. 72](#page-62-0), [Tabelle 5](#page-66-0) und [Tabelle 6](#page-67-0).

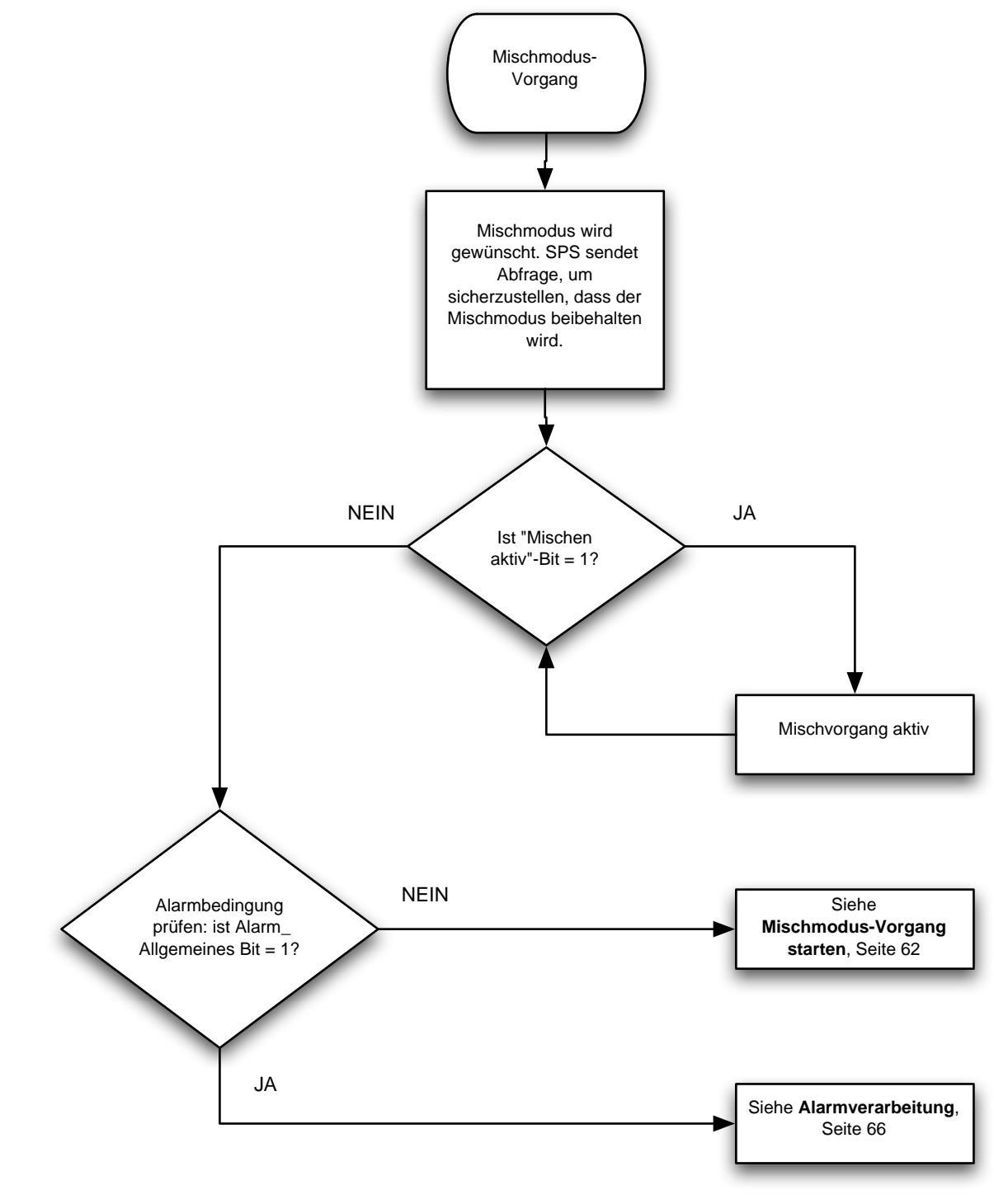

<span id="page-62-0"></span>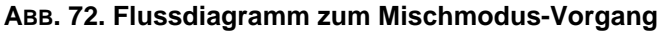

## **Spülmodus-Vorgang**

Siehe [ABB. 73](#page-63-0), [Tabelle 5](#page-66-0) und [Tabelle 6](#page-67-0).

<span id="page-63-0"></span>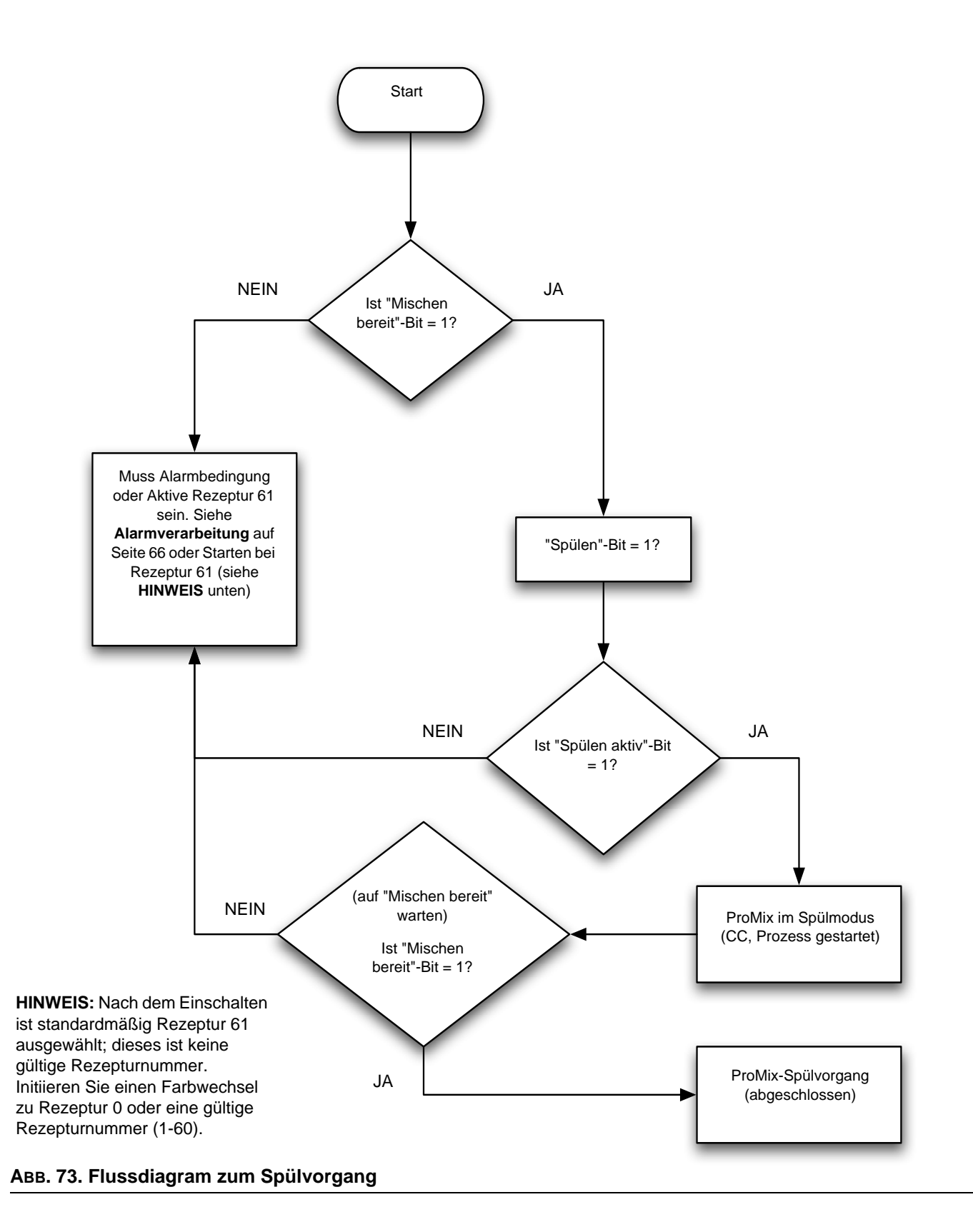

### **Farbwechselmodus-Vorgang**

Siehe [ABB. 74](#page-64-0), [Tabelle 5](#page-66-0) und [Tabelle 6](#page-67-0).

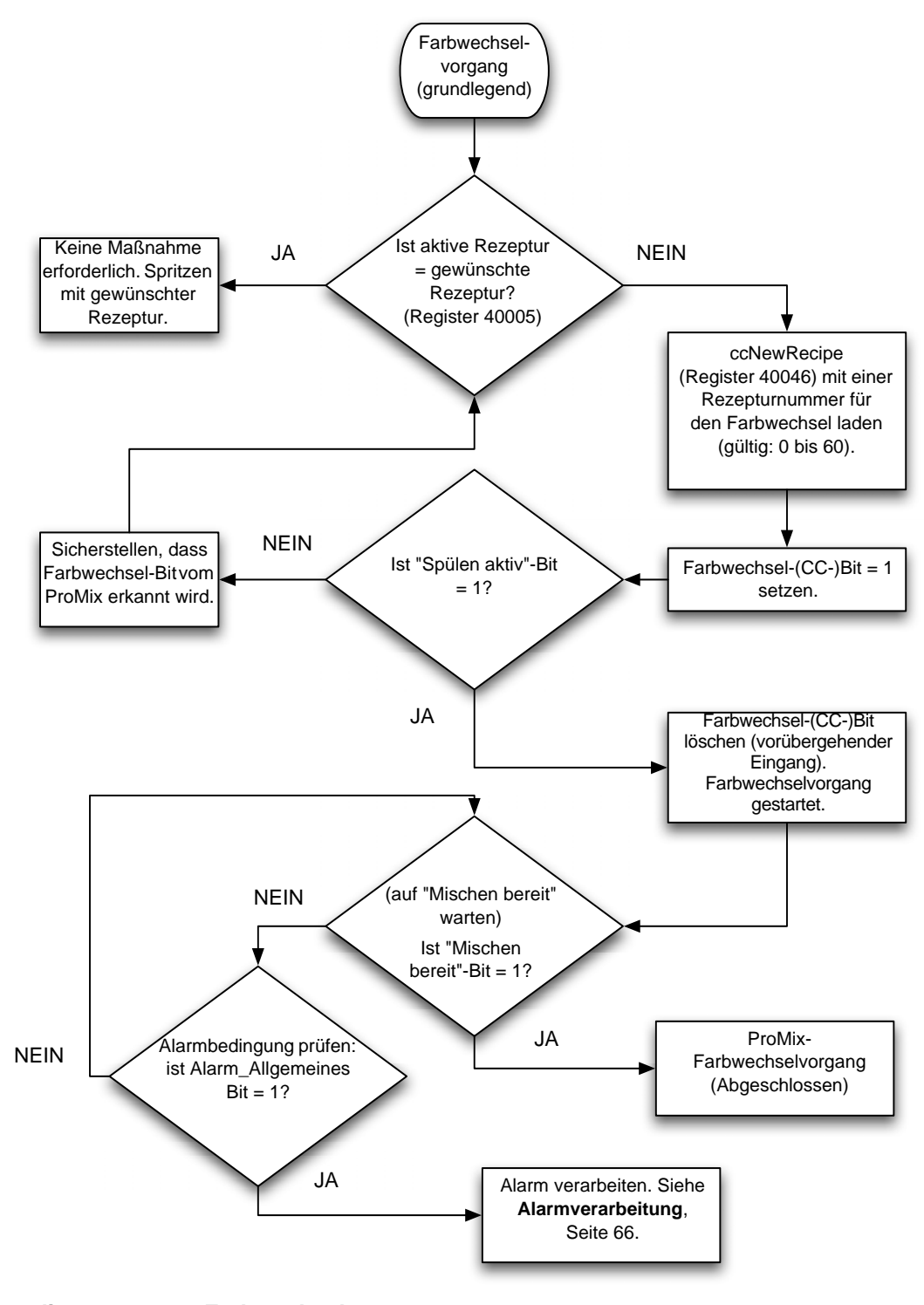

<span id="page-64-0"></span>**ABB. 74. Flussdiagramm zum Farbwechselvorgang**

## <span id="page-65-1"></span>**Alarmverarbeitung**

Siehe [ABB. 75](#page-65-0), [Tabelle 5,](#page-66-0) [Tabelle 6](#page-67-0) und [Tabelle 7](#page-68-0)  und [Tabelle 8.](#page-68-1)

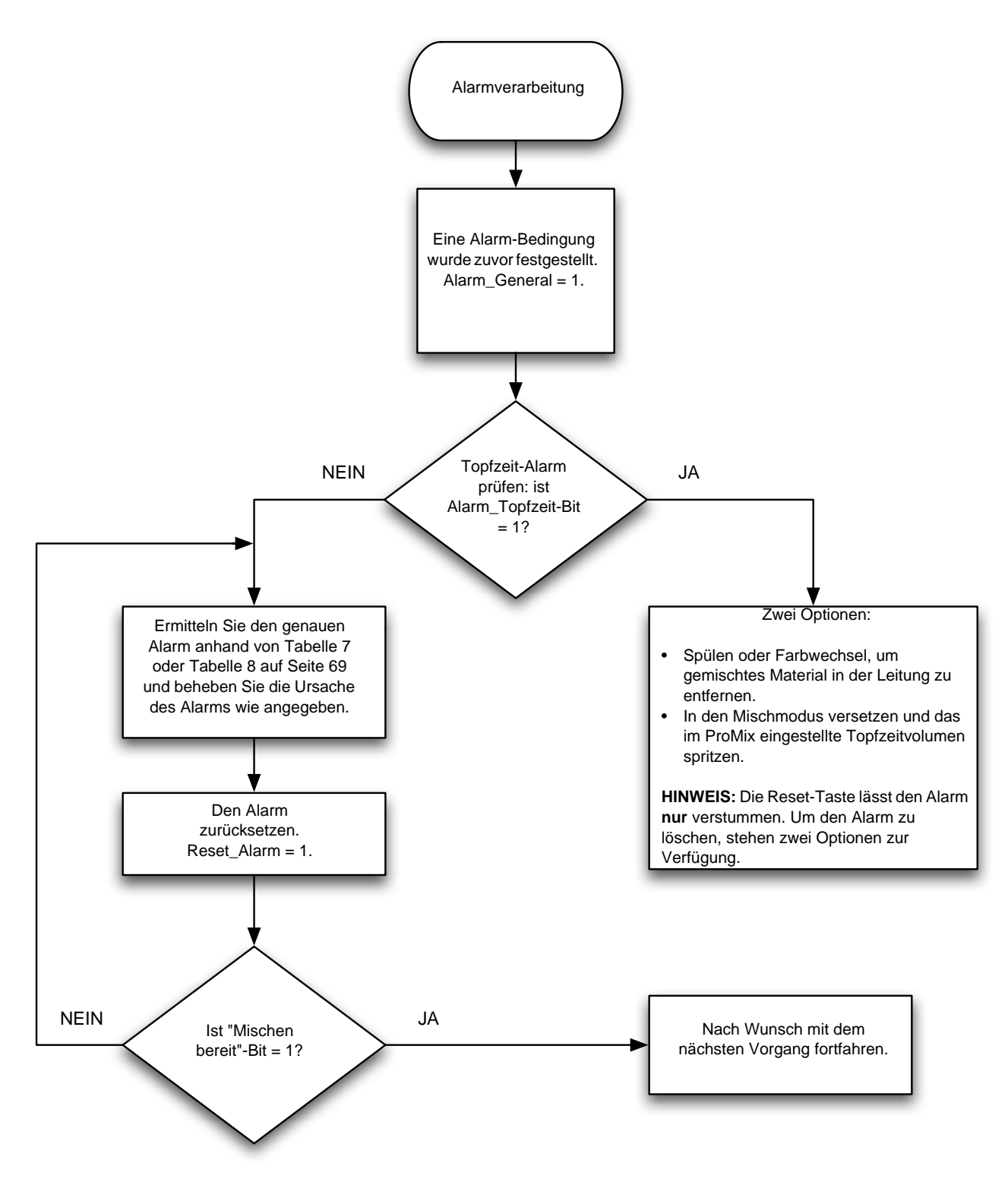

#### <span id="page-65-0"></span>**ABB. 75. Flussdiagramm zur Alarmverarbeitung**

<span id="page-66-0"></span>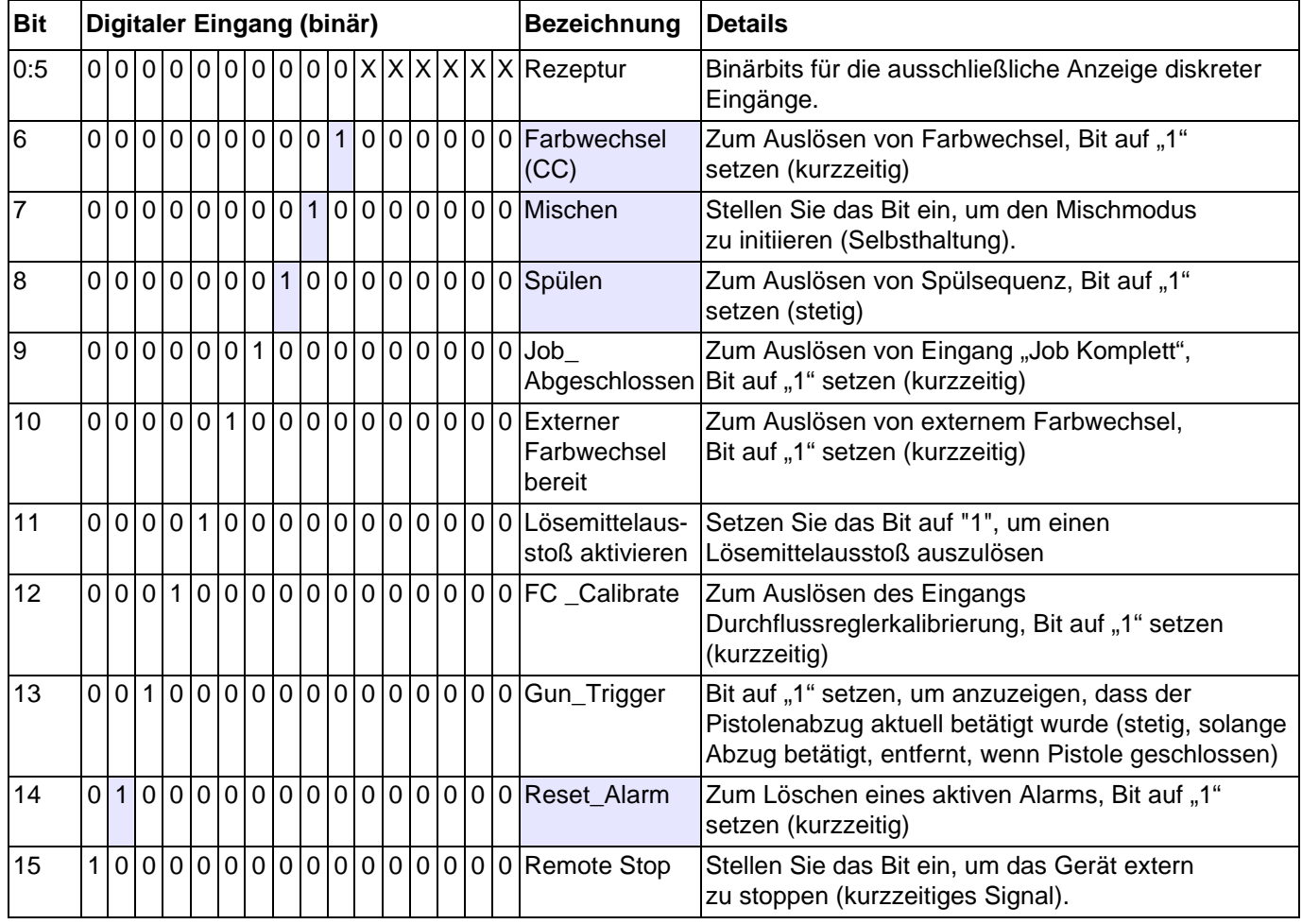

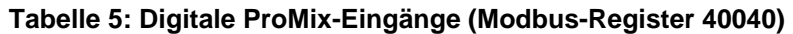

**HINWEIS:** Schraffierte Zellen beziehen sich auf die Flussdiagramme auf den Seiten [62](#page-61-2)-[66.](#page-65-1)

<span id="page-67-0"></span>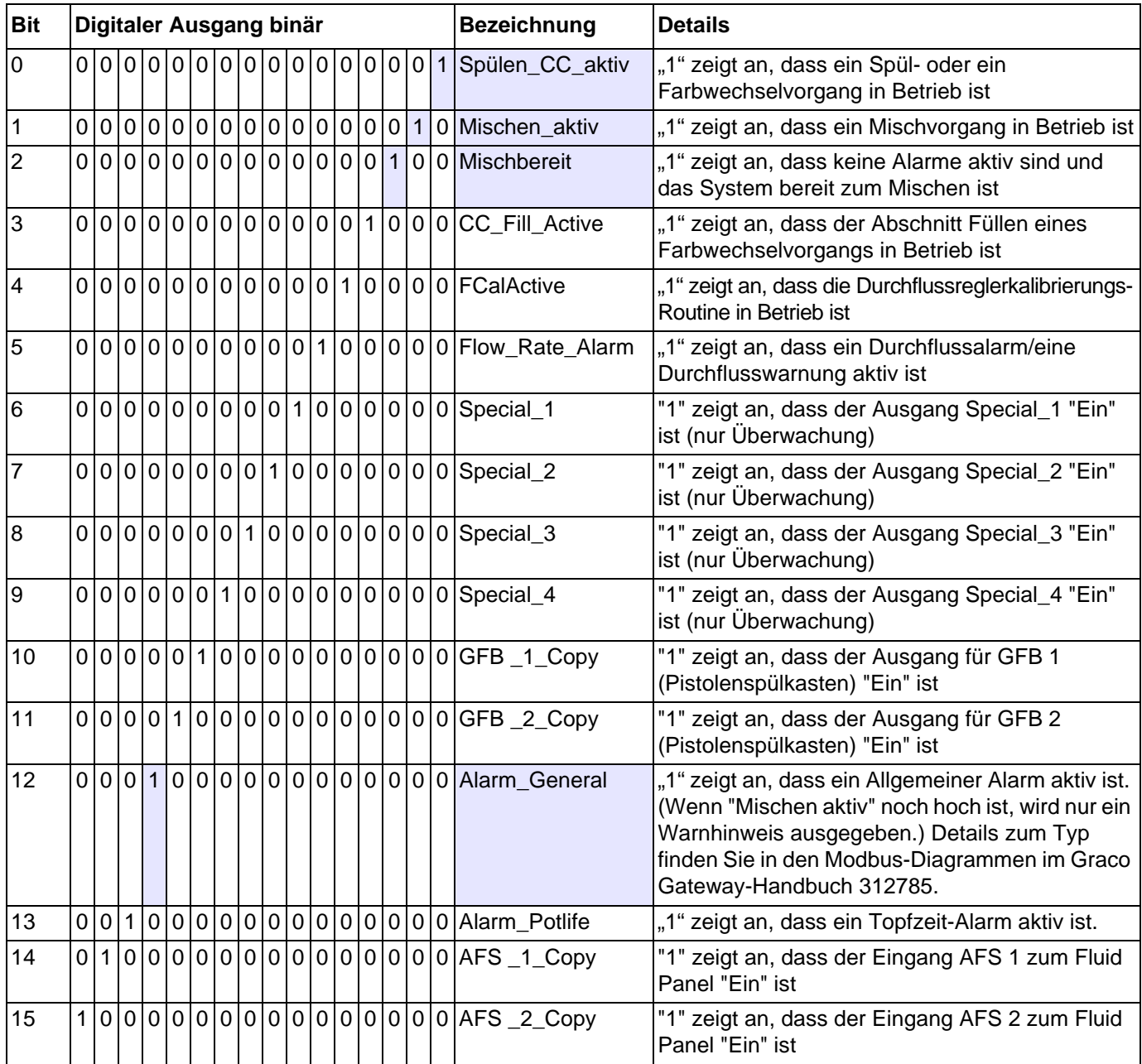

#### **Tabelle 6: Digitale ProMix-Ausgänge (Modbus-Register 40041)**

**HINWEIS:** Schraffierte Zellen beziehen sich auf die Flussdiagramme auf den Seiten [62](#page-61-2)-[66.](#page-65-1)

<span id="page-68-0"></span>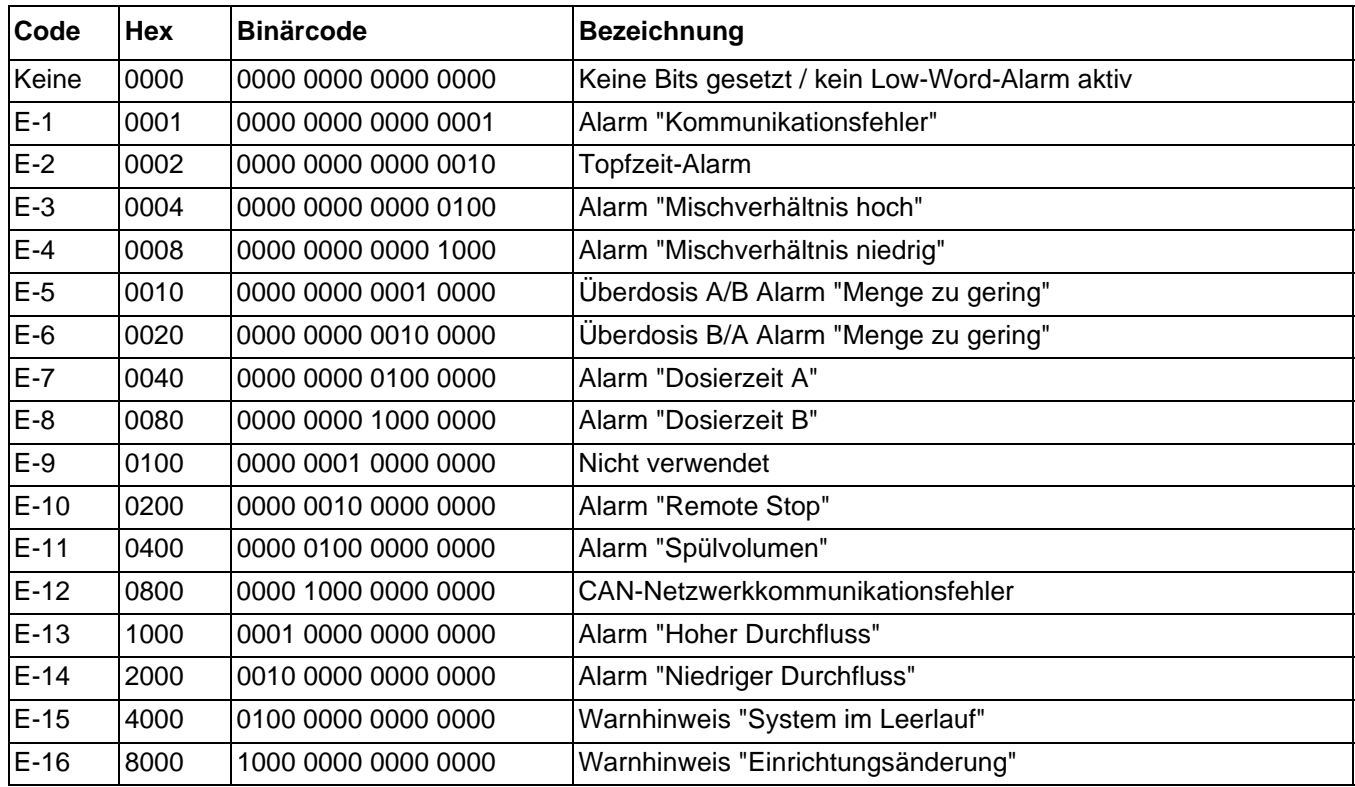

## **Tabelle 7: ProMix Aktive Low-Word-Alarme (Modbus-Register 40010)**

## **Tabelle 8: ProMix Aktive High-Word-Alarme (Modbus-Register 40010)**

<span id="page-68-1"></span>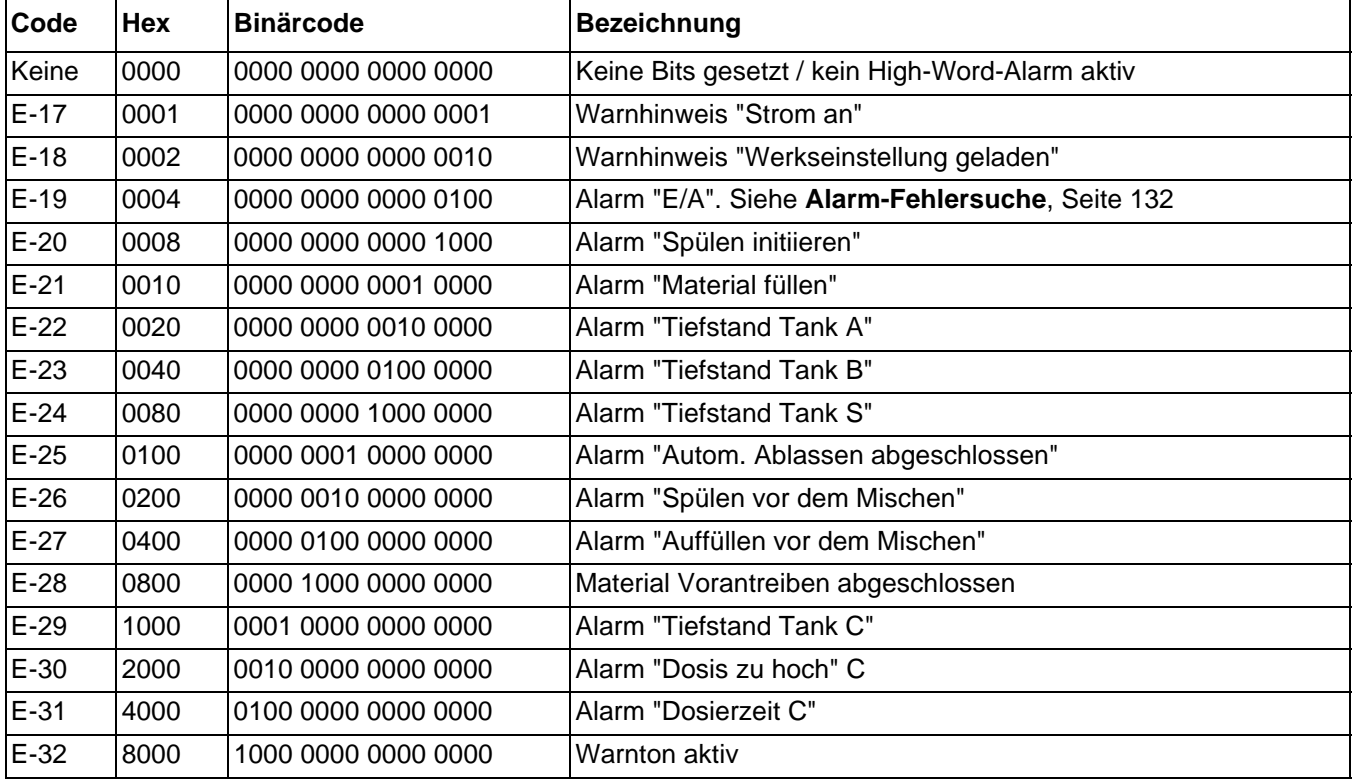

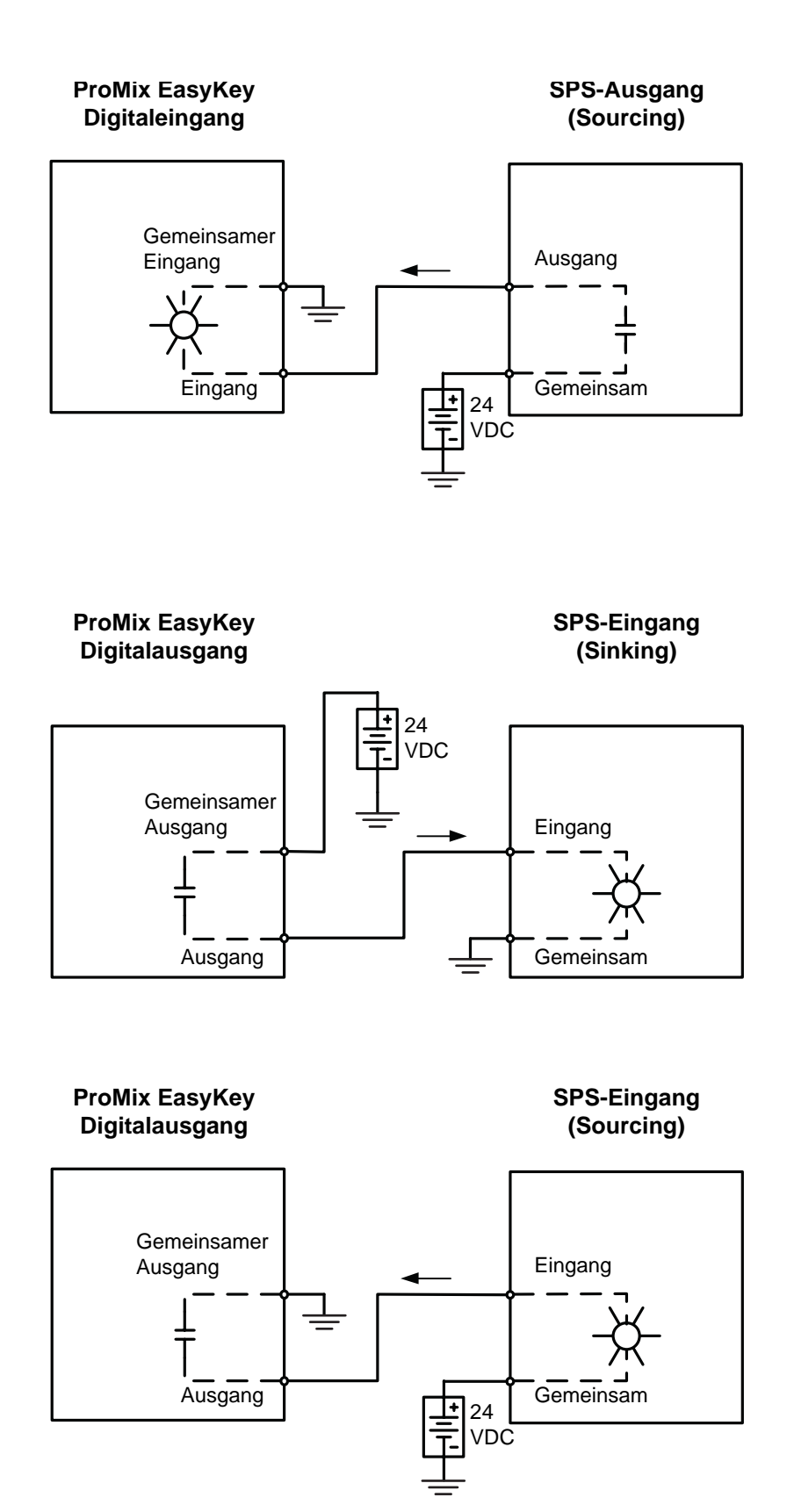

<span id="page-69-0"></span>**ABB. 76. Automations-Eingangsdiagramm (24 VDC-Sourcing)**

<span id="page-70-0"></span>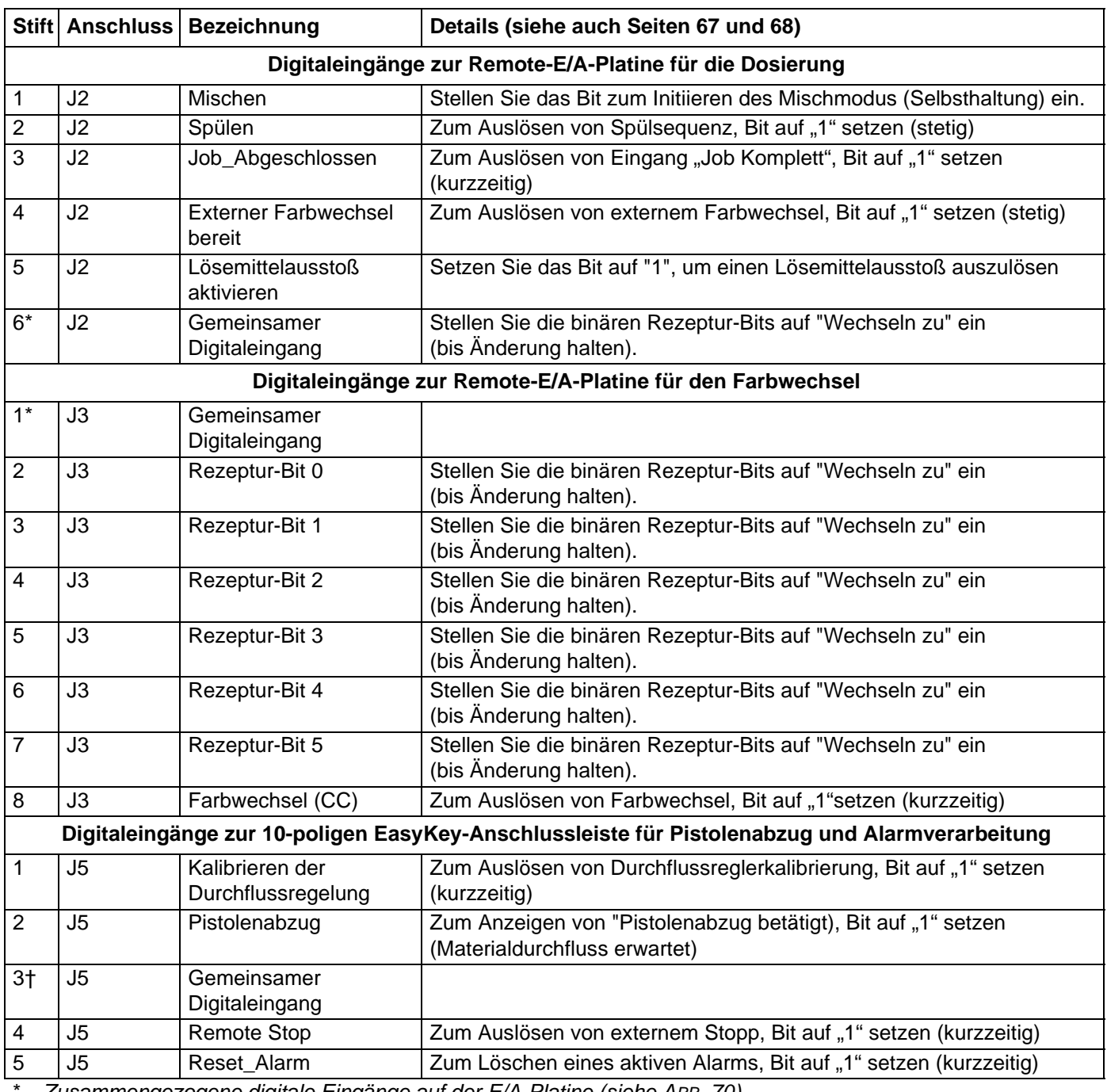

#### **Tabelle 9: Diskrete E/A-Anschlussklemmen**

\* *Zusammengezogene digitale Eingänge auf der E/A-Platine (siehe [ABB. 70](#page-59-0)).*

† *Zusammengezogene digitale Eingänge auf der EasyKey-Display-Platine. Mehrere Verbindungspunkte zur Erhöhung der Benutzerfreundlichkeit.*

|                                                                                        |                | Stift Anschluss Bezeichnung                           | Details (siehe auch Seiten 67 und 68)                                                                                              |
|----------------------------------------------------------------------------------------|----------------|-------------------------------------------------------|----------------------------------------------------------------------------------------------------|
| Digitalausgänge von der Remote-E/A-Platine für die Dosierung                           |                |                                                       |                                                                                                    |
| $1\star$                                                                               | J <sub>4</sub> | Gemeinsamer                                           |                                                                                                    |
|                                                                                        |                | Digitalausgang/Netz                                   |                                                                                                    |
| $\overline{2}$                                                                         | J4             | Spülen/ Farbwechsel<br>aktiv                          | "1" zeigt an, dass ein Spül- oder ein Farbwechselvorgang in Betrieb ist                                                            |
| 3                                                                                      | J <sub>4</sub> | Mischen                                               | "1" zeigt an, dass ein Mischvorgang in Betrieb ist                                                                                 |
| 4                                                                                      | J4             | Mischen aktiv                                         | "1" zeigt an, dass keine Alarme aktiv sind und das System bereit<br>zum Mischen ist                                                |
| 5                                                                                      | J4             | Farbwechsel Füllen<br>aktiv                           | "1" zeigt an, dass der Abschnitt Füllen eines Farbwechselvorgangs<br>in Betrieb ist                                                |
| 6                                                                                      | J4             | FC Cal Aktiv                                          | "1" zeigt an, dass die Durchflussreglerkalibrierungs-Routine in Betrieb<br>ist                                                     |
| 7                                                                                      | J <sub>4</sub> | Förderleistung                                        | "1" zeigt an, dass ein Durchflussalarm/eine Durchflusswarnung aktiv ist                                                            |
| 8★                                                                                     | J4             | Gemeinsamer<br>Digitalausgang/Netz                    |                                                                                                    |
| Digitalausgänge von der Remote-E/A-Platine für die Spezialausgänge                     |                |                                                       |                                                                                                    |
| $1\star$                                                                               | J <sub>5</sub> | Gemeinsamer<br>Digitalausgang/Netz                    |                                                                                                    |
| $\overline{\mathbf{c}}$                                                                | J <sub>5</sub> | Special_1                                             | "1" zeigt an, dass der Ausgang Special_1 "Ein" ist                                                                                 |
| 3                                                                                      | J <sub>5</sub> | Special_2                                             | "1" zeigt an, dass der Ausgang Special_2 "Ein" ist                                                                                 |
| 4                                                                                      | J <sub>5</sub> | Special_3                                             | "1" zeigt an, dass der Ausgang Special_3 "Ein" ist                                                                                 |
| 5                                                                                      | J5             | Special_4                                             | "1" zeigt an, dass der Ausgang Special_4 "Ein" ist                                                                                 |
| $6\star$                                                                               | J <sub>5</sub> | Gemeinsamer<br>Digitalausgang/Netz                    |                                                                                                    |
| Digitalausgänge zur 10-poligen EasyKey-Anschlussleiste für Alarm- und Topfzeit-Anzeige |                |                                                       |                                                                                                    |
| 6                                                                                      | J5             | Ausgang "Allgemeiner<br>Alarm"                        | "1" zeigt an, dass der Ausgang Allgemeiner Alarm "Ein" ist                                                                         |
| $7\spadesuit$                                                                          | J5             | Gemeinsamer<br>Digitalausgang/Netz                    |                                                                                                    |
| 8                                                                                      | J5             | Topfzeit-Alarm                                        | "1" zeigt an, dass der Ausgang Topfzeit-Alarm "Ein" ist                                                                            |
| Analogeingang zur 10-poligen EasyKey-Anschlussleiste für Durchflussraten-Sollwert      |                |                                                       |                                                                                                    |
| 9                                                                                      | J <sub>5</sub> | Durchflussrate -<br>analoger Eingang<br>$(0-10 V DC)$ | 0-10-VDC-Eingang für Soll-Durchflussrate, abhängig von den im Menü<br>"2KS-Durchflussratenbereich" eingestellten Durchflussgrenzen |
| 10                                                                                     | J <sub>5</sub> | Durchflussrate<br>(gemeinsam an Stift 9)              | Gemeinsame Seite der Soll-Durchflussrate von Anschlussklemme 9                                                                     |
| Modbus-Netzwerkverbindung an der 6-poligen EasyKey-Anschlussleiste                     |                |                                                       |                                                                                                    |
| 1                                                                                      | J10            | RS485 Dosierung A                                     |                                                                                                    |
| 2                                                                                      | J10            | RS485 Dosierung B                                     | Kommunikation mit externer SPS/Steuerung                                                                                           |
| 3                                                                                      | J10            | RS485 Dosierung -<br>Erdung                           |                                                                                                    |
| 4                                                                                      | J10            | RS485 Netzwerk A                                      |                                                                                                    |
| 5                                                                                      | J10            | RS485 Netzwerk B                                      | Nicht verwendet                                                                                                    |
| 6                                                                                      | J10            | RS485 Netzwerk -<br>Erdung                            | $\star$ Zusammengezogene digitale Eingänge auf der E/A-Platine (siehe APP $(70)$                                                   |

**Tabelle 9: Diskrete E/A-Anschlussklemmen (Fortsetzung auf nächster Seite)**

*Zusammengezogene digitale Eingänge auf der E/A-Platine (siehe [ABB. 70](#page-59-0)).*

 *Zusammengezogene digitale Ausgänge auf der EasyKey Display-Platine. Mehrere Verbindungspunkte zur Erhöhung der Benutzerfreundlichkeit.*
# **Modbus und E/A-Daten**

Modbus-Registeradressen und Eingangs-/ Ausgangsdaten: sieheTabelle 10 und [Tabelle 11](#page-74-0).

Die Liste "Diskreter E/A" mit allen Ein- und Ausgängen nachschlagen (siehe [Seite 75\)](#page-74-0). Sicherstellen, dass diese vollständig verstanden werden. Für das Netzwerkkommunikations-Protokoll wird die gleiche Implementierung verwendet wie für diskreten E/A.

*Zum Beispiel:* Der Pistolenabzug-Eingang ist jetzt ein spezielles Bit des Modbus-Registers 40040. Die Überwachung des Modbus-Registers 40041 auf bestimmte Ausgangs-Statusbedingungen ist erforderlich, wie im Abschnitt zu diskretem E/A im Betriebshandbuch des ProMix erläutert. Die SPS muss die verschiedenen Bits lesen und in einigen Fällen (z. B. 40040 und 40041) die verschiedenen Bitpositionen ausblenden, um die einzelnen Eingangs- und Ausgangsstatus zu ermitteln. Dies erfordert Erfahrung und sollte nicht am Einsatzort erfolgen. Ein komplettes Verständnis des Farbwechselvorgangs sowie des erforderlichen Timings der verschiedenen Ein- und Ausgänge ist notwendig.

**HINWEIS:** Der analoge Eingang für den Sollwert des Durchflussreglers ist nun ein spezielles Modbus-Register. Das Register 40137 erfordert die spezifische Durchflussrate (z. B. 125 cm<sup>3</sup>/min). Dies ist kein Spannungsmesswert, sondern das tatsächliche Durchflussziel.

## **Mischvorgang starten**

Siehe [ABB. 71](#page-61-0), [Tabelle 5](#page-66-0) und [Tabelle 6](#page-67-0).

- 1. Sicherstellen, dass das Mix Ready-Bit (Bit 2 von 40041) eingeschaltet ist.
- 2. Das Mix-Bit (Bit 7 von 40040) einschalten.
- 3. Prüfen, ob das Mix Active-Bit (Bit 1 von 40041) eingeschaltet ist, um sicherzustellen, dass die Mischanforderung empfangen wurde.

## **Mischvorgang stoppen**

Siehe [ABB. 72](#page-62-0), [Tabelle 5](#page-66-0) und [Tabelle 6](#page-67-0).

- 1. Das Mix-Bit löschen.
- 2. Der Mix Active-Ausgang sollte gelöscht und Mix Ready eingestellt werden.

**HINWEIS:** Der ProMix schaltet nach zwei Minuten Inaktivität automatisch in den Leerlauf-Modus. Es liegt ein allgemeiner Alarm vor, und Mix Active bleibt hoch. Das Alarm-Bit (40010) gibt den Alarm "System im Leerlauf" an. Bei Erkennen eines neuen Gun\_Trigger-Eingangs setzt der ProMix die

Materialmischung an der Stelle fort, an der es aufgehört hat. Das Mix-Bit nicht umschalten; andernfalls beginnt der Mischvorgang von vorne.

## **Farbwechselvorgang**

Siehe [ABB. 74,](#page-64-0) [Tabelle 5](#page-66-0) und [Tabelle 6.](#page-67-0)

- 1. Prüfen, ob Mix Ready eingestellt ist. Damit wird sichergestellt, dass keine Alarme vorliegen und das System bereit für den nächsten Befehl ist.
- 2. ccNewRecipe (Modbus 40046) mit einer Rezepturnummer für den Farbwechsel laden.
- 3. Farbwechsel einstellen (40040 Bit 6).
- 4. Prüfen, ob Purge\_CC\_Active angezeigt wird (40041 Bit 0).
- 5. Das Farbwechsel-Bit löschen (nur vorübergehend).
- 6. Den ccNewRecipe-Wert *erst* ändern, wenn ein neuer Rezepturwechsel angefordert wird.
- 7. Der Farbwechselvorgang wird programmgemäß automatisch gestoppt. Purge\_CC\_Active-Bit auf Vervollständigung überwachen.

## **Spülvorgang**

Siehe [ABB. 73,](#page-63-0) [Tabelle 5](#page-66-0) und [Tabelle 6.](#page-67-0)

- 1. Prüfen, ob Mix Ready eingestellt ist. Damit wird sichergestellt, dass keine Alarme vorliegen und das System bereit für den nächsten Befehl ist.
- 2. Spülen einstellen (40040 Bit 8).
- 3. Prüfen, ob Purge\_CC\_Active angezeigt wird (40041 Bit 0).
- 4. Wenn das Purge\_CC\_Active-Bit gelöscht wird, das Purge\_Start-Bit löschen. Das Löschen dieses Bits inmitten einer Spülsequenz führt zu deren Abbruch.

**HINWEIS**: Es sind nur drei Modbus-Register für die vollständige Kommunikation zwischen SPS und ProMix notwendig. Alle Register sind unbedingt für die Anzeige und Überwachung erforderlich.

40040Roboter Digital Eingang (Werte an den ProMix senden/bearbeiten) 40041Roboter Digital Ausgang (NUR LESEN - Aktive Werte) 40046Rezeptwert für nächste ProMix-Rezeptur aufrufen

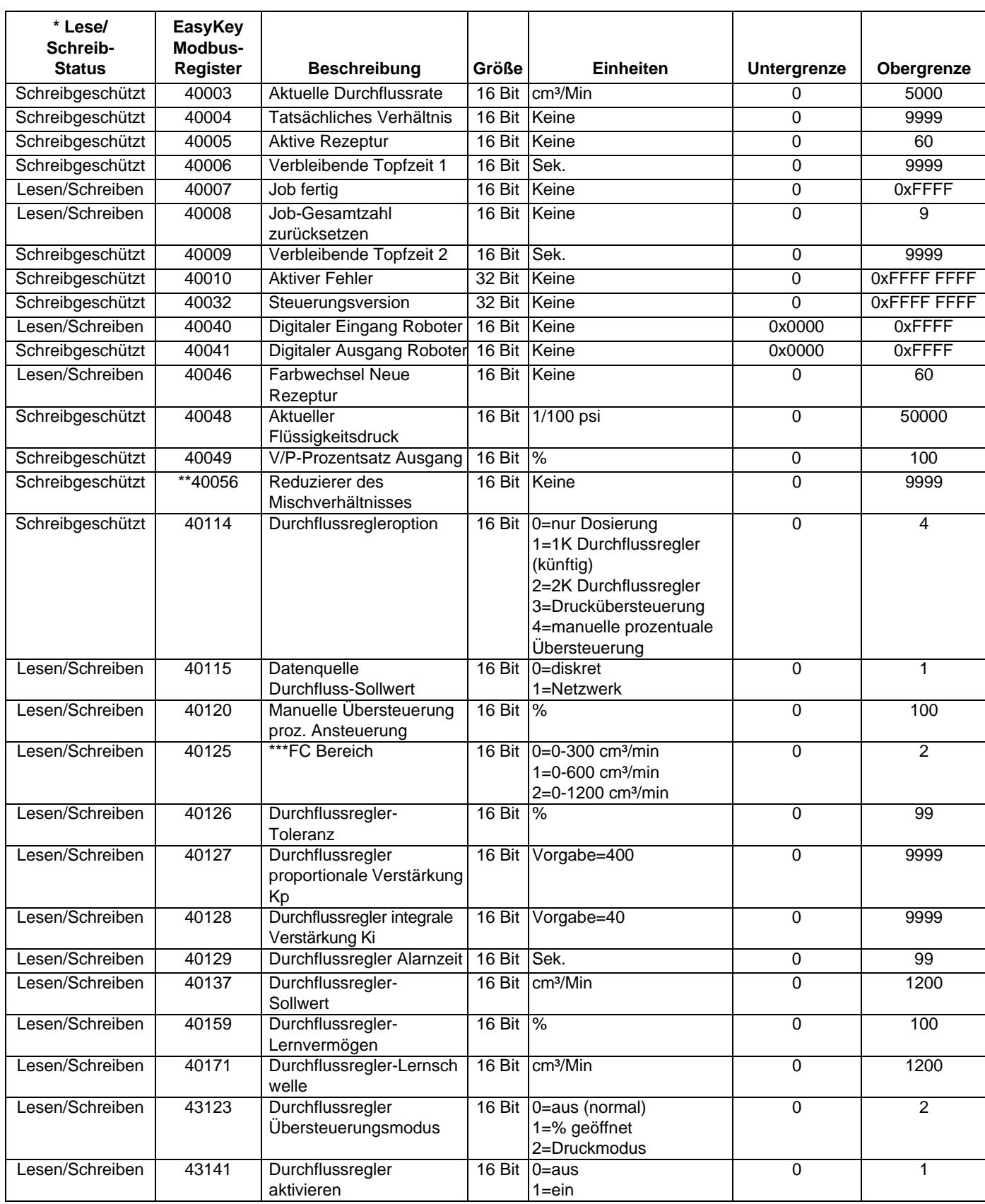

#### **Tabelle 10: ProMix Übersicht der Modbus/TCP-Variablen**

*\* Diese Spalte enthält die Regel, die durch die Automatisierung implementiert werden muss. Das Schreiben in schreibgeschützten Registern muss vermieden werden.*

*\*\*Nur für ProMix 3KS-Systeme.*

*\*\*Durchflussregler*

#### **Tabelle 11: ProMix-Rezeptur-Bits**

<span id="page-74-0"></span>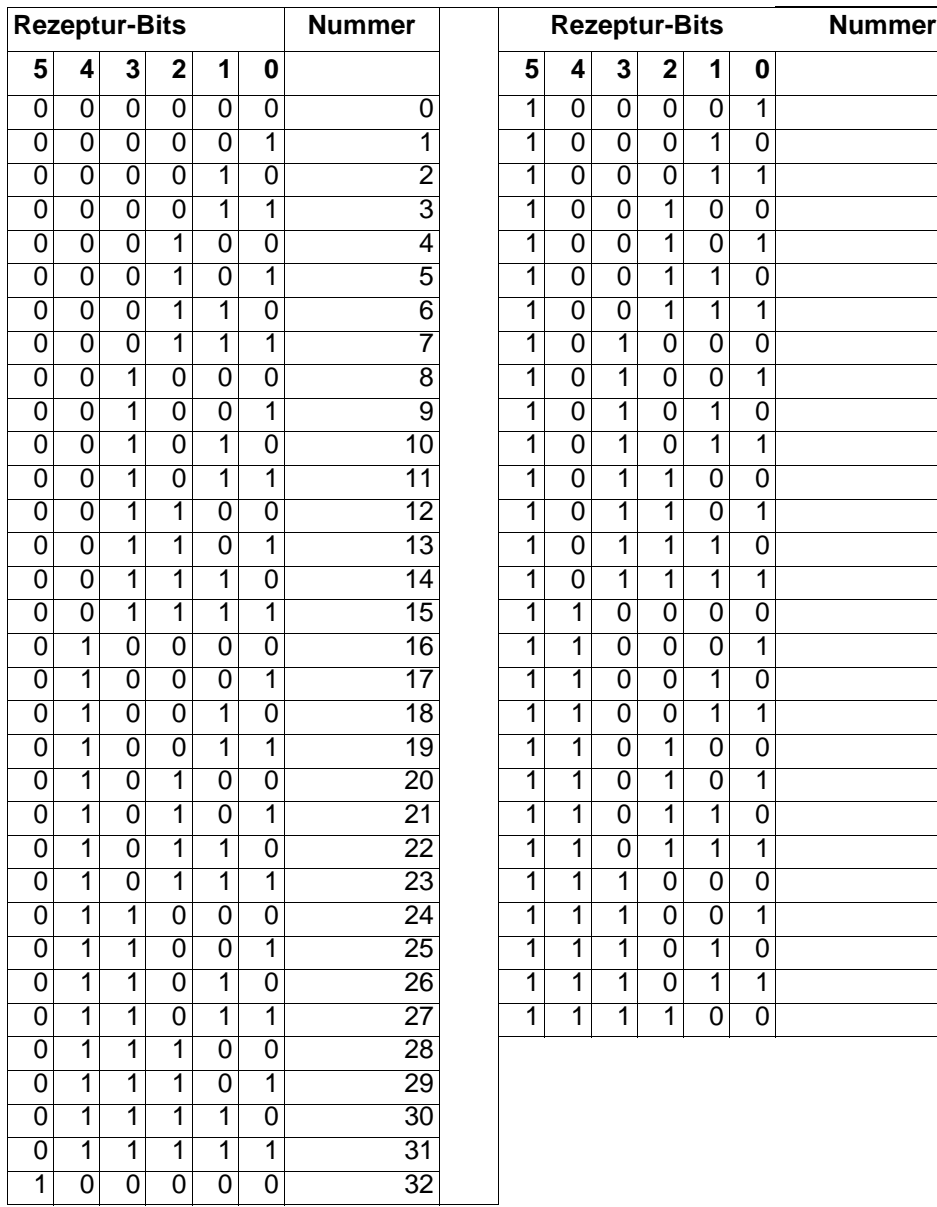

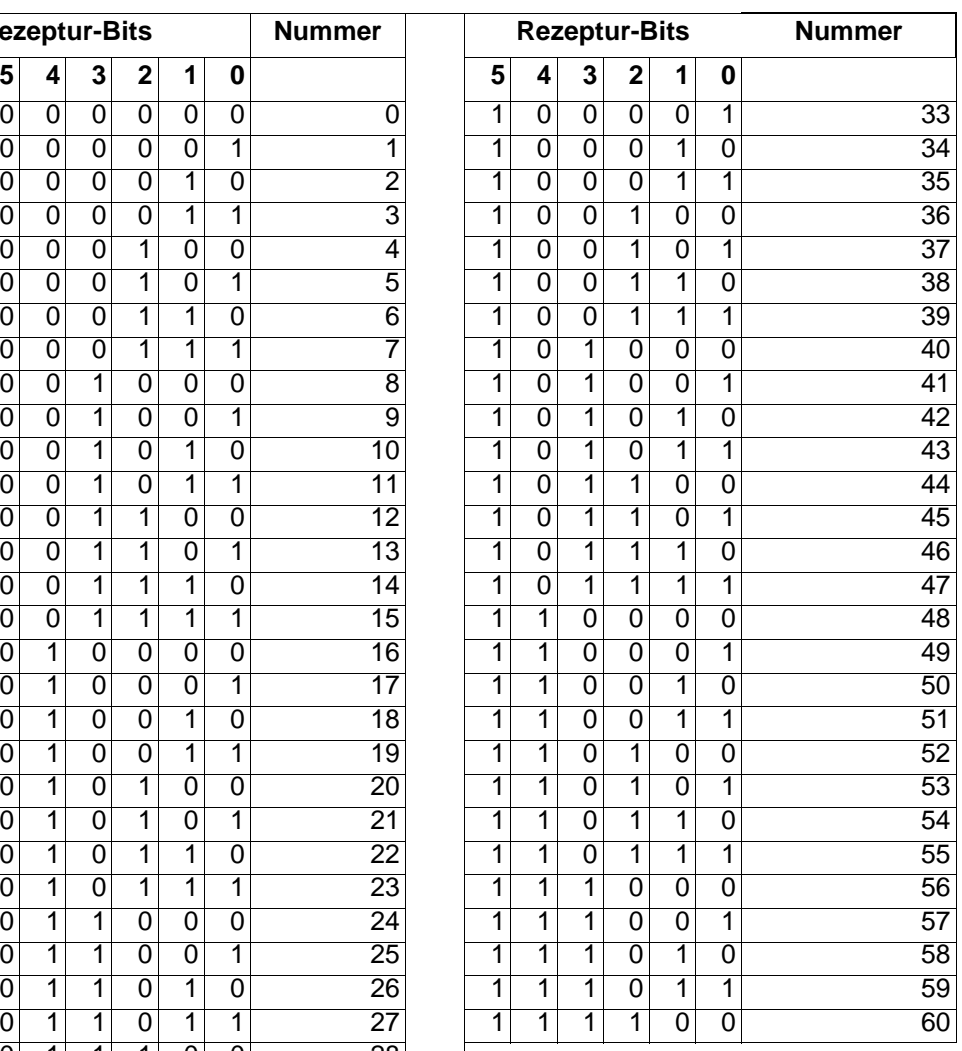

## **Typische SPS-Interaktion mit dem ProMix**

Dieser Abschnitt beschreibt eine typische Interaktion, wenn eine lokale SPS direkt mit den diskreten E/A-Anschlüssen des ProMix verbunden ist.

Eine detaillierte Beschreibung der Ein- und Ausgänge finden Sie im **[ProMixTechnische Daten zur](#page-55-0)  [Dosierkammer](#page-55-0)** auf Seite [56](#page-55-0)

**HINWEIS:** Die Kommunikationsfelder im **[Konfigurationsbildschirm 6](#page-37-0)** müssen auf DISKRET stehen (siehe Seite [38](#page-37-0)).

## **Mischen starten**

Um den Mischprozess zu starten, wird die SPS überwachen und sicherstellen, dass der Ausgang "Mischen bereit" den Wert "Hoch" hat. Dadurch wird sichergestellt, dass das System bereit für den Mischvorgang ist. Die SPS schaltet den Wert des Eingangs "Mischen starten" auf "Hoch", hält diesen Wert und überwacht den "Mischen aktiv"- Ausgang, um sicherzustellen, dass der ProMix der Anforderung Folge geleistet hat.

## **Mischen stoppen**

Um das Mischen anzuhalten (um einen Spülvorgang oder Farbwechsel auszuführen), müssen Sie den Eingang "Mischen starten" deaktivieren (die Statusleiste am EasyKey zeigt nun STANDBY an). Überwachen Sie den Ausgang "Mischen bereit", um sicherzustellen, dass der Ausgang "Mischen aktiv" den Wert "Niedrig" annimmt.

## <span id="page-75-0"></span>**Farbwechsel**

Um einen Farbwechsel auszuführen, stellen Sie zuvor sicher, dass keine Alarmmeldungen aktiv sind (Topfzeit-Alarm ausgenommen). Sind Alarmmeldungen aktiv, so muss der Eingang "Alarm zurückstellen" kurzzeitig gesetzt werden, um die Alarme zu löschen (>100 ms).

**HINWEIS:** Das Signal "Alarm zurückstellen" löscht keinen Topfzeit-Alarm. Nur das Ausgeben des Topzeitvolumens oder das Ausführen eines kompletten Spülvorgangs/ Farbwechsels führt zur Löschung des Topfzeit-Alarms.

Das Signal "Alarm zurückstellen" schaltet den akustischen Alarm aus. Schalten Sie den Eingang "Farbwechsel starten" kurzzeitig (>100 ms) ein, während die ordnungsgemäße Rezeptur-Bit-Sequenz gesetzt wird.

**HINWEIS:** Die Rezeptur-Bits müssen mindestens auf 100 ms gesetzt sein, bevor der Eingang "Farbwechsel starten" eingeschaltet wird und erhalten bleibt, bis eine neue Rezeptur erforderlich ist.

Während des kurzen "Ein"-Zustands wird die Rezeptur aus dieser Binärsequenz ausgelesen und die Statusleiste des EasyKey wird die Meldung FARBWECHSEL XX anzeigen. Der Ausgang "Spülen (CC) aktiv" wird für die Dauer des Farbwechselvorgangs den Wert "Hoch" annehmen. Während zum Ende der Farbwechselsequenz das gemischte Material geladen wird, wird der Ausgang "Füllen aktiv" eingeschaltet, wodurch dieser Abschnitt des Farbwechsels angezeigt wird. Diese werden nicht gleichzeitig aktiv sein. Sobald der Ausgang "Mischen bereit", ohne dass Alarme auftreten, den Wert "Hoch" annimmt, kann die SPS sicher sein, dass der angeforderte Farbwechsel durchgeführt wurde und die gewünschte Rezeptur nun aktiv ist. Wenn während dieses Vorgangs irgendwelche Fehler auftreten, wird die angeforderte Rezeptur nicht geladen und die alte Rezeptur bleibt aktiv.

**HINWEIS:** Es ist nicht möglich, die aktive Rezeptur nur über den diskreten E/A auszulesen. Nur durch Überwachen vernetzter Register über den Gateway ist es möglich, die aktive Rezeptur einzusehen. Ein ordnungsgemäßer Umgang mit den Alarmstatus-Ausgängen während des Farbwechselprozesses stellt sicher, dass es sich bei der aktiven Rezeptur um die gewünschte handelt.

## **Spülen**

Um einen Spülvorgang (keinen Farbwechsel) zu starten, schalten Sie den Eingang "Spülen starten" auf "Hoch" (Selbsthaltung), während Sie sicherstellen, dass der Ausgang "Mischen bereit" ebenfalls den Wert "Hoch" hat (dadurch ist sichergestellt, dass keine Alarme aktiv sind). Eine Ausnahme bildet der Topfzeit-Alarm (siehe **[Farbwechsel](#page-75-0)** weiter oben, wenn Alarmmeldungen aktiv sind.) Der Ausgang "Spülen (CC) aktiv" hat während des gesamten Spülvorgangs den Wert "Hoch". Stellen Sie sicher, dass während dieses Vorgangs kein Alarm auftritt. Das Signal "Füllen aktiv" hat den Wert "Hoch", wenn das Mischen aktiv ist. Nach Abschluss des Vorgangs schaltet der Ausgang "Mischen bereit" auf "Hoch", wodurch der Abschluss des Spülvorgangs angezeigt wird.

**HINWEIS:** Die aktive Rezeptur wurde nicht verändert.

## **Pistolenabzugseingang**

Dieses Eingangssignal wird ausgesendet und erwartet, wann immer der Pistolenabzug betätigt wird, und es wird wieder abgeschaltet, wenn der Abzug losgelassen wird. Verknüpfen Sie dieses Signal nie mit einem anderen Signal. Ohne dieses Eingangssignal können einige essentielle Alarmmeldungen eliminiert werden.

**WICHTIG:** Dieser Eingang **muss** für Durchflussregelungsanwendungen über diskrete E/A ausgegeben werden, um eine schnelle Koordination innerhalb des Durchflussregelungsvorgangs sicherzustellen. Anwendungen ohne integrierte Durchflussregelung können das Pistolenabzugseingangssignal über die Netzwerkverbindung oder den diskreten E/A nutzen.

**HINWEIS:** Der Pistolenabzugseingang hat den gleichen Effekt, wie wenn bei manuellen ProMix-Systemen der Luftstromschalter verwendet wird.

#### **Alarmüberwachung/Alarmrückstellung (diskrete E/A)**

Jedes Mal, wenn ein Alarm auftritt, setzt der "Alarm zurückstellen"-Eingang die Alarmmeldungen zurück und er ermöglicht dem System, zum nächsten Automationsschritt überzugehen, *mit folgenden Ausnahmen:*

• Topfzeit-Alarme *können nicht* durch den "Alarm zurückstellen"-Eingang oder über die EasyKey

Alarm-Reset  $\sum$  Taste gelöscht werden.

Nur das Ausführen einem kompletten Spülvorgangs/Farbwechsels oder das Ausgeben des Topzeitvolumens führt zur Löschung des Topfzeit-Alarms. (Siehe Informationen zum "Topfzeitalarm"-Ausgang auf Seite 61.)

- Wenn die Durchflussregelung eingeschaltet ist (siehe **[Konfigurationsbildschirm 5](#page-37-1)** auf Seite [38\)](#page-37-1), nimmt der Ausgang "Durchflussratenalarm" den Wert "Hoch" an, wenn die augenblickliche Durchflussrate die Durchflussgrenzen über- oder unterschreitet. (Der Status "Hoher Durchfluss" oder "Niedriger Durchfluss" wird in der Statusleiste des EasyKey angezeigt.) Der Ausgang behält zusammen mit dem Ausgang "Mischen aktiv" den Wert "Hoch". Die SPS sollte die Dauer anzeigen, die dieser Status bereits existiert und zu vorgesehener Zeit eingreifen. Mit der Durchflussregelung kann es sein, dass manchmal (z. B. während des Wechsels von Durchflussraten) der hier beschriebene allgemeine Alarm den Wert "Hoch" annimmt (für gewöhnlich kurzzeitig). Die SPS muss diesen Alarmausgang auslesen (den allgemeinen Alarm). Sehen Sie nach, ob das Signal "Mischen aktiv" immer noch den Wert "Hoch" hat; ist dem so, starten Sie einen Timer. Ein typisches Beispiel dafür, ist sicherzustellen, dass alle Teile mit einem Durchfluss innerhalb bestimmter Grenzen gespritzt werden. Für das längere Vorhandensein des Status Niedriger, bzw. Hoher Durchfluss, würde eine maximale, voreingestellte Dauer gesetzt.
- Nach Ablauf der eingestellten Dauer für den Durchflussratenalarm, abschalten oder in Standby gehen.

## **Eingang "Job abgeschlossen"**

Jedes Mal, wenn der ProMix kurzzeitig den Eingang "Job abgeschlossen" feststellt, wird ein Job-Eintrag mit den Volumenzählerständen A und B (ml) sowie Zeit- und Datumsangaben aufgezeichnet. Die Volumen werden daraufhin auf "0" zurückgesetzt. (Gesamtvolumen seit dem letzten Reset.)

**HINWEIS:** Ein Farbwechsel hat die gleichen "Job abgeschlossen"-Rückstellfunktionen zur Folge. Der "Job abgeschlossen"-Eingang wird für gewöhnlich verwendet, um den Materialeinsatz für einen bestimmten Satz an Teilen aufzuzeichnen. Diese Volumina sind die Mengen an verspritztem Material.

#### **Für Anwendungen mit Ablassventilen (für Schnellspülung/Farbwechsel an oder in der Nähe der Pistole):**

Der ProMix verfügt über vier spezielle Einstellungen, von denen jede über die Dauer einer Farbwechselsequenz zweimal ein- oder ausgeschaltet werden kann. Siehe **[Erweiterter Einrichtungsbildschirm 8](#page-45-0)** auf Seite [46](#page-45-0) oder **[Rezeptureinrichtungsbildschirm 7](#page-50-0)** auf Seite [51](#page-50-0).

*Beispiel:* Ein Ablassventil an einer Pistole an einem Roboter kann zu geeigneter Zeit geöffnet werden, um schnelle Farbwechsel zu erleichtern. Ein anderer Ausgang kann verwendet werden, um einen luftunterstützten Materialregler während eines Spül- oder Farbwechselvorgangs auf "Hoch" zu schalten.

**HINWEIS:** Mit integrierter Durchflussregelung wird der Durchflussregler automatisch auf "Hoch" geschaltet. Siehe **[Erweiterter Einrichtungsbildschirm 5](#page-43-0)** auf Seite [44](#page-43-0) zu Angaben zur Einstellung dieser Werte. Jede dieser speziellen Einstellungen kann überwacht werden, aber nur über die Zeiten, die in den Einrichtungsmenüs am EasyKey eingegeben wurden, oder durch Verwalten der betreffenden Register im Netzwerk, gesteuert werden.

Die folgenden ProMix-Eingänge sollten *niemals* gleichzeitig eingeschaltet (Hoch) sein:

- Mix Start
- Purge Start
- Color Change Start

Die Rezepturbits (0-6) sind immer gleichzeitig aktiv. Der einzige Zeitpunkt, zu dem diese Bits erkannt werden, ist, wenn der Eingang "Farbwechsel starten" den Wert "Hoch" hat. Die Rezepturbits sollten für das aktuelle Rezept geladen werden und *geladen bleiben*. Ändern Sie die Rezepturbits nicht, bis ein erneuter Farbwechsel erforderlich wird. Andernfalls können unregelmäßige Ergebnisse die Folge sein.

## **Zeittabellen für die Integration**

Zeittabellen für die Integration, siehe [ABB. 77](#page-77-0) - [ABB. 83.](#page-83-0)

#### <span id="page-77-0"></span>ProMix Integrierte Automaisierungs-Control X bis Y Farbwechsel Externer Farbwechsel nicht aktiviert

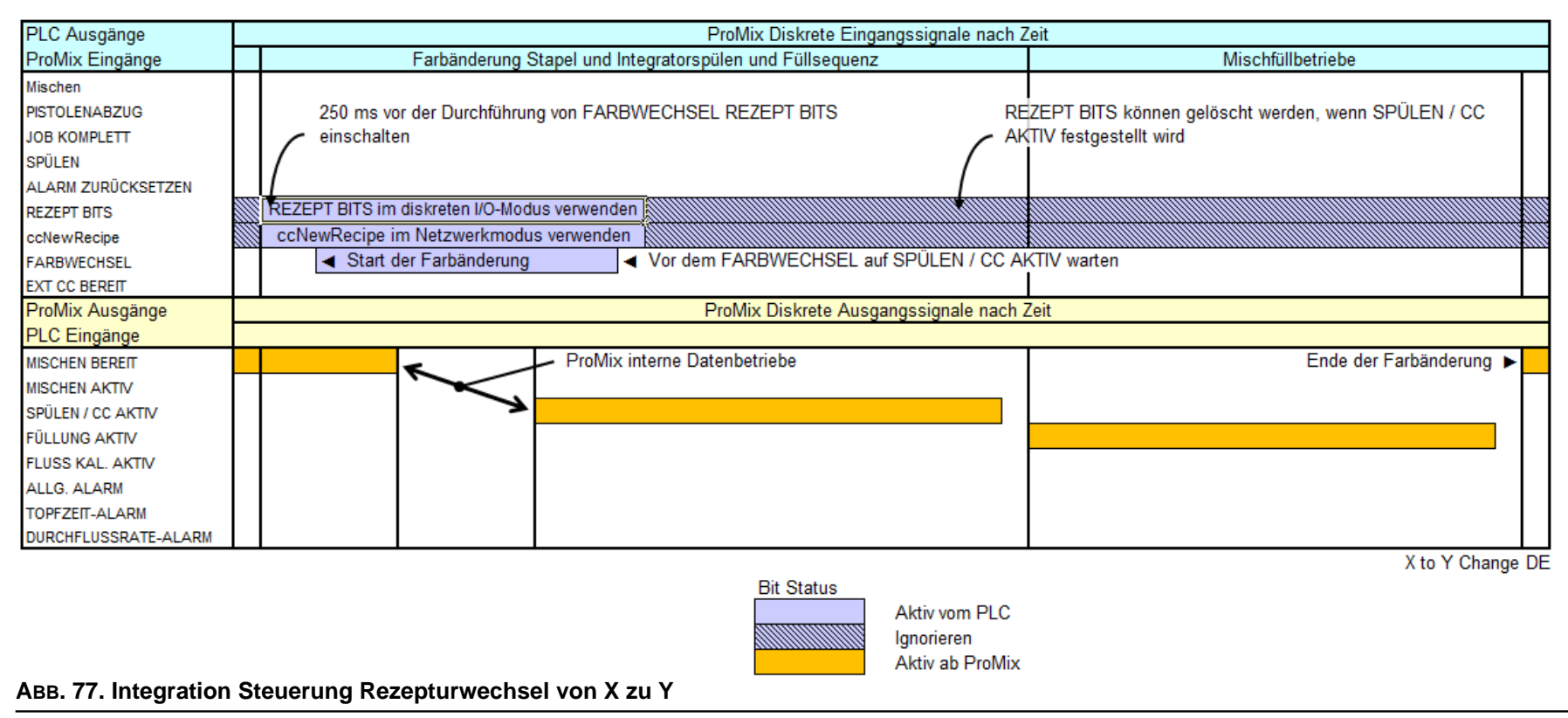

*78*

#### ProMix Integrierte Automaisierungs-Control X bis Y Farbwechsel Externer Farbwechsel aktiviert

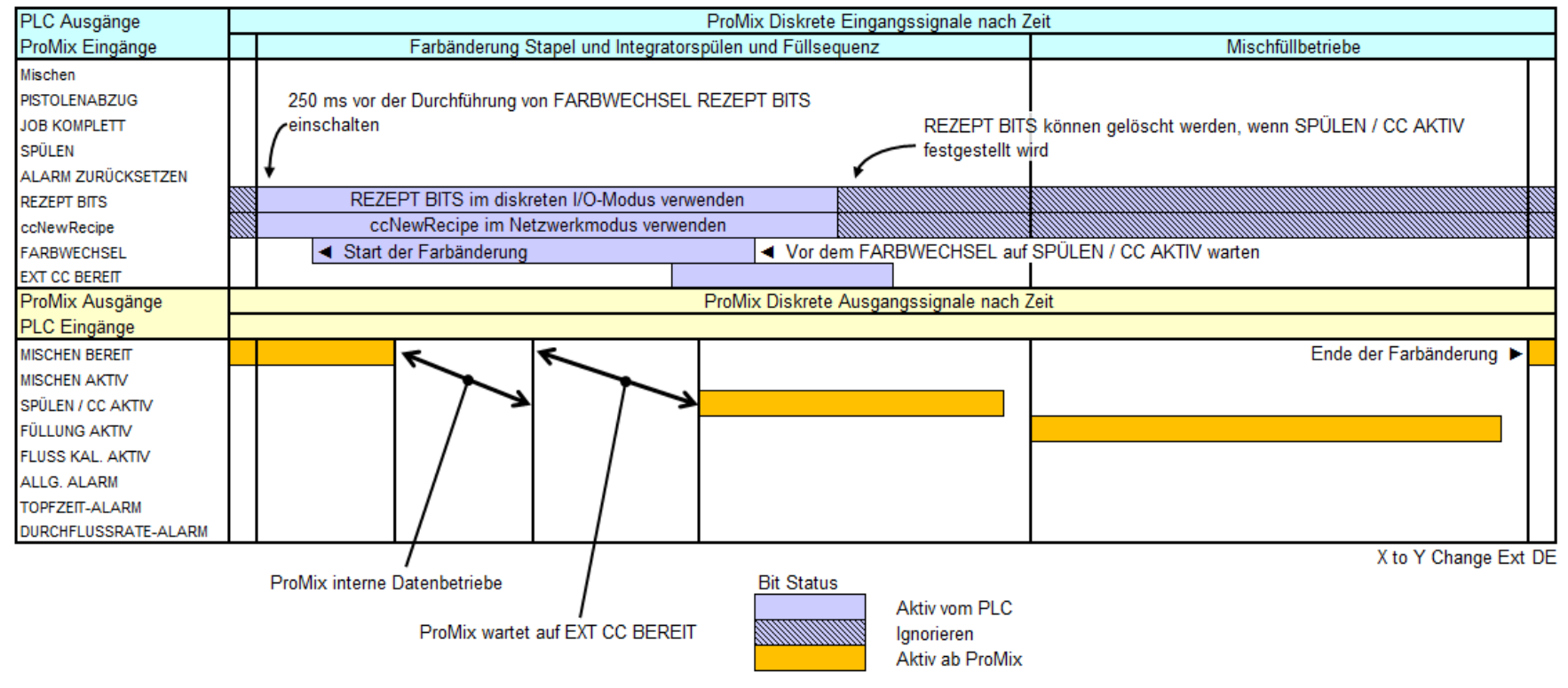

*<sup>79</sup>* **ABB. 78. Integration Steuerung Rezepturwechsel von X zu Y Externer Farbwechsel**

## ProMix Integrierte Automaisierungs-Control Y bis Y

Y Spülen

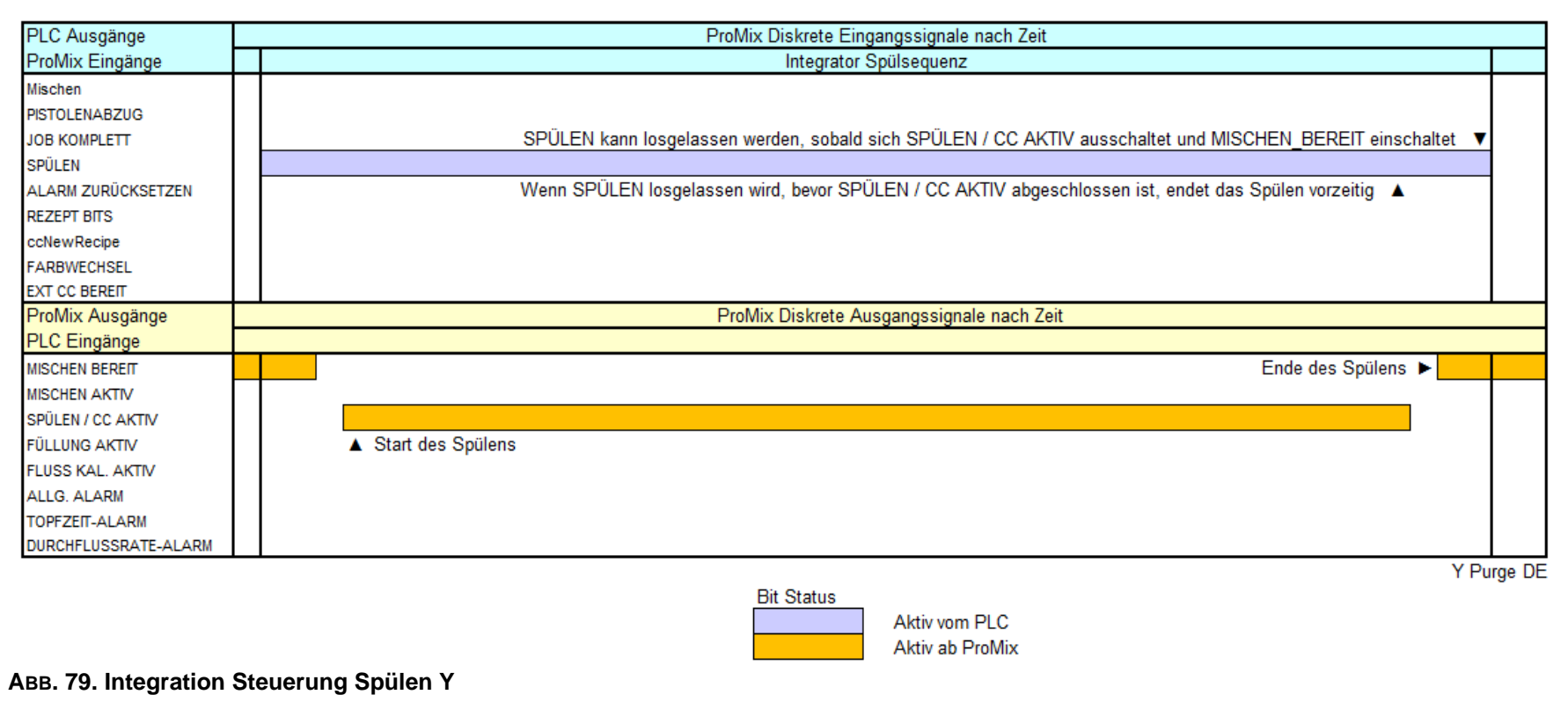

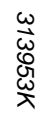

#### ProMix Integrierte Automaisierungs-Control Y bis Y Y Füllung

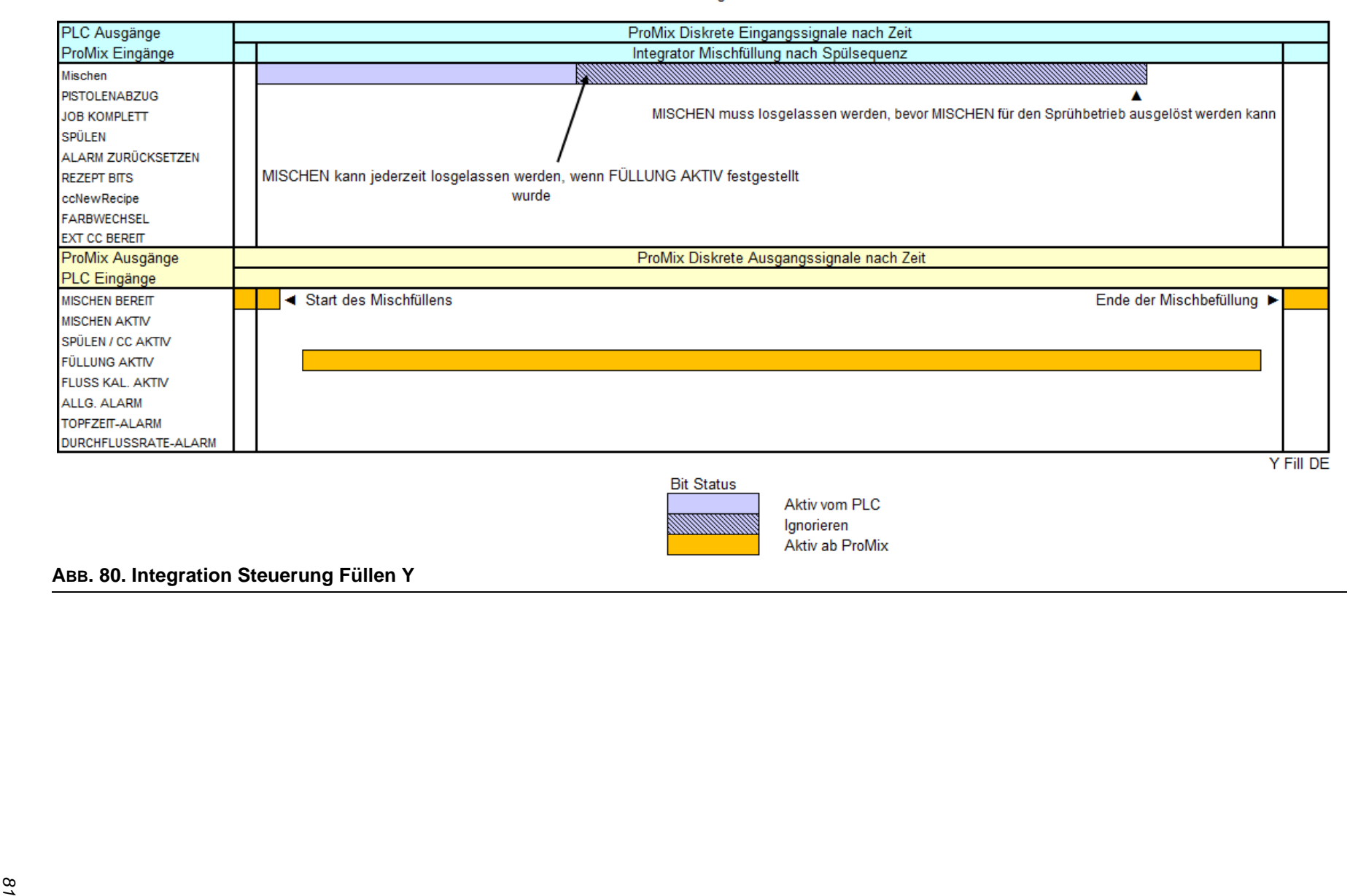

#### ProMix Integrierte Automaisierungs-Control Y bis Y Y Spülen und Füllung

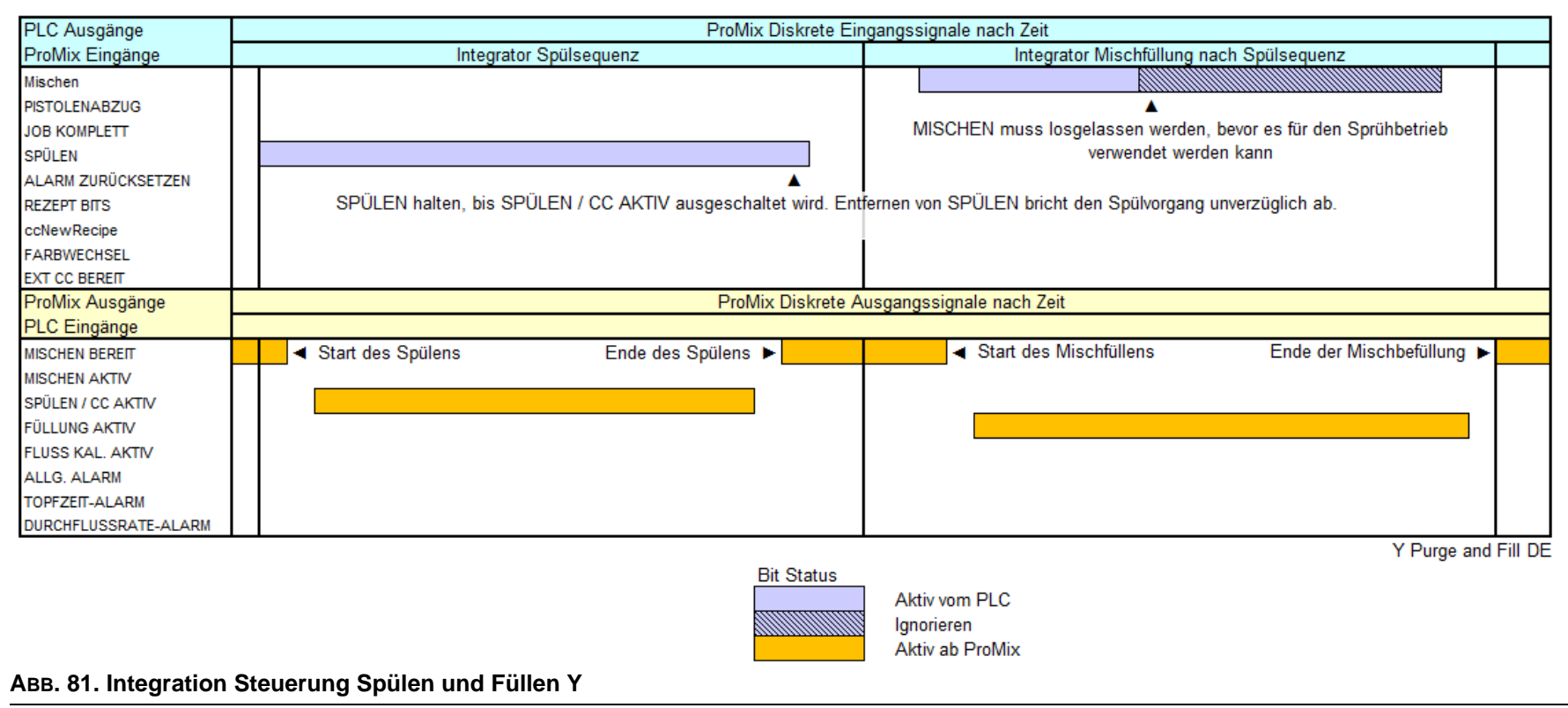

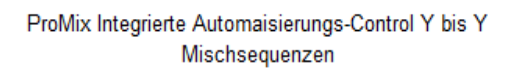

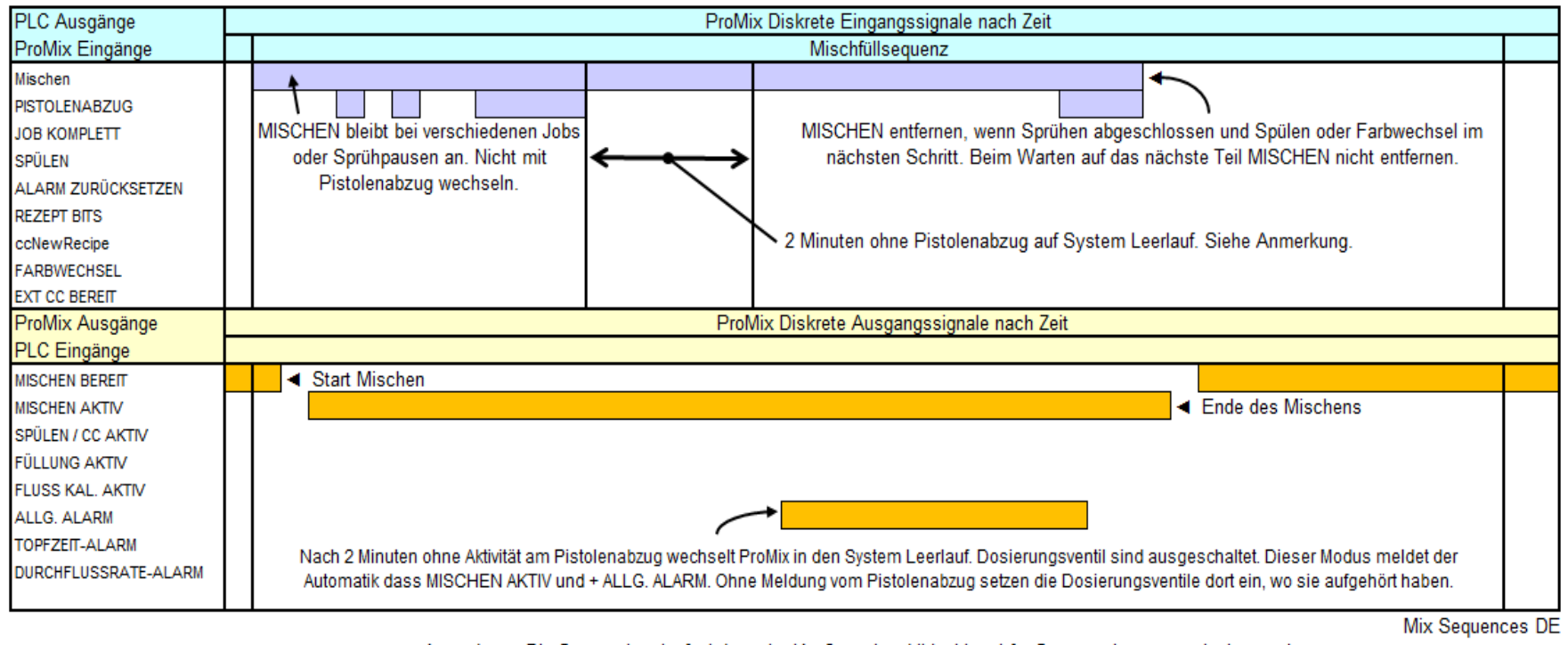

**Bit Status** 

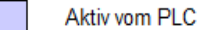

**Aktiv ab ProMix** 

Anmerkung: Die System-Leerlaufzeit kann im Konfigurationsbildschirm 4 für Systeme im automatischen und halbautomatischen Modus auf zwischen 2 und 99 Minuten eingestellt werden.

*<sup>83</sup>* **ABB. 82. Integration Steuerung Mischsequenzen**

#### ProMix Integrierte Automaisierungs-Control Y bis Y Alarm-Verarbeitung

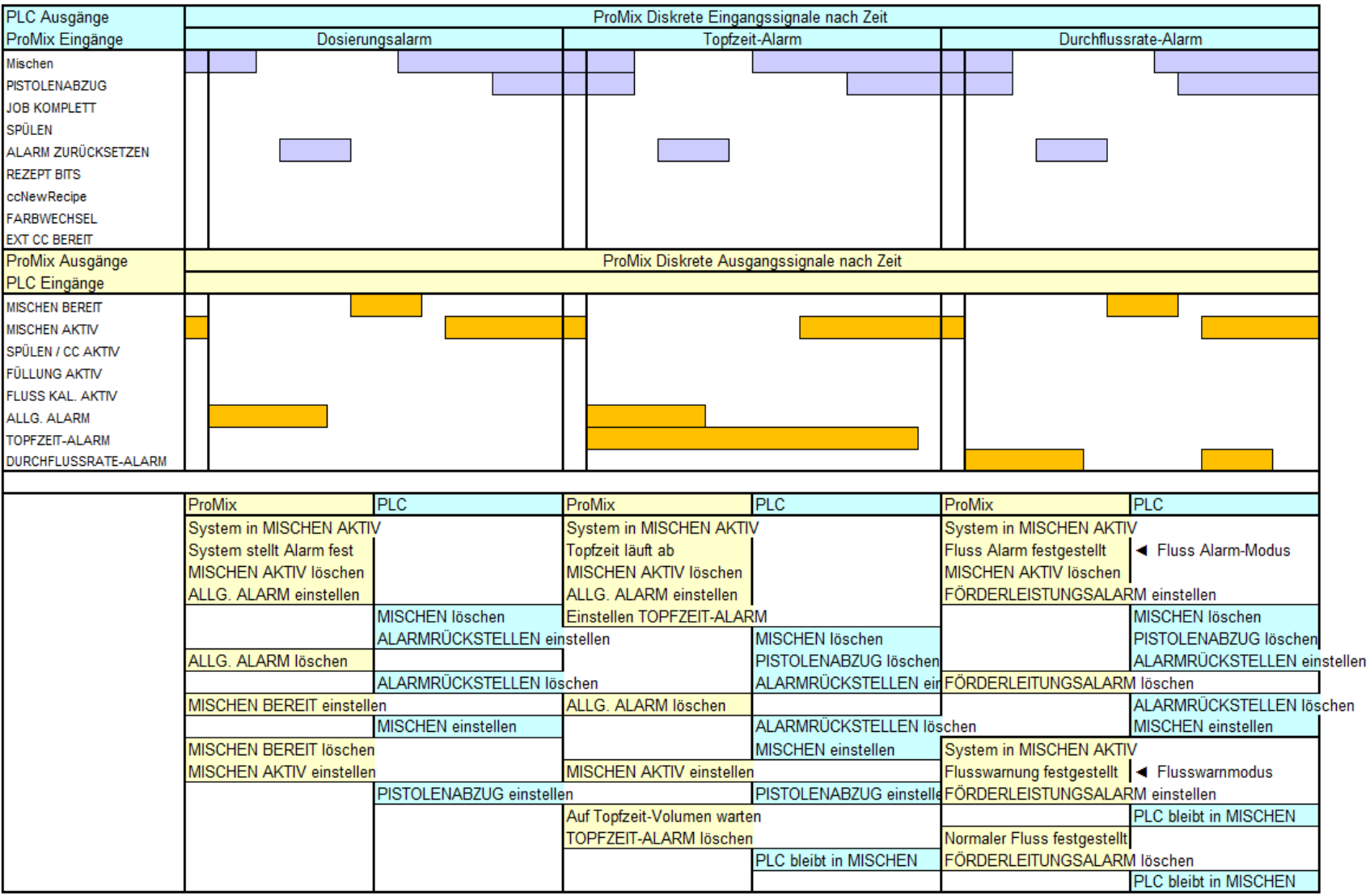

Alarm Processing DE

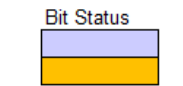

<span id="page-83-0"></span>Aktiv vom PLC Aktiv ab ProMix

# *313953K***ABB. 83. Integration Steuerung Alarmverarbeitung**

# **Integrierte Durchflussregelung**

# **Beschreibung der Durchflussregelung**

Die Durchflussregelung ist eine optionale Funktion, für die ein eigensicheres Durchflussreglermodul in das automatische ProMix-System eingebaut wird. Die Durchflussregelung reguliert den Materialstrom zu einer Hand- oder Automatikspritzpistole, um eine angemessene Abdeckung zu erreichen und Laufnasen in der Oberfläche zu verhindern.

**HINWEIS:** Die Durchflussregelung kann für das dynamische Dosieren nicht ausgewählt werden. Sie ist nicht für den Einsatz mit luftunterstützten oder Airless-Pistolen vorgesehen.

Die Durchflussregelung verwendet die in einer wandmontierten Materialstation oder einer RoboMix-Materialstation vorhandenen Volumenzähler. In einer Leitung für gemischtes Material gibt es keine Volumenzähler.

# **Bauteile der Durchflussregelung**

## **Durchflussreglermodul 249849**

Siehe [ABB. 84.](#page-84-0) Das Durchflussreglermodul 249849 enthält einen druckluftbetriebenen Materialdruckregler, einen Materialdrucksensor, einen Spannungs-/Luftdruckwandler und eine Platine. Siehe Betriebsanleitung 3A2097. Die Funktion dieses Geräts besteht im Empfang des analogen Durchflusssignals und in der Regelung der gewünschten Durchflussrate.

## **Durchflussreglermodul 24H989**

Siehe [ABB. 85](#page-84-1). Das Durchflussreglermodul 24H989 wird verwendet mit einem vom Benutzer bereitgestellten, abgesetzt montierten druckluftbetriebenen Materialdruckregler. Das Modul enthält einen abgesetzten Materialdrucksensor mit Verbindungskabel, einen Spannungs-/Luftdruckwandler und eine Platine. Siehe Betriebsanleitung 3A2097. Die Funktion dieses Geräts besteht im Empfang des analogen Durchflusssignals und in der Regelung der gewünschten Durchflussrate.

**HINWEIS:** Das beste Ergebnis erzielt man, wenn man den mitgelieferten Drucksensor so nah wie möglich am abgesetzten Flüssigkeitsregler platziert.

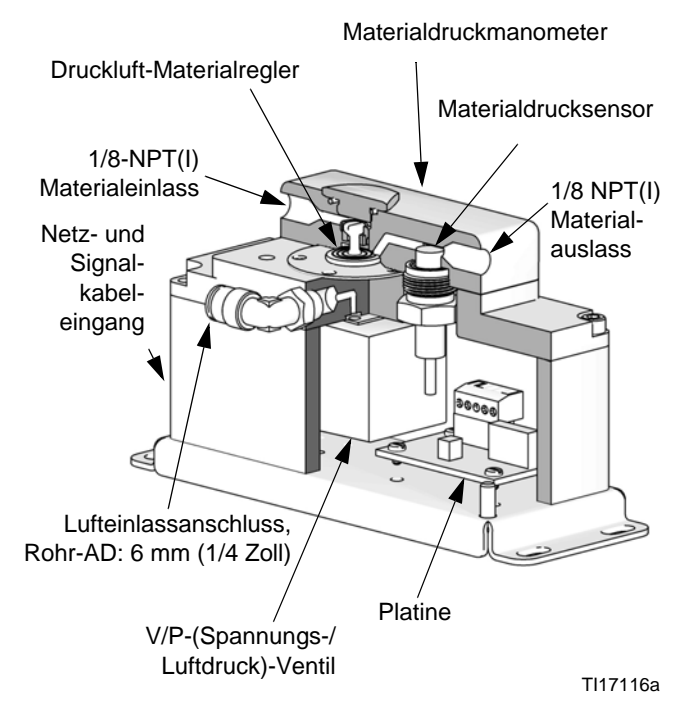

#### <span id="page-84-0"></span>**ABB. 84. Schnittdarstellung des Durchflussreglermoduls 249849**

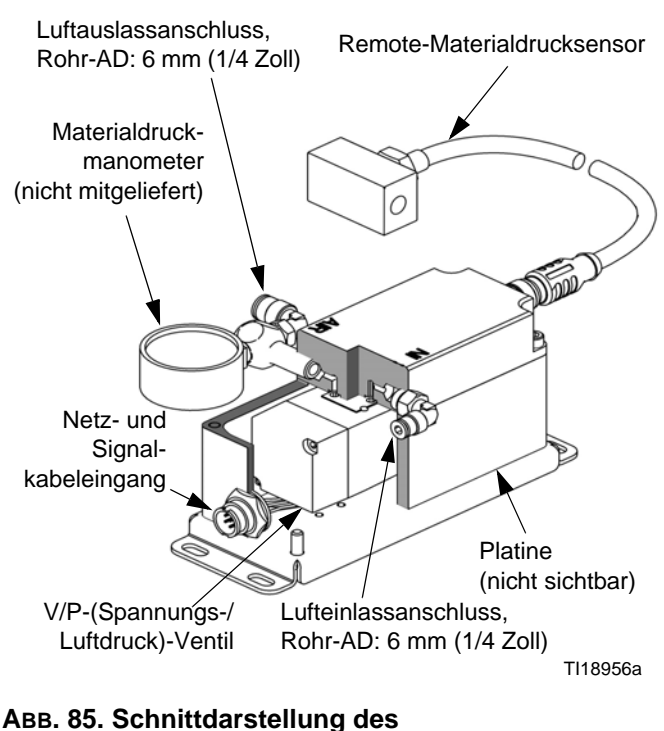

<span id="page-84-1"></span>**Durchflussreglermoduls 24H989**

## **Anforderungen an Materialund Luftdruck**

Der Materialeingangsdruck zum Reglermodul muss hoch genug sein, um bei der höchsten eingestellten Durchflussrate ein Druckdifferential von 0,1-0,14 MPa (1,0-1,4 bar, 15-20 psi) im Regler zu erreichen. *Beispiel:* Beträgt die max. Soll-Durchflussrate 280 cm<sup>3</sup>/min und wird ein Auslassdruck von 35 psi benötigt, um diese Durchflussrate zu erreichen, so muss der Einlassdruck zwischen 50 und 55 psi betragen.

Der Luftdruck für das Modul muss 0,35-0,7 MPa) (3,5-7,0 bar, 70-100 psi).

#### **HINWEIS:**

- Bei den Reglermodulen 249849 und 24H989, die mit einem 1:1 Flüssigkeitsregler verwendet werden, muss der Materialauslassdruck vom Regler bei allen Durchflussraten-Sollwerten zwischen 0,034-0,52 MPa (0,34-5,2 bar, 5-75 psi) betragen. *Durchflussraten-Sollwerte mit Drücken außerhalb dieses Bereichs können nicht erreicht werden. Bei der geringsten Durchflussrate muss mindestens ein Materialdruck von 0,034 MPa (0,34 bar, 5 psi) vorliegen.*
- Wenn das Reglermodul 24H989 mit einem Materialregler in einem Verhältnis verwendet wird, das größer ist als 1:1, ist die Relation von Luftdruck zu Materialauslassdruck sehr wichtig. Der niedrigste empfohlene Luftdruck vom Druckventil beträgt 0,034 MPa (0,34 bar, 5 psi). *Es wird Gegendruck benötigt werden, um bei der minimalen Soll-Durchflussrate den Mindestmaterialdruck zu gewährleisten.*

Das Druckverhältnis des typischen Reglermoduls beträgt etwa 3:1 oder 4:1, je nach Art des Materials und Viskosität. *Beispiel:* Beträgt die niedrigste Durchflussrate 100 cm<sup>3</sup>/min, so wird die höchste erreichbare Durchflussrate zwischen 300 und 400 cm<sup>3</sup>/min liegen.

**HINWEIS:** Die höchste Durchflussrate entspricht **nicht** der ausgewählten maximalen Förderleistung.

# **Ablauf der Durchflussregelung**

Siehe [ABB. 86](#page-86-0) für Modul 249849 und [ABB. 87](#page-86-1) für Modul 24H989. Das Durchflussregelungssystem nutzt zwei Informationsschleifen:

• Die **Druckschleife** überwacht den Materialdruck mit dem Drucksensor im Modul. So kann das System sehr schnell auf Sollwertveränderungen reagieren.

Wenn die Pistole nicht abgezogen wird, steuert das System trotzdem den Druck an, der in der Datentabelle vom Sollwert der Durchflussrate bestimmt wird. Diese Druckansteuerung ist für die Zeit gültig, die im Wert "GT-Aus Ansteuerzeit" im Erweiterten Bildschirm eingestellt ist. Dieser Bildschirm kann aufgerufen werden und die Einstellung kann geändert werden, wenn die Durchflussregelung im **[Konfigurationsbildschirm 5](#page-37-1)**, Seite [38](#page-37-1) auf "Ein: Einrichtung" gesetzt wurde.

Der Drucksollwert bei abgeschaltetem Pistolenabzug kann mit dem Wert "GT-Aus Sollwerterhöhung" im **[Erweiterter Einrichtungsbildschirm 7](#page-44-0)**, Seite [45](#page-44-0)  eingestellt werden. Dieser Wert wird zum Wert aus der Datentabelle hinzugefügt. Dadurch kann ein plötzlicher Druckabfall an der Pistole bei geöffnetem Pistolenabzug ausgeglichen werden. Stellen Sie die Pistolenabzüge auf die niedrigsten Durchflussraten ein.

• Die **Durchflussschleife** überwacht den Materialfluss durch genaue Volumenzählerimpulse. Die Pistole muss während der Durchflussschleife ausgelöst werden.

Das Durchflussregelungssystem erstellt eine Datentabelle, mit der aufgrund des Materialdrucks eine gewünschte Durchflussrate ermittelt werden kann. Es überwacht anschließend die Durchflussschleife, um die Durchflussrate aufrechtzuerhalten.

Die Update-Leistung der Datentabelle kann mit dem Wert "Lernvermögen" im **[Erweiterter](#page-44-1)  [Einrichtungsbildschirm 6](#page-44-1)**, Seite [45](#page-44-1) geändert werden. Dadurch wird festgelegt, welcher Wert des plötzlichen Durchflussfehler-Wertes bei der Aktualisierung der Tabelle verwendet wird. Bei höheren Werten wird das Lernvermögen erhöht, diese können aber zu Oszillation führen. Bei kleineren Werten wird das Lernvermögen verringert, dadurch können aber die Einstellzeiten inakzeptabel werden.

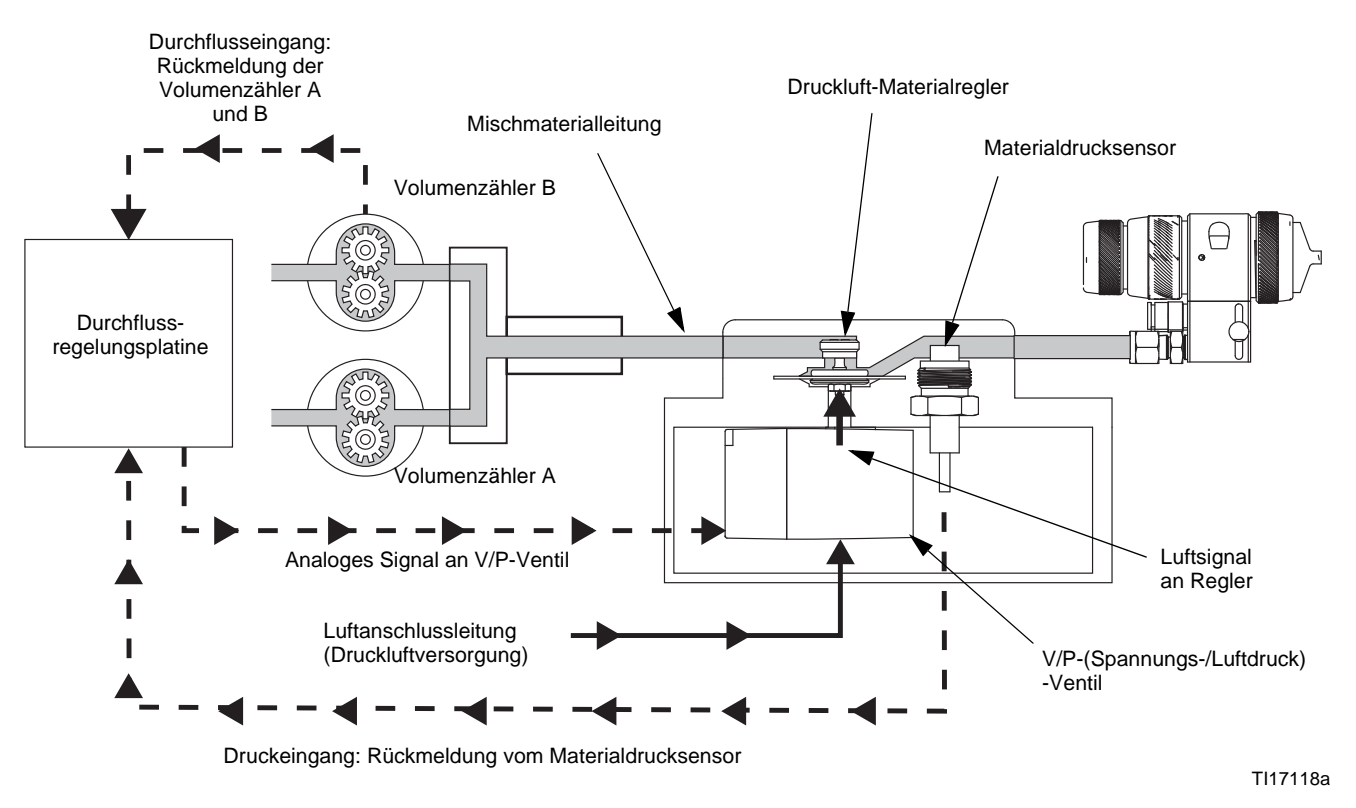

<span id="page-86-0"></span>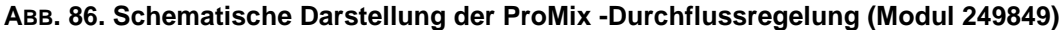

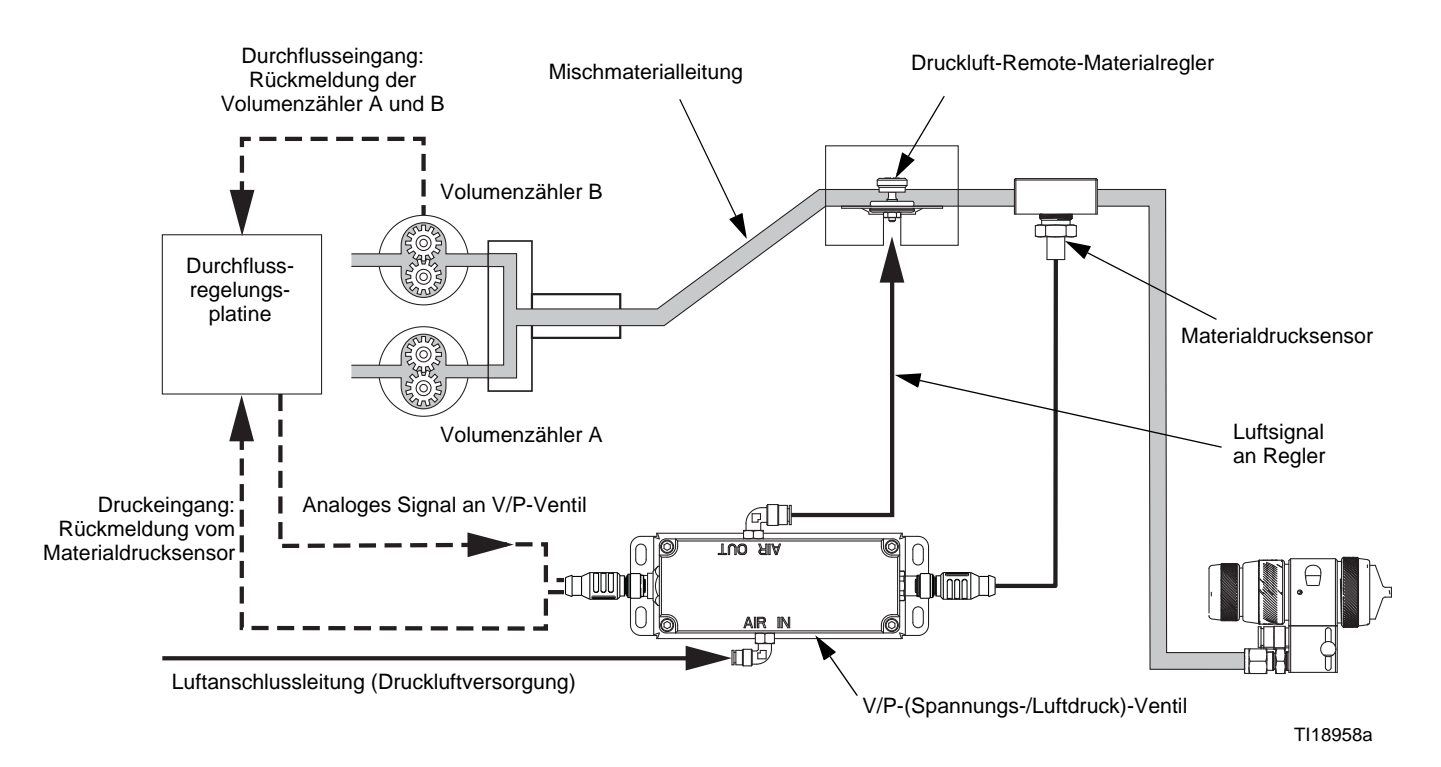

<span id="page-86-1"></span>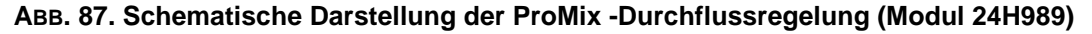

# **Beispiel einer Durchflussregelung**

## **Betriebsbereiche**

Die Durchflussbetriebsbereichìe stimmen die gewünschte Durchflussrate mit dem Sollsignal des einströmenden Materials ab (siehe unten). Folgende Betriebsbereiche sind möglich:

- 0-300 cm<sup>3</sup>/min
- 0-600 cm³/min
- 0-1.200 cm<sup>3</sup>/min
- 0-100% (% geöffnet im manuellen Übersteuerungsmodus)

**Im gezeigten Beispiel ist der Betriebsbereich auf 0-300 cm³/min und die Soll-Durchflussrate auf 150 cm³/min eingestellt.**

#### **Schritt 1: Eingangssignal – Soll-Durchflussrate**

#### **Diskreter Eingang**

Ein diskretes Signal ist 0-10 VDC, das linear mit dem eingestellten Betriebsbereich übereinstimmt. Beispiel: Beträgt der eingestellte Bereich 0-300 cm<sup>3</sup>/min und beläuft sich die gewünschte Durchflussrate auf 150 cm<sup>3</sup>/min, so erhält der ProMix eine Soll-Durchflussrate (5VDC-Signal) von der SPS oder vom Roboter.

#### **Netzwerkkommunikationsbausatz**

Ein Netzwerkskommunikationssignal ist entweder die gewünschte Durchflussrate (in diesem Beispiel: 150 cm³/min) oder "% geöffnet".

#### **Schritt 2: Druckschleife**

**HINWEIS:** Die Pistole muss während der Druckschleife ausgelöst werden.

Siehe [ABB. 88](#page-88-0) für Modul 249849 und [ABB. 89](#page-88-1) für Modul 24H989. Der ProMix fährt das System bis zum notwendigen Druck hoch, um die gewünschte Durchflussrate zu erreichen (150 cm³/min). Mit dem Druckregler im Reglermodus werden der Ist-Druck überprüft und der ermittelte Wert zum ProMix zurückgesandt.

## **Schritt 3: Durchflussschleife**

**HINWEIS:** Die Pistole muss während der Durchflussschleife ausgelöst werden.

Die Volumenzähler überprüfen, dass die Soll-Durchflussrate erreicht wird, und senden diese Information zurück zum ProMix. Der ProMix passt die Spannung zum V/P-Ventil an, um die Ist-Durchflussrate aufrechtzuerhalten.

Die Schritte 2 und 3 wiederholen sich ständig, um den Druck und die Durchflussrate aufrechtzuerhalten.

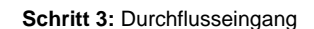

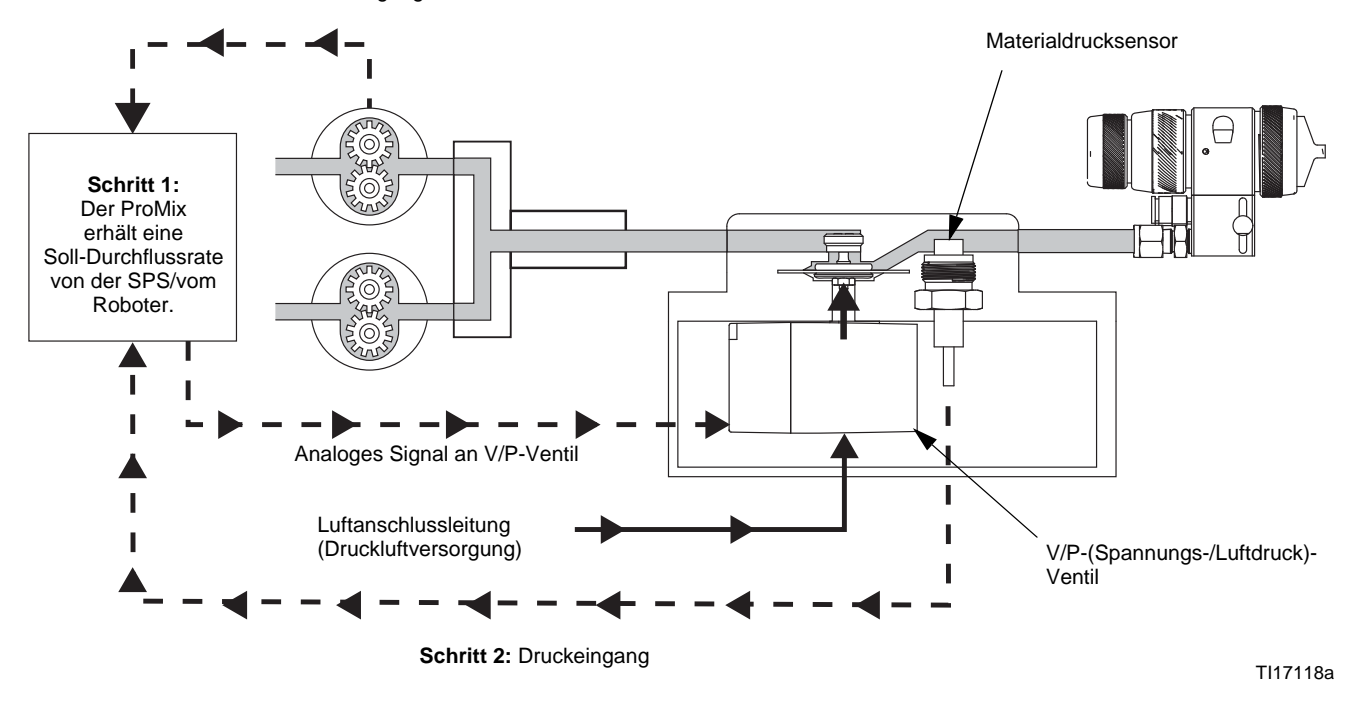

<span id="page-88-0"></span>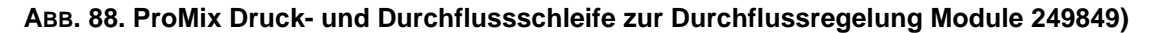

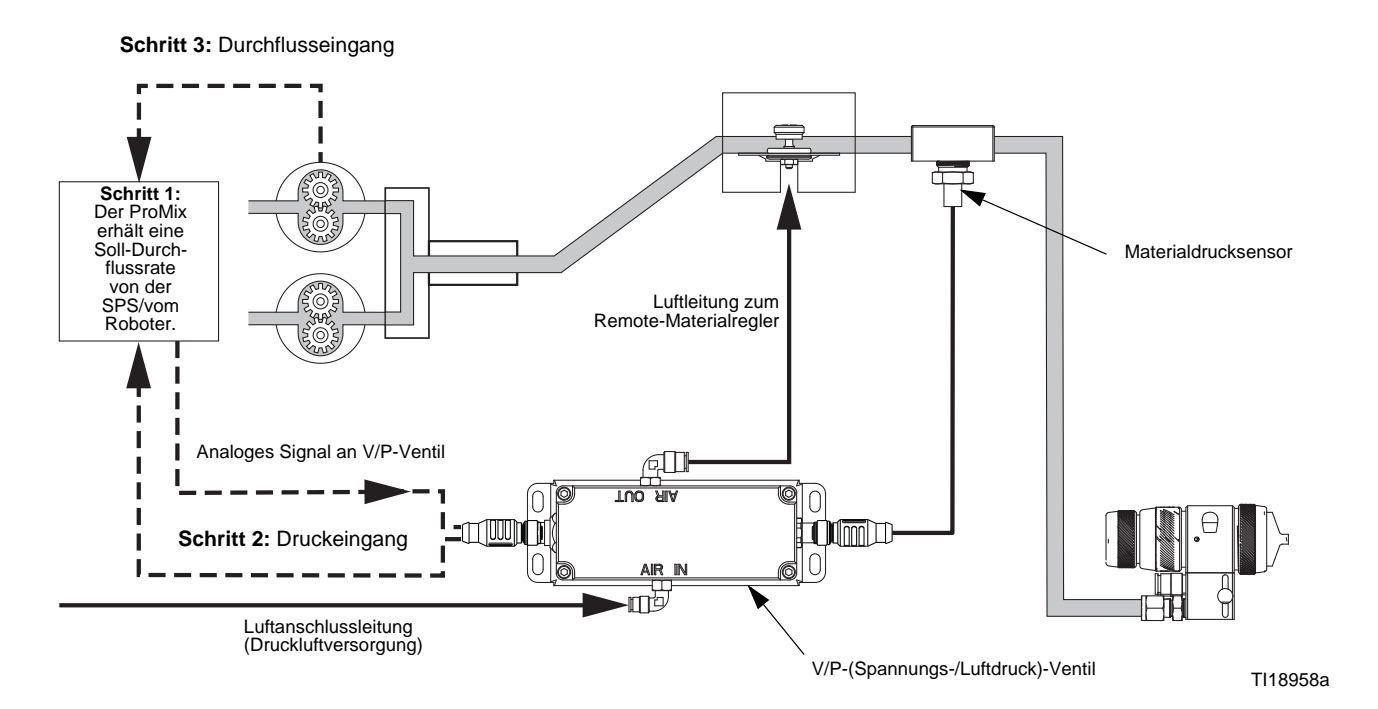

<span id="page-88-1"></span>**ABB. 89. ProMix Druck- und Durchflussschleife zur Durchflussregelung Module 24H9849)**

# **Einrichten der Durchflussregelung**

- 1. Bauen Sie den eigensicheren Durchflussregler (FC) gemäß den Anleitungen in der Installationsanleitung des ProMix ein.
- 2. Vergewissern Sie sich, dass das analoge Signal 0-10 VDC beträgt bzw. über die Netzwerkkommunikation ordnungsgemäß zur Verfügung gestellt wird.
- 3. Kalibrieren Sie die Volumenzähler des Systems (siehe Seite [115](#page-114-0)). So wird sichergestellt, dass die K-Faktoren auf die verwendeten Materialbereiche eingestellt werden.
- 4. Überprüfen Sie, ob die E/A ordnungsgemäß funktionieren. Wenn Sie Diskrete E/A verwenden, siehe **[Erweiterter Einrichtungsbildschirm 6](#page-44-1)** und **[Erweiterter Einrichtungsbildschirm 7](#page-44-0)**, Seite [45](#page-44-1). Wenn Sie die Netzwerkkommunikation verwenden, vergewissern Sie sich, dass die Befehle gesendet werden (siehe **[Statusbildschirm](#page-26-0)**, Seite [27](#page-26-0) und **[Erweiterter Einrichtungsbildschirm 6](#page-44-1)** und **[Erweiterter Einrichtungsbildschirm 7](#page-44-0)**, Seite [45](#page-44-1), für Eingänge.

**HINWEIS:** Modbus-Adressen der Durchflussregelung, siehe Graco Gateway.

5. Siehe **[Starten der Durchflussregelung](#page-89-0)**.

# <span id="page-89-0"></span>**Starten der Durchflussregelung**

1. Stellen Sie die Durchflussregelung im **[Konfigurationsbildschirm 5](#page-37-1)** auf "Ein": Einrichtung".

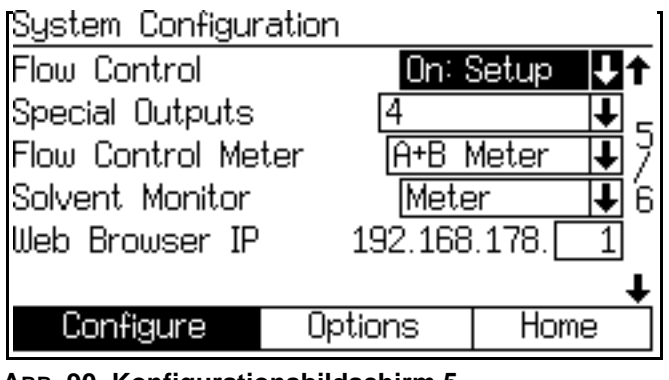

- **ABB. 90. Konfigurationsbildschirm 5**
- <span id="page-89-3"></span>2. Aktivieren Sie im Bildschirm **[Erweiterter](#page-41-0)  [Einrichtungsbildschirm 1](#page-41-0)** Manuelle Übersteuerung "Ein: EK". So wird die Steuerquelle für die Übersteuerung auf EasyKey gesetzt. Das Feld "Übersteuerung der Durchflussregelung" erscheint.

Die andere Möglichkeit, "On: Ext" wird für eine teilweise STeuerung durch einen SPS-Roboter verwendet.

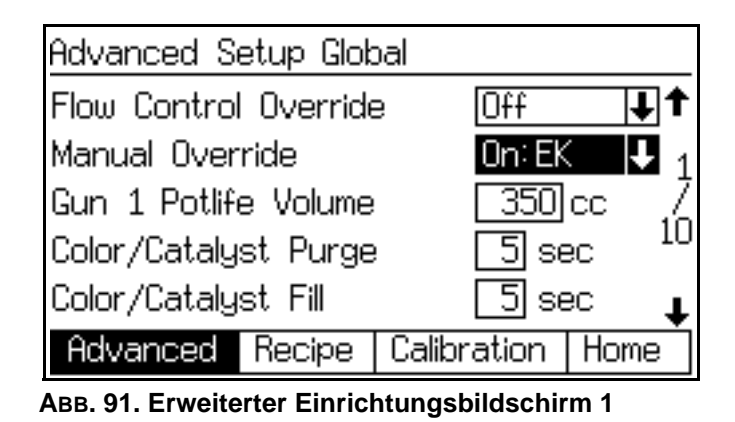

3. Stellen Sie die Übersteuerung der Durchflussregelung auf "% geöffnet". Siehe [ABB. 92](#page-89-1)  und [Tabelle 12.](#page-89-2) Im **[Bildschirm zur manuellen](#page-27-0)  [Übersteuerung](#page-27-0)** wird das Feld "Soll-Durchflussrate" als Prozentsatz der Öffnung angegeben (siehe [ABB. 93\)](#page-90-0).

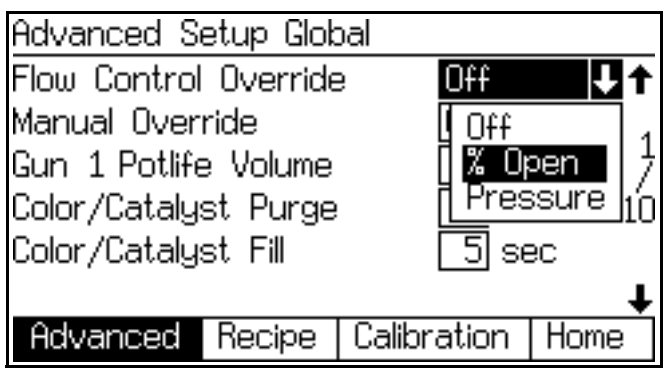

<span id="page-89-1"></span>**ABB. 92. Menü zur Übersteuerung der Durchflussregelung**

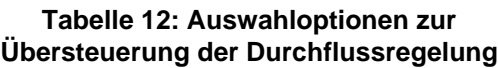

<span id="page-89-2"></span>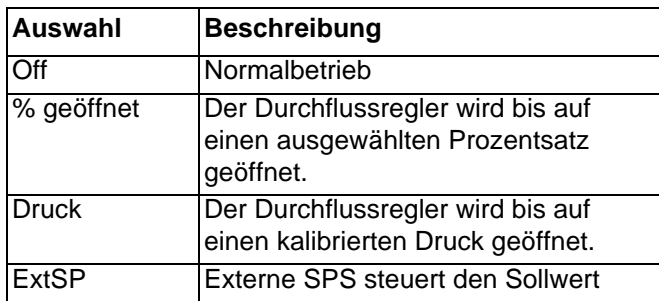

**HINWEIS:** Stellen Sie die Übersteuerung der Durchflussregelung auf "Druck", um den **[Druckdurchflussregelmodus](#page-94-0)** zu verwenden (siehe Seite [95](#page-94-0)).

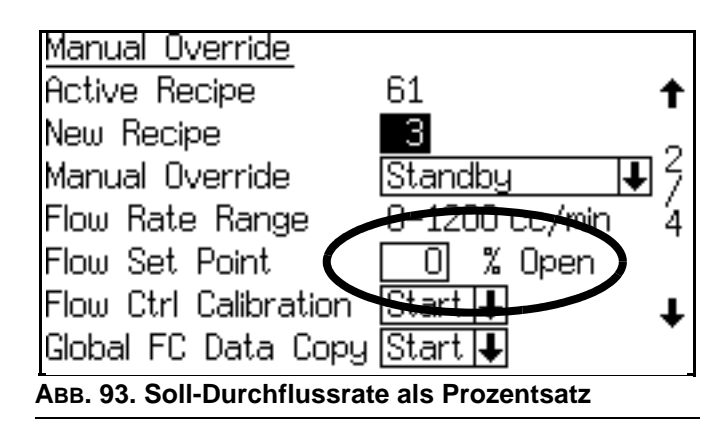

<span id="page-90-0"></span>4. Stellen Sie den Regler im **[Bildschirm zur](#page-27-0)  [manuellen Übersteuerung](#page-27-0)** auf einen Prozentwert, ab dem das Material zu fließen beginnt. Der Materialdruck sollte über 0,034 MPa (0,34 bar, 5 psi) liegen [siehe **[Statusbildschirm](#page-26-0)**]. Beobachten Sie die Materialflussrate bei diesem Druck. Dies ist das erreichbare Minimum für die gegebenen Beschränkungen des Systems. Wird eine niedrigere Durchflussrate benötigt, erhöhen Sie die Drosselung zwischen dem Durchflussregler und der Spritzpistole.

**HINWEIS:** Wenn die Mindestdurchflussrate weit unter 0,034 MPa (0,34 bar, 5 psi) liegt, Begrenzung hinzufügen, um Materialdruck zu erreichen, der näher an 5 psi liegt. Drücke unter 5 psi können inkonsistent sein.

- <span id="page-90-1"></span>5. Stellen Sie den Regler auf "100% geöffnet". Dies ist das erreichbare Maximum für die Durchflussanforderungen und den Betriebsbereich der Durchflussteuerung.
- 6. Wird ein akzeptabler Betriebsbereich erreicht, stellen Sie die Übersteuerung der Durchflussregelung auf "Aus".

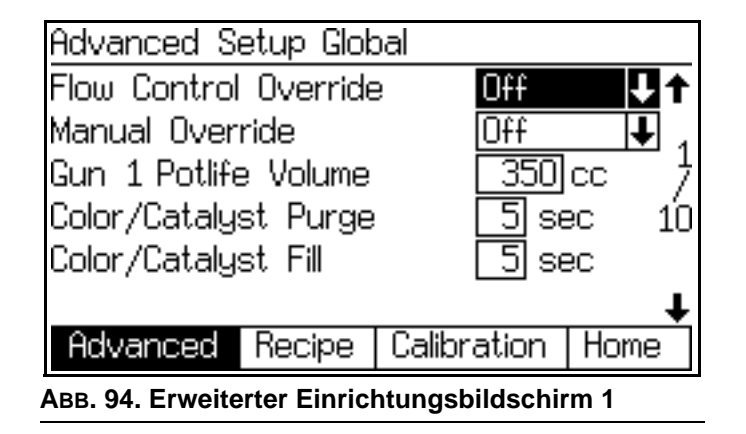

7. **[Kalibrieren der Durchflussregelung](#page-91-0)**, Seite [92](#page-91-0)  durchführen.

## **Einpunkt-Lernen**

Für Situationen mit schnellen Pistolenabzügen (unter 2 Sekunden), gibt es möglicherweise nicht genügen stabile Durchflussdaten, die die Durchflussschleife lernen kann. Diese Situation wird auch durch niedrige Durchflussraten (unter 100 cm<sup>3</sup>/min) beeinflusst.

Wenn die Job-Sequenz eine verlängerte Pistolenabzugszeit enthält, kann das System, anstelle bei einzelnen Durchflussraten, nur Punkte lernen, die über einer bestimmten Durchflussrate liegen. Diese Punkte werden dann zwischen diesem Punkt und dem (Druck 0, Durchfluss 0) Ursprung der Datentabelle interpoliert.

## **Beispiel für Einpunkt-Lernen**

Angenommen, ein Teil hat eine Spritzsequenz von:

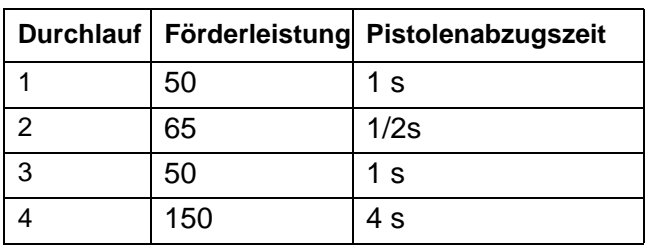

#### **Tabelle 13: Beispiel für ein Spritzsequenz**

Das System kann bei 50 und 65 cm<sup>3</sup>/min keine Punkte lernen. Aber es gibt genügend Daten, die bei 150 cm<sup>3</sup>/min gelernt werden können.

Wenn die "Einpunkt-Lernschwelle" im **[Erweiterter](#page-44-1)  [Einrichtungsbildschirm 6](#page-44-1)**, Seite [45](#page-44-1) auf eine Durchflussrate wie 100 cm³/min gesetzt wird, wird das Lernen für niedrigere Durchflussraten deaktiviert. Wenn jedoch ein Durchfluss von 150 cm<sup>3</sup>/min aktiv ist. wird beim Lernen des Punktes die lineare Interpolation für den geamten Durchflussratenbereich angewandt.

# <span id="page-91-0"></span>**Kalibrieren der Durchflussregelung**

Die Kalibrierung der Durchflussregelung ist eine automatische Routine, die ein Druck-Durchfluss-Profil zwischen den hohen und niedrigen Betriebswerten herstellt. Siehe [ABB. 99](#page-92-0). Das Profil kann dabei für jede Rezeptur einzigartig sein oder für alle Rezepturen kopiert werden.

**HINWEIS:** Kalibrierung kann in Rezept 0 oder 61 nicht durchgeführt werden.

- 1. Eine Farbe laden.
- <span id="page-91-1"></span>2. Rufen Sie den **[Erweiterter](#page-43-0)  [Einrichtungsbildschirm 5](#page-43-0)** auf (siehe ABB. 95). Durchflussbereich auswählen, der den größten Solldurchfluss für Ihre Anwendung abdeckt (z. B. 0-1200).

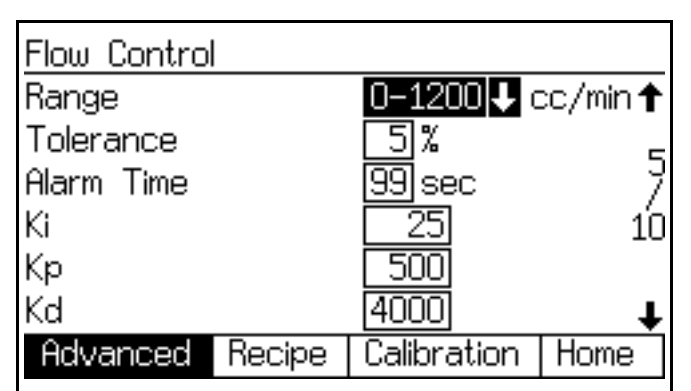

**ABB. 95. Erweiterter Einrichtungsbildschirm 5 (nur Automatik-Modus mit Durchflussregelung)**

3. Rufen Sie den **[Erweiterter](#page-41-0)  [Einrichtungsbildschirm 1](#page-41-0)** auf (siehe ABB. 96). Aktivieren Sie die manuelle Übersteuerung.

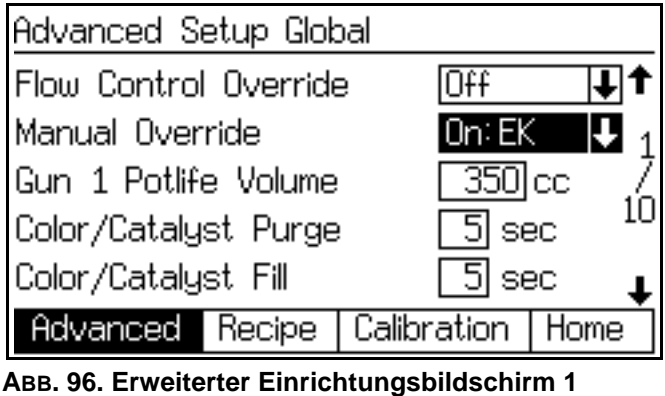

4. Rufen Sie den **[Bildschirm zur manuellen](#page-27-0)  [Übersteuerung](#page-27-0)** auf (siehe ABB. 97). Setzen Sie die manuelle Übersteuerung auf Mischen und die Kalibrierung der Durchflusssteuerung auf Start.

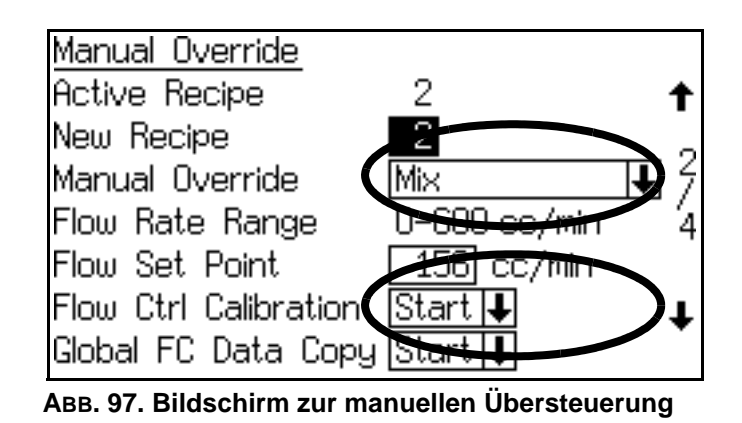

5. Kehren Sie zum **[Statusbildschirm](#page-26-0)** zurück (siehe ABB. 98). Die Statusleiste unten am Bildschirm wird anzeigen, dass Kalibrierung des Mischvorgangs im Gange ist.

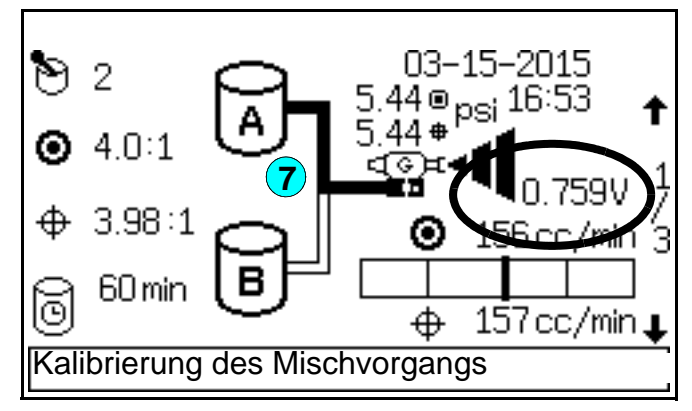

#### **ABB. 98. Statusbildschirm**

- 6. Pistole abziehen und sicherstellen, dass der Abzugseingang "high" ist.
- 7. Am **[Statusbildschirm](#page-26-0)** (siehe ABB. 98) wird die Spannung bei 0 beginnen und allmählich auf 3,3 V steigen. Die Durchflussrate wird auch ansteigen während der Kalibrierung, aber möglicherweise wird das bei den ersten paar Spannungszunahmen nicht angezeigt.
- 8. Wenn die Kalibrierung abgeschlossen ist, wechselt der **[Statusbildschirm](#page-26-0)** von Kalibrierung Mischvorgang auf Mischen um. Das Gerät sollte eine vollständige Tabelle für den Durchflussbereich erstellt haben, der in Schritt [2](#page-91-1) ausgewählt wird.

**HINWEIS:** Wenn die Spannung 3,3, V erreicht hat (Durchflusssteuerung weit offen), aber das Gerät nicht die Spitze des ausgewählten Durchflussbereichs erreicht hat, wird nicht genügend Volumen geliefert. Ergreifen Sie eine der folgenden Maßnahmen:

• Wenn das Volumen akzeptabel ist, passen Sie den Durchflussbereich entsprechend an.

- Wenn das Volumen nicht akzeptabel ist, erhöhen Sie den Dosierdruck. Eine Erhöhung des Drucks kann sich auf die Einstellung der Mindestdurchflussrate auswirken.
- 9. Auslöser der Pistole deaktivieren.
- 10. Manuelle Übersteuerung auf Standby setzen.
- 11. Wie Sie die Datentabelle für alle Rezepturen kopieren, ist in **[Kopieren der](#page-92-1)**

**[Durchflusskalibrierung](#page-92-1)**, Seite [93](#page-92-1) beschrieben. Es wird ein Startpunkt für jede Rezeptur geladen und durch das kontinuierliche Lernen entsteht beim Fahren der Rezeptur eine einzigartige Datentabelle.

**HINWEIS:** Wenn Sie für jede Rezeptur eine Durchflusskalibrierung durchführen möchten, führen Sie kein **[Kopieren der Durchflusskalibrierung](#page-92-1)** aus.

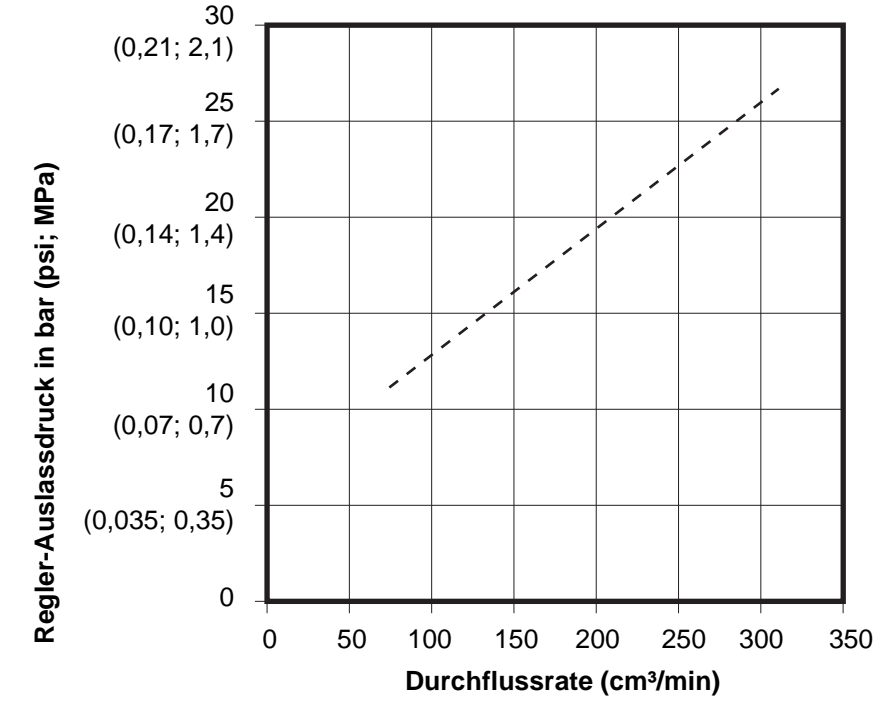

<span id="page-92-0"></span>**ABB. 99. Typische Durchflusskalibrierung (Bereich: 0-300 cm³/min)**

## <span id="page-92-1"></span>**Kopieren der Durchflusskalibrierung**

Setzen Sie "Kopieren der Durchflusskalibrierung" im **[Bildschirm zur manuellen Übersteuerung](#page-27-0)** auf Start (siehe [ABB. 100\)](#page-92-2). Das Kopieren bietet einen Ausgangspunkt für alle Rezepturen und aktiviert **[Kontinuierliches Lernen](#page-93-0)** (siehe Seite [94\)](#page-93-0) zur Übernahme.

Das Kopieren eignet sich hervorragend beim Spritzen mit mehreren Farben ähnlicher Viskositäten. So kann es gegebenenfalls nur erforderlich sein, eine Kalibrierung und einen Kopiervorgang vorzunehmen, wenn ein Regler gewartet wird oder wenn eine nachrangige Drosselung des Reglers verändert wird.

<span id="page-92-2"></span>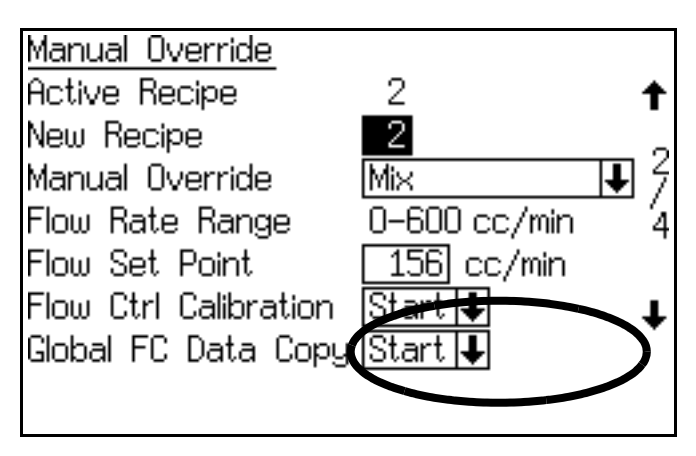

**ABB. 100. Bildschirm zur manuellen Übersteuerung**

#### <span id="page-93-0"></span>**Kontinuierliches Lernen**

Das Durchflussprofil wird sich je nach Bedarf automatisch anpassen, um die erforderliche Durchflussrate zu erreichen; dies ist bei Änderungen in der Materialviskosität oder der Systemdynamik (wie Drosselungen nach dem Regler) erforderlich.

Bei der Veränderung von Rezepturen wird das Profil für die aktuell aktive Rezeptur ausgewählt. Auch ein "Job abgeschlossen"-Eingangssignal führt zur Speicherung des Profils für die aktive Rezeptur.

## **Einstellen von Ki und Kp**

[ABB. 102](#page-94-1) zeigt die Definition von und die Beziehung zwischen Ki und Kp.

- Standardeinstellung für Ki: 40.
- Standardeinstellung für Kp: 400.

Für die meisten Anwendungen müssen Ki und Kp nicht verändert werden. Verändern Sie diese Werte nur, wenn Sie absolut sicher sind, dass dies erforderlich ist.

Stellen Sie vor Anpassung dieser Werte sicher, dass der Materialeinlassdruck zum Regler pulsfrei ist und dass der Auslassdruck für jede Soll-Durchflussrate über 0,08 MPa (0,84 bar, 12 psi) liegt.

Für Anwendungen mit Viskositäten unter 20 cP oder über 300 cP müssen Ki und Kp gegebenenfalls angepasst werden. Tun Sie dies durch kleine Änderungen der Werte im **[Erweiterter Einrichtungsbildschirm 5](#page-43-0)**. Siehe ABB. 101.

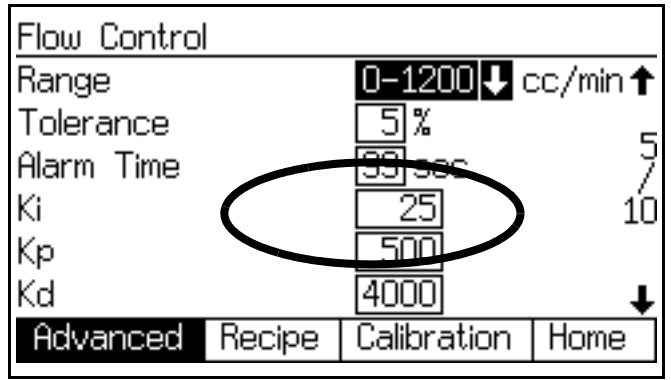

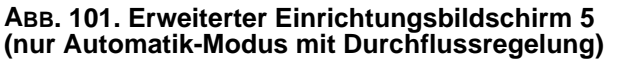

## <span id="page-94-0"></span>**Druckdurchflussregelmodus**

Wird die Übersteuerung der Durchflussregelung auf "Druck" eingestellt, fährt das System nur auf den für die angeforderte Soll-Durchflussrate (siehe gespeicherte Kalibrierungstabelle) angegebenen Druck hoch. Es wird die Schleife mit den Volumenzählern nicht schließen.

Dieser Modus kann mit einem ProMix verwendet werden, der an einen Roboter mit Durchflussregelung und manueller Pistole angeschlossen ist. Da es zwei Durchflusspfade gibt, können die Volumenzähler nicht zum Schließen der Durchflussschleife verwendet werden. Daher kann der Roboter selbst eine Kalibrierung durchführen. Nachdem die Kalibrierung abgeschlossen ist, stellen Sie "Druck" ein. Der Roboter wird im Modus "Offene Schleife" laufen und die manuelle Spritzpistole zum gleichen Zeitpunkt spritzen.

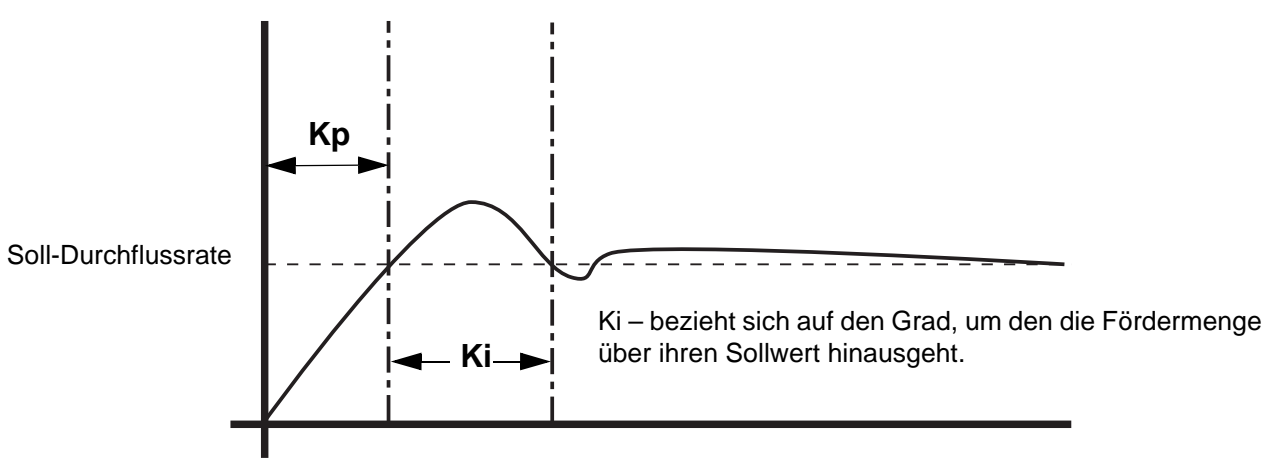

Kp – bezieht sich auf die Geschwindigkeit, mit der die Fördermenge ihren Sollwert erreicht.

TI17119a

**HINWEIS:** Ki und Kp bedingen einander. Wird ein Wert verändert, muss auch der andere verändert werden.

#### <span id="page-94-1"></span>**ABB. 102. Kp/Ki-Schaubild**

# **Fehlersuche: Durchflussregelung**

## **Problem: Durchflussbefehl führt nicht zu Materialausgabe.**

Testen Sie das System wie folgt, um festzustellen, ob das Problem mechanischer oder elektrischer Natur ist.

- 1. Installieren Sie ein Luftmanometer mit 0-100 psi (0-0,7 MPa; 0-7,0 bar), 1/8 (nicht mitgeliefert) wie folgt.
	- a. *Bei Modul 249849:* Stöpsel von dem 1/8-NPTF Luftmanometeranschluss abnehmen und Manometer montieren. Siehe [ABB. 84](#page-84-0) auf Seite [85.](#page-84-0)
	- b. *Bei Modul 24H989:* Installieren Sie ein 1/8-NPT (m) x 1/8 NPT (fbe) T-Stück in der Luftauslassöffnung. Manometer an einem Zweig des T-Stücks montieren und das Anschlussstück des Luftauslasses am anderen. Siehe [ABB. 85](#page-84-1)  auf Seite [85](#page-84-1).
- 2. Setzen Sie das System auf Manuelle Übersteuerung, % Offen; siehe Schritte [2-](#page-89-3)[5](#page-90-1) unter **[Starten der](#page-89-0)  [Durchflussregelung](#page-89-0)** auf Seite [90-](#page-89-3)[91.](#page-90-1)
- 3. Setzen Sie den %-Offen-Wert auf 50. Siehe ABB. 103.

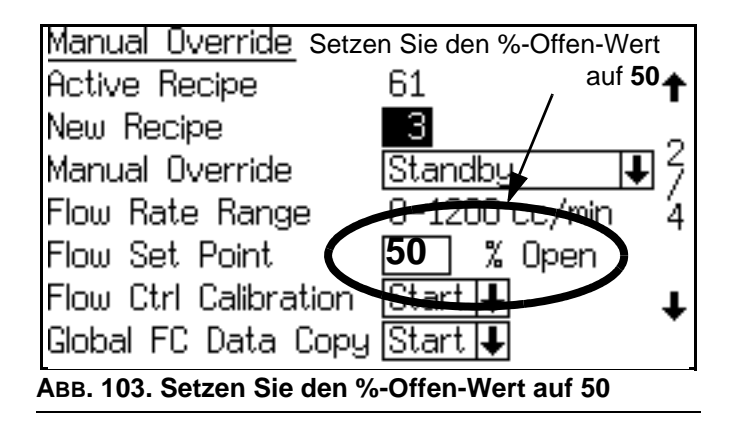

4. Sicherstellen, dass Pistole ausgelöst wird. %-Offen-Wert am EasyKey erhöhen, dann senken. Der Manometerstand sollte sich auch erst erhöhen, dann senken.

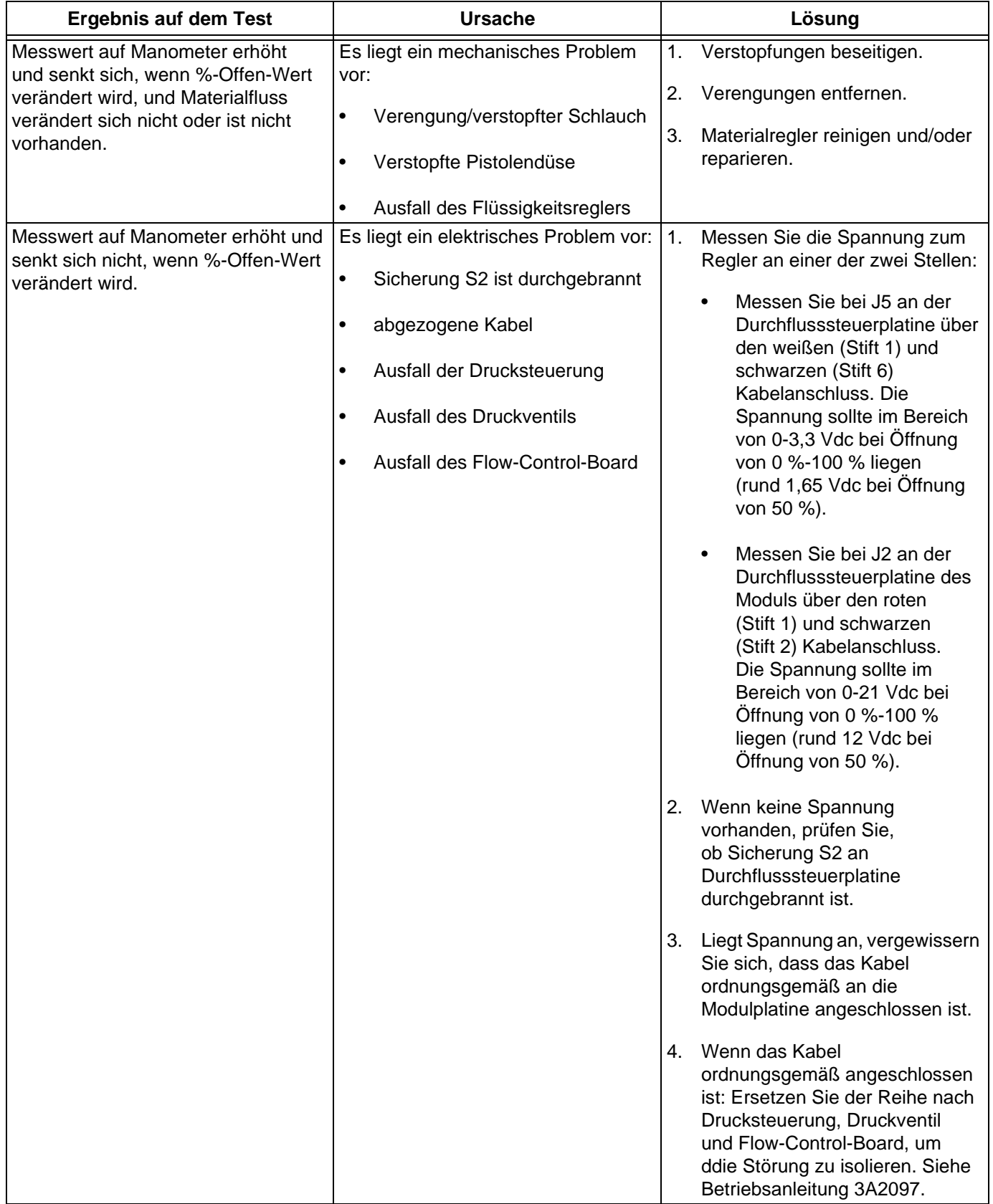

# **Systembetrieb**

# **Betriebsmodi**

## **Mischen**

Das System vermischt Material und gibt dieses aus (Eingangssignal "Mischen" vorhanden).

# **Standby**

Stoppt das System (Eingangssignal "Mischen" entfernt).

# **Spülen**

Spült das System mit Luft und Lösemittel (Eingangssignal "Spülen" vorhanden).

# **Sequentielle Dosierung**

Komponenten A und B geben sequentiell in den erforderlichen Volumen aus, um das Mischverhältnis zu erreichen.

# **Dynamische Dosierung**

Während des typischen Betriebs (Verhältnisse von 1:1 und darüber) gibt die Komponente A konstant aus. Komponente B gibt das erforderliche Volumen mit Unterbrechungen aus, um das Mischverhältnis zu erreichen.

# **Rezepturwechsel (Farbwechsel)**

Dies ist der Vorgang, bei dem das System automatisch die alte Farbe ausspült und eine neue Farbe lädt. Siehe Seite [117-](#page-116-0)[129.](#page-128-0)

# **Lösemittelausstoß**

Die Lösemittelausstoß-Funktion ermöglicht es dem Nutzer, gemischtes Material einzusparen, indem es mit dem Lösemittel zur Pistole befördert wird. Für diese Funktion wird ein Lösemittel-Volumenzähler benötigt (Zubehör). Weiterführende Informationen finden Sie auf Seite [114](#page-113-0).

# **Allgemeiner Betriebszyklus – sequentielle Dosierung**

- 1. Das System gibt die gewünschte Farbe ein und lädt diese.
- 2. Das System geht in den Mischmodus, um den Betrieb zu starten.
- 3. Die ProMix-Steuerung sendet Signale zur Aktivierung der Magnetventile. Die Magnetventile aktivieren die Dosierventile A und B. Das Material beginnt zu strömen, sobald die Pistole abgezogen wird.
- 4. Die Materialkomponenten A und B werden folgendermaßen einzeln in die Dosierkammer (FI) gefördert:
	- a. Dosierventil A (DVA) öffnet sich und Material fließt in die Dosierkammer.
	- b. Der Volumenzähler B (MA) überwacht exakt die dosierten Materialmengen und sendet elektrische Impulse an die ProMix -Steuerung. Die Steuerung überwacht diese Impulse und Signale.
	- c. Nachdem das Zielvolumen ausgegeben wurde, schließt sich Dosierventil A.

**HINWEIS:** Das Ausgabevolumen der Komponenten A und B basiert auf dem Mischverhältnis und der Dosiergröße, das/die vom Bedienpersonal eingestellt und von der ProMix-Steuerung berechnet wurde.

- d. Das Dosierventil B (DVB) öffnet sich und das Material fließt proportional abgestimmt zur Komponente A in die Dosierkammer.
- e. Volumenzähler B (MB) überwacht exakt die dosierten Materialmengen und sendet elektrische Impulse an die ProMix-Steuerung.
- f. Nachdem das Zielvolumen ausgegeben wurde, schließt sich Dosierventil B.
- 5. Die Komponenten werden in der Dosierkammer vorgemischt und anschließend im Statikmischer (SM) gleichmäßig vermischt.

**HINWEIS:** Installieren Sie einen optional erhältlichen Druckregler für das Material, um den vom Statikmischer an die Pistole geleiteten Materialstrom zu regeln.

6. Die Komponenten A und B werden der Dosierkammer abwechselnd zugeführt, solange der Abzug der Pistole betätigt wird.

- 7. Falls der Abzug der Pistole zwei Minuten lang nicht betätigt wird, schaltet das System in den Leerlaufmodus, wodurch die Dosierventile im Mischverteiler geschlossen werden.
- 8. Bei neuerlicher Betätigung der Pistole macht der ProMix an der Stelle weiter, an der der Prozess abgebrochen wurde.

**HINWEIS:** Durch Wechseln in den Standby-Modus kann der Betrieb jederzeit gestoppt werden (Eingangssignal "Mischen" entfernen).

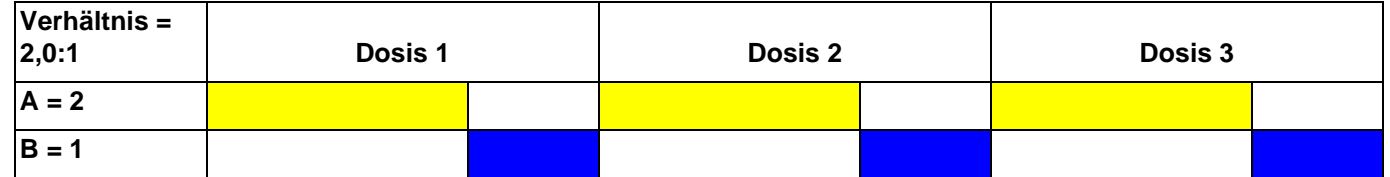

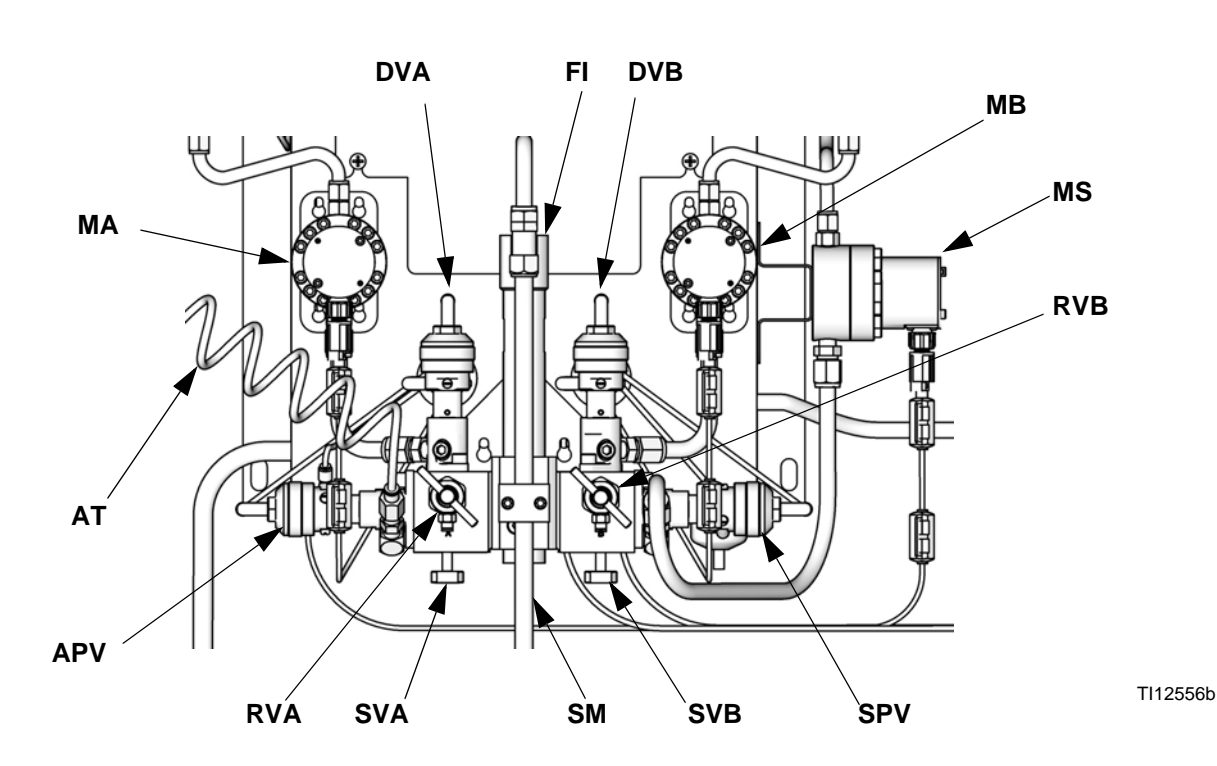

#### **Zeichenerklärung:**

- MA Volumenzähler Komponente A
- DVA Dosierventil Komponente A
- RVA Probeentnahmeventil Komponente A
- SVA Absperrventil Komponente A
- MB Volumenzähler Komponente B
- DVB Dosierventil Komponente B
- RVB Probeentnahmeventil Komponente B
- SVB Absperrventil Komponente B
- MS Lösemittel-Volumenzähler (Zubehör)
- SPV Lösemittelspülventil
- APV Entlüftungsventil
- SM Statikmischer
- FI Materialdosierkammer
- AT Luftspülungsventil Luftzufuhrschlauch

#### <span id="page-98-0"></span>**ABB. 104. Wandmontierte Materialstation, sequentielle Dosierung**

#### **Tabelle 14: Sequentielle Dosierung**

# **Allgemeiner Betriebszyklus – dynamische Dosierung**

## **Übersicht**

Die dynamische Dosierung sorgt für eine Proportionierung nach Bedarf und eliminiert die Notwendigkeit für eine Dosierkammer, wodurch die Gefahr des unerwünschten Materialkontakts minimiert wird. Diese Funktion ist bei scherempfindlichen Materialien und Materialien auf Wasserbasis besonders sinnvoll.

Eine Drosseleinheit spritzt Komponente B in einen kontinuierlichen Strom von Komponente A ein. Die Software steuert die Dauer und Frequenz jeder Einspritzung. Eine schematische Übersicht über den Vorgang finden Sie in [ABB. 105](#page-99-0).

#### **Systemparameter für die dynamische Dosierung**

Die folgenden Parameter haben Einfluss auf die Leistung der dynamischen Dosierung:

- Durchfluss der Komponente A: Stellen Sie sicher, dass die Zufuhrpumpe entsprechend dimensioniert ist, um für einen ausreichenden und ununterbrochenen Durchfluss zu sorgen. Beachten Sie, dass die Komponente A den größten Systemdurchfluss bei höheren Mischverhältnissen bereitstellt.
- Durchfluss der Komponente B: Stellen Sie sicher, dass die Zufuhrpumpe entsprechend dimensioniert ist, um für einen ausreichenden und ununterbrochenen Durchfluss zu sorgen.
- Druck der Komponente A: Stellen Sie eine genaue Druckregelung sicher. Es wird empfohlen, dass der Druck der Komponente A 5-15 % **niedriger** liegt als der Druck der Komponente B.
- Druck der Komponente B: Stellen Sie eine genaue Druckregelung sicher. Es wird empfohlen, dass der Druck der Komponente B 5–15 % **höher** liegt als der Druck der Komponente A.

**HINWEIS:** Bei Verwendung der dynamischen Dosierung ist es sehr wichtig, eine konstante und ausgewogene Materialversorgung zu gewährleisten. Bauen Sie an den Zufuhrleitungen A und B vor den Volumenzählern einen Materialregler ein, um eine ordnungsgemäße Druckregelung und ein minimales Pulsieren der Pumpe zu erreichen. Bauen Sie den Regler bei Systemen mit einem Farbwechselmodul nach dem Farb-/Katalysator-Ventilblock ein.

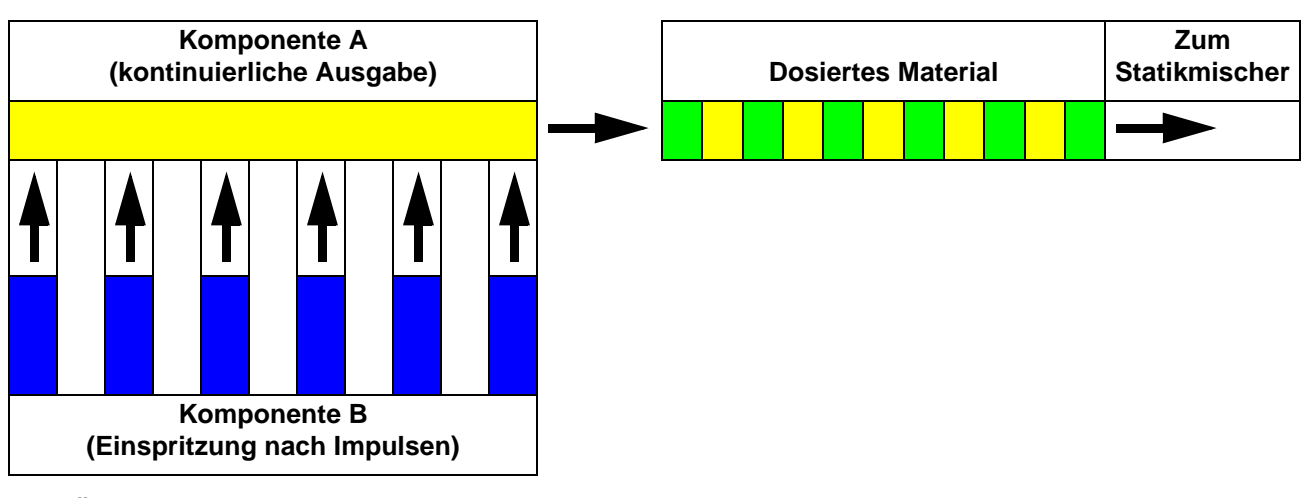

<span id="page-99-0"></span>**ABB. 105. Übersicht der dynamischen Dosierung**

#### **Wahl der Größe der Drosseleinheit für Komponente B**

Installieren Sie den Einspritzsatz 15U955 gemäß den Anleitungen in der ProMix Installationsanleitung in den Materialverteiler. Verwenden Sie die in diesem Handbuch angegebenen Diagramme, um anhand des gewünschten Durchflusses und Mischverhältnisses die richtige Drosselgröße auszuwählen.

## **Einschalten der dynamischen Dosierung**

1. Drücken Sie am EasyKey die Einrichtungstaste  $\mathbf{r}$ , um das Einrichtungsstartmenü aufzurufen. Wählen Sie "System-Konfiguration", um die Konfigurationsbildschirme aufzurufen. [ABB. 106](#page-100-0).

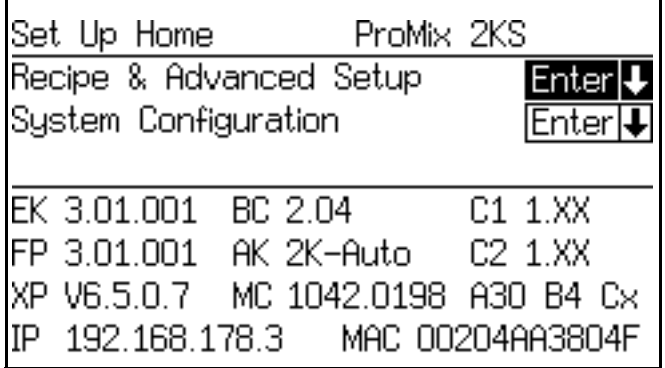

#### <span id="page-100-0"></span>**ABB. 106. Einrichtungsstartmenü**

2. Wechseln Sie zu Systemkonfigurationsbildschirm 4. Wählen Sie im Dropdown-Menü "DD" für die "Dosiergröße". [ABB. 107](#page-100-1).

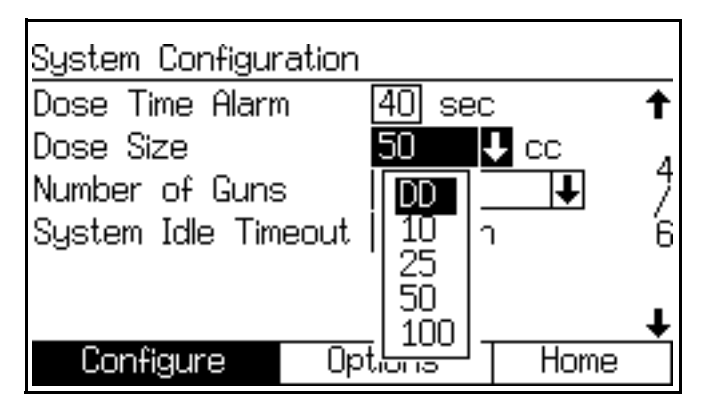

<span id="page-100-1"></span>**ABB. 107. Konfigurationsbildschirm 4, Dynamische Dosierung ausgewählt**

- 3. Durch die Auswahl von "DD" im
	- Systemkonfigurationsbildschirm 4 wird der DD-Setup-Modus verfügbar. Siehe [ABB. 108](#page-100-2). Um den DD-Einrichtungsmodus zu aktivieren, wählen Sie die Einstellung "Ein" im Drop-down-Menü "DD-Einrichtungsmodus" aus. Dadurch werden die Alarmmeldungen für fehlerhafte Mischverhältnisse E-3 und E-4 deaktiviert, wodurch ein kontinuierliches Einstellen und Justieren ermöglicht wird.

#### **HINWEIS:** Verwenden Sie das im

DD-Einrichtungsmodus angemischte Material nicht, da es aufgrund der deaktivierten Alarmmeldungen möglicherweise nicht das benötigte Mischverhältnis aufweist.

**HINWEIS:** Wenn der DD-Einrichtungsmodus am Ende des Einrichtungsvorgangs nicht deaktiviert wird, wird er 3 Minuten nach Einleitung eines Mischbefehls automatisch ausgeschaltet.

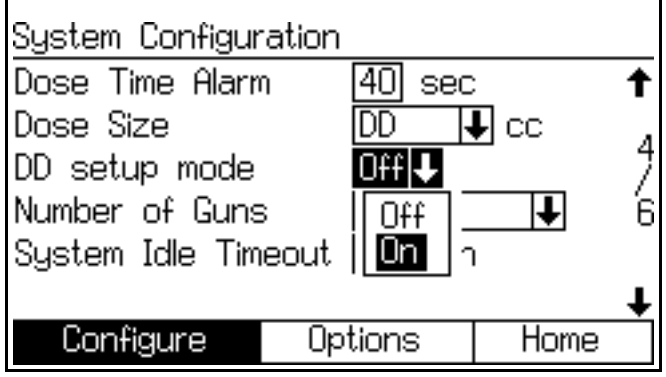

<span id="page-100-2"></span>**ABB. 108. Konfigurationsbildschirm 4, Einrichtungsmodus "Dynamische Dosierung" aktiviert**

## **Ausgleich des Drucks A/B**

Falls der Druck der Komponente B zu hoch ist, wird der Strom der Komponente A während der Einspritzung von B zur Seite gedrückt. Das Ventil wird nicht lange genug geöffnet bleiben, wodurch ein Alarm "Hohes Verhältnis" ausgelöst wird.

Falls der Druck der Komponente B zu niedrig ist, wird sie nicht in ausreichendem Volumen eingespritzt. Das Ventil wird zu lange geöffnet bleiben, wodurch ein Alarm "Niedriges Mischverhältnis" ausgelöst wird.

Durch Auswahl der richtigen Größe für die Drosseleinheit der Komponente B und Ausgleich der Drücke A/B bleibt das System im richtigen Druckbereich, was zu einem gleichmäßigen Mischverhältnis führt.

[ABB. 110](#page-101-0) zeigt den Druckausgleich zwischen A und B, der am Eingang des Dosiergeräts abgelesen werden kann. Es wird empfohlen, dass der Druck der Komponente B 5–15 % höher ist als der Druck der Komponente A, um das System im Steuerbereich zu halten, das richtige Mischverhältnis beizubehalten und ein ordnungsgemäß gemischtes Material zu erhalten. Wenn die Drücke nicht ausgeglichen werden ("Druck B zu hoch" oder "Druck B zu gering"), kann es sein, dass das gewünschte Mischverhältnis nicht eingehalten werden kann. Das System erzeugt den Alarm "Falsches Verhältnis" und stoppt den Betrieb.

**HINWEIS:** Bei Systemen mit mehreren Durchflussraten wird empfohlen, dass Sie das System so einstellen, dass es mit der höchsten Durchflussrate ordnungsgemäß läuft, um über den Durchflussmengenbereich eine angemessene Materialzufuhr sicherzustellen.

Bei der dynamischen Dosierung ist das Dosierventil der Komponente A dauerhaft eingeschaltet. Das Dosierventil der Komponente B wechselt zyklisch zwischen "Ein" und "Aus"; ein Zyklus alle 0,5 - 1,0 Sekunden steht für einen ordnungsgemäßen Ausgleich.

Überwachen Sie die Systemleistung, indem Sie auf Warnhinweise auf dem EasyKey-Display achten, welche Informationen über die Systemleistung erteilen, und verändern Sie die Druckeinstellungen entsprechend. Siehe Tabelle 15 auf Seite 103.

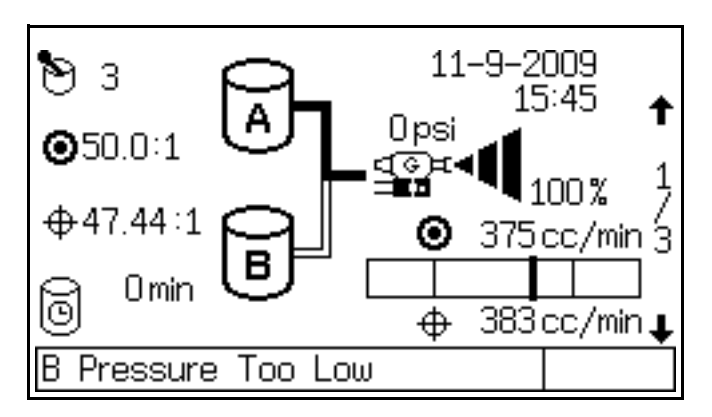

<span id="page-101-1"></span>**ABB. 109. Druck B zu niedrig, angezeigt auf dem EasyKey**

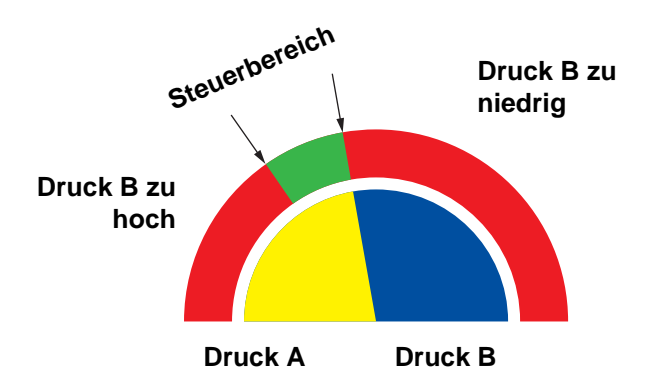

<span id="page-101-0"></span>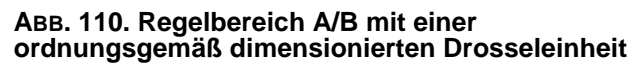

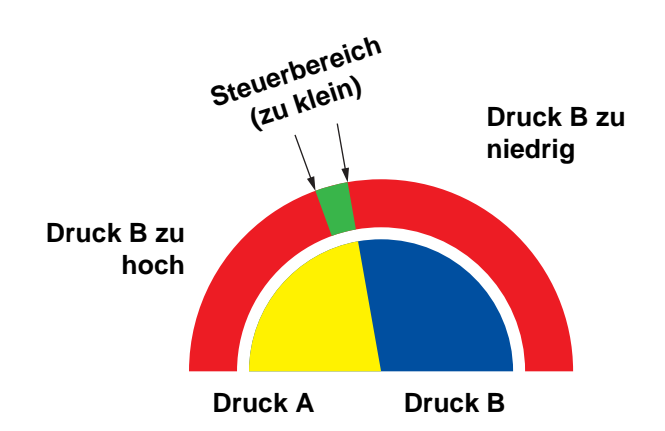

**HINWEIS:** Falls die Drosseleinheit zu klein ist, kann es eventuell notwendig sein, mehr Differenzdruck zu liefern, als in Ihrem System zur Verfügung steht.

#### **ABB. 111. Steuerbereich A/B mit einer zu großen Drosseleinheit**

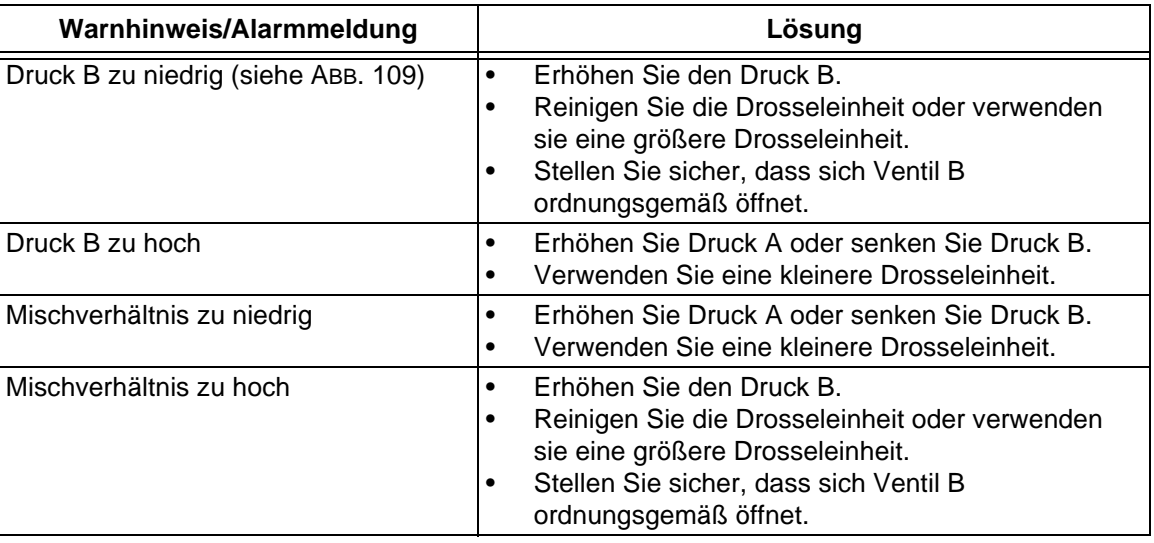

#### **Tabelle 15: Leitfaden zur Fehlersuche für die dynamische Dosierung (die Fehlersuche für das gesamte System finden Sie in [Tabelle 20](#page-131-0) ab Seite [132](#page-131-0))**

## <span id="page-102-0"></span>**Einstellen des Mischverteilerventils**

Möchten Sie Dosier- oder Spülventile öffnen, drehen Sie die Sechskantschraube (E) *gegen den Uhrzeigersinn*. Drehen Sie die Schraube zum Schließen *im Uhrzeigersinn.* Siehe Tabelle 16 und ABB. 112.

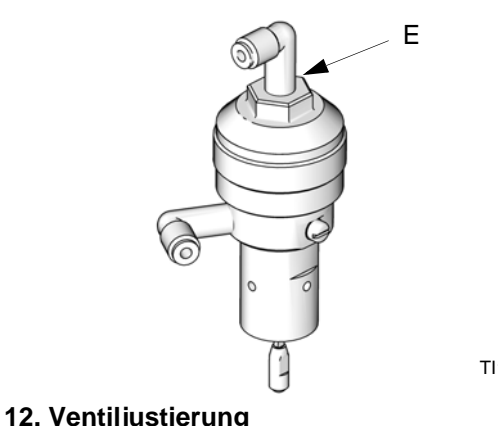

TI11581a

**ABB. 112. Ventiljustierung**

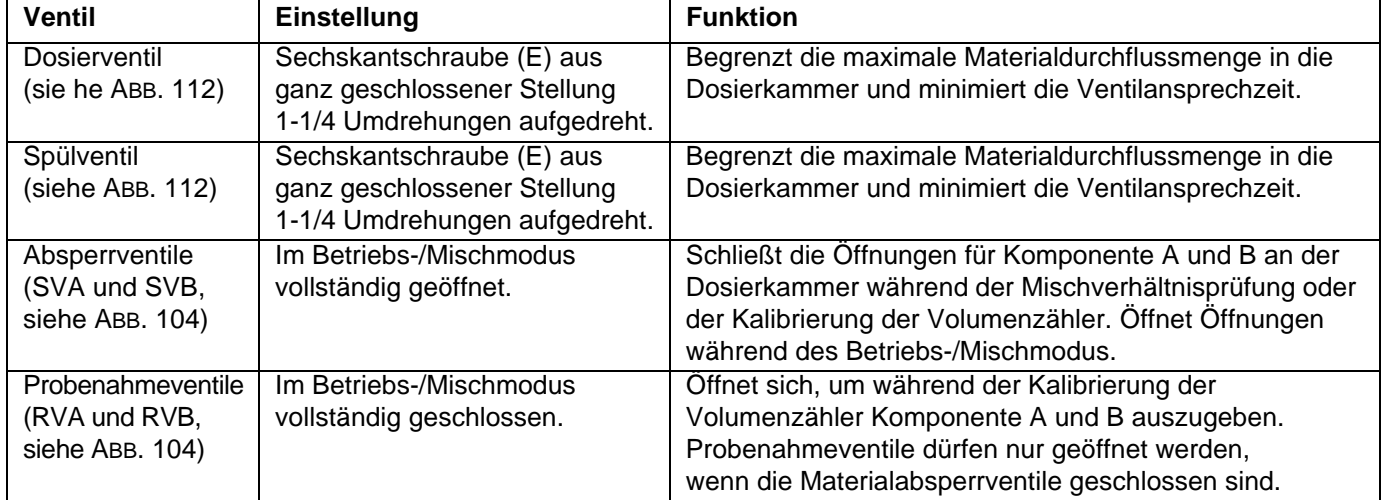

#### **Tabelle 16: Einstellen des Mischverteilerventils**

# **Inbetriebnahme**

1. Gehen Sie die Checkliste in Tabelle 17 vor dem Betrieb in durch.

#### **Tabelle 17: Checkliste vor Inbetriebnahme**

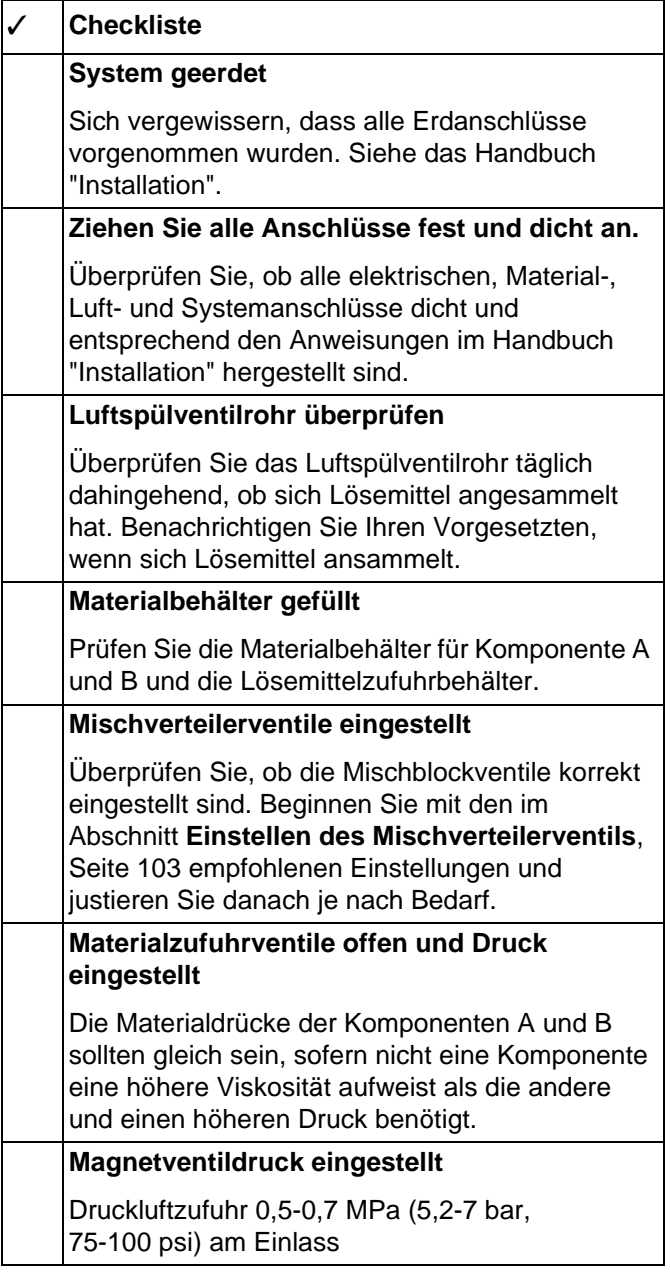

2. Netzschalter einschalten  $(I = Ein, 0 = Aus)$ .

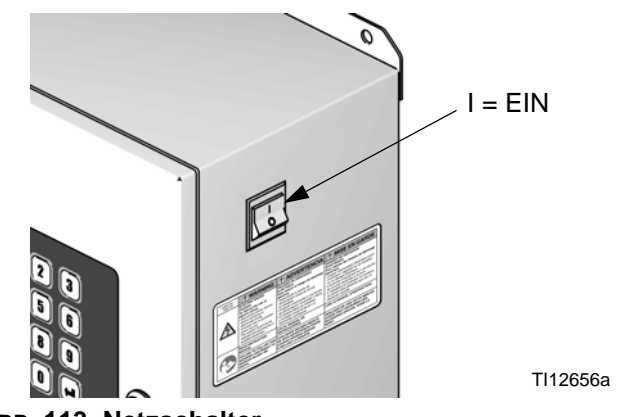

#### **ABB. 113. Netzschalter**

- → Nach dem Graco-Logo, der Softwareversion und der Meldung "Verbindung wird aufgebaut" erscheint das Statusmenü. Siehe Seite [25.](#page-24-0)
- **→** Nach dem Einschalten ist standardmäßig Rezeptur 61 ausgewählt; dieses ist keine gültige Rezepturnummer. Initiieren Sie einen Farbwechsel zu Rezeptur 0 oder eine gültige Rezepturnummer (1-60).
- → In der unteren linken Ecke erscheint der Systemstatus (mögliche Zustände: Standby, Mischen, Spülen oder eine Alarmmeldung).

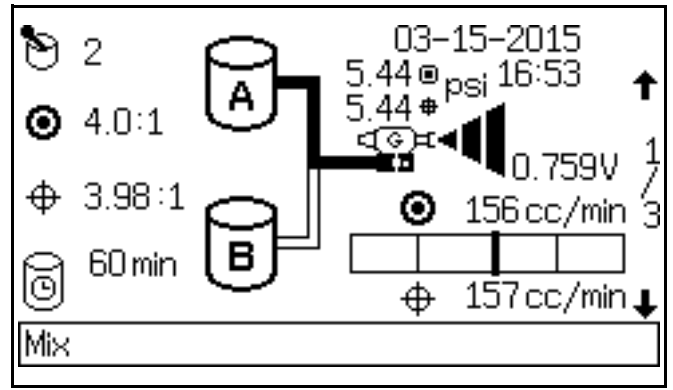

#### **ABB. 114. Statusbildschirm**

- 3. Vergewissern Sie sich, dass der EasyKey funktioniert. Die aktive Rezepturnummer und der Standby-Modus sollten angezeigt werden.
- 4. Soll das System erstmalig in Betrieb genommen werden, spülen Sie es, wie im Abschnitt **[Spülen des](#page-110-0)  [Materialzufuhrsystems](#page-110-0)**, Seite [111](#page-110-0) beschrieben, durch. Das System wurde im Werk mit Leichtöl getestet. Dieses Leichtöl sollte vor der erstmaligen Verwendung ausgespült werden, um eine Verunreinigung des Spritzmaterials zu verhindern.
- 5. Vergewissern Sie sich, dass der EasyKey im Standby-Modus (Eingangssignal "Mischen" entfernen)**.**

6. Passen Sie die Materialzufuhr der Komponenten A und B entsprechend den Anforderungen Ihrer Anwendung an. Verwenden Sie den niedrigsten Druck, der möglich ist.

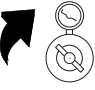

- 7. Überschreiten Sie niemals den maximal zulässigen Betriebsüberdruck, der auf dem Typenschild des Systems angegeben ist, oder den zulässigen Betriebsüberdruck des Systembauteils mit dem niedrigsten Nennwert.
- 8. Öffnen Sie die Materialzufuhrventile zum System.

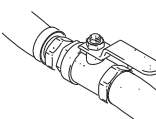

- 9. Stellen Sie den Luftdruck ein. Für die meisten Anwendungen wird für einen ordnungsgemäßen Betrieb ein Luftdruck von 5,5 bar (80 psi; 552 kPa) benötigt. Verwenden Sie nicht weniger als 5,2 bar (75 psi; 517 kPa).
- 10. Soll ein Pistolenspülkasten verwendet werden, legen Sie die Pistole in den Spülkasten und schließen Sie den Deckel.
	- a. Sperren Sie die Luftzufuhr zur Pistole ab, indem Sie den Luftregler oder das Ablassventil zur Zerstäubungspistole schließen.

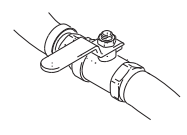

b. Ziehen Sie die Pistole (im manuellen oder Automatik-Modus) in einen geerdeten Metalleimer ab.

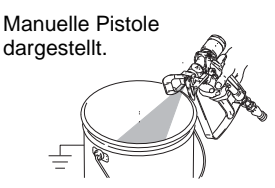

- c. Wechseln Sie zum Mischmodus.
- d. Falls die Anzeige der Volumenzähler wegen Luft im System zu hoch ist, tritt ein Alarm auf und der Betrieb wird angehalten. Löschen Sie den Alarm

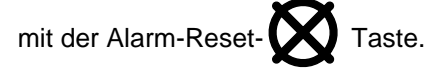

- Wechseln Sie zum Mischmodus.
- 11. Passen Sie die Durchflussrate an.

Die Förderleistung, die im EasyKey Statusbildschirm des angezeigt wird, gilt je nachdem, welches Dosierventil geöffnet ist, entweder für Komponente A oder B. Die Materialversorgungsleitungen im Menü werden hinterlegt, um anzuzeigen, welches Ventil geöffnet ist.

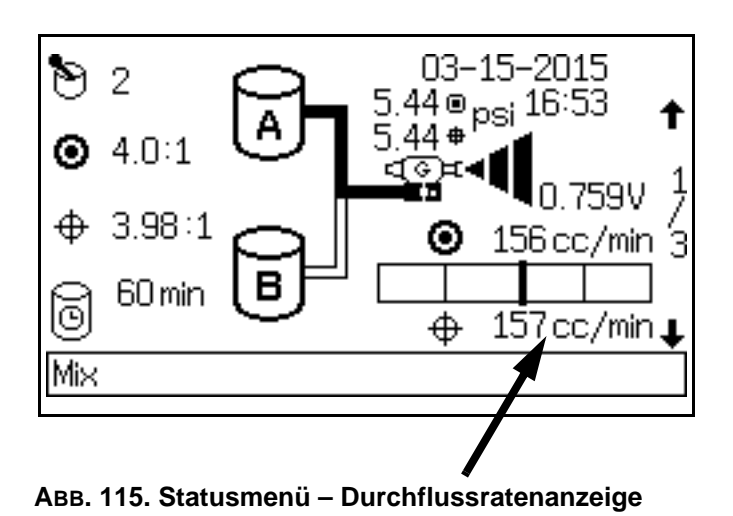

Beachten Sie die im Statusmenü angezeigte Durchflussrate, wenn die Pistole ganz geöffnet ist. Überprüfen Sie, ob die Durchflussraten der Komponenten A und B innerhalb von 10 % zueinander liegen.

**Falls die Förderleistung zu niedrig ist:** Erhöhen Sie den Luftdruck an den Zufuhrleitungen der Komponenten A und B oder den regulierten Materialdruck.

**Falls die Förderleistung zu hoch ist:** Verringern Sie den Luftdruck, schließen Sie die Dosierventile am Materialverteiler oder stellen Sie den Materialdruckregler ein.

**HINWEIS:** Die Druckeinstellungen jeder Komponente variieren ja nach Viskosität des Materials. Beginnen Sie mit dem gleichen Materialdruck für Komponente A und B und passen Sie diesen anschließend nach Bedarf an.

**HINWEIS:** Verwenden Sie die ersten 120 bis 150 cm³ (4-5 oz.) Material aus dem System noch nicht für das Werkstück, da es aufgrund von Fehlermeldungen beim Ansaugen des Materials in das System anfänglich zu einem mangelhaften Mischverhältnis kommen kann.

12. Schalten Sie die Zerstäubungsluft für die Pistole ein. Kontrollieren Sie das Spritzbild entsprechend den Anweisungen im Handbuch für die Spritzpistole.

**HINWEIS:** Lassen Sie einen Materialbehälter niemals leer werden. Der Luftstrom in der Zufuhrleitung kann die Zahnrad-Volumenzähler auf gleiche Weise drehen wie das Material. Das kann dazu führen, dass Material und Luft so dosiert werden, dass die Einstellungen der Ausrüstung hinsichtlich Mischverhältnis und Toleranz erfüllt sind. Das wiederum kann zum Verspritzen unkatalysierten oder unzureichend katalysierten Materials führen.

# **Abschaltung**

## **Ausschalten über Nacht**

- 1. Lassen Sie den Strom eingeschaltet.
- 2. Wählen Sie Rezeptur 0 aus, um die Volumenzähler und die Pistole mit Lösemittel zu durchspülen.

## **Abschalten für Wartungsarbeiten**

- 1. **[Druckentlastung](#page-105-0)** auf Seite [106](#page-105-0) befolgen.
- 2. Schließen Sie das Hauptluftabsperrventil an der Druckluftzuleitung und am ProMix.
- 3. Schalten Sie die Stromversorgung des ProMix ab (Position 0). ABB. 116.
- 4. Schalten Sie für Wartungsarbeiten außerdem den Strom am Hauptschalter des EasyKey-Display ab.

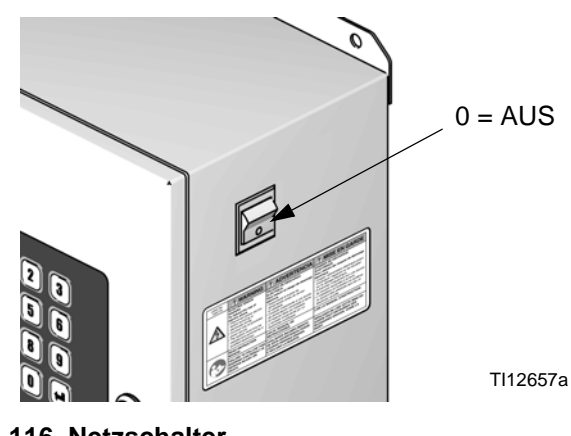

**ABB. 116. Netzschalter**

# <span id="page-105-0"></span>**Druckentlastung**

**HINWEIS:** Durch folgende Vorgehensweise wird der gesamte Material- und Luftdruck im ProMix entlastet. Verwenden Sie das für Ihre Systemkonfiguration geeignete Verfahren.

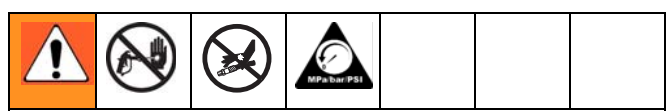

Führen Sie das Verfahren zur Druckentlastung beim Beenden der Spritzarbeiten, vor dem Wechsel der Spritzdüsen sowie vor dem Reinigen, Überprüfen oder Warten von Geräten durch.

## <span id="page-105-1"></span>**Einfarbsysteme**

- 1. Sperren Sie, während sich das System im Mischmodus befindet (Pistolenabzug betätigt), die Förderpumpen/Druckkessel für Material A und B ab. Schließen Sie alle Materialabsperrventile an den Pumpenauslässen.
- 2. Drücken Sie bei betätigtem Pistolenabzug die manuelle Übersteuerung an den Dosiermagnetventilen A und B, um den Druck zu entlasten. Siehe ABB. 117.

**HINWEIS:** Wenn ein Dosieralarm auftritt (E-7, E-8), löschen Sie diesen.

- 3. Spülen Sie das komplette System gemäß den Anweisungen im Abschnitt **[Spülen mit Rezeptur 0](#page-110-1)**, Seite [111.](#page-110-1)
- 4. Unterbrechen Sie die Materialzufuhr zum Lösemittelspülventil (SPV) und die Luftzufuhr zum Luftspülventil (APV), ABB. 119.
- 5. Drücken Sie bei betätigtem Pistolenabzug die manuelle Übersteuerung an den Spülmagnetventilen A und B, um den Luft- und Lösemitteldruck zu entlasten. Siehe ABB. 117. Vergewissern Sie sich, dass der Lösemitteldruck auf 0 herabgesetzt wurde.

**HINWEIS:** Wenn ein Spülalarm auftritt (E-11), löschen Sie diesen.

#### **Systeme mit Farbwechsel und ohne Ablassventile**

**HINWEIS:** Dieses Verfahren entlastet den Druck über das Probenahmeventil.

- 1. Führen Sie alle im Abschnitt **[Einfarbsysteme](#page-105-1)**, Seite [106](#page-105-1) beschriebenen Schritte durch.
- 2. Schließen Sie das Absperrventil der Komponente A (SVA), ABB. 119. Öffnen Sie das Probenahmeventil der Komponente A (RVA).
- 3. Halten Sie das Probenahmerohr der Seite A in einen Abfallbehälter.
- 4. Siehe ABB. 118. Öffnen Sie das Farbwechselmodul. Nutzen Sie die Typenschilder der Magnetventile als Orientierung und halten Sie den Übersteuerungsknopf an jedem Farbmagnetventil gedrückt, bis der Materialfluss aus dem Probenahmeventil aufhört.
- 5. Halten Sie die Übersteuerung des Lösemittelmagnetventils gedrückt, bis klares Lösemittel aus dem Probenahmeventil fließt, und lassen Sie dann los.
- 6. Sperren Sie die Lösemittelzufuhr zum Farbwechselblock-Lösemittelventil ab.
- 7. Halten Sie die Übersteuerung des Lösemittelmagnetventils gedrückt, bis der Lösemittelfluss aus dem Probenahmeventil aufhört.
- 8. Öffnen Sie das Absperrventil der Komponente A (SVA), ABB. 119. Schließen Sie das Probenahmeventil der Komponente A (RVA).

## **Systeme mit Farb-/Katalysatorwechsel und Ablassventilen**

**HINWEIS:** Dieses Verfahren entlastet den Druck über die Ablassventile.

- 1. Führen Sie alle im Abschnitt **[Einfarbsysteme](#page-105-1)**, Seite [106](#page-105-1) beschriebenen Schritte durch.
- 2. Schließen Sie die Zufuhr aller Farb- und Katalysatorleitungen zu den Ventilblöcken.
- 3. Betätigen Sie die Übersteuerung des Ablassmagnetventils der Komponente A und halten Sie diese gedrückt, ABB. 117.
- 4. Siehe ABB. 118. Öffnen Sie das Farbwechselmodul. Nutzen Sie die Typenschilder der Magnetventile als Orientierung und halten Sie den Übersteuerungsknopf an jedem Farbmagnetventil gedrückt, bis der Materialfluss aus dem Ablassventil A aufhört.
- 5. Betätigen Sie die Übersteuerung des Ablassmagnetventils der Komponente B und halten Sie diese gedrückt, ABB. 117.
- 6. Siehe ABB. 118. Nutzen Sie die Typenschilder der Magnetventile als Orientierung und halten Sie den Übersteuerungsknopf an jedem Katalysatormagnetventil gedrückt, bis der Materialfluss aus dem Ablassventil B aufhört.
- 7. Betätigen Sie die Übersteuerung des Ablassmagnetventils der Komponente A und halten Sie diese gedrückt, ABB. 117.
- 8. Halten Sie die Übersteuerung des Magnetventils A (Farbe) gedrückt, bis klares Lösemittel aus dem Ablassventil fließt, und lassen Sie dann los.
- 9. Betätigen Sie die Übersteuerung des Ablassmagnetventils der Komponente B und halten Sie diese gedrückt, ABB. 117.
- 10. Halten Sie die Übersteuerung des Magnetventils B (Katalysator) gedrückt, bis klares Lösemittel aus dem Ablassventil fließt, und lassen Sie dann los.
- 11. Sperren Sie die Lösemittelzufuhr zu den Farb-/Katalysatorwechselblock-Lösemittelventilen ab.
- 12. Halten Sie die Übersteuerung der Lösemittelmagnetventile A und B sowie die Übersteuerung des Ablassventils gedrückt, bis der Lösemittelfluss aus dem Ablassventil aufhört.

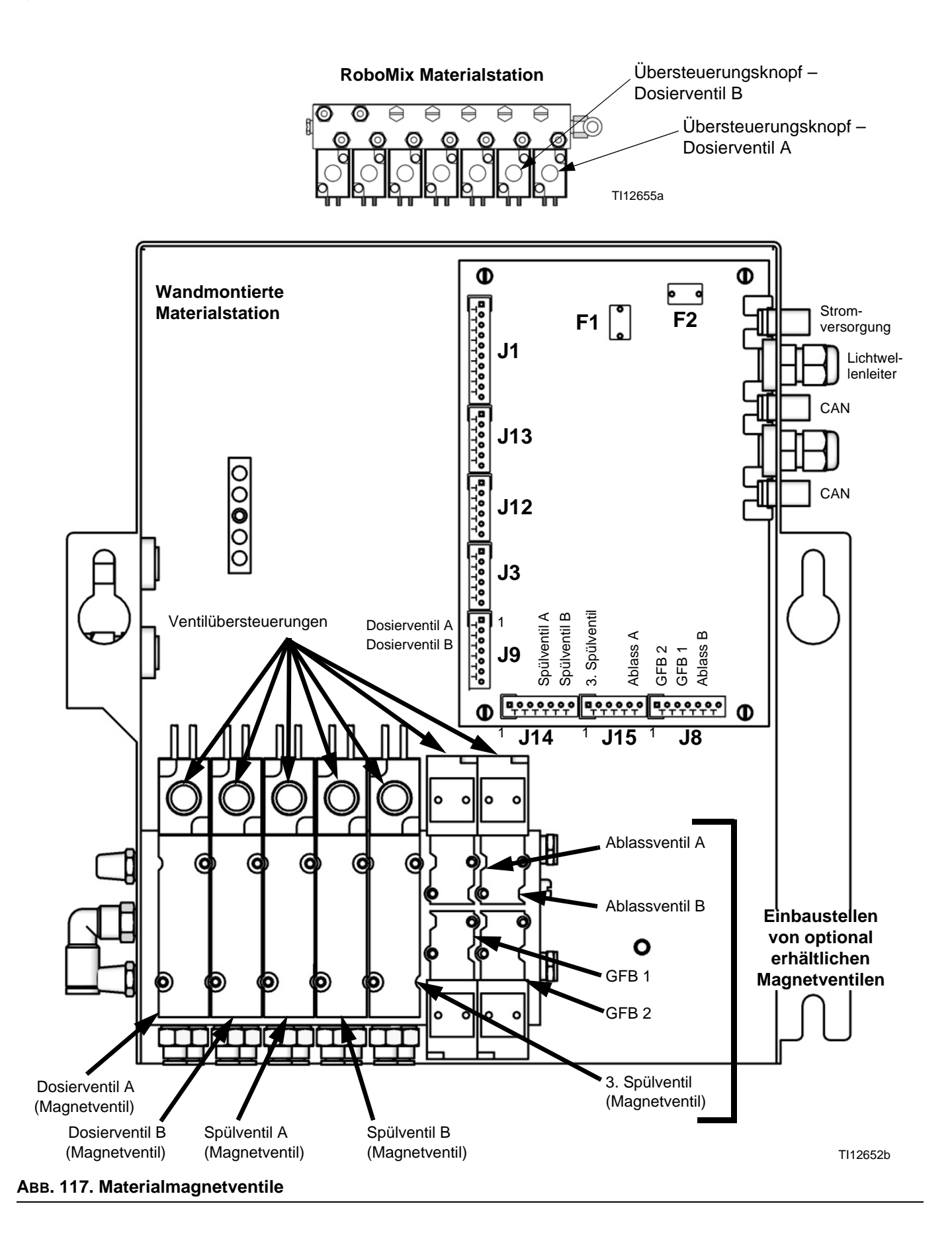
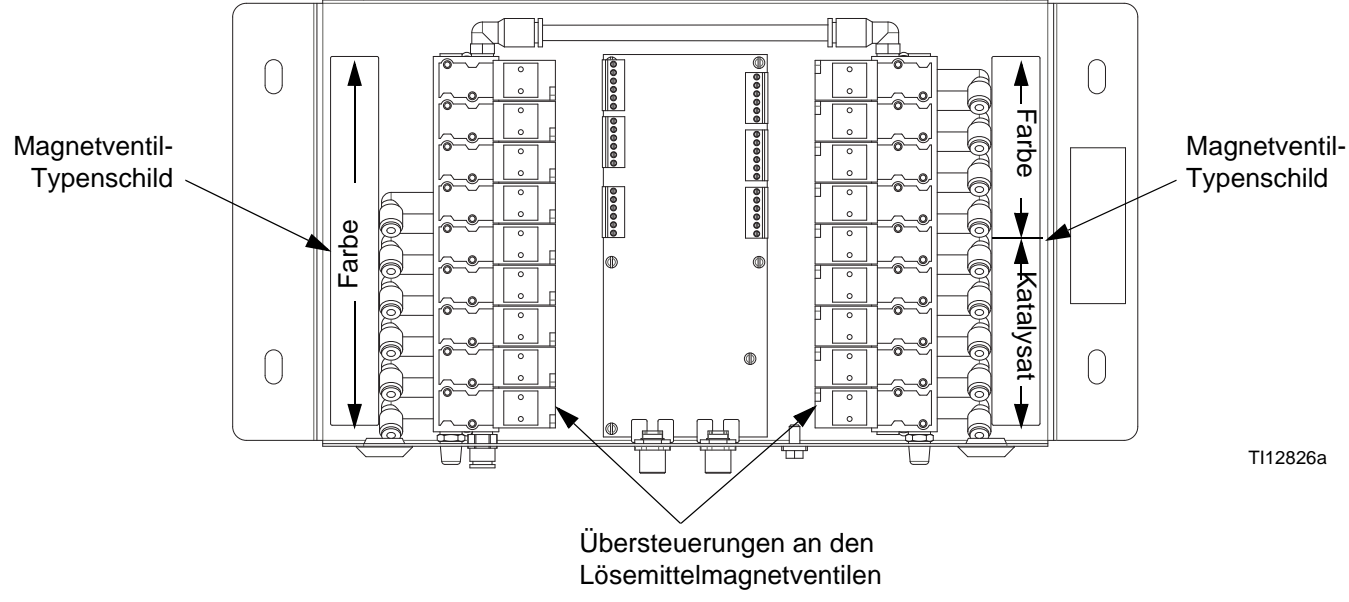

### **ABB. 118: Farbwechselmagnetventile**

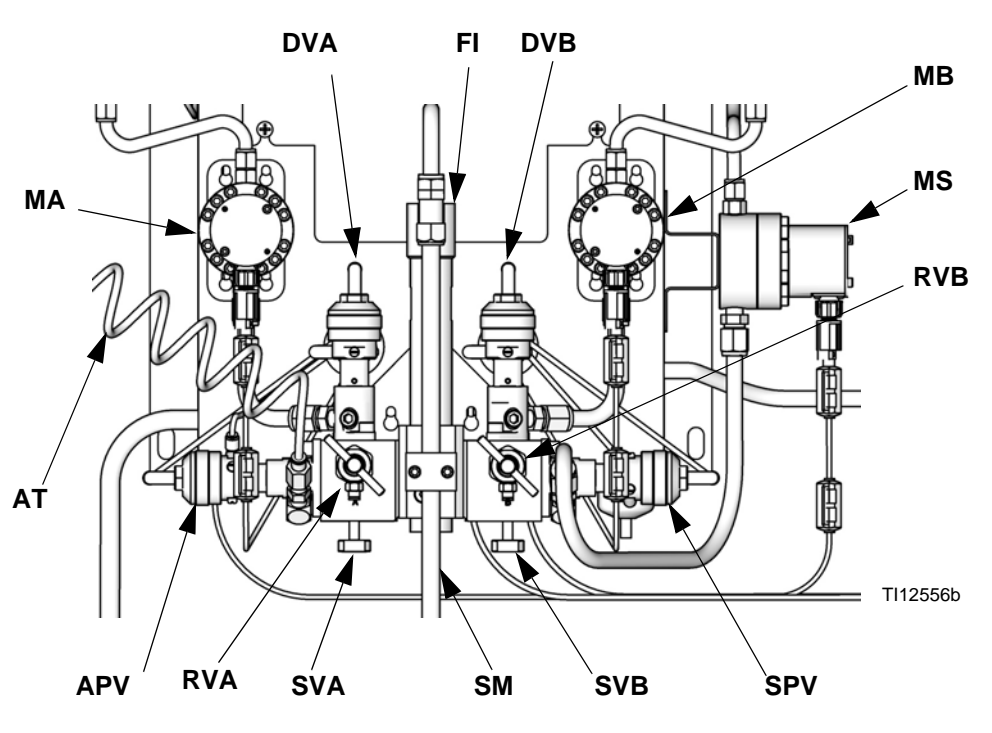

### **Zeichenerklärung:**

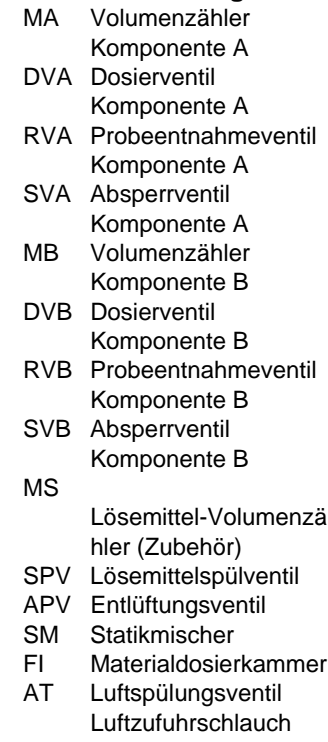

#### **ABB. 119. Wandmontierte Materialstation**

## **Spülen**

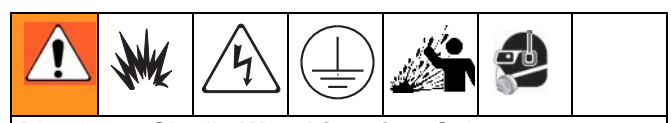

Bitte lesen Sie die **[Warnhinweise](#page-8-0)**, Seite [9.](#page-8-0) Befolgen Sie die **Erdungsanweisungen** in der Installationsanleitung des Systems.

Tragen Sie eine Schutzbrille, um Materialspritzer in die Augen zu vermeiden.

*In dieser Anleitung werden 4 Spülabläufe beschrieben:*

- **[Spülen von gemischtem Material](#page-109-0)** (unten)
- **[Spülen mit Rezeptur 0](#page-110-0)** (Seite [111](#page-110-0))
- **[Spülen des Materialzufuhrsystems](#page-110-1)** (Seite [111\)](#page-110-1)
- **[Spülen der Probenahmeventile und -rohre](#page-111-0)** (Seite [112\)](#page-111-0)

Entscheiden Sie anhand der Kriterien in den einzelnen Beschreibungen, welcher Ablauf zu verwenden ist.

### <span id="page-109-0"></span>**Spülen von gemischtem Material**

In den folgenden drei Situationen braucht nur der Materialverteiler gespült zu werden:

- Ende der Topfzeit
- nach Unterbrechungen beim Spritzen, bei der die Topfzeit überschritten wird
- Ausschalten über Nacht
- vor Wartungsarbeiten an Materialverteiler-Baugruppe, Schlauch oder Pistole.

Die Seite für Komponente B (Katalysator, rechts) des Mischverteilers sowie das Innenrohr der Dosierkammer werden mit Lösemittel gespült. Die Seite für Komponente A (Harz, links) sowie das Außenrohr der Dosierkammer werden mit Luft gespült.

1. Wechseln Sie in den Standby-Modus (Eingangssignal "Mischen" entfernen).

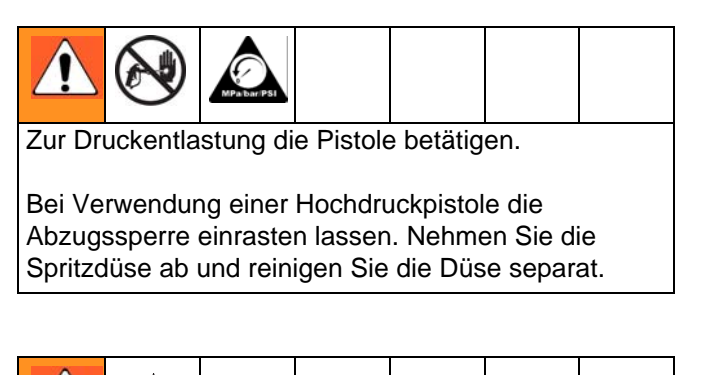

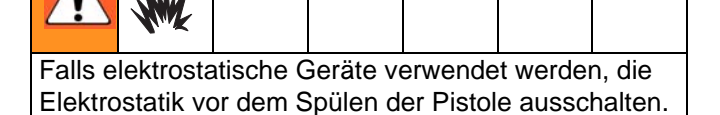

- 2. Den Druckregler der Lösungsmittelzufuhr auf einen Druck einstellen, der hoch genug ist, um das System in einer vertretbaren Zeit komplett zu reinigen, jedoch niedrig genug ist, um ein Überschwappen oder Verletzungen durch Materialeinspritzungen zu verhindern. Im Allgemeinen ist eine Einstellung von 7 bar (100 psi; 0,7 MPa) ausreichend.
- <span id="page-109-1"></span>3. Soll ein Pistolenspülkasten verwendet werden, die Pistole in den Spülkasten legen und den Deckel schließen. Wechseln Sie in den Spülmodus. Die Spülsequenz beginnt automatisch.

Wird kein Pistolenspülkasten verwendet, betätigen Sie die Pistole in einen geerdeten Metalleimer (manueller oder Automatik-Modus), bis die Spülsequenz abgeschlossen ist.

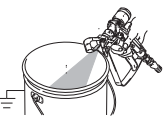

Nach Abschluss des Spülvorgangs schaltet der EasyKey automatisch in den Standby-Modus.

4. Falls das System nicht vollständig gereinigt ist, wiederholen Sie Schritt [3](#page-109-1).

**HINWEIS:** Wenn erforderlich, die Spülfolge so einstellen, dass nur ein Zyklus notwendig ist.

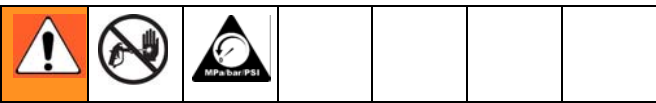

Zur Druckentlastung die Pistole betätigen. Verriegeln Sie die Abzugssperre.

- 5. Wenn die Spritzdüse abgenommen wurde, bringen Sie diese wieder an.
- 6. Den Druckregler der Lösungsmittelzufuhr wieder auf den normalen Betriebsdruck einstellen.

### <span id="page-110-0"></span>**Spülen mit Rezeptur 0**

Für gewöhnlich wird Rezeptur 0 verwendet:

- in Mehrfarbensystemen zum Ausspülen von Materialleitungen ohne Laden einer neuen Farbe.
- am Schichtende, um die Aushärtung von katalysiertem Material zu vermeiden.

Um die Rezeptur 0 einzustellen, wechseln Sie zu den Menüs zur erweiterten Einrichtung. Wählen Sie den Reiter "Rezeptur" und wechseln Sie zu Rezeptur 0. Der Einrichtungsbildschirm für Rezeptur 0 erscheint. Stellen Sie die Zerstäubungsdauer auf einen Wert zwischen 0 und 999 (in Schritten von 1 Sekunde) ein.

1. Wechseln Sie in den Standby-Modus (Eingangssignal "Mischen" entfernen).

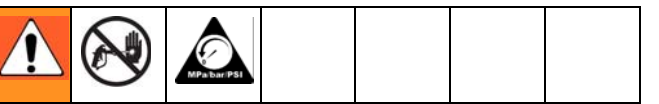

Zur Druckentlastung die Pistole betätigen.

Bei Verwendung einer Hochdruckpistole die Abzugssperre einrasten lassen. Nehmen Sie die Spritzdüse ab und reinigen Sie die Düse separat.

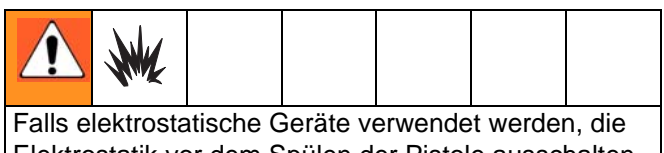

Elektrostatik vor dem Spülen der Pistole ausschalten.

- 2. Soll ein Pistolenspülkasten verwendet werden, die Pistole in den Spülkasten legen und den Deckel schließen.
- 3. Wählen Sie Rezeptur 0 aus und drücken Sie  $Enter \triangleleft$
- 4. Wird kein Pistolenspülkasten verwendet, betätigen Sie die Pistole in einen geerdeten Metalleimer, bis die Spülsequenz abgeschlossen ist.

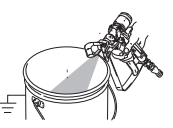

- 5. Die Farbwechsel-LED blinkt, während Rezeptur 0 abläuft, und leuchtet ständig, nachdem der Spülvorgang abgeschlossen wurde.
- 6. Falls das System nicht gänzlich sauber geworden ist, können Sie die Rezeptur 0 durch Drücken von Enter

erneut durchlaufen lassen

### <span id="page-110-1"></span>**Spülen des Materialzufuhrsystems**

Führen Sie dieses Verfahren durch, bevor:

- das Gerät zum ersten Mal mit Spritzmaterial gefüllt wird\*,
- das Gerät gewartet wird
- das System für längere Zeit abgeschaltet wird
- das Gerät eingelagert wird
	- **\*** Einige Schritte sind beim ersten Spülen nicht notwendig, da sich noch kein Material im System befindet
- 1. Wechseln Sie in den Standby-Modus (Eingangssignal "Mischen" entfernen).

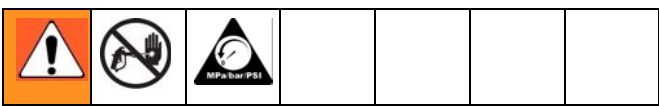

Zur Druckentlastung die Pistole betätigen.

Bei Verwendung einer Hochdruckpistole die Abzugssperre einrasten lassen. Nehmen Sie die Spritzdüse ab und reinigen Sie die Düse separat.

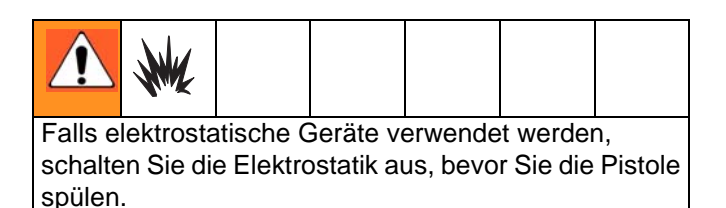

- 2. Schließen Sie die Lösemittelzuleitungen wie folgt an:
	- **Einfarben-/Einkatalysatorsysteme:** Die Materialzuleitungen für Komponente A und B an den Volumenzähler-Einlassen abklemmen und geregelte Lösemittelzuleitungen anschließen.
	- **Mehrfarben-/Einkatalysatorsysteme:** Klemmen Sie nur die Materialzuleitung für Komponente B am Volumenzählereinlass ab und schließen Sie eine geregelte Lösemittelzuleitung an.
	- **Mehrfarben-/Mehrkatalysatorsysteme:** Schließen Sie die Lösungsmittelzufuhrleitungen am betreffenden Lösungsmittelventil an den Farb- und Katalysatorventil-Blöcken an. Schließen Sie an keinen der Volumenzähler eine Lösemittelzuleitung an.
- 3. Stellen Sie den Lösemittelförderdruck ein. Verwenden Sie den niedrigstmöglichen Druck, um ein Verspritzen zu vermeiden.
- 4. Nehmen Sie die Abdeckung der Materialstation ab, um auf die Magnetventile zugreifen zu können. Siehe ABB. 117 auf Seite 108.
- 5. Nehmen Sie die Spülung wie folgt vor:
	- **Einfarben-/Einzelkatalysatorsysteme:** Komponentenseite A spülen. Betätigen Sie die manuelle Übersteuerung am Dosiermagnetventil A und ziehen Sie die Pistole in einen geerdeten Metalleimer ab.

Spülen Sie Komponentenseite B. Betätigen Sie die manuelle Übersteuerung am Dosiermagnetventil B und ziehen Sie die Spritzpistole in einen geerdeten Metalleimer ab, bis sauberes Lösemittel aus der Pistole austritt.

Wollen Sie die Dosierkammer gründlich reinigen, wiederholen Sie den Vorgang.

• **Mehrfarben-/Einzelkatalysatorsysteme:** Wählen Sie Rezeptur 0 aus und drücken Sie

Enter < , um die Komponentenseite A zu spülen. Die Farbwechsel-LED blinkt, während Rezeptur 0 abläuft, und leuchtet ständig, nachdem der Spülvorgang abgeschlossen wurde.

Spülen Sie Komponentenseite B. Betätigen Sie die manuelle Übersteuerung am

Dosiermagnetventil B und ziehen Sie die Spritzpistole in einen geerdeten Metalleimer ab, bis sauberes Lösemittel aus der Pistole austritt.

Wollen Sie die Dosierkammer gründlich reinigen, wiederholen Sie den Vorgang.

• **Mehrfarben-/Mehrkatalysatorsysteme:** Wählen

Sie Rezeptur 0 aus und drücken Sie Enter  $\blacktriangleleft$ , um die Komponentenseite A und B zu spülen. Die Farbwechsel-LED blinkt, während Rezeptur 0 abläuft, und leuchtet ständig, nachdem der Spülvorgang abgeschlossen wurde. Wollen Sie die Dosierkammer gründlich reinigen, wiederholen Sie den Vorgang.

- 6. Bringen Sie die Abdeckung der Materialstation wieder an.
- 7. Sperren Sie die Lösemittelzufuhr ab.
- 8. Trennen Sie die Lösemittelzuleitungen und schließen Sie die Materialzuleitungen für Komponente A und B wieder an.
- 9. Auf Seite [104](#page-103-0) wird das **[Inbetriebnahme](#page-103-0)** beschrieben.

### <span id="page-111-0"></span>**Spülen der Probenahmeventile und -rohre**

Führen Sie diesen Ablauf nach der Volumenzählerkalibrierung aus.

- 1. Wechseln Sie in den Standby-Modus (Eingangssignal "Mischen" entfernen).
- 2. Siehe ABB. 119, Seite 109. Schließen Sie beide Materialabsperrventile und Probenahmeventile.
- 3. Leiten Sie die Probenahmerohre in einen geerdeten Abfallbehälter.
- 4. Schließen Sie bei einem **Einfarbensystem** eine Lösemittelzuleitung an den Einlass von Volumenzähler A.
- 5. Drücken Sie am EasyKey die Einrichtungstaste und rufen Sie das Menü zur erweiterten Einrichtung auf.
- 6. Drücken Sie die Taste "Pfeil nach rechts" um den Kalibrierbildschirm auszuwählen.

Drücken Sie die Taste "Pfeil nach unten" und wählen Sie im Menü die Option "Spülen".

Betätigen Sie die Enter-Taste

Das Dosierventil A, Lösemittelspülventil (Seite B) und Farbwechsel-Lösemittelventil (falls verwendet) werden geöffnet.

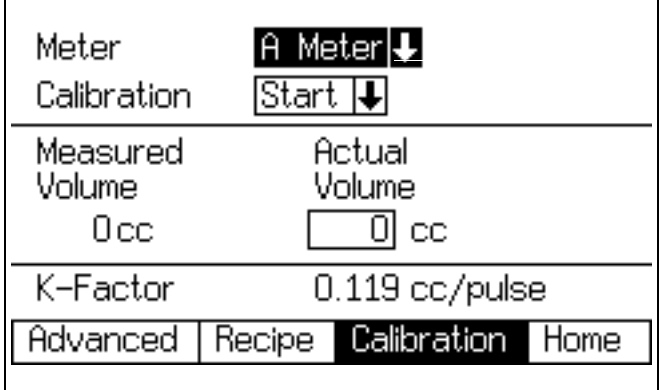

**ABB. 120. Kalibrierbildschirm**

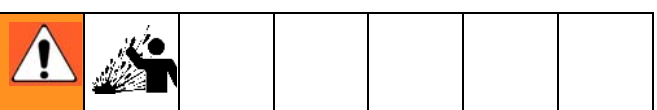

7. Öffnen Sie die Probenahmeventile langsam, um Spritzer zu vermeiden, und lassen Sie das Lösemittel herauslaufen, bis die Ventile und Leitungen sauber sind.

**HINWEIS:** Bei Durchführung einer Kalibrierungsspülung schließen die Lösemittelventile automatisch nach 2 Minuten oder wenn im Menü "Abbruch" betätigt wird.

8. Schließen Sie die Probeentnahmeventile.

**HINWEIS:** Wählen Sie im Kalibrierbildschirm"Abbruch", um die aktuelle Kalibrierung abzubrechen, und schließen Sie die Dosier- bzw. Spülventile.

- 9. Öffnen Sie beide Materialabsperrventile vollständig.
- 10. Schließen Sie bei einem **Einfarbensystem**die Materialzuleitung für Komponente A wieder an Volumenzähler A an.

**HINWEIS:** Nach einer Kalibrierung muss verunreinigtes Material aus dem System entfernt werden. Führen Sie einen manuellen Spülvorgang durch und führen Sie die gerade getestete Rezeptur weiter aus oder führen Sie die Rezeptur 0 aus und wechseln Sie dann zur nächsten Rezeptur.

## **Lösemittelausstoß-Funktion**

Die Lösemittelausstoß-Funktion ermöglicht es dem Nutzer, gemischtes Material einzusparen, indem es mit dem Lösemittel zur Pistole befördert wird. Dabei kann 50% des Topfzeit-Volumens eingespart werden, das im **[Erweiterter Einrichtungsbildschirm 1](#page-41-0)** auf Seite [42](#page-41-0) angegeben ist. Werden 2 Pistolen verwendet, wird das kleinere Topfzeit-Volumen verwendet.

Für die Lösemittelausstoß-Funktion wird ein Lösemittel-Volumenzähler (MS) benötigt. Sie können den S3000-Lösemittel-Volumenzähler-Bausatz über Graco beziehen (Teile-Nr. 16D329). Siehe Betriebsanleitung 308778.

- 1. Siehe ABB. 121. Bauen Sie den Lösemittel-Volumenzähler (MS) gemäß den Anleitungen in der ProMix-Installationsanleitung auf der Seite der Materialstation ein.
- 2. Wollen Sie die Lösemittelausstoß-Funktion aktivieren, wählen Sie "Lösemittel" oder "3. Spülventil". Siehe **[Optionsbildschirm 2](#page-39-0)**, Seite [40.](#page-39-0)

**HINWEIS:** Wenn Sie ein 3. Spülventil statt eines Lösemittelspülventils verwenden, um die Lösemittelausstoß-Funktion zu nutzen, schließen Sie die Lösemittelzuleitung des Lösemittel-Volumenzählers an den Einlass des 3. Spülventils an.

**HINWEIS**: Zum Auslösen des Lösemittelausstoßes muss sich das System im Mischmodus befinden.

3. Betätigen Sie die Misch-Taste- **DESTA** und halten Sie diese 5 Sekunden lang gedrückt, um die Lösemittelausstoß-Funktion zu aktivieren. Die grüne

Misch-LED wird aufleuchten und die Rezeptur-LED blinken. Das System wird die Dosierventile (DVA, DVB) schließen und das Lösemittelspülventil (SPV) öffnen.

4. Das System gibt das Lösemittel aus, um das Mischmaterial aus der Pistole zu befördern. Das Display in der Kabinensteuerung zeigt abwechselnd Trennstriche und den verbleibenden Prozentsatz (0-99 %) von 50 % des Topfzeit-Volumens.

**HINWEIS:** Wollen Sie den Lösemittelausstoß manuell

unterbrechen, betätigen Sie die Standby-Taste

Lösemittelspülventil (SPV) bzw. das 3. Spülventil schließt sich. Wollen Sie die Lösemittelausstoß-Funktion neu

starten, betätigen Sie die Misch-

5. Übersteigt das gesamte ausgegebene Lösemittel 50 % des Topfzeit-Volumens, wechselt das System in

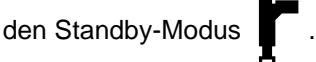

6. Führen Sie einen manuellen Spülvorgang durch oder wechseln Sie die Rezeptur, um zurückgebliebenes gemischtes Material herauszuspülen. So können Sie die Lösemittelausstoß-Funktion beenden und in den Mischmodus wechseln.

**HINWEIS:** Sobald das System erkennt, dass das Lösemittel 50 % des Topfzeit-Volumens überschreitet, führen Versuche zur Aktivierung der Lösemittelausstoß-Funktion zur Alarmmeldung "Überdosis A/B" (E-5, E-6).

**DVB ist geschlossen**

### **Zeichenerklärung:**

- DVA Dosierventil Komponente A
- DVB Dosierventil Komponente B
- MS Lösemittel-Volumenzähler
- (erforderlich) SPV Lösemittelspülventil
- APV Entlüftungsventil
- SMC Kabel für
- Lösemittel-Volumenzähler
- SS Lösemittelzufuhrleitung

### **DVA ist geschlossen**

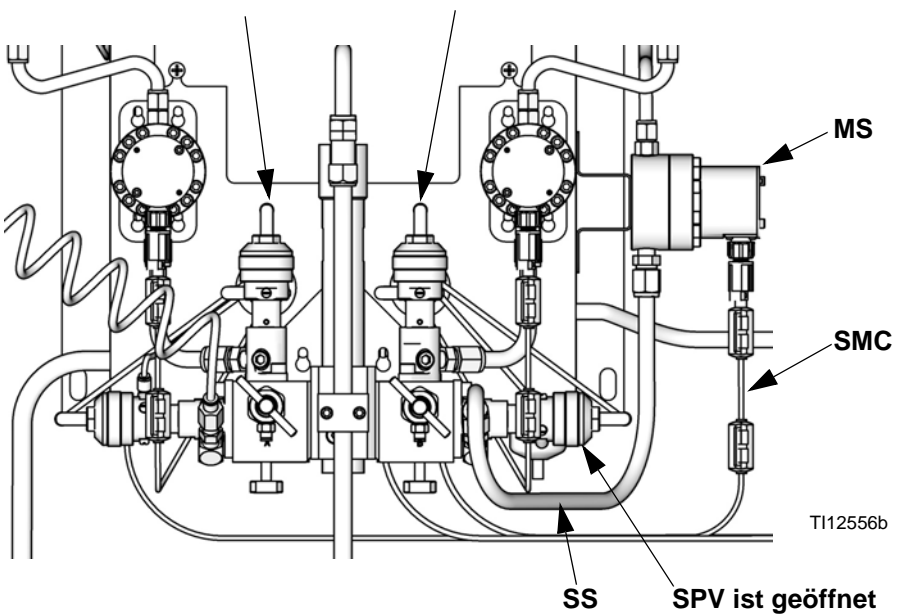

### **ABB. 121. Einrichten der Lösemittelausstoß-Funktion**

## <span id="page-114-0"></span>**Zählerkalibrierung**

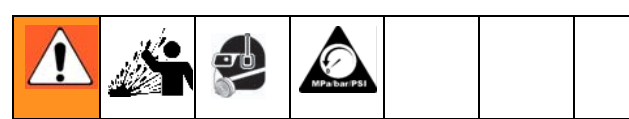

Tragen Sie eine Schutzbrille, um Materialspritzer in die Augen zu vermeiden. Die Materialabsperrventile and Mischverhältnisprüfventile haben einen mechanischen Anschlag, der ein versehentliches Herausdrehen und Entfernen der Ventilspindel unter Druck verhindert. Falls sich die Ventilspindel nicht von Hand drehen lässt, entlasten Sie den Systemdruck und zerlegen und reinigen Sie das Ventil, um den Widerstand zu beseitigen.

### **Kalibrieren Sie den Volumenzähler in folgenden Situationen:**

- Vor der erstmaligen Inbetriebnahme des Systems.
- Immer wenn neue Materialien im System verwendet werden, insbesondere wenn die Materialien stark unterschiedliche Viskositäten haben.
- Mindestens einmal monatlich im Rahmen der normalen Wartung.
- Immer, wenn ein Volumenzähler gewartet oder ausgetauscht wurde.

### **HINWEIS:**

- Die K-Faktoren im **[Kalibrierbildschirm](#page-53-0)** werden nach Abschluss der Kalibrierung automatisch aktualisiert.
- Die K-Faktorwerte im Menü können nur angezeigt werden. Falls erforderlich, können Sie die K-Faktoren unter **[Erweiterter](#page-43-0)  [Einrichtungsbildschirm 4](#page-43-0)** (siehe Seite [44](#page-43-0)) oder **[Rezeptureinrichtungsbildschirm 5](#page-49-0)** (Seite [50](#page-49-0)) manuell ändern.
- Alle Werte in diesen Menüs sind in cm<sup>3</sup> angegeben, unabhängig davon, welche Einheiten im **[Konfigurationsbildschirm 1](#page-34-0)** eingestellt wurden.
- Die Steuerung nutzt die K-Faktoren der aktuellen Rezeptur zur Kalibrierung der Volumenzähler. **Die aktive Rezeptur muss Rezeptur 1 bis Rezeptur 60 sein. Die Rezepturen 0 und 61 haben keine Werte für den K-Faktor.**
- 1. Entlüften Sie das System vor dem Kalibrieren der Volumenzähler A oder B mit Material. Stellen Sie für einen Farb-/Katalysatorwechsel sicher, dass das Farb-/Katalysatorventil geöffnet ist.
- 2. Schließen Sie alle Spritz- und Dosiervorrichtungen, die am ProMix angeschlossen sind.
- 3. Schließen Sie beide Materialabsperrventile und Probenahmeventile. (Nur bei wandmontierten Materialstationen.)

4. Stellen Sie die Becher (minimales Fassungsvermögen: 250 cm<sup>3</sup>) in die Halterungen. Leiten Sie die Probenahmerohre in die Becher. (Nur bei wandmontierten Materialstationen.)

**HINWEIS:** Sollen Leitungen ausgetauscht werden, verwenden Sie Schläuche mit einem Außendurchmesser von 4 mm (5/32 Zoll).

- 5. Betätigen Sie am EasyKey die Einrichtungstaste  $\mathbf{a}$ , um die Einrichtungsbildschirme aufzurufen.
- 6. Wählen Sie **Rezeptur & Erweiterte Einrichtung** und drücken Sie zur Bestätigung die Enter-Taste

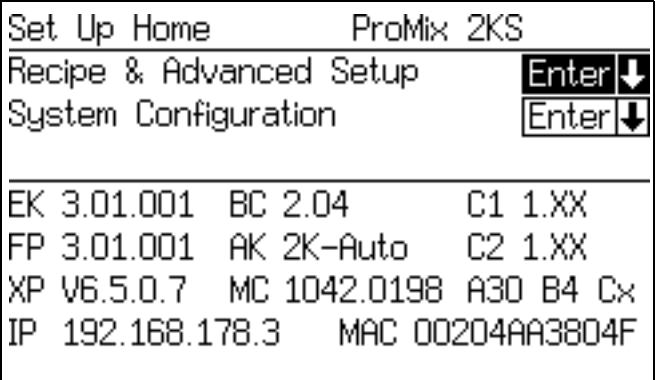

7. Drücken Sie die Taste "Pfeil nach rechts"  $\rightarrow$ . um den **[Kalibrierbildschirm](#page-53-0)** auszuwählen.

Betätigen Sie die Enter-Taste <a> Volumenzähler A oder B wählen. Drücken Sie die

Taste "Pfeil nach Unten" vund wählen Sie im Menü die Option "Start". Starten Sie immer nur einen Vorgang.

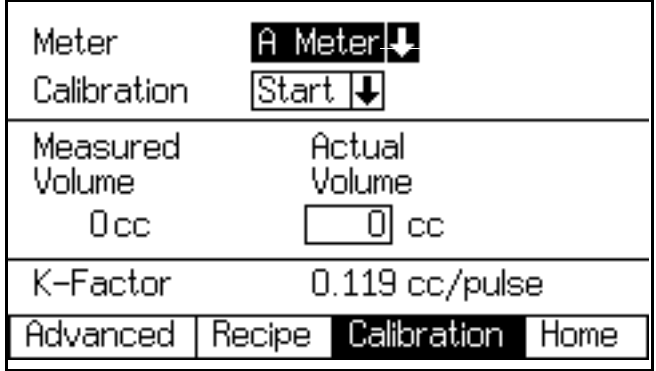

### *Zählerkalibrierung*

8. Geben Sie Komponente A, B oder das Lösemittel in einen Becher aus.

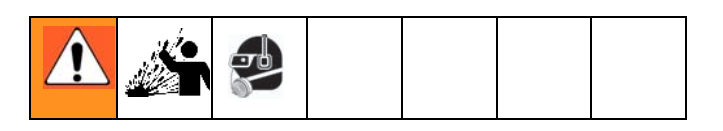

- a. Öffnen Sie die Probenventile langsam, um Spritzer zu vermeiden.
- b. Um genaue Kalibrierungsergebnisse sicherzustellen, stellen Sie das Ventil auf den gleichen Durchfluss wie beim Spritzen im täglichen Betrieb.
- c. Geben Sie mindestens 250 cm<sup>3</sup> aus. Achten Sie darauf, mindestens so viel Material auszugeben, dass das Volumen im Becher gut abgelesen werden kann. Die Volumina A und B müssen nicht gleich groß sein oder ein bestimmtes Mischungsverhältnis besitzen.
- d. Schließen Sie das Probenventil fest.
- 9. Das vom ProMix gemessene Volumen erscheint auf der EasyKey-Anzeige.
- 10. Vergleichen Sie die Mengen auf der EasyKey-Anzeige mit der Menge in den Bechern.

**HINWEIS:** Bestimmen Sie für die maximale Genauigkeit die geförderten Volumina mit einer gravimetrischen (Masse-)Methode.

11. Wenn die angezeigten und tatsächlichen Mengen nicht übereinstimmen, geben Sie die tatsächlichen Volumina in cm<sup>3</sup> für das Volumenfeld A oder B ein

und drücken Sie die Enter-Taste

Wenn der Wert stark abweicht, sollte der Kalibrierungsvorgang wiederholt werden.

**HINWEIS:** Wenn der Wert im Menü mit dem tatsächlichen Volumen übereinstimmt oder wenn die Kalibrierung abgebrochen werden soll, wählen Sie "Abbruch" im Menü des **[Kalibrierbildschirm](#page-53-0)**

und betätigen Sie die Enter-Taste

12. Nach Eingabe des Volumens für A und B oder das Lösemittel, berechnet die ProMix-Steuerung den neuen K-Faktor der Volumenzähler und zeigt ihn auf dem **[Kalibrierbildschirm](#page-53-0)** an.

**HINWEIS:** Die K-Faktorwerte im Menü können nur angezeigt werden. Falls erforderlich, können Sie die K-Faktoren unter **[Erweiterter](#page-43-0)  [Einrichtungsbildschirm 4](#page-43-0)** (Seite [44](#page-43-0)) oder **[Rezeptureinrichtungsbildschirm 5](#page-49-0)** (Seite [50\)](#page-49-0) manuell ändern.

- 13. Spülen Sie nach dem Kalibrieren der Volumenzähler immer die Probenahmeventile. Wenden Sie dabei eine der folgenden Methoden an.
	- Befolgen Sie die Vorgehensweise **[Spülen der](#page-111-0)  [Probenahmeventile und -rohre](#page-111-0)**, Seite [112](#page-111-0).
	- Stecken Sie die Probennahmeventilleitungen in eine geeignete Reinigungslösung (TSL oder Lösemittel) oder verschließen Sie diese.

**HINWEIS:** Wenn Material in den Probenahmeschläuchen aushärtet, bringen Sie neue Schläuche mit einem Außendurchmesser von 4 mm (5/32 Zoll) an.

- 14. Stellen Sie sicher, dass beide Probenahmeventile geschlossen sind und dass beide Materialabsperrventile ganz geöffnet sind.
- 15. Bevor mit der Produktion begonnen wird, müssen Sie das System von Lösemitteln reinigen und mit Material vorfüllen.
	- a. Wechseln Sie zum Mischmodus.
	- b. Ziehen Sie die Spritzpistole in einen geerdeten Metalleimer ab, bis gemischtes Material aus der Pistole fließt.
	- c. Um mit dem Betrieb zu beginnen, siehe **[Inbetriebnahme](#page-103-0)**, Seite [104](#page-103-0).

## <span id="page-116-0"></span>**Farbwechsel**

### **Farbwechselverfahren**

### **Mehrfarbensysteme**

- 1. Sperren Sie die Druckluft zur Pistole ab.
- 2. Legen Sie die Pistole in den Pistolenspülkasten und schließen Sie den Deckel.
- 3. Wechseln Sie in den Standby-Modus (Eingangssignal "Mischen" entfernen).
- 4. Wählen Sie die neue Rezeptur aus. Beginnen Sie mit der Farbwechselsequenz.
- 5. Wird kein Pistolenspülkasten verwendet, betätigen Sie die Pistole in einen geerdeten Metalleimer (manueller oder Automatik-Modus), bis die Spülsequenz abgeschlossen ist.

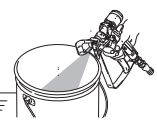

**HINWEIS:** Der Timer für den Farbwechsel startet erst, nachdem der Abzug der Pistole betätigt und ein Materialfluss erkannt wird. Falls innerhalb von 2 Minuten kein Materialfluss erkannt wird, wird der Farbwechsel abgebrochen. Das System wechselt

in den Standby- Modus (Eingang Mischen

entfernen) mit der vorherigen Farbe.

6. Wenn alles bereit ist zum Spritzen, nehmen Sie die Pistole aus dem Pistolenspülkasten und schließen Sie die Tür (nur in manuellen oder halbautomatischen Systemen).

**HINWEIS:** Der Deckel des Pistolenspülkastens muss geschlossen sein, damit sich das Zerstäubungsluftventil öffnen kann.

7. Wechseln Sie in den MischModus, um mit dem Spritzen zu beginnen.

### **Einfarbsysteme**

- 1. Befolgen Sie die Vorgehensweise im Abschnitt **[Spülen des Materialzufuhrsystems](#page-110-1)**, Seite [111](#page-110-1).
- 2. Laden Sie die neue Farbe. Siehe **[Inbetriebnahme](#page-103-0)**, Seite [104](#page-103-0).
- 3. Wechseln Sie in den Misch-**Nodus**, um mit dem Spritzen zu beginnen.

### **Farbwechselsequenzen**

[ABB. 122](#page-119-0) bis [ABB. 131](#page-128-0) stellen die unterschiedlichen Farbwechselsequenzen dar. Schauen Sie in Tabelle 18 nach, um festzulegen, welche Abbildung abhängig von Rezepturwechsel und Systemkonfiguration als Referenz zu verwenden ist.

**HINWEIS:** Für die Softwareversion 2.04.xxx und ältere Versionen benutzt das System die Farb-/Katalysatorspülund -füllzeiten aus der neuen Rezeptur.

**HINWEIS:** Zur Auswahl der Spülquellen und zur Einstellung der gewünschten Spül-, Zerstäubungs- und Füllzeiten, siehe **[Einrichtungsmodus](#page-30-0)** auf Seite [31](#page-30-0).

### **HINWEISE:**

- Das System verwendet die alten Rezepturdaten für den Spülzyklus. Allerdings öffnet es das neue Farb-/Katalysatorventil auf der Basis der Daten der neuen Rezeptur.
- Das System verwendet die neuen Rezepturdaten für den Füllzyklus.
- Bei der Option mit einem Pistolenspülkasten (GFB) muss die Spritzpistole während des gesamten Farbwechselzyklus (spülen und füllen) in den Pistolenspülkasten eingesetzt sein. Der Ausgang "GFB-Abzug" wird während des Rezepturwechselzyklus aktiv sein.
- Bei der Option mit zwei Pistolenspülkasten (GFB) müssen beide Spritzpistolen während des gesamten Farbwechselzyklus (spülen und füllen) in den Pistolenspülkasten eingesetzt sein. Das System schaltet jeden Ausgang "GFB-Abzug" je nach der für jede Pistole voreingestellte Zeit ein und aus.
- Bei Optionen mit den Spezialausgängen schaltet das System jeden Ausgang in Abhängigkeit von den voreingestellten Zeiten ein und aus. Jeder Spezialausgang verfügt über zwei unterschiedliche Anfangszeiten und Zeiträume.
- Bei Systemen ohne Ablassventile beginnt das erste Spülen nach Abschluss des Farb-/Katalysatorwechsels.
- Für ein System mit Katalysatorwechsel ist ein Ablassventil B erforderlich.
- Beim Wechsel von Rezeptur X zu Rezeptur 0 werden nur die Spüldaten von Rezeptur 0 verwendet.
- Beim Wechsel von Rezeptur 0 zu Rezeptur Y werden nur die Fülldaten von Rezeptur Y verwendet.

### **Farbe spülen/ablassen**

- Die Sequenz spült die Farbe vom Farbventil zum Ablassventil A mit Lösemittel aus.
- Das Farbwechsel-Lösemittelventil und das Ablassventil A öffnen während der Spüldauer.
- Das Farbwechsel-Lösemittelventil schließt, wenn die Spüldauer abläuft.

### **Farbfüllung**

- Die Sequenz befüllt die Leitung mit der neuen Farbe bis zum Ablassventil A.
- Das neue Farbventil und das Ablassventil A öffnen während der Füllzeit.
- Das neue Farbventil und das Ablassventil A schließen, wenn die Füllzeit abläuft.

### **Katalysator spülen/ablassen**

- Die Sequenz spült den Katalysator vom Katalysatorventil zum Ablassventil B mit Lösemittel aus.
- Das Katalysatorwechsel-Lösemittelventil und das Ablassventil B öffnen während der Spüldauer.
- Das Katalysatorwechsel-Lösemittelventil schließt, wenn die Spüldauer abläuft.

### **Katalysator auffüllen**

- Die Sequenz befüllt die Leitung mit dem neuen Katalysator bis zum Ablassventil B.
- Das neue Katalysatorventil und das Ablassventil B öffnen während der Füllzeit.
- Das neue Katalysatorventil und das Ablassventil B schließen, wenn die Füllzeit abläuft.

### **Erstes Spülen**

Wählen Sie die erste Spülquelle (Luft, Lösemittel oder 3. Ventil) und die Dauer der ersten Spülung. Bei den meisten Anwendungen wird Luft ausgewählt.

Das System spült durch Verwendung des ausgewählten Spülmediums (für gewöhnlich Luft) das alte Material aus den Dosierungsventilen zur Pistole. Das ausgewählte Spülventil öffnet während der Spüldauer der ersten Spülung und schließt, wenn die Spüldauer abläuft.

### **Zerstäubungszyklus**

Wählen Sie die Zerstäubungsart (Luft/Lösemittel oder Luft/3. Ventil) und die Zerstäubungsdauer.

Das Luftspülventil öffnet nur während des Luftzerstäubungszyklus und das Lösemittelventil (oder das 3. Ventil) öffnet nur während des Lösemittelzerstäubungszyklus. Die Anzahl an Zerstäubungszyklen wird durch Dividieren der Gesamtzerstäubungsdauer durch die Summe der Luft- und Lösemittelzerstäubungszeiten bestimmt.

### **Letztes Spülen**

Wählen Sie die letzte Spülquelle (Luft, Lösemittel oder 3. Ventil) und die Dauer der letzten Spülung. Bei den meisten Anwendungen wird Lösemittel ausgewählt.

Das System spült durch Verwendung des ausgewählten Spülmediums (für gewöhnlich Lösemittel) das alte Material aus den Dosierungsventilen zur Pistole. Das ausgewählte Spülventil öffnet während der Spüldauer der letzten Spülung und schließt, wenn die Spüldauer abläuft.

### **Füllen**

Diese Sequenz füllt die Leitung von den Dosierventilen bis zur Pistole und wird auch als "Mischmaterialeinfüllung" bezeichnet. Das System beginnt mit dem Mischen der Komponenten A und B, bis die Füllzeit abgelaufen ist.

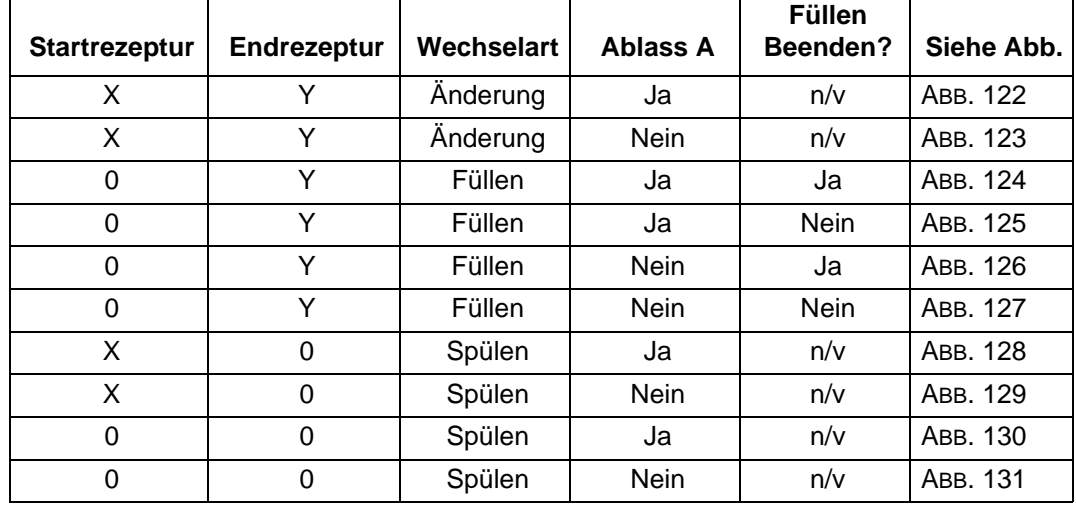

### **Tabelle 18: Farbwechsel-Kennlinienreferenz**

**I** 

<span id="page-119-0"></span>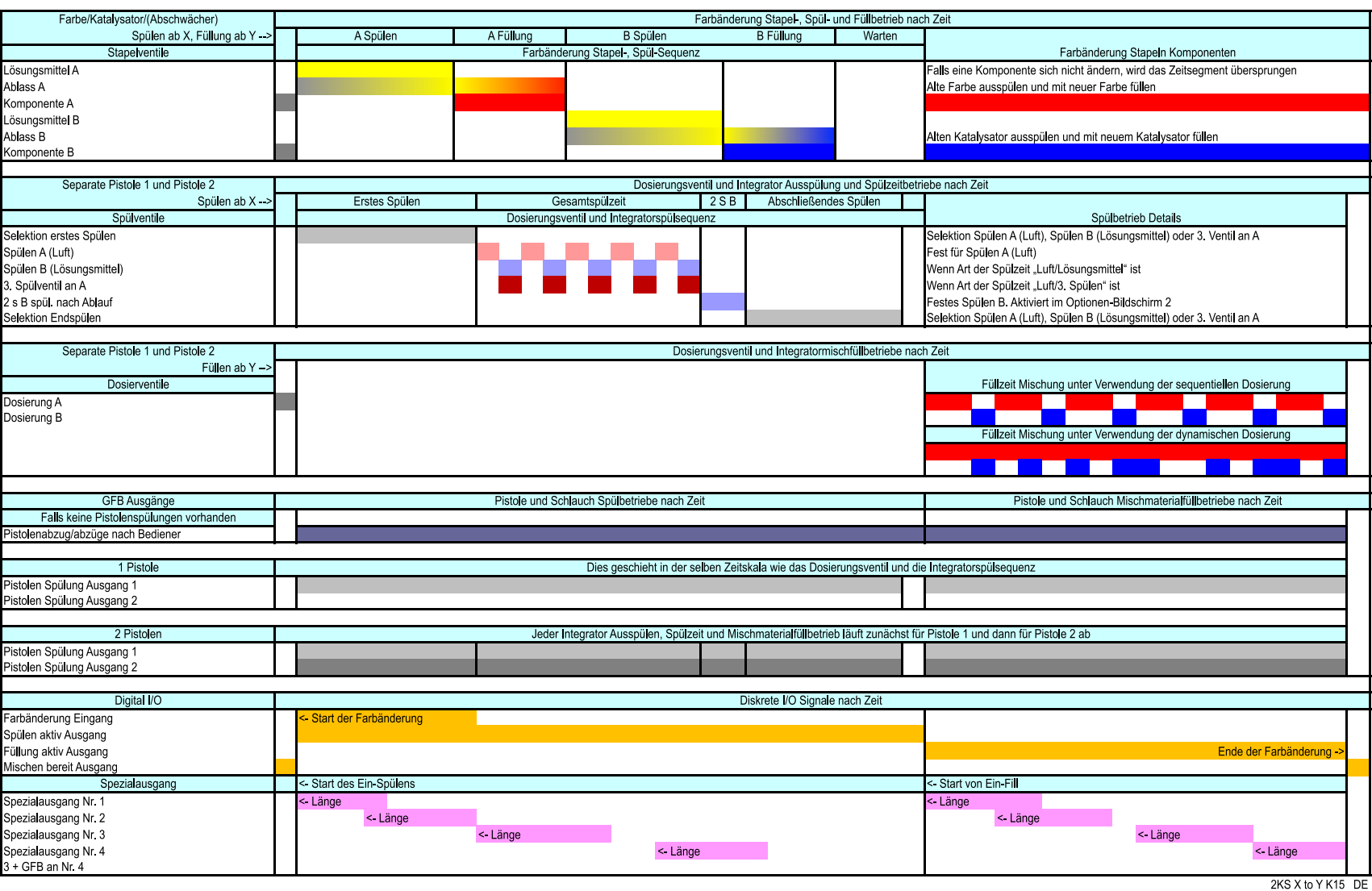

*120*

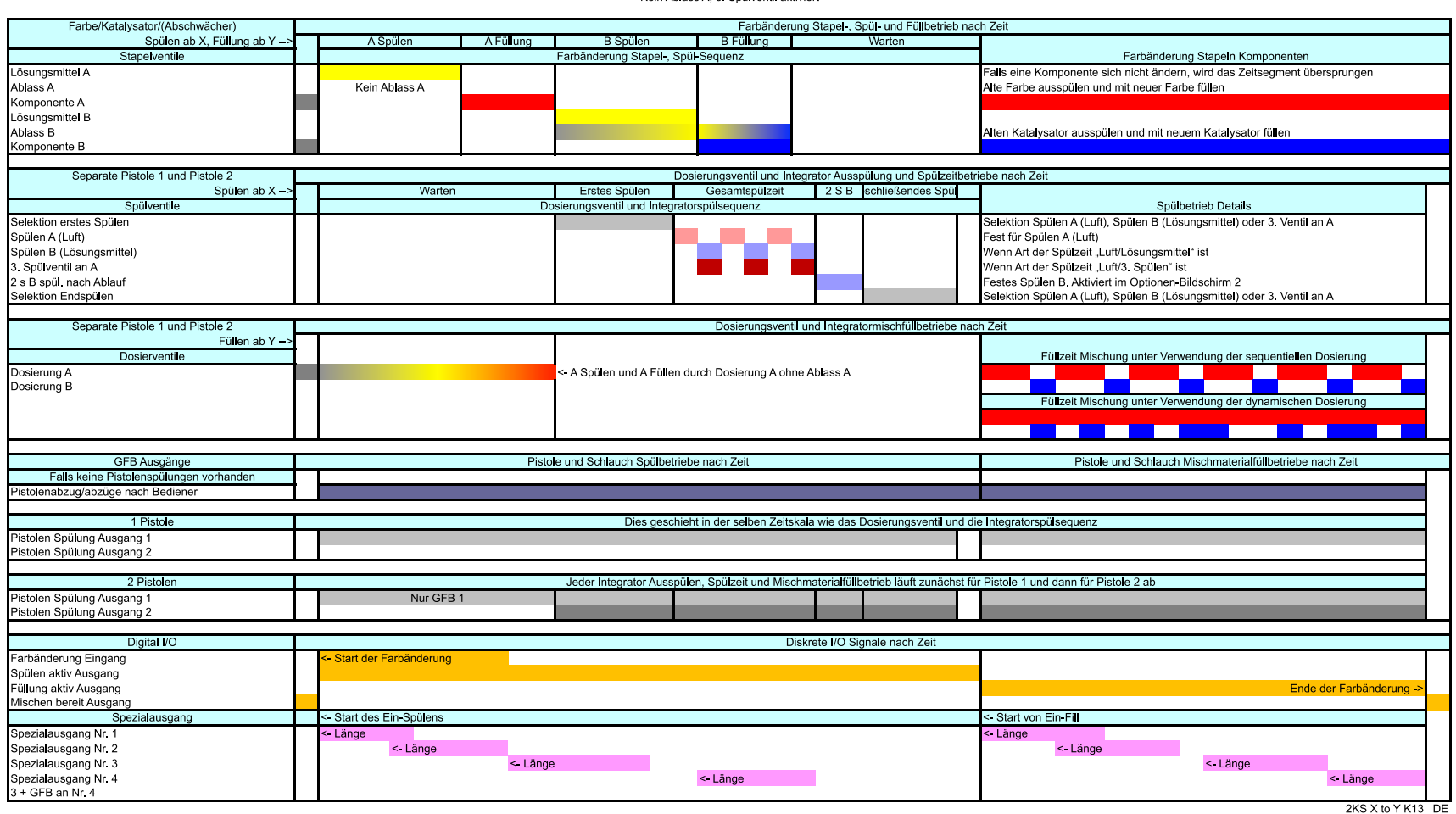

ProMix 2KS Farbwechselübersicht Nr. 2 X bis Y Stapelventile A1 bis A2, B1 bis B2 Kein Ablass A, 3. Spülventil aktiviert

<span id="page-120-0"></span>*<sup>121</sup>* **ABB. 123: ProMix 2KS Farbwechselübersicht Nr. 2 X bis Y**

## ProMix 2KS Rezeptfüllübersicht Nr. 3 0 bis Y<br>Stapelventile A1, B1<br>Ablass A aktiviert, 3. Spülventil aktiviert<br>Verlassen Füllung aktiviert

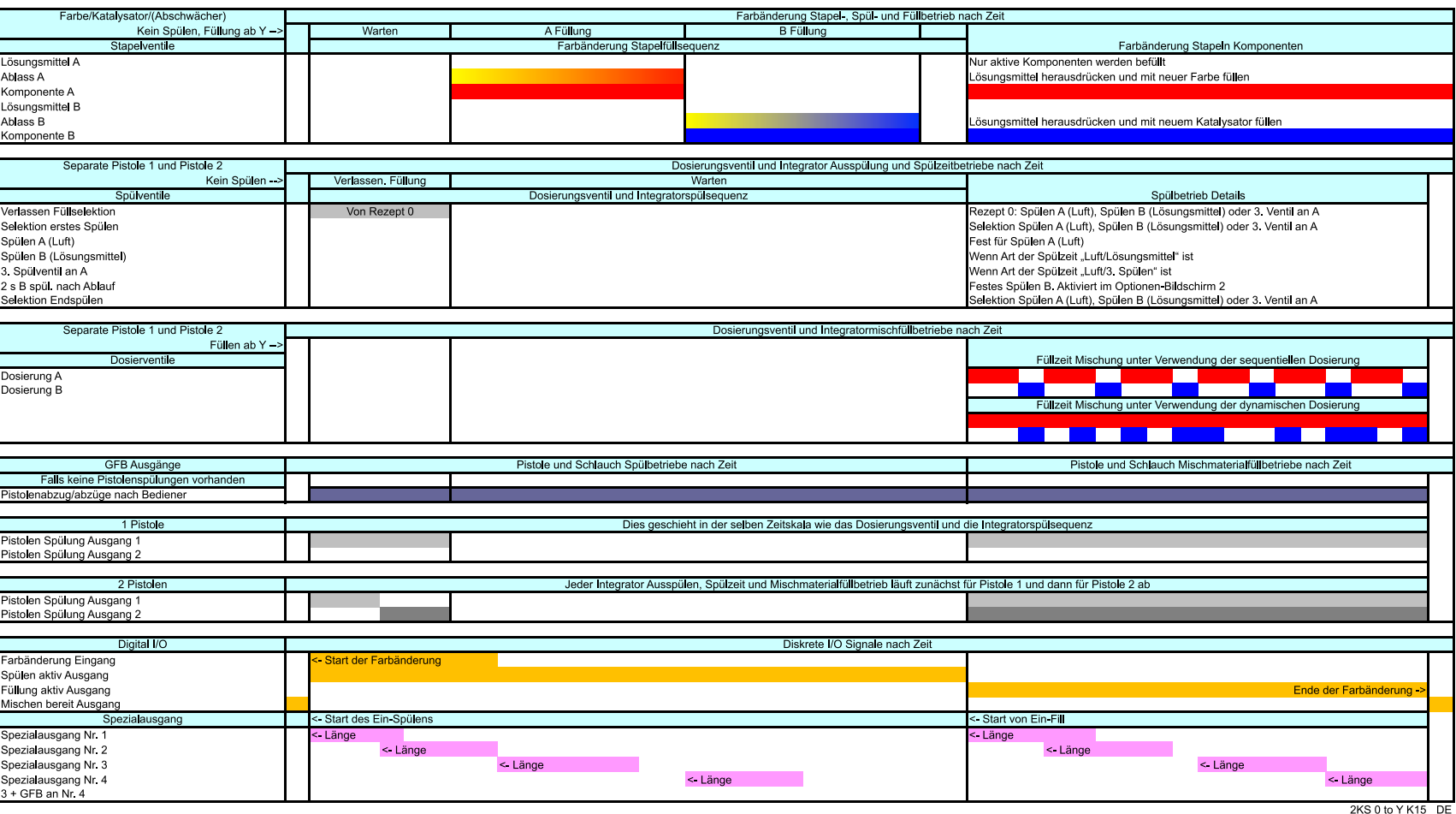

<span id="page-121-0"></span>*313953K* **ABB. 124: ProMix 2KS Rezeptfüllübersicht Nr. 3 0 bis Y**

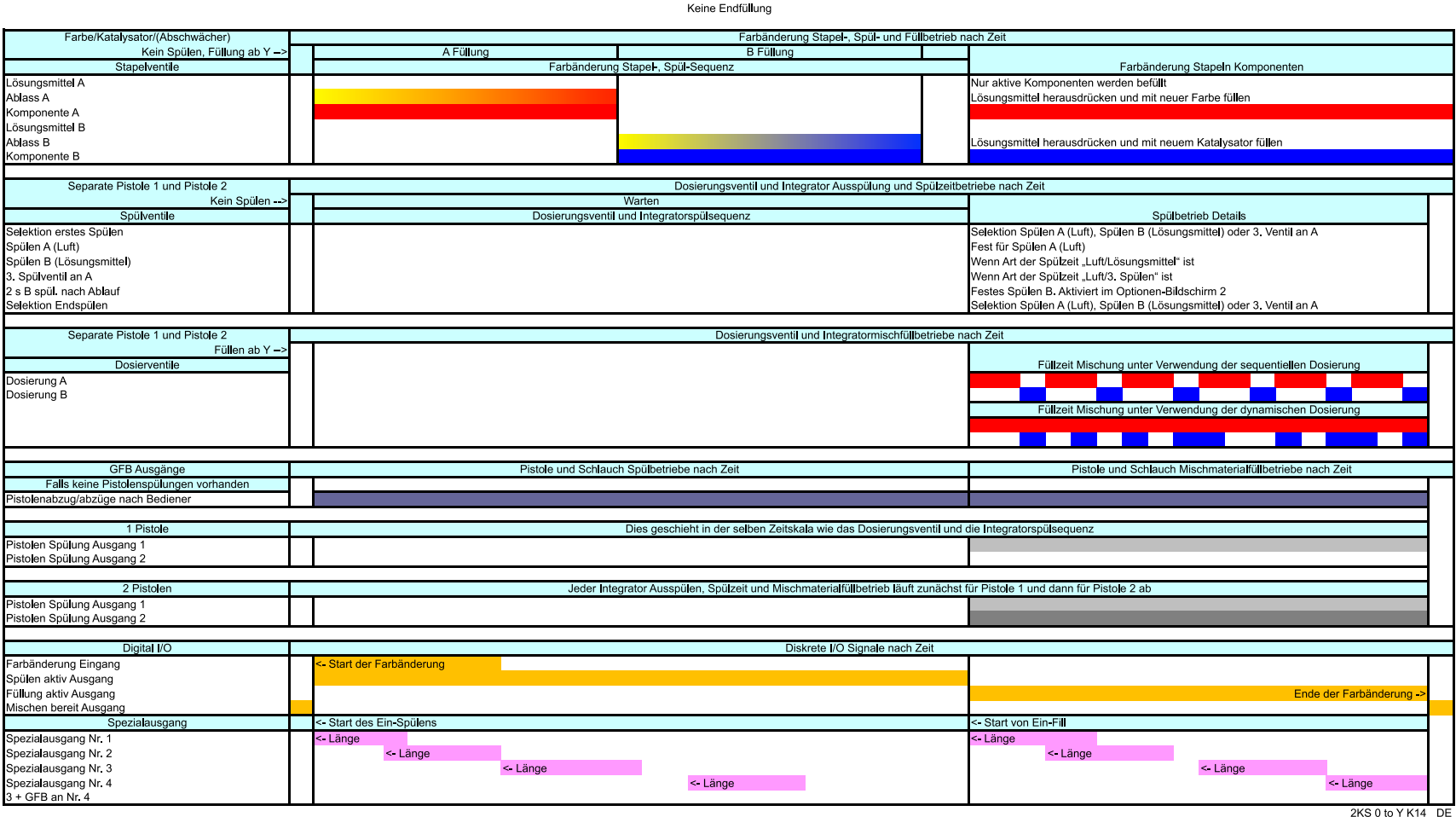

ProMix 2KS Rezeptfüllübersicht Nr. 4 0 bis Y Stapelventile A1, B1 Ablass A aktiviert, 3. Spülventil aktiviert Keine Endfüllung

# *313953K*

<span id="page-122-0"></span>*<sup>123</sup>* **ABB. 125: ProMix 2KS Rezeptfüllübersicht Nr. 4 0 bis Y**

### ProMix 2KS Rezeptfüllübersicht Nr. 5 0 bis Y<br>Stapelventile A1, B1<br>Kein Ablass A, 3. Spülventil aktiviert Verlassen Füllung aktiviert

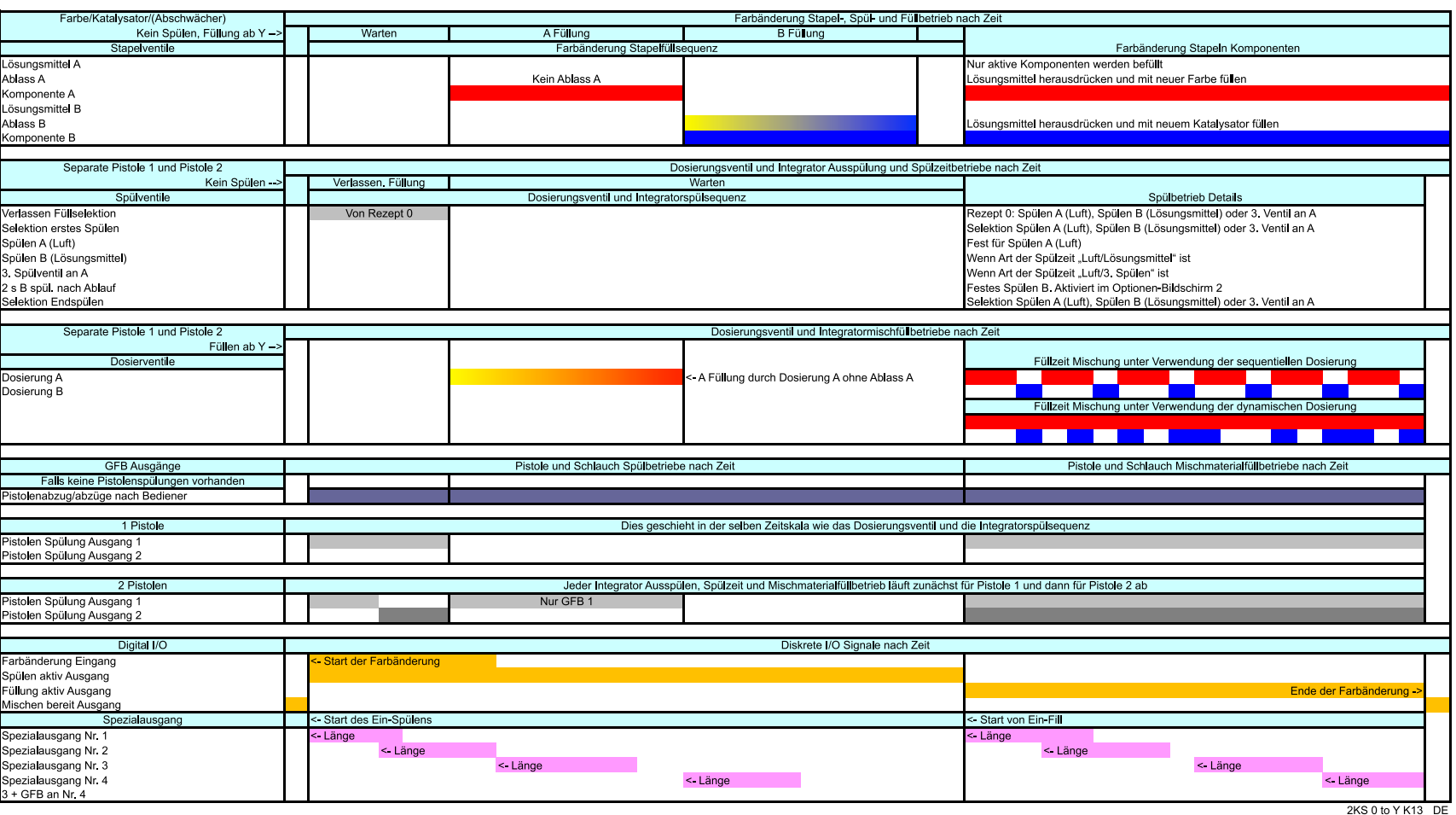

<span id="page-123-0"></span>**ABB. 126: ProMix 2KS Rezeptfüllübersicht Nr. 5 0 bis Y**

*313953K*

#### ProMix 2KS Rezeptfüllübersicht Nr. 60 bis Y Stapelventile A1, B1 Kein Ablass A, 3. Spülventil aktiviert Keine Endfüllung

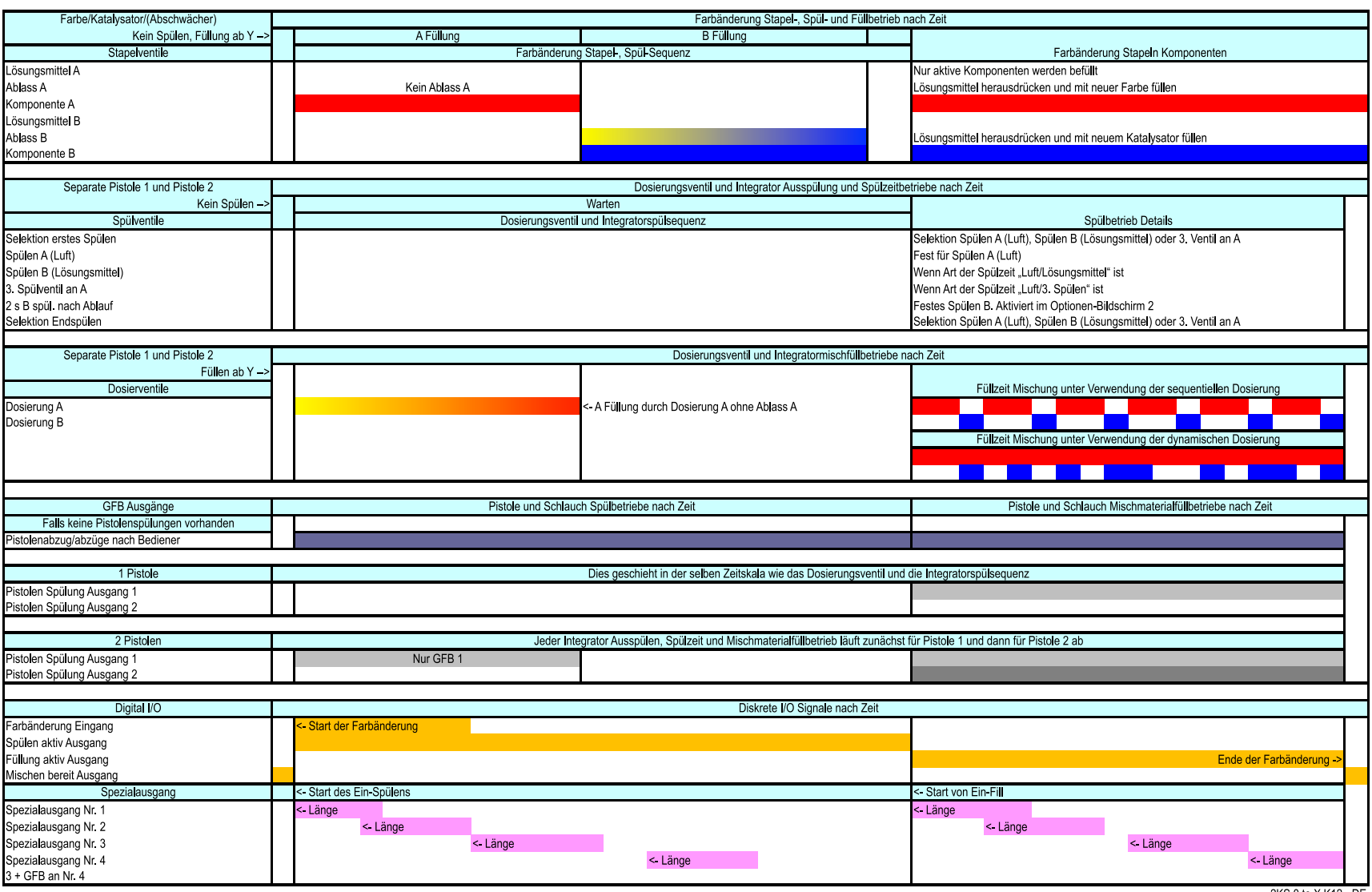

<span id="page-124-0"></span>2KS 0 to X K12 DE

*<sup>125</sup>* **ABB. 127: ProMix 2KS Rezeptfüllübersicht Nr. 6 0 bis Y**

## ProMix 2KS Rezeptspülübersicht Nr. 7 X bis 0<br>Stapelventile aus<br>Ablass A aktiviert, 3. Spülventil aktiviert

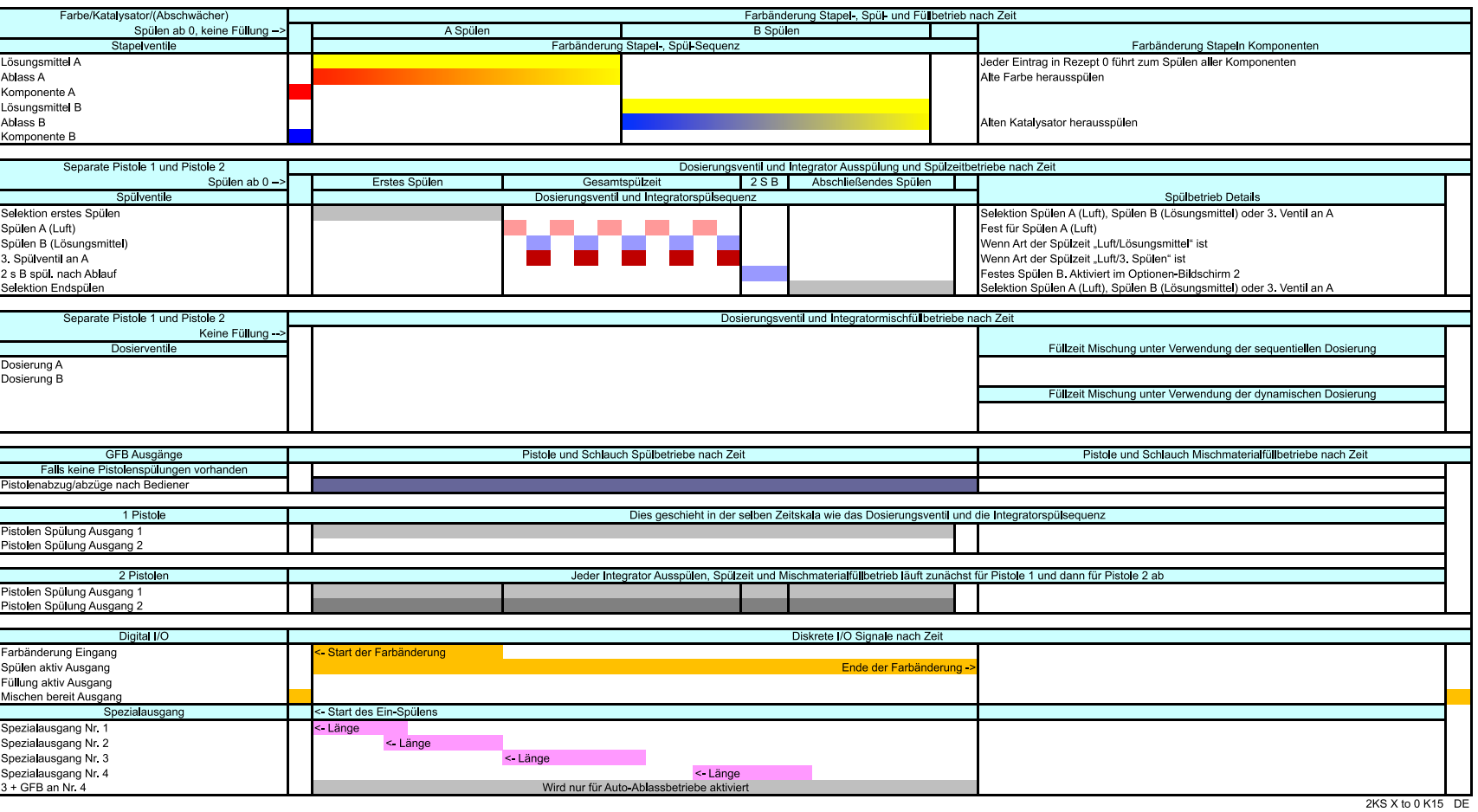

<span id="page-125-0"></span>ABB. 128: ProMix 2KS Rezeptspülübersicht Nr. 7 X bis 0<br>39<br> $\frac{33}{22}$ 

## <span id="page-126-0"></span>ProMix 2KS Rezeptspülübersicht Nr. 8 X bis 0<br>Stapelventile aus<br>Kein Ablass A, 3. Spülventil aktiviert

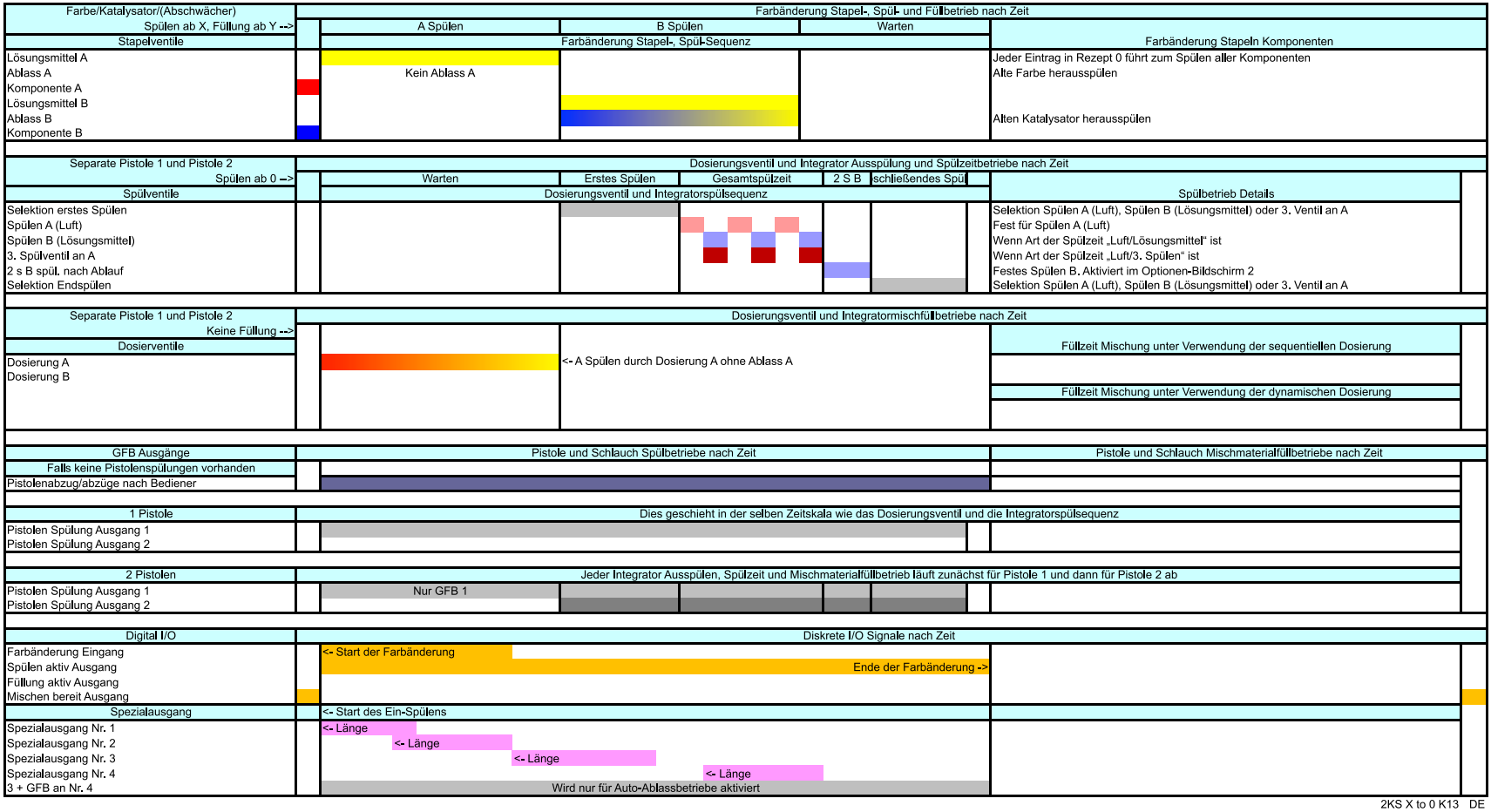

## ProMix 2KS Rezeptspülübersicht Nr. 9 0 bis 0<br>Stapelventile aus<br>Ablass A aktiviert, 3. Spülventil aktiviert<br>Verlassen Füllung aktiviert

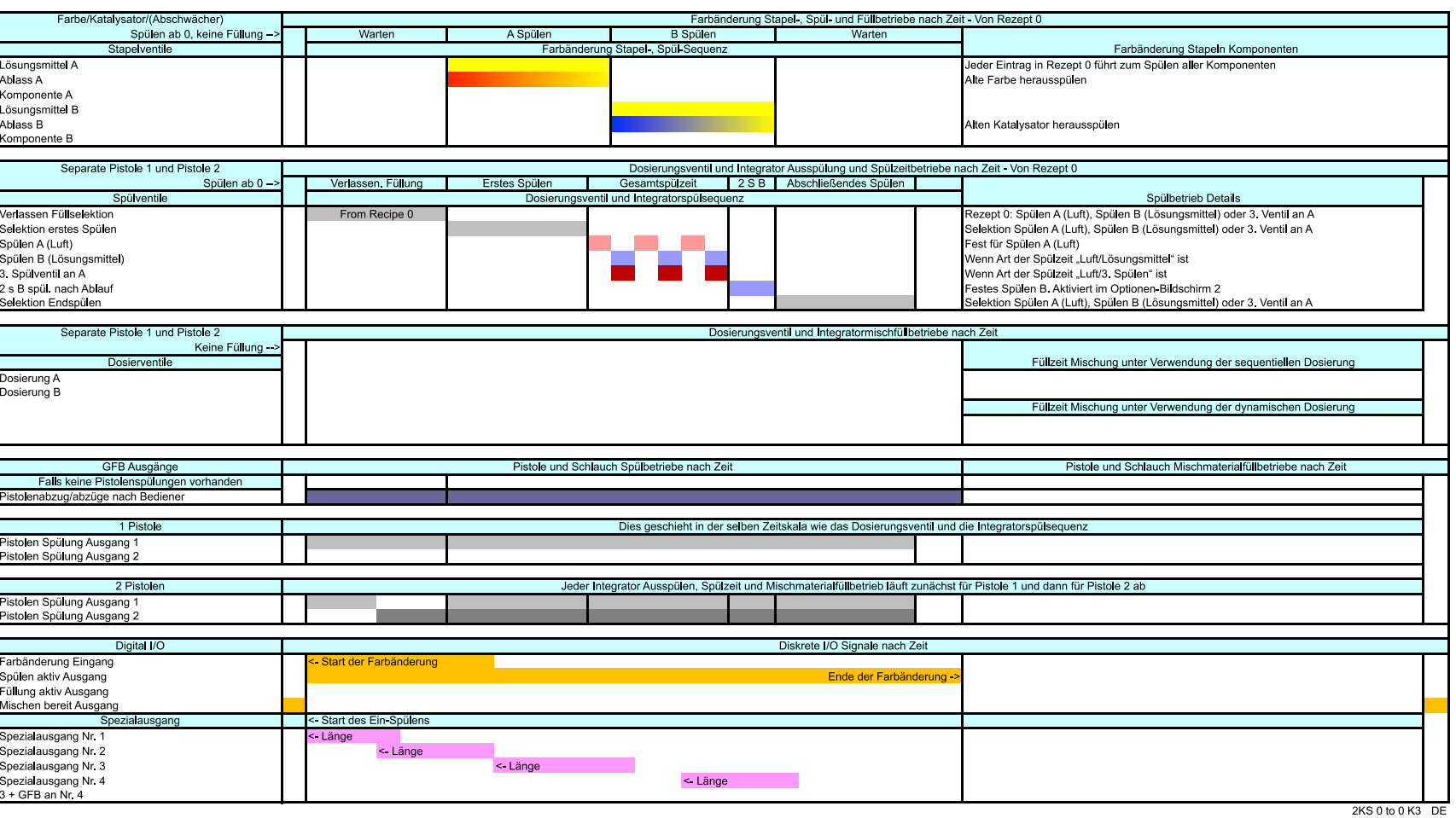

<span id="page-127-0"></span>*313953K* **ABB. 130: ProMix 2KS Rezeptspülübersicht Nr. 9 0 bis 0**

## ProMix 2KS Rezeptspülübersicht Nr. 10 0 bis 0<br>Stapelventile aus<br>Kein Ablass A, 3. Spülventil aktiviert<br>Verlassen Füllung aktiviert

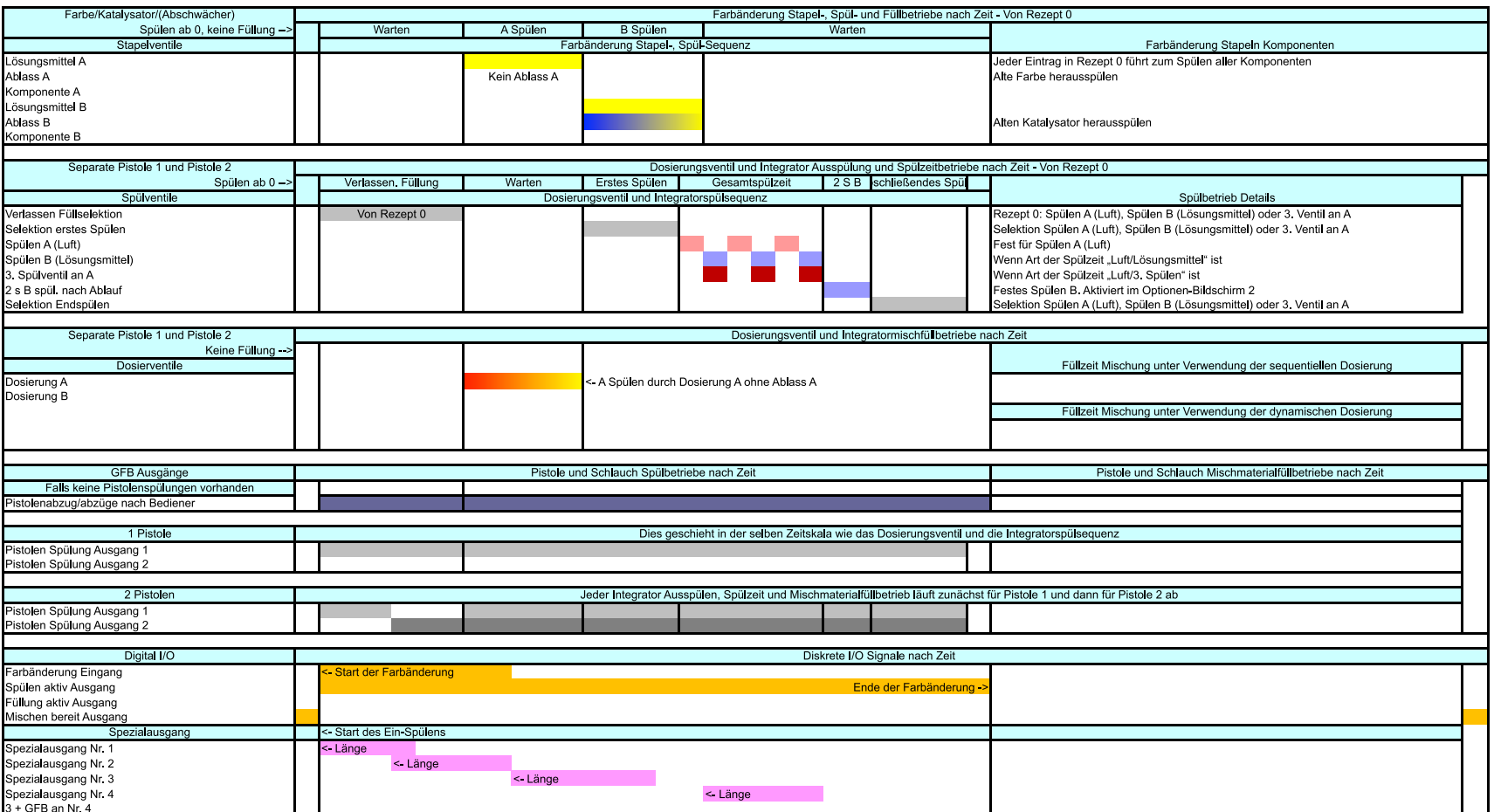

<span id="page-128-0"></span>2KS 0 to 0 K1 DE

## *129* **ABB. 131: ProMix 2KS Rezeptspülübersicht Nr. 10 0 bis 0**

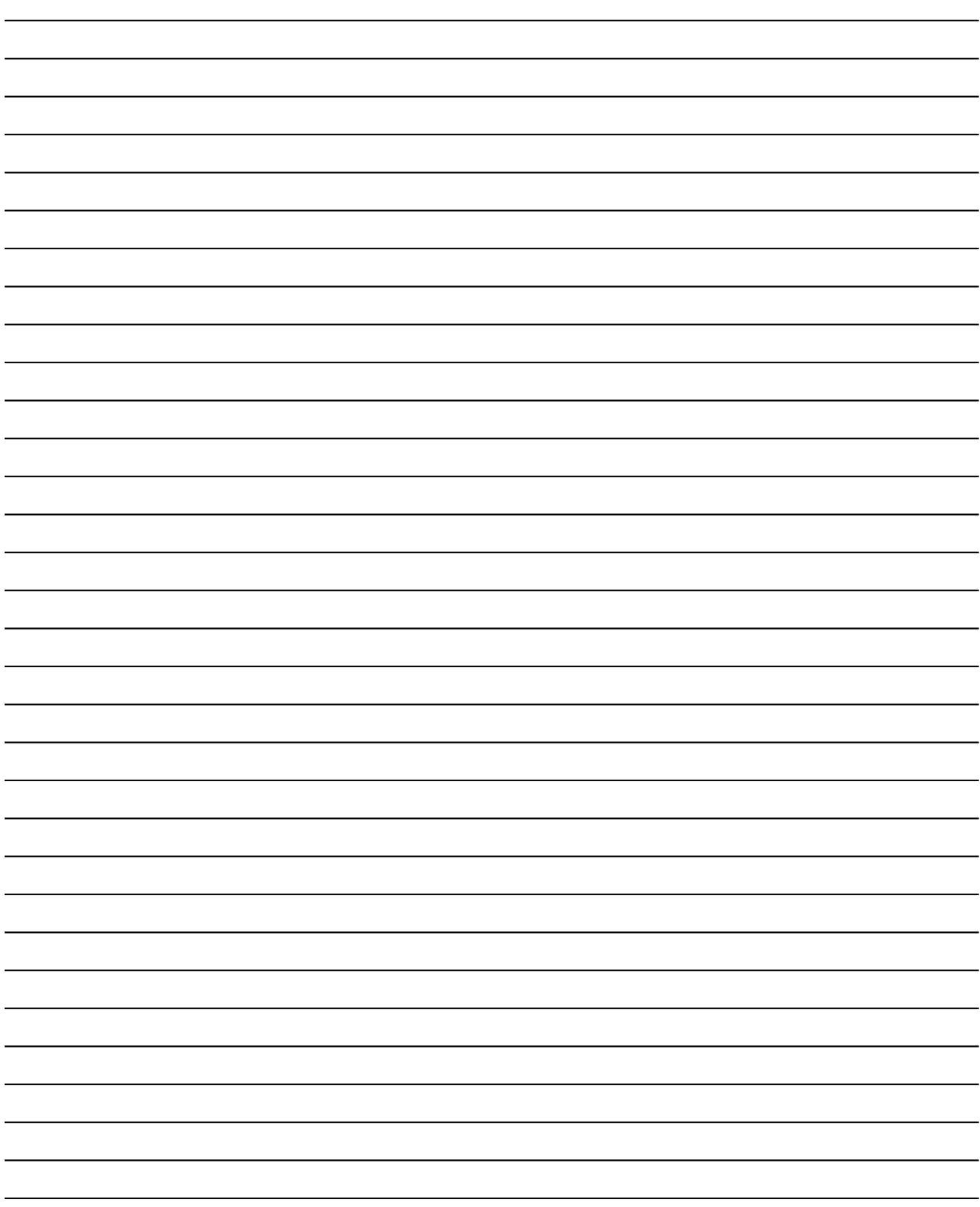

## **Alarmmeldungen und Warnhinweise**

**HINWEIS:** Verwenden Sie nicht das Material in der Leitung, das nicht entsprechend dem Mischverhältnis ausgestoßen wurde, da es gegebenenfalls nicht ordnungsgemäß aushärtet.

## **Alarmmeldungen des Systems**

Systemalarmmeldungen benachrichtigen Sie über Probleme und helfen Ihnen, ein Spritzen außerhalb des Mischungsverhältnisses zu vermeiden. Falls ein Alarm ausgelöst wird, stoppt der Betrieb, und es geschieht Folgendes:

- Ein Warnton ertönt (nur bei E-2; siehe Seite [35](#page-34-1) zur Einstellung für alle Alarmmeldungen).
- Die Statuszeile der EasyKey-Anzeige zeigt den E-Code mit einer Beschreibung an (siehe Tabelle 19).

## **Warnhinweise des Systems**

In Tabelle 19 sind die Codes der Warnhinweise des Systems aufgelistet. Warnhinweise unterbrechen den Betrieb nicht und lösen keinen Alarm aus. Sie werden in einer Protokolldatei mit Datum und Zeit gespeichert, welche mit der ProMix Internetschnittstelle (siehe Handbuch 313386) über einen PC eingesehen werden kann.

### **Zurücksetzen von Alarmmeldungen und Neustart**

**HINWEIS:** Bevor Sie einen Alarm nach dessen Auftreten löschen, bestimmen Sie zunächst den E-Code. Siehe Tabelle 19. Wenn Sie vergessen, welcher E-Code angezeigt wurde, können Sie in den **[Alarmbildschirm](#page-29-0)** (Seite [30\)](#page-29-0) die letzten 10 Alarmmeldungen mit Datum und Zeit ihres Auftretens einsehen.

Alarme zurücksetzen, siehe [Tabelle 20](#page-131-1). Viele der Alarme können durch einfaches Drücken der Alarm Rückstellen-

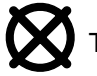

Taste gelöscht werden.

### **Tabelle 19: Alarm-/Warncodes des Systems**

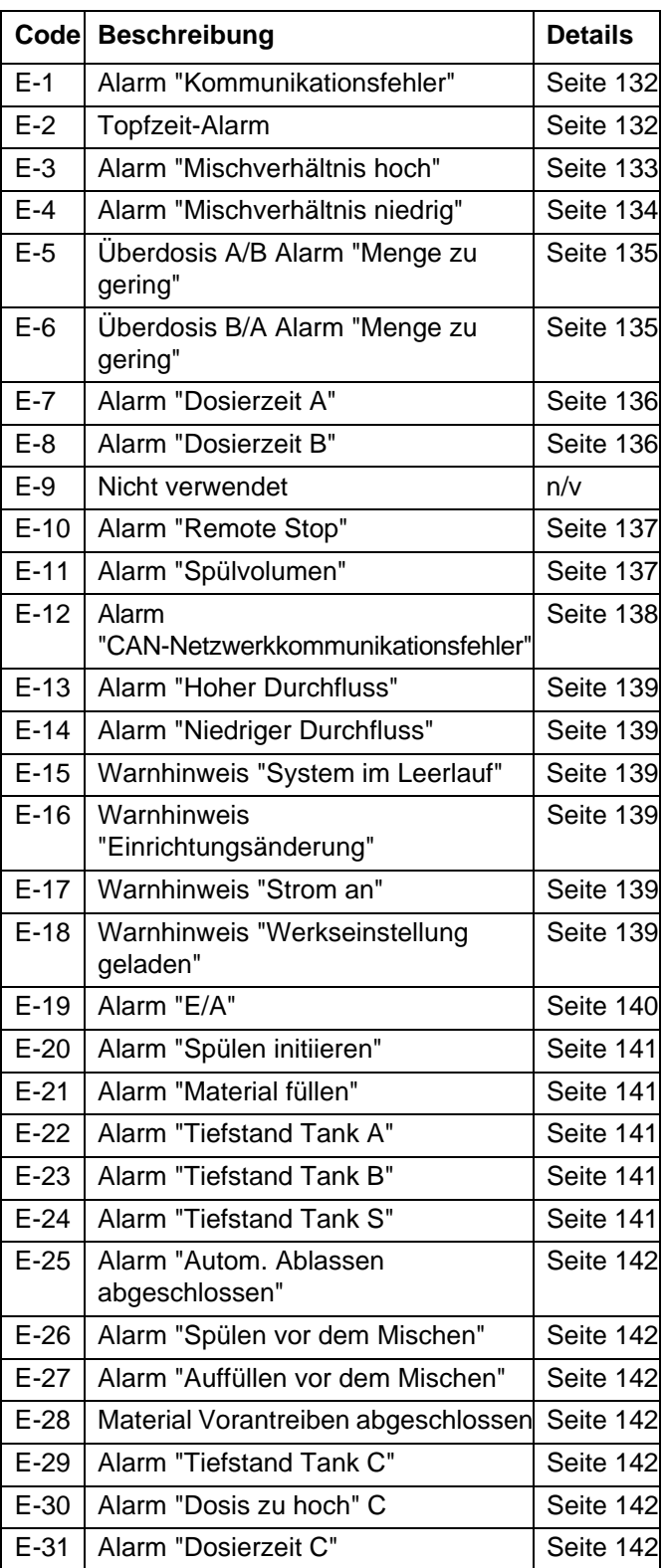

## **Alarm-Fehlersuche**

### **Tabelle 20. Alarm-Fehlersuche**

<span id="page-131-1"></span><span id="page-131-0"></span>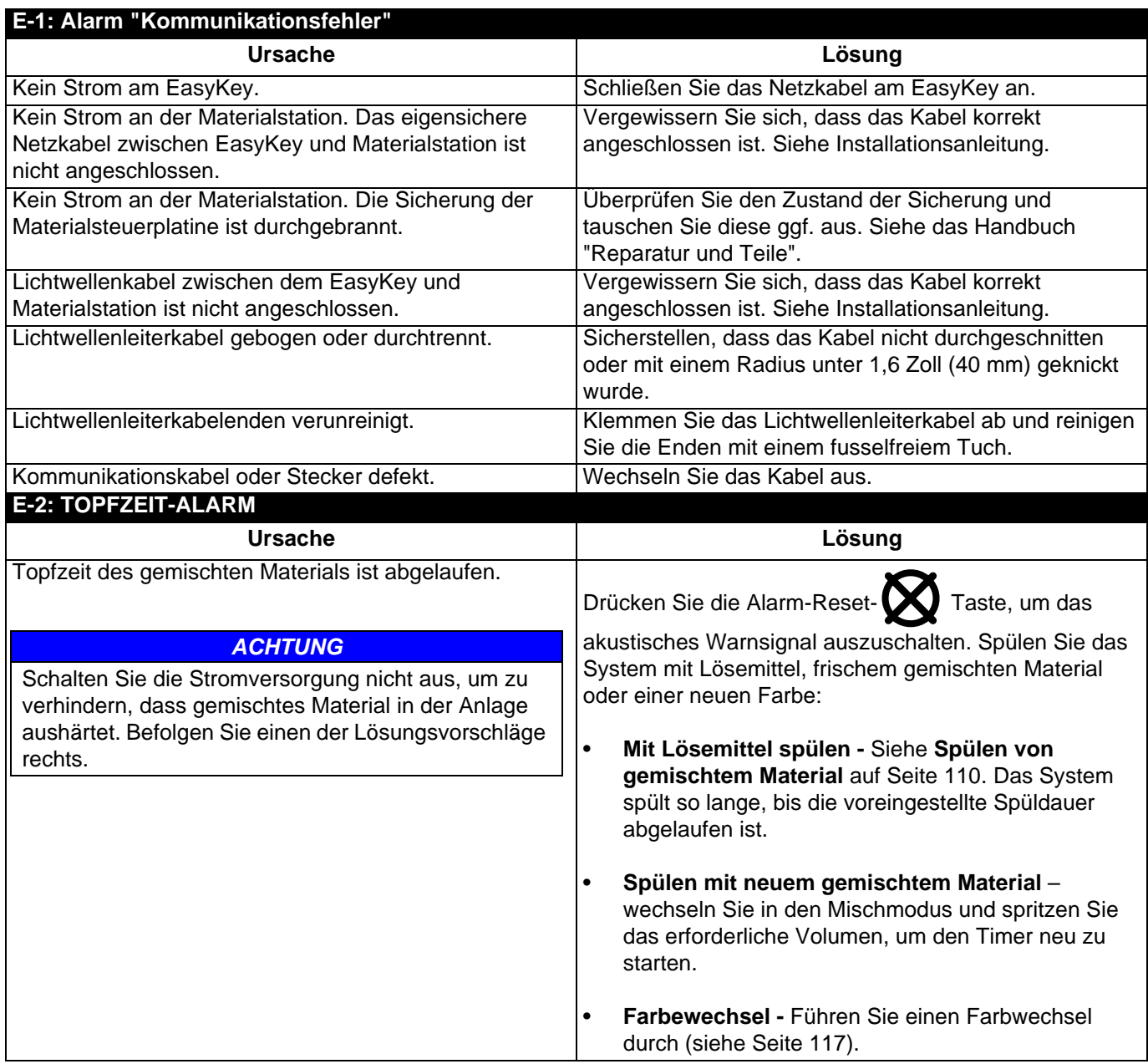

### <span id="page-132-0"></span>**E-3: ALARM "MISCHVERHÄLTNIS HOCH"**

### **Sequentielles Dosiersystem**

Das Mischverhältnis ist höher als die eingestellte Toleranzgrenze des vorherigen Dosierzyklus.

### **Dynamisches Dosiersystem**

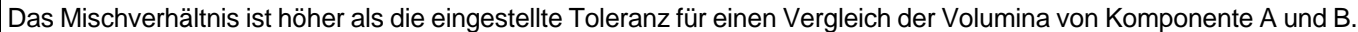

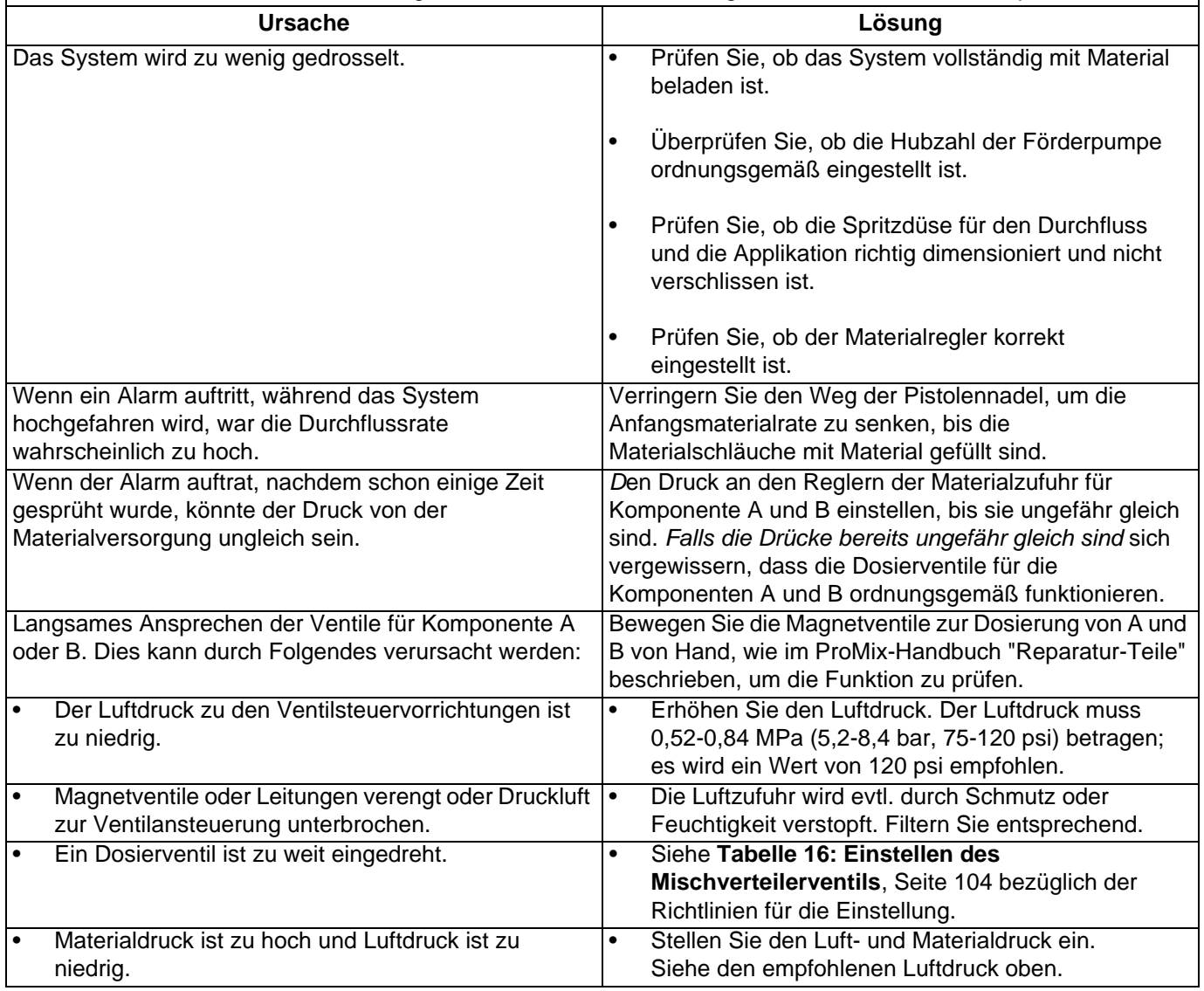

### <span id="page-133-0"></span>**E-4: ALARM "MISCHVERHÄLTNIS NIEDRIG"**

### **Sequentielles Dosiersystem**

Das Mischverhältnis ist geringer als die eingestellte Toleranzgrenze des vorherigen Dosierungszyklus.

### **Dynamisches Dosiersystem**

Das Mischverhältnis ist niedriger als die eingestellte Toleranz für einen Vergleich der Volumen von Komponente A und B.

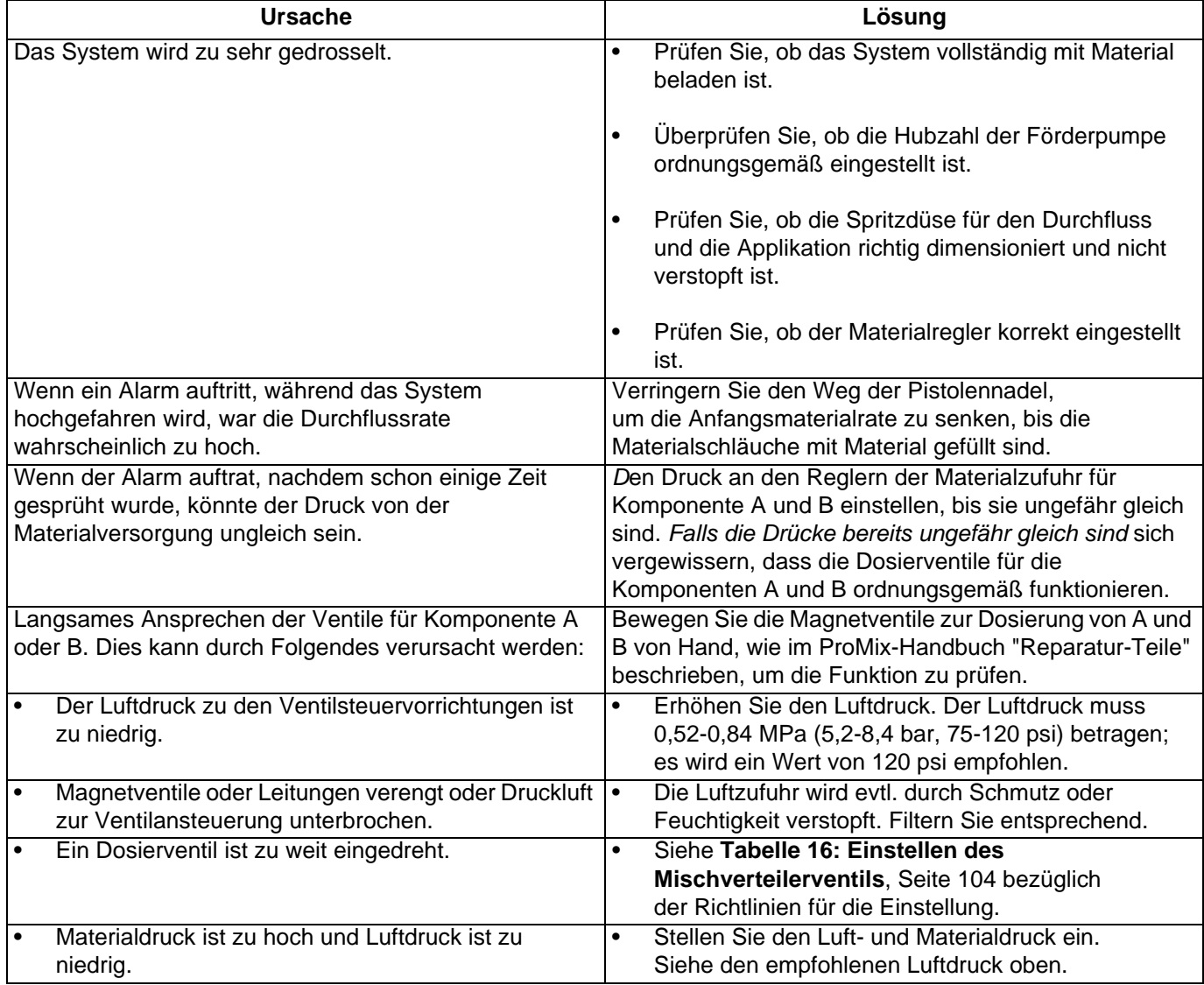

### <span id="page-134-0"></span>**E-5: ALARM ÜBERDOSIS A/B - MENGE ZU GERING und E-6: ÜBERDOSIS B/A ALARM "MENGE ZU GERING"**

E-5: Die Komponente A wird zu stark ausgegeben und ergibt kombiniert mit Komponente B zu viel Material für die Mischkammer.

E-6: Die Komponente B wird zu stark ausgegeben und erzwingt die Ausgabe einer Menge der Komponente A, die kombiniert mit Komponente B zu viel Material für die Mischkammer ergibt.

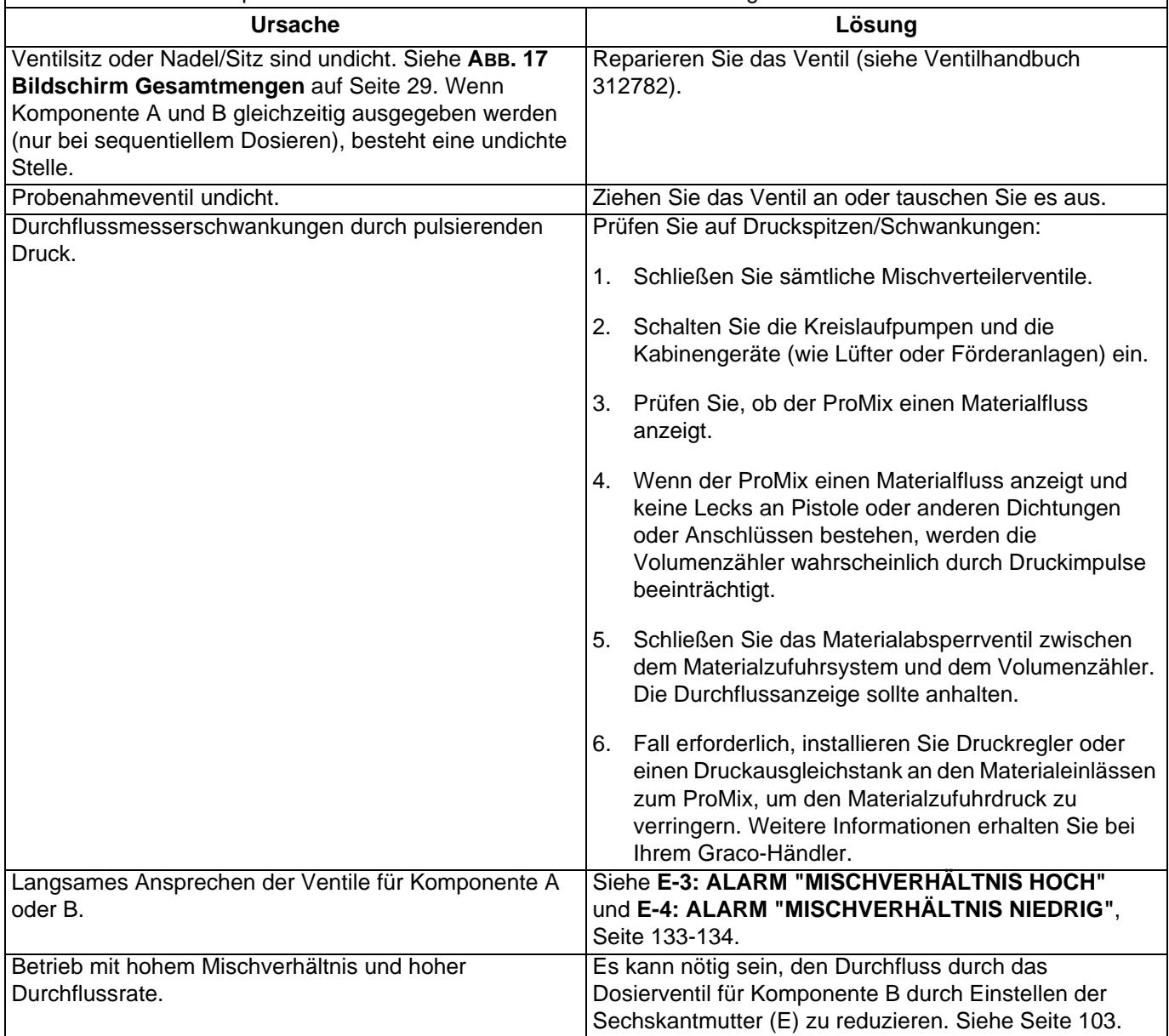

### <span id="page-135-0"></span>**E-7: ALARM "DOSIERZEIT A" UND E-8: ALARM "DOSIERZEIT B"**

E-7: Der Eingang "Pistolenabzug" ist aktiv (AFS oder Dosierkammer) und während der ausgewählten Dosierzeit werden am Volumenzähler 31 A weniger Druckimpulse festgestellt.

E-8: Der Eingang "Pistolenabzug" ist aktiv (AFS oder Dosierkammer) und während der ausgewählten Dosierzeit werden am Volumenzähler 31 B weniger Druckimpulse festgestellt.

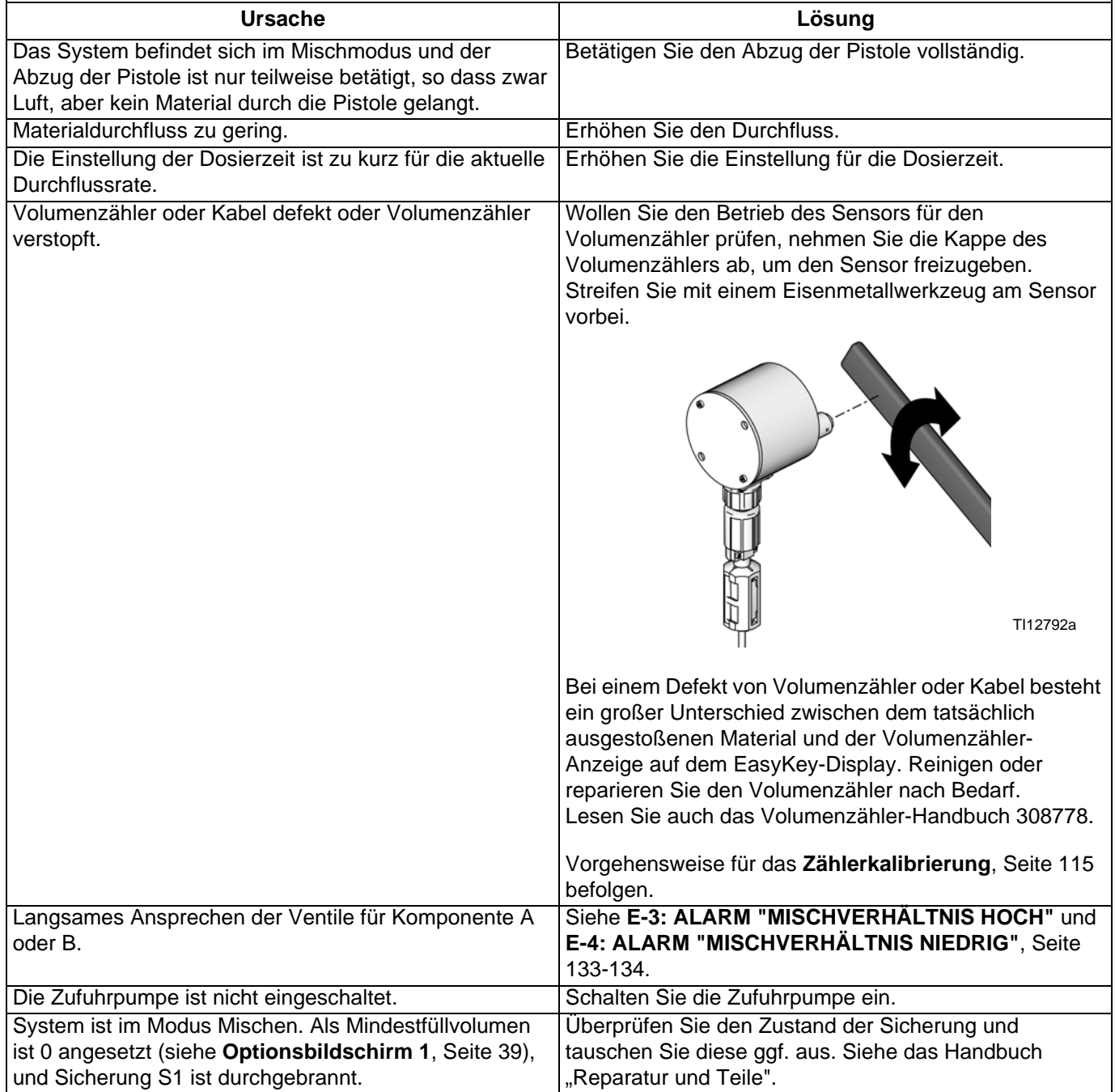

<span id="page-136-1"></span><span id="page-136-0"></span>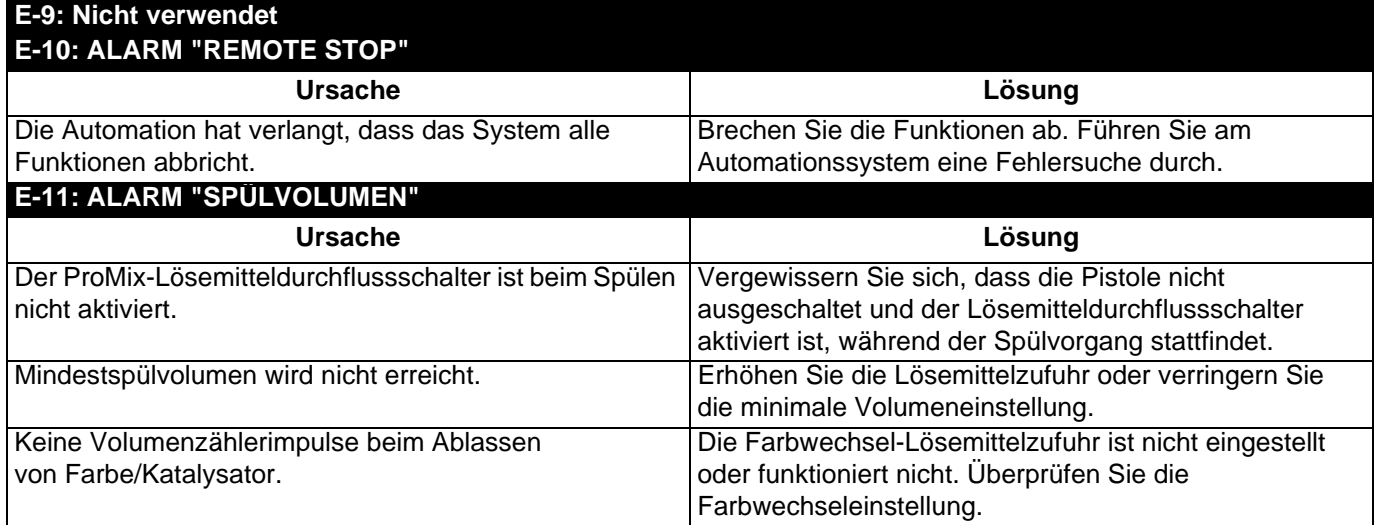

<span id="page-137-0"></span>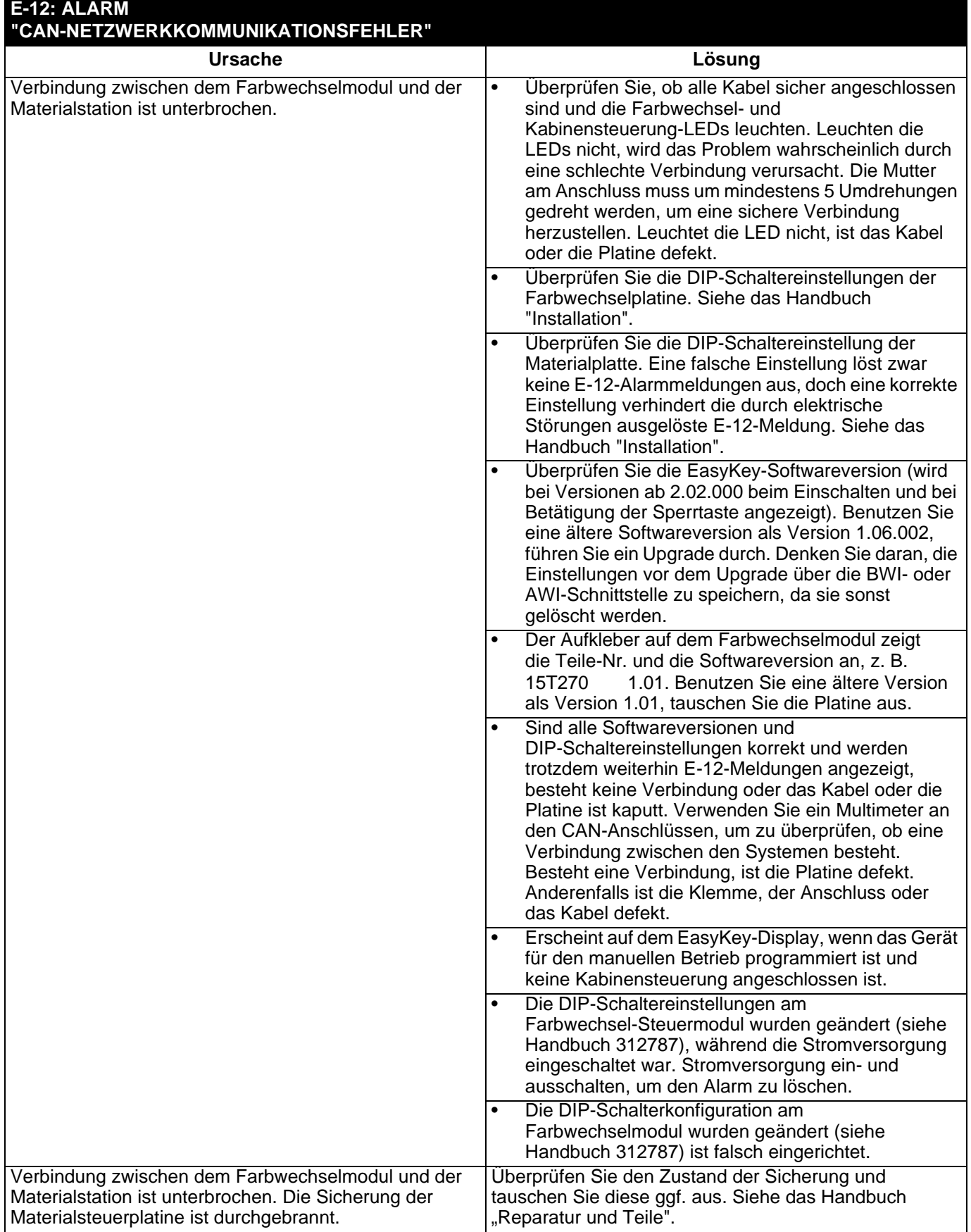

<span id="page-138-0"></span>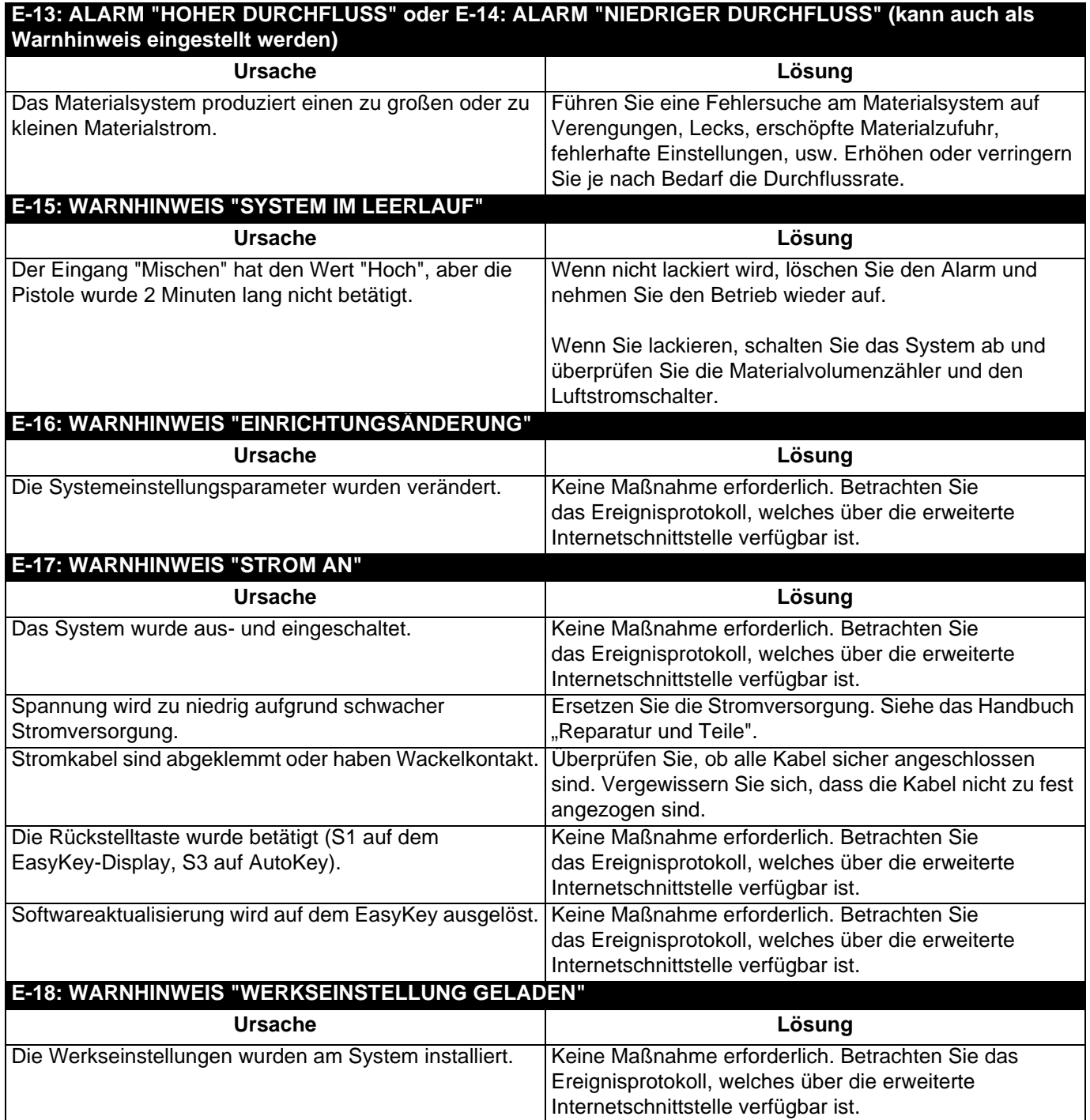

<span id="page-139-0"></span>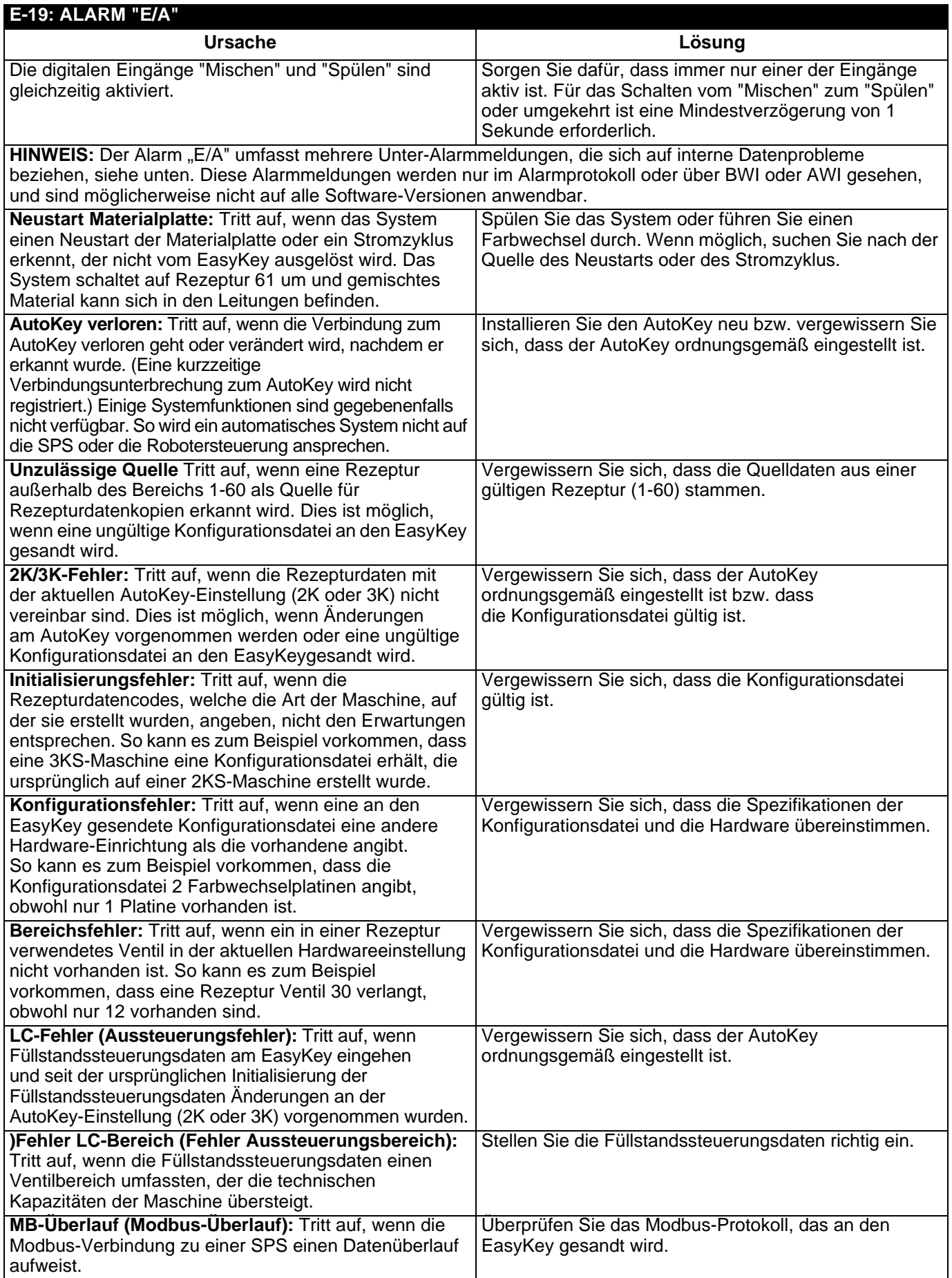

<span id="page-140-2"></span><span id="page-140-1"></span><span id="page-140-0"></span>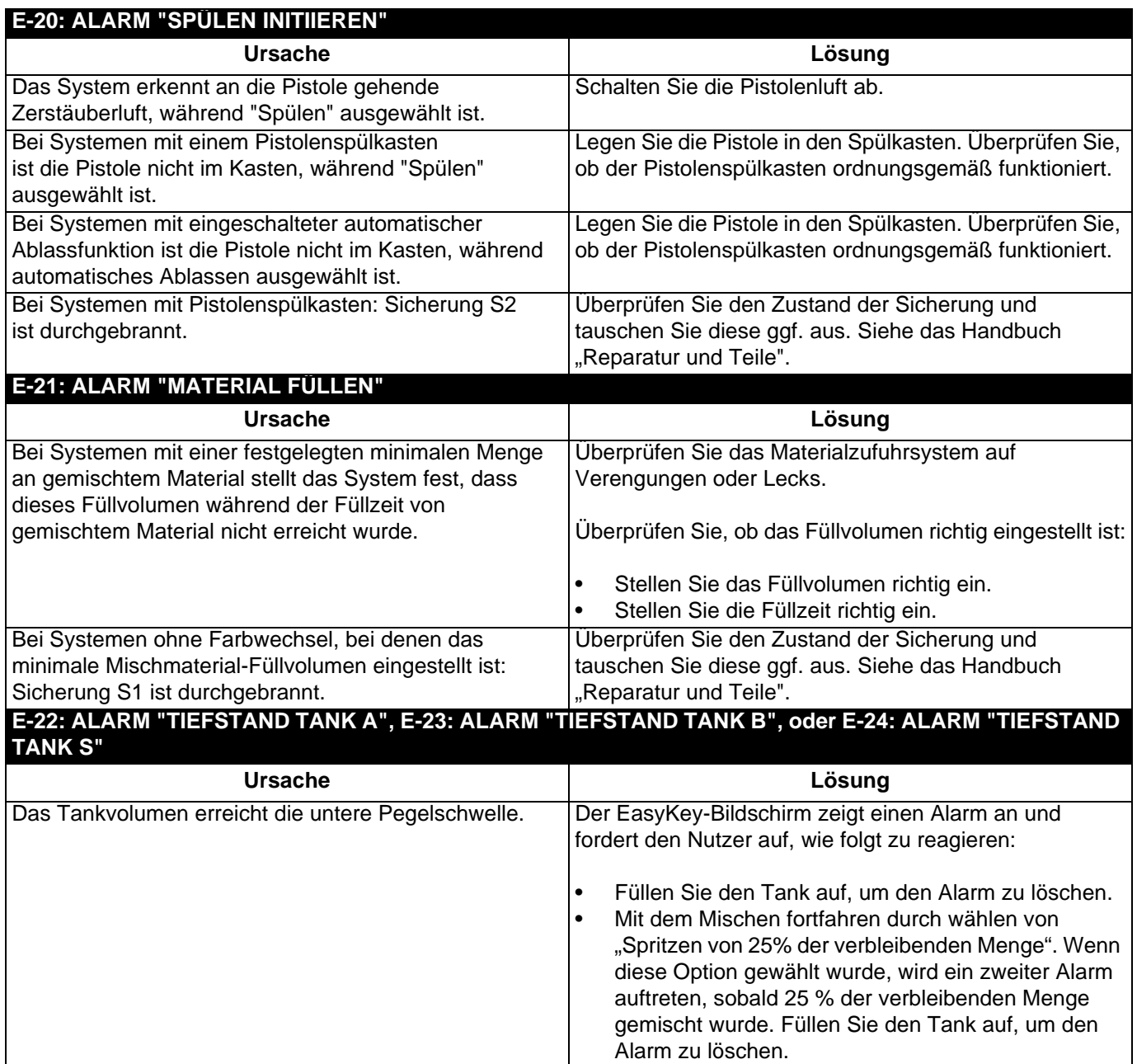

<span id="page-141-3"></span><span id="page-141-2"></span><span id="page-141-1"></span><span id="page-141-0"></span>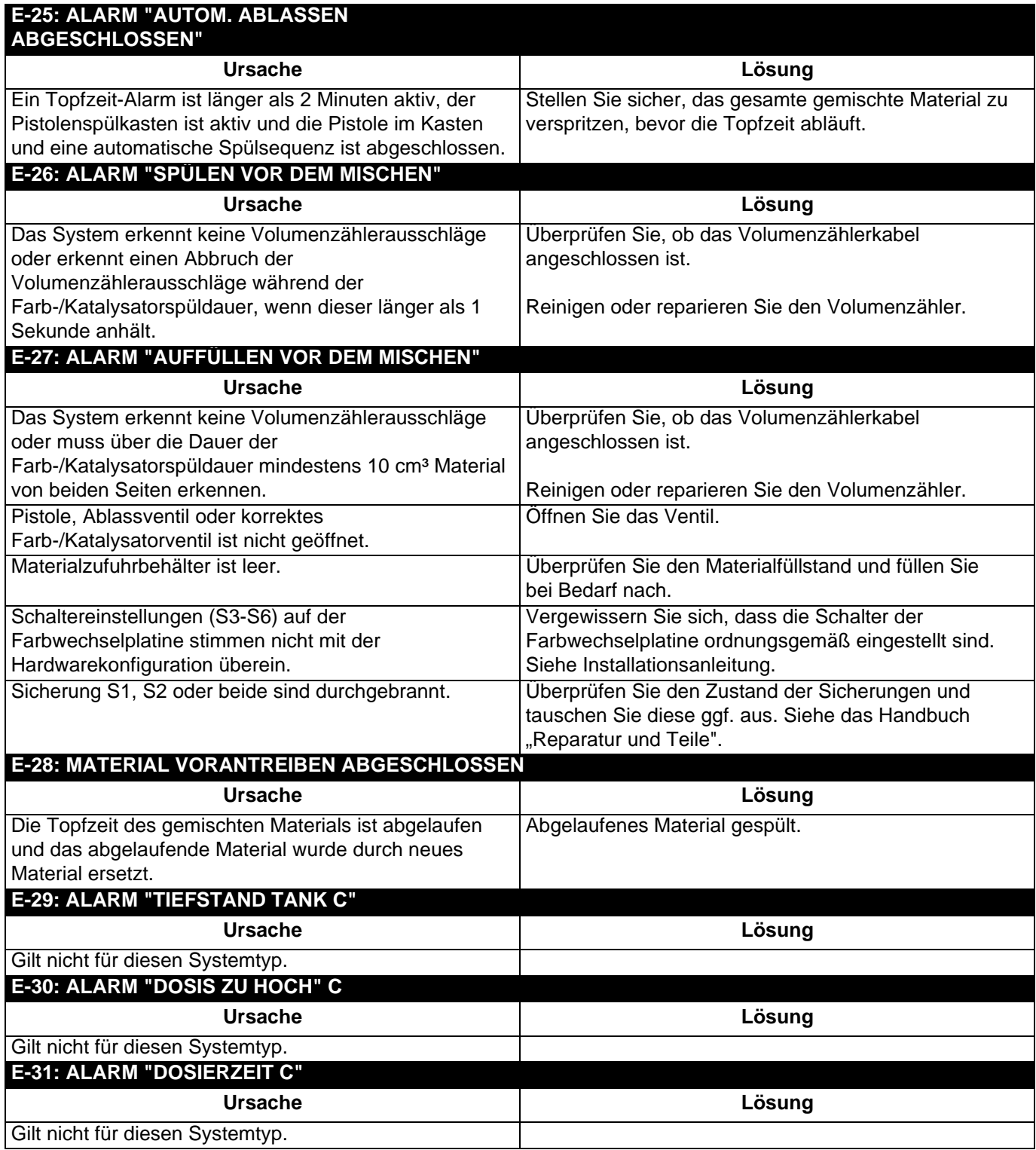

## **Schaltpläne**

## **Pneumatischer Schaltplan des Systems**

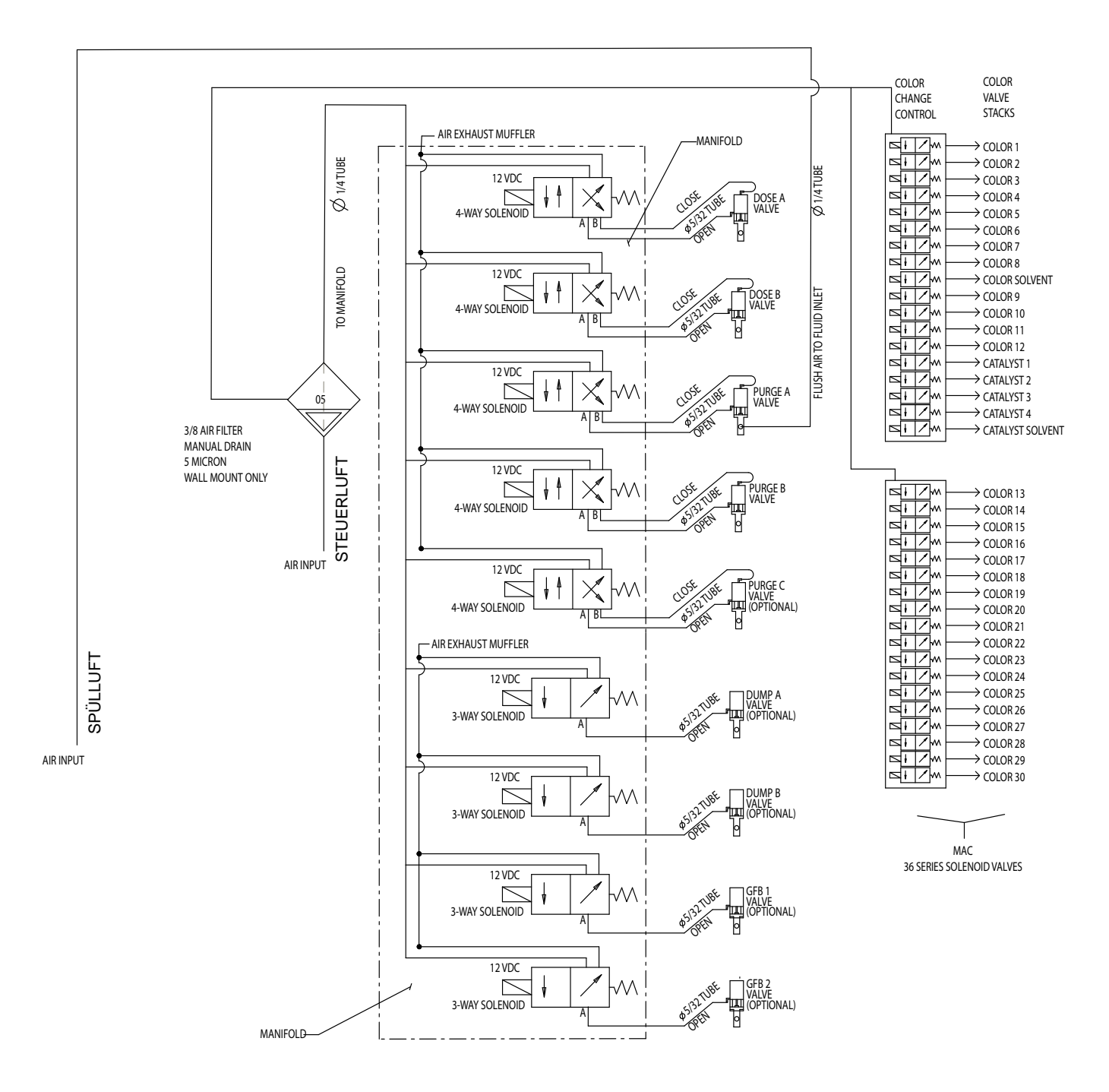

### **Elektrischer Schaltplan des Systems**

**HINWEIS:** Der elektrische Schaltplan zeigt alle möglichen Schalterweiterungen in einem ProMix-System. Einige der abgebildeten Bauteile sind nicht in allen Systemen enthalten.

### **Nicht explosionsgefährdeter Bereich**

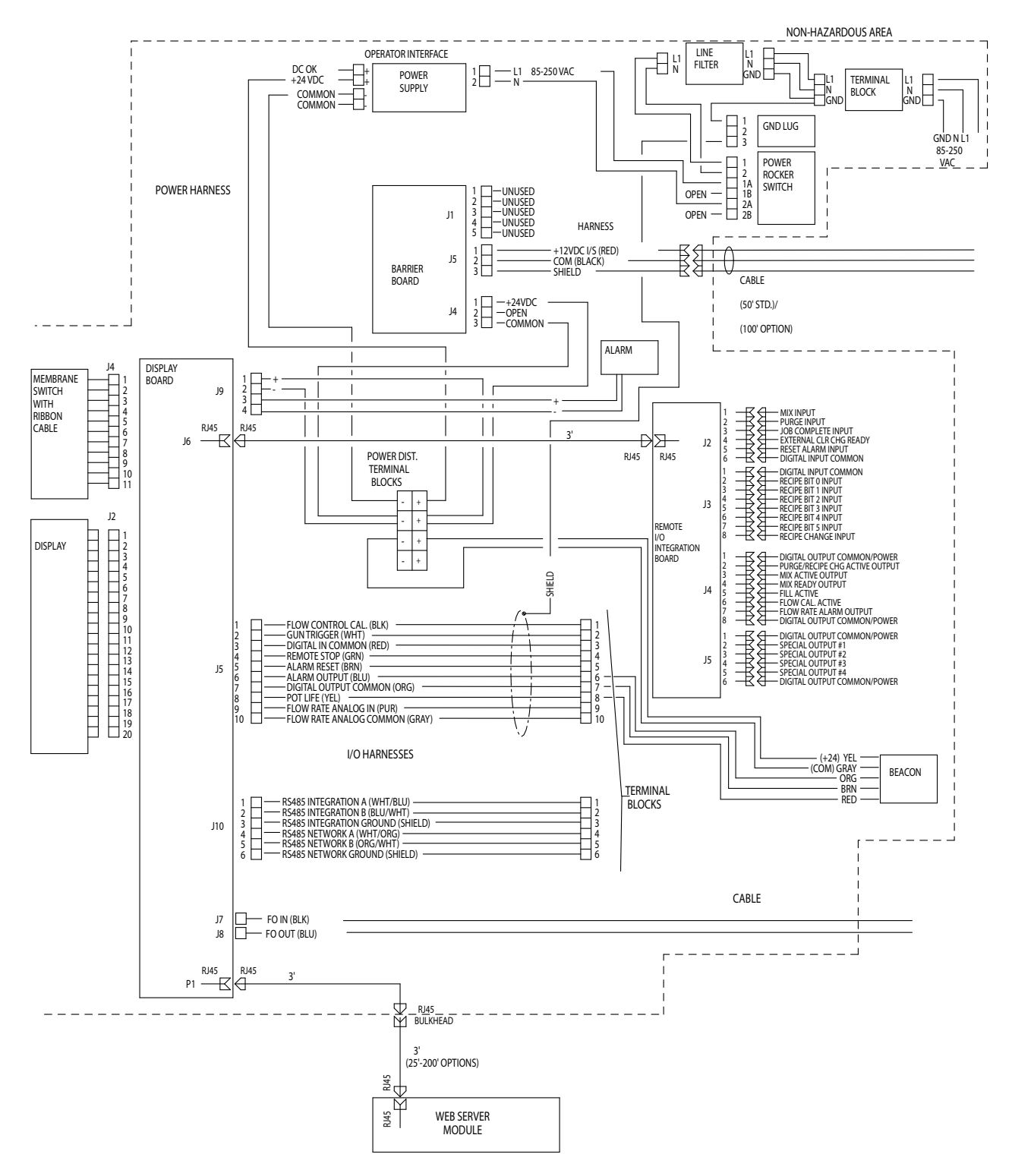
#### **Elektrischer Schaltplan des Systems**

**HINWEIS:** Der elektrische Schaltplan zeigt alle möglichen Schalterweiterungen in einem ProMix-System. Einige der abgebildeten Bauteile sind nicht in allen Systemen enthalten.

#### **Explosionsgefährdeter Bereich**

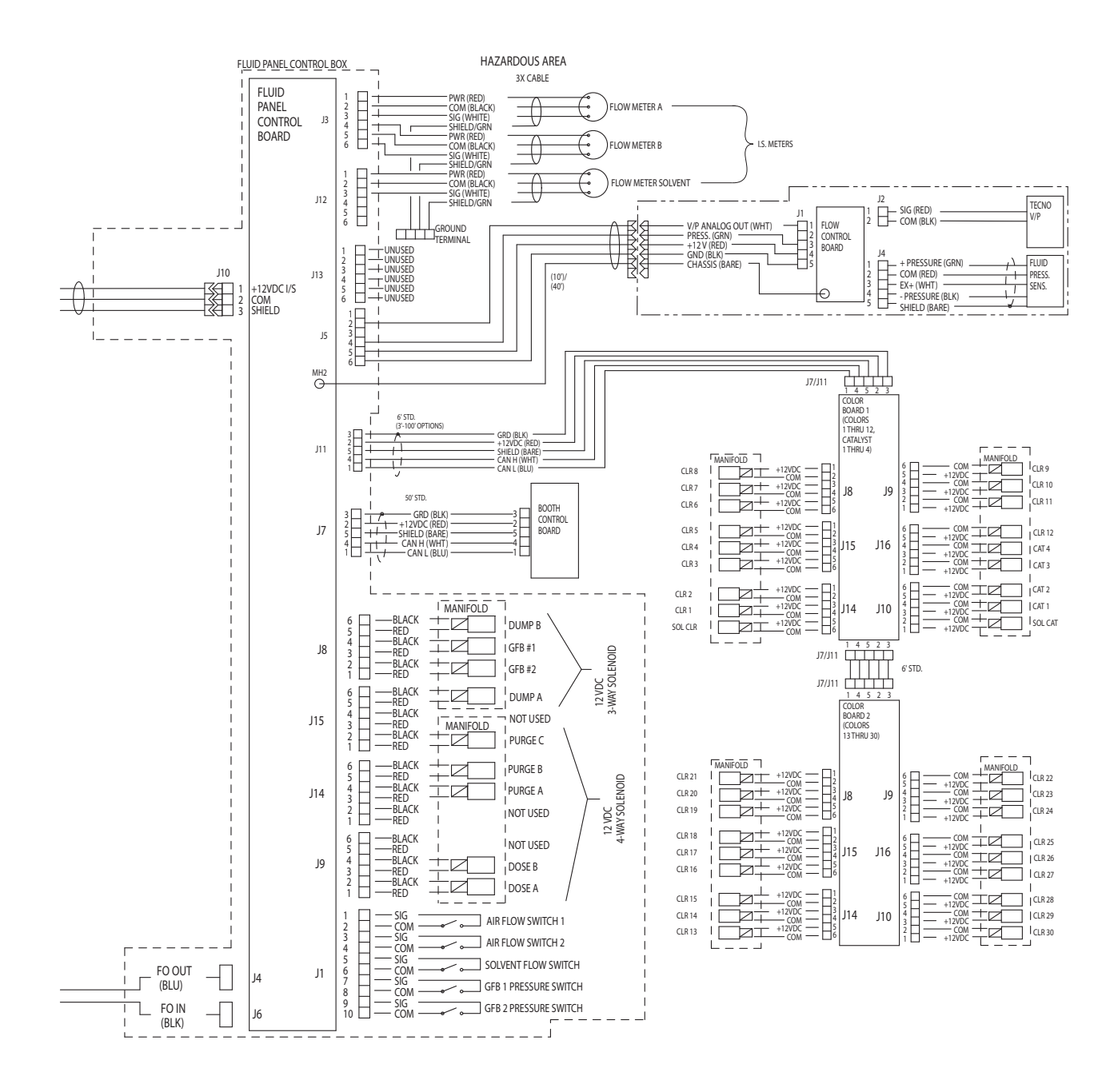

#### **EasyKey Elektrischer Schaltplan**

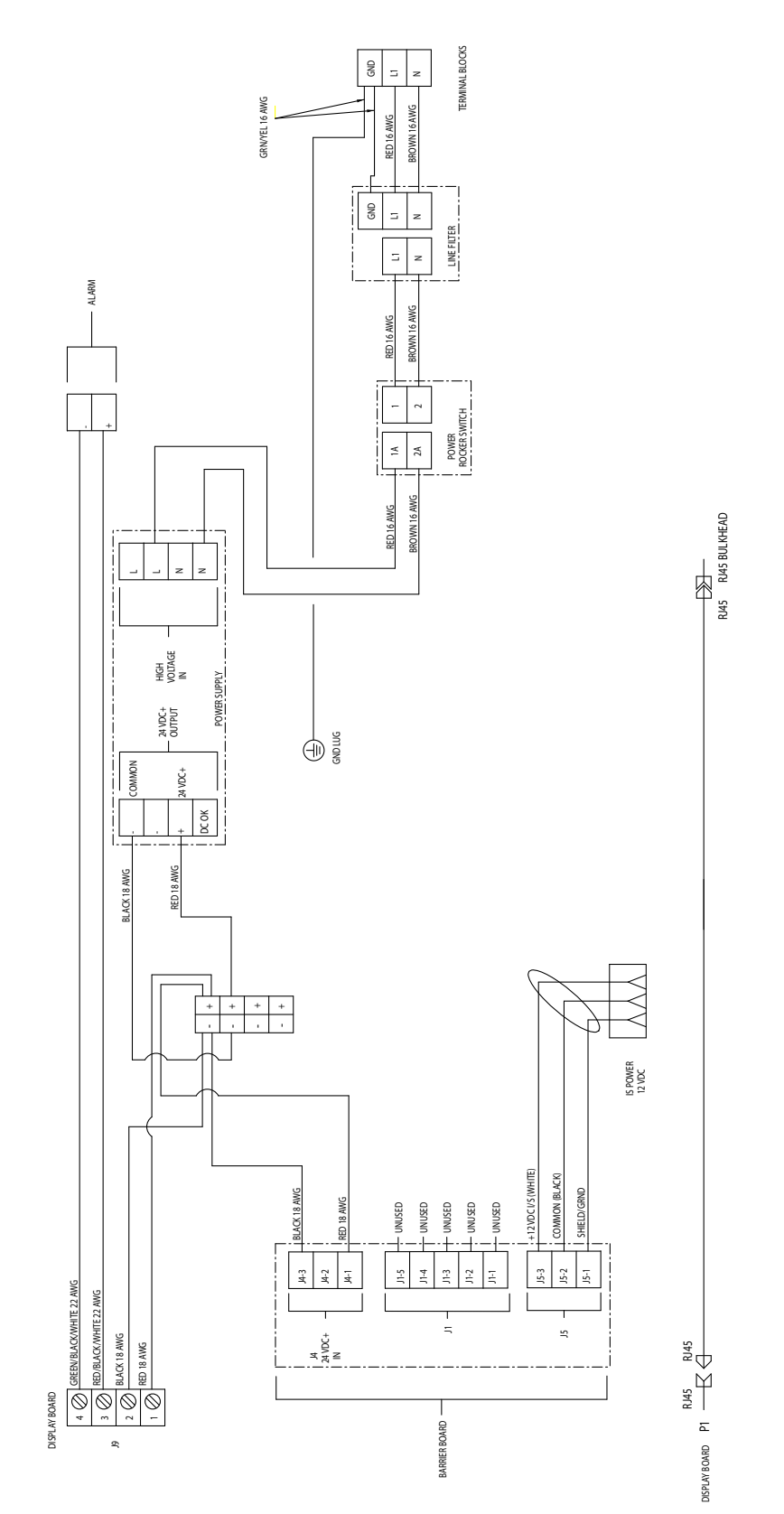

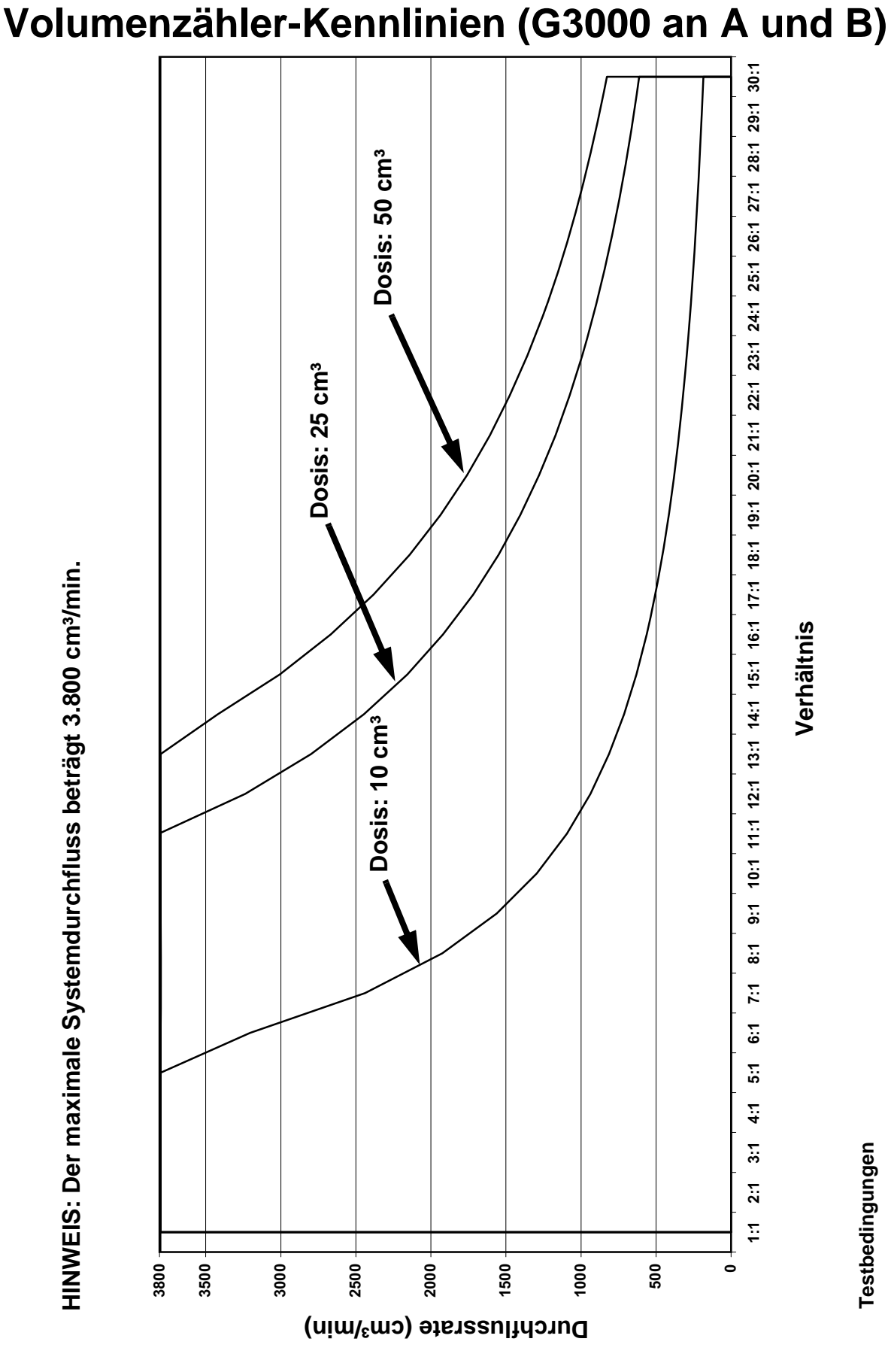

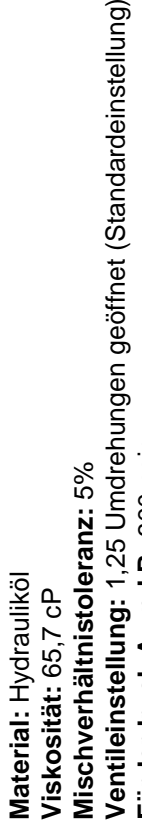

# Verhältnis **Verhältnis**

 $\frac{1}{9}$  $\frac{1}{8}$ r:1

 $\ddot{\mathbf{e}}$ 

 $5:1$ 

 $4:1$ 

 $3:1$ 

 $2:1$  $\ddot{z}$ 

10:1 11:1 12:1 13:1 14:1 15:1 16:1 17:1 18:1 19:1 20:1 21:1 22:1 22:1 24:1 25:1 26:1 27:1 28:1 29:1 30:1

Testbedingungen **Testbedingungen**

**0**

**500**

**1000**

**2000**

**1500**

**Ventileinstellung:** 1,25 Umdrehungen geöffnet (Standardeinstellung)<br>**Förderdruck A und B:** 300 psig **Förderdruck A und B:** 300 psig

## **Volumenzähler-Kennlinien (G3000 an A, Coriolis an B)**

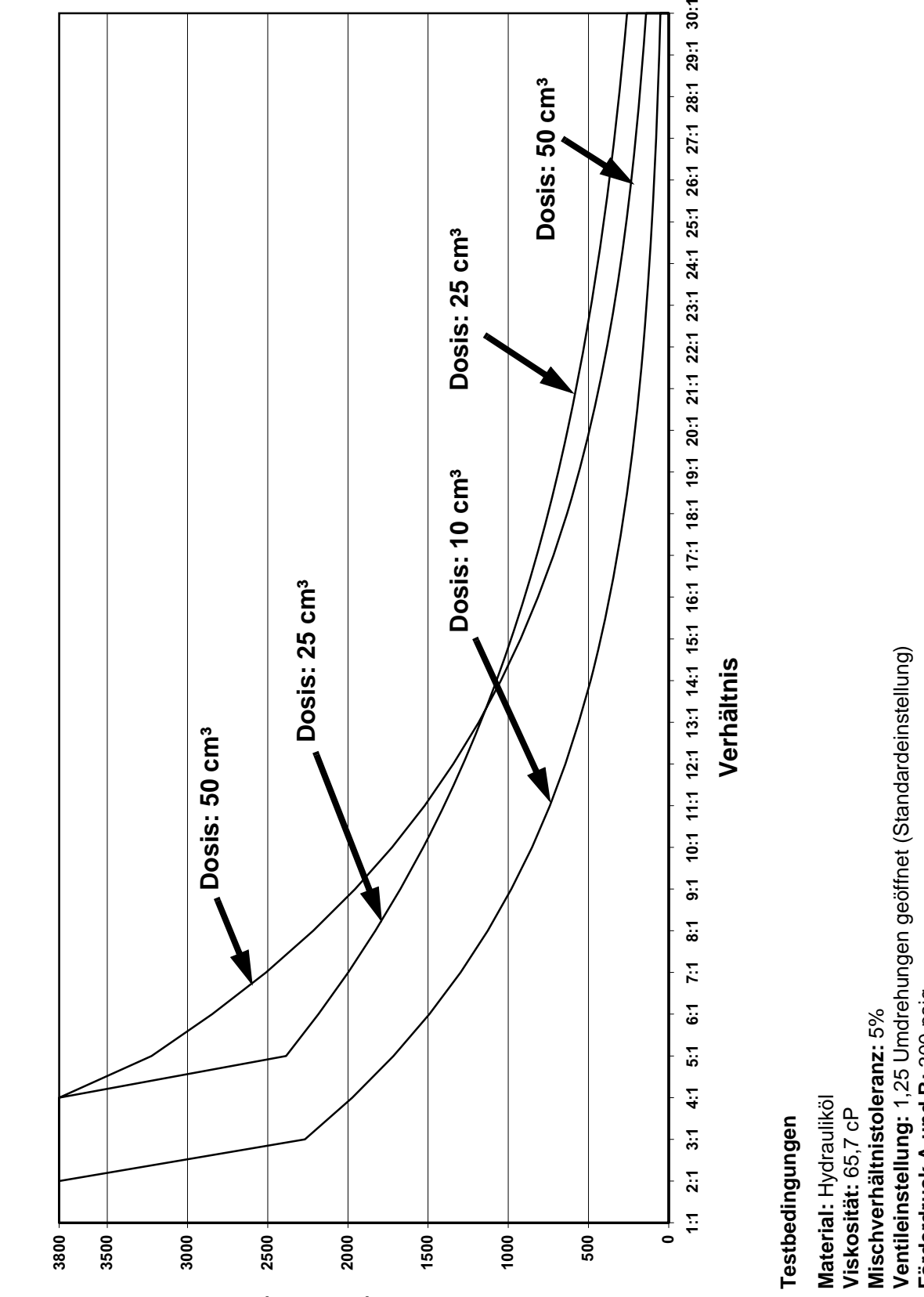

**Durchflussrate (cm³/min)**

Ventileinstellung: 1,25 Umdrehungen geöffnet (Standardeinstellung)<br>Förderdruck A und B: 300 psig **Förderdruck A und B:** 300 psig

**HINWEIS: Der maximale Systemdurchfluss beträgt 3.800 cm³/min.**

HINWEIS: Der maximale Systemdurchfluss beträgt 3.800 cm<sup>3</sup>/min.

## **Technische Daten**

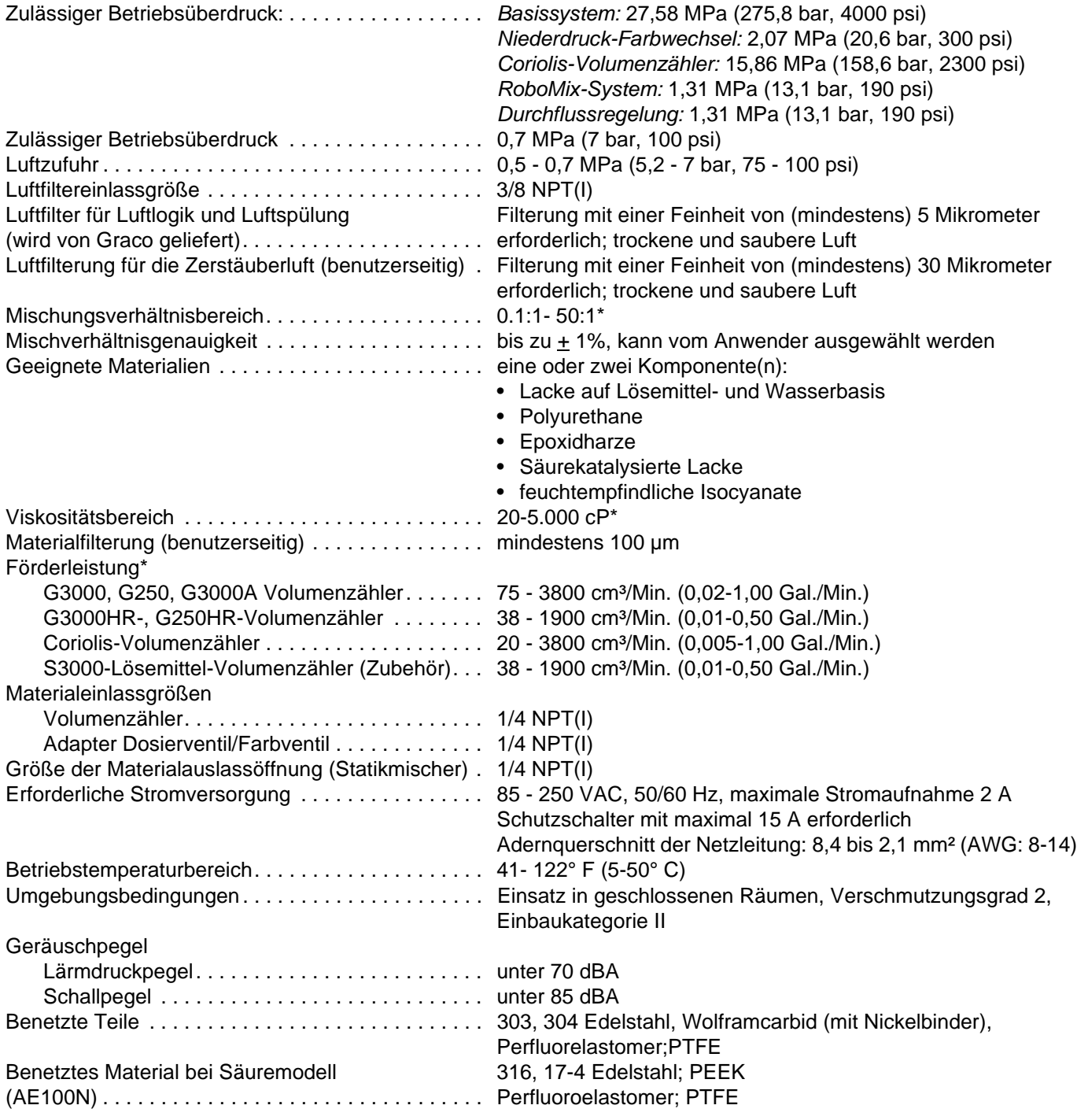

\* Vom programmierten K-Faktor und Anwendungsfall abhängig. Die maximal gestattete Volumenzähler-Impulsfrequenz beträgt 425 Hz (Impulse/Sekunde). Nähere Informationen bezüglich Viskositäten, Förderleistung oder Mischverhältnis erhalten Sie bei Ihrem Graco -Händler.

Zusätzliche technische Daten finden Sie in den Handbüchern der einzelnen Bauteile.

#### **Graco Standardgarantie**

Graco garantiert, dass alle in diesem Dokument erwähnten Geräte, die von Graco hergestellt worden sind und den Namen Graco tragen, zum Zeitpunkt des Verkaufs an den Erstkäufer frei von Material- und Verarbeitungsfehlern sind. Mit Ausnahme einer speziellen, erweiterten oder eingeschränkten Garantie, die von Graco bekannt gegeben wurde, garantiert Graco für eine Dauer von zwölf Monaten ab Kaufdatum die Reparatur oder den Austausch jedes Teiles, das von Graco als defekt anerkannt wird. Diese Garantie gilt nur dann, wenn das Gerät in Übereinstimmung mit den schriftlichen Graco-Empfehlungen installiert, betrieben und gewartet wurde.

Diese Garantie erstreckt sich nicht auf allgemeinen Verschleiß, Fehlfunktionen, Beschädigungen oder Verschleiß aufgrund fehlerhafter Installation, falscher Anwendung, Abrieb, Korrosion, inadäquater oder falscher Wartung, Fahrlässigkeit, Unfall, Durchführung unerlaubter Veränderungen oder Einbau von Teilen, die keine Originalteile von Graco sind, und Graco kann für derartige Fehlfunktionen, Beschädigungen oder Verschleiß nicht haftbar gemacht werden. Ebenso wenig kann Graco für Fehlfunktionen, Beschädigungen oder Verschleiß aufgrund einer Unverträglichkeit von Graco-Geräten mit Strukturen, Zubehörteilen, Geräten oder Materialien anderer Hersteller oder durch falsche Bauweise, Herstellung, Installation, Betrieb oder Wartung von Strukturen, Zubehörteilen, Geräten oder Materialien anderer Hersteller haftbar gemacht werden.

Diese Garantie gilt unter der Bedingung, dass das Gerät, für welches die Garantieleistungen beansprucht werden, kostenfrei an einen autorisierten Graco-Vertragshändler geschickt wird, um den behaupteten Schaden bestätigen zu lassen. Wird der angegebene Schaden bestätigt, so wird jedes schadhafte Teil von Graco kostenlos repariert oder ausgetauscht. Das Gerät wird frachtfrei an den Originalkäufer zurückgesandt. Sollte sich bei der Überprüfung des Geräts kein Material- oder Verarbeitungsfehler nachweisen lassen, so werden die Reparaturen zu einem angemessenen Preis durchgeführt, der die Kosten für Ersatzteile, Arbeit und Transport enthalten kann.

#### **DIESE GARANTIE HAT AUSSCHLIESSENDE GÜLTIGKEIT UND GILT ANSTELLE VON JEGLICHEN ANDEREN GARANTIEN, SEIEN SIE AUSDRÜCKLICH ODER IMPLIZIT, UND ZWAR EINSCHLIESSLICH, JEDOCH NICHT AUSSCHLIESSLICH, DER GARANTIE, DASS DIE WAREN VON DURCHSCHNITTLICHER QUALITÄT UND FÜR DEN NORMALEN GEBRAUCH SOWIE FÜR EINEN BESTIMMTEN ZWECK GEEIGNET SIND.**

Graco's einzige Verpflichtung sowie das einzige Rechtsmittel des Käufers bei Nichteinhaltung der Garantiepflichten ergeben sich aus dem oben Dargelegten. Der Käufer erkennt an, dass kein anderes Rechtsmittel (einschließlich, jedoch nicht ausschließlich Schadenersatzforderungen für Gewinnverluste, nicht zustande gekommene Verkaufsabschlüsse, Personen- oder Sachschäden oder andere Folgeschäden) zulässig ist. Jede Nichteinhaltung der Garantiepflichten ist innerhalb von zwei (2) Jahren ab Kaufdatum vorzubringen.

**GRACO GIBT KEINERLEI GARANTIEN – WEDER EXPLIZIT NOCH IMPLIZIT – IM HINBLICK AUF DIE MARKTFÄHIGKEIT UND EIGNUNG FÜR EINEN BESTIMMTEN ZWECK DER ZUBEHÖRTEILE, GERÄTE, MATERIALIEN ODER KOMPONENTEN AB, DIE VON GRACO VERKAUFT, NICHT ABER VON GRACO HERGESTELLT WERDEN.** Diese von Graco verkauften, aber nicht von Graco hergestellten Teile (wie zum Beispiel Elektromotoren, Schalter, Schläuche usw.) unterliegen den Garantieleistungen der jeweiligen Hersteller. Graco unterstützt die Käufer bei der Geltendmachung eventueller Garantieansprüche nach Maßgabe.

Auf keinen Fall kann Graco für indirekte, beiläufig entstandene, spezielle oder Folgeschäden haftbar gemacht werden, die sich aus der Lieferung von Geräten durch Graco unter diesen Bestimmungen ergeben, oder der Lieferung, Leistung oder Verwendung irgendwelcher Produkte oder anderer Güter, die unter diesen Bestimmungen verkauft werden, sei es aufgrund eines Vertragsbruches, eines Garantiebruches, einer Fahrlässigkeit von Graco oder Sonstigem.

## **Informationen über Graco**

Die neuesten Informationen über Graco-Produkte finden Sie unter [www.graco.com](http://www.graco.com)

Für Informationen zu Patenten siehe [www.graco.com/patents.](www.graco.com/patents)

**FÜR EINE BESTELLUNG** nehmen Sie bitte Kontakt mit Ihrem Graco-Vertriebspartner auf, oder rufen Sie uns an, um den Standort eines Vertriebspartners in Ihrer Nähe zu erfahren. **Telefon:** 612-623-6921 **oder gebührenfrei unter:** 1-800-328-0211 **Fax:** 612-378-3505

> *Alle in diesem Dokument enthaltenen schriftlichen Angaben und Abbildungen stellen die neuesten Produktinformationen dar, die zum Zeitpunkt der Veröffentlichung verfügbar waren. Graco behält sich das Recht vor, jederzeit ohne Vorankündigung Änderungen vorzunehmen.*

Übersetzung der Originalbetriebsanleitung. This manual contains German. MM 312779

**Graco Headquarters:** Minneapolis **International Offices:** Belgium, China, Japan, Korea

**GRACO INC. AND SUBSIDIARIES • P.O. BOX 1441 • MINNEAPOLIS MN 55440-1441 • USA Copyright 2009, Graco Inc. Alle Produktionsstandorte von Graco sind zertifiziert nach ISO 9001.** www.graco.com Revision K, April 2018